#### **IBM DB2 Universal Database Installing and Configuring DB2 Clients Version 5**

IBM DB2 Universal Database  $\overline{\mathbb{I}}$ 

# Installing and Configuring DB2 Clients

*Version 5*

IBM DB2 Universal Database  $\overline{\mathbb{I}}$ 

# Installing and Configuring DB2 Clients

*Version 5*

Before using this information and the product it supports, be sure to read the general information under Appendix D, "Notices" on page 291.

This document contains proprietary information of IBM. It is provided under a license agreement and is protected by copyright law. The information contained in this publication does not include any product warranties and any statements provided in this manual should not be interpreted as such.

Order publications through your IBM representative or the IBM branch office serving your locality or by calling 1-800-879-2755 in U.S. or 1-800-IBM-4YOU in Canada.

When you send information to IBM, you grant IBM a nonexclusive right to use or distribute the information in any way it believes appropriate without incurring any obligation to you.

#### **Copyright International Business Machines Corporation 1993, 1997. All rights reserved.**

Note to U.S. Government Users — Documentation related to restricted rights — Use, duplication or disclosure is subject to restrictions set forth in GSA ADP Schedule Contract with IBM Corp.

## **Contents**

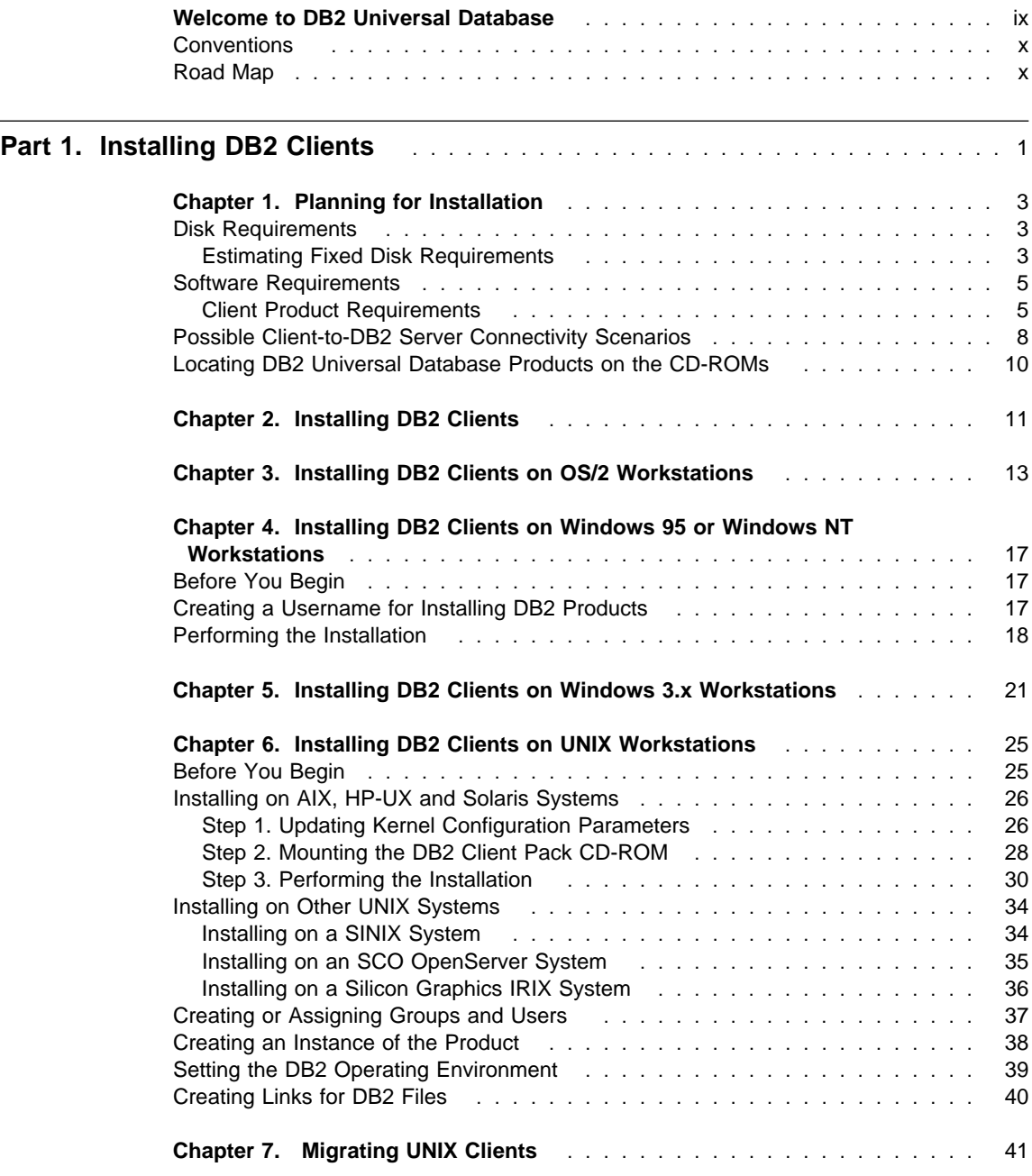

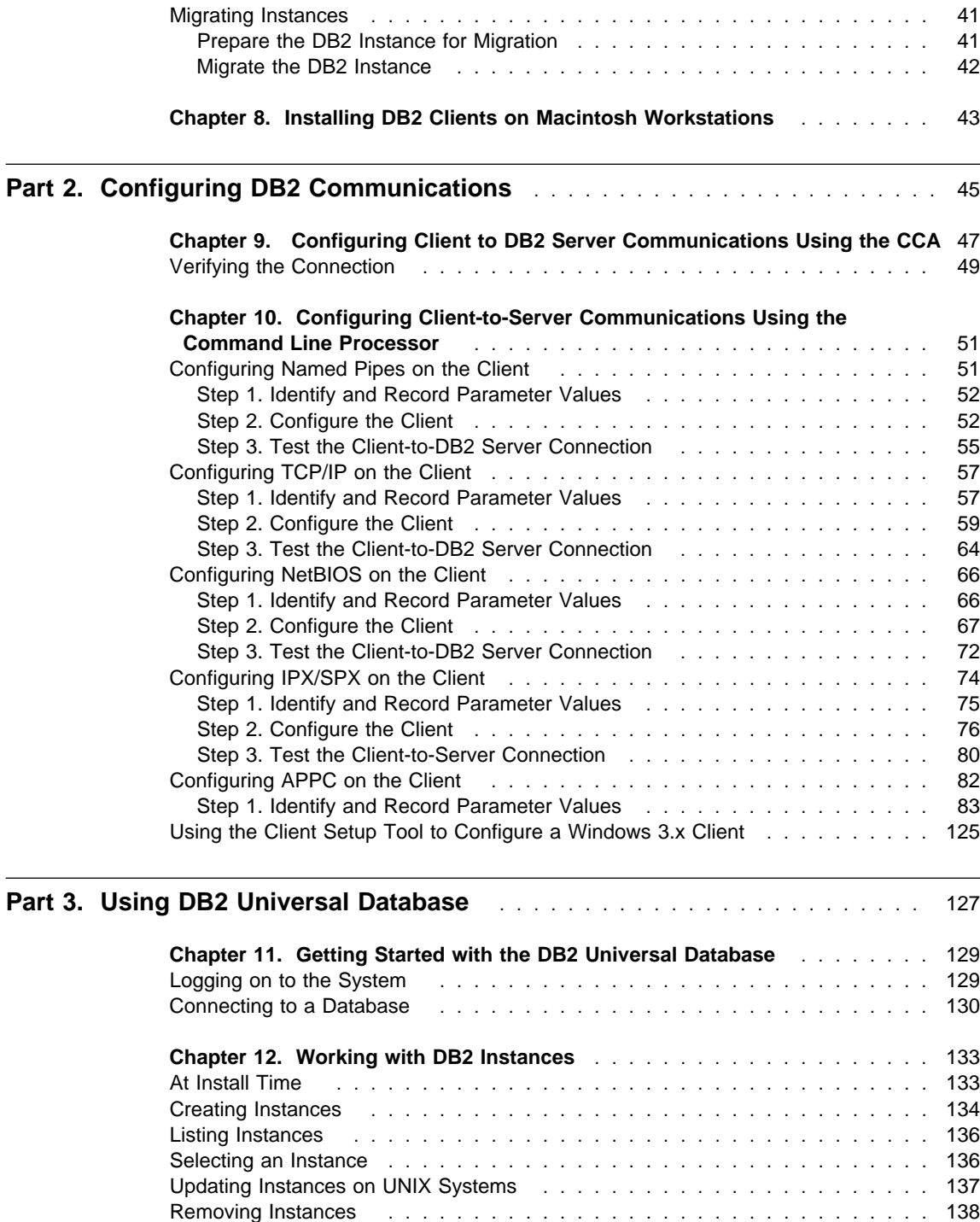

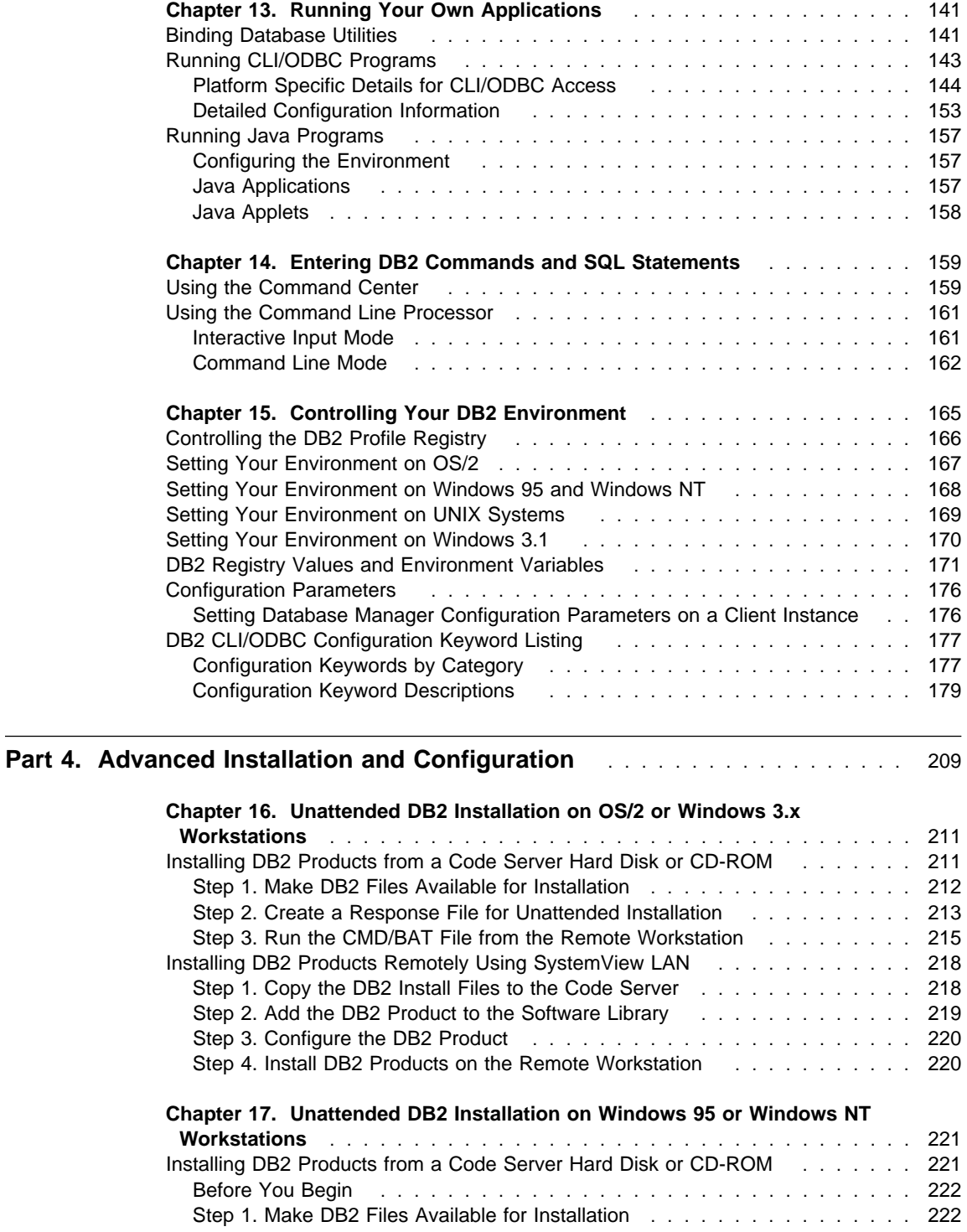

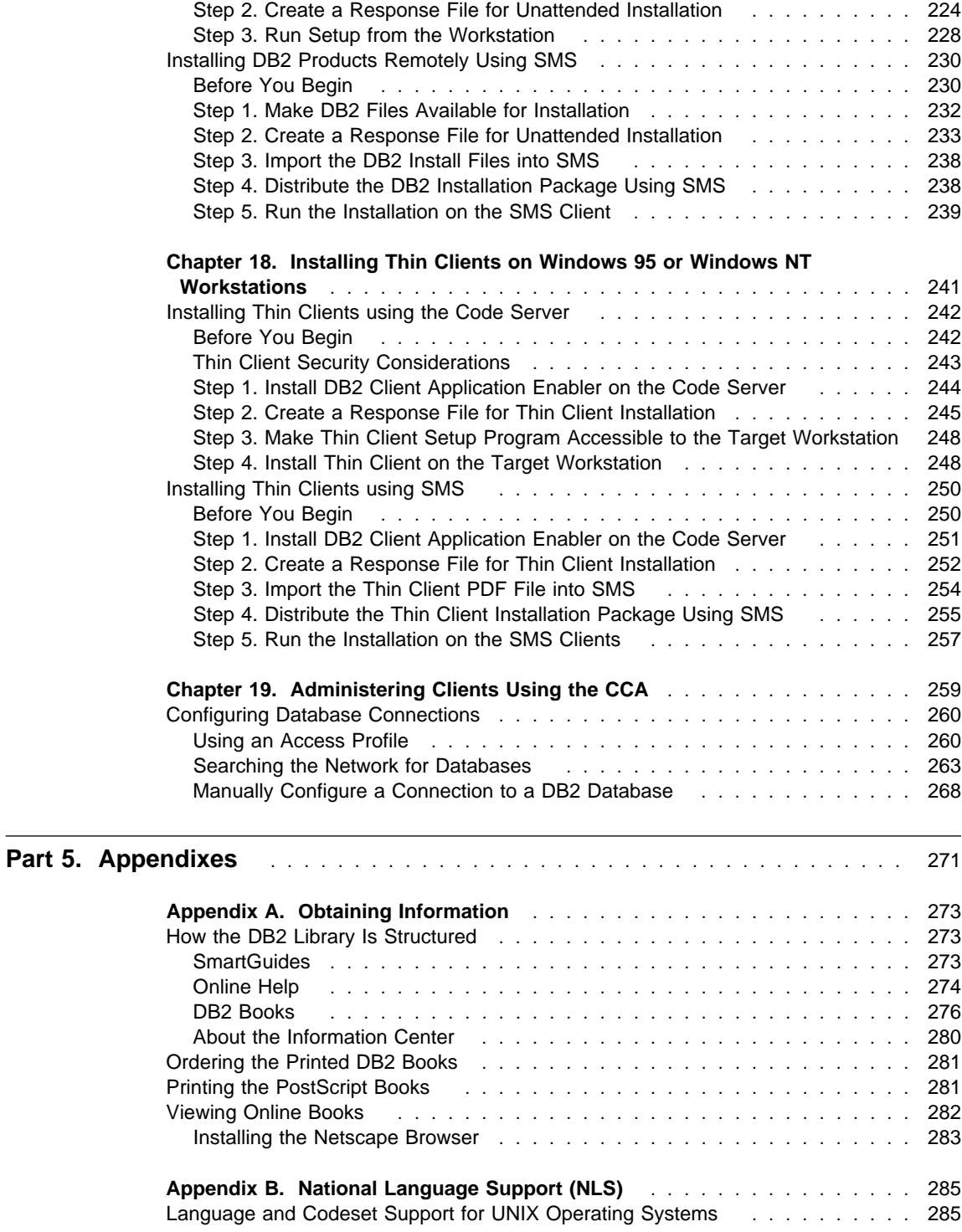

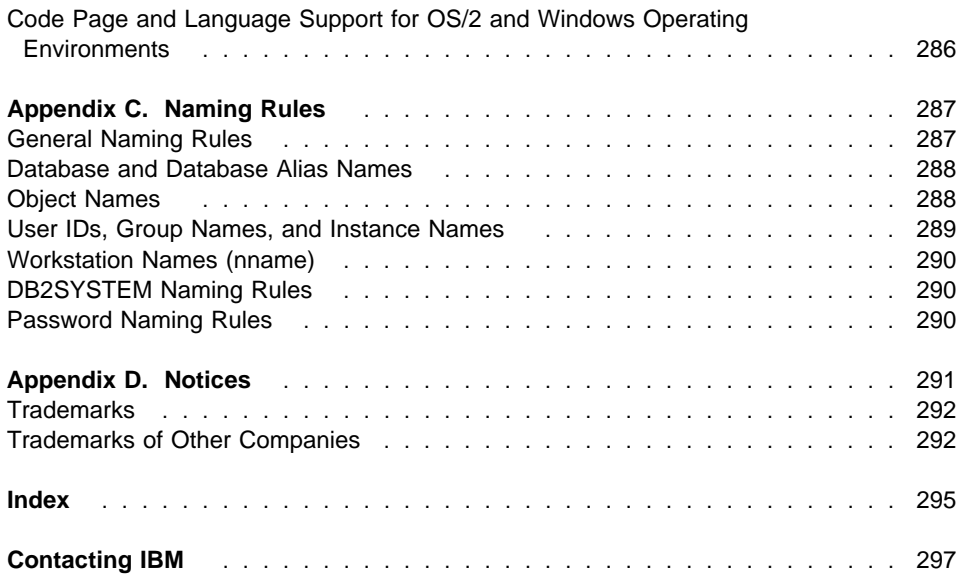

#### **Welcome to DB2 Universal Database**

This book describes how to install and configure DB2 Universal Database clients.

**Part 1** provides hardware and software requirements, and describes how to install the DB2 Client Application Enabler or the DB2 Software Developer's Kit on any supported operating system.

**Part 2** provides information on configuring communications between DB2 clients and DB2 Universal Database servers and gateways.

**Part 3** provides general information on using the DB2 Client Application Enabler and the DB2 Software Developer's Kit.

**Part 4** describes how to perform advanced installation and configuration tasks, such as performing a thin client install of DB2 products on Windows 95 or Windows NT operating systems, and performing administration tasks using the Client Configuration Assistant, or using the command line processor for setting up communications.

**Part 5** contains reference information and describes viewing, printing, and ordering the manuals that are provided in online format.

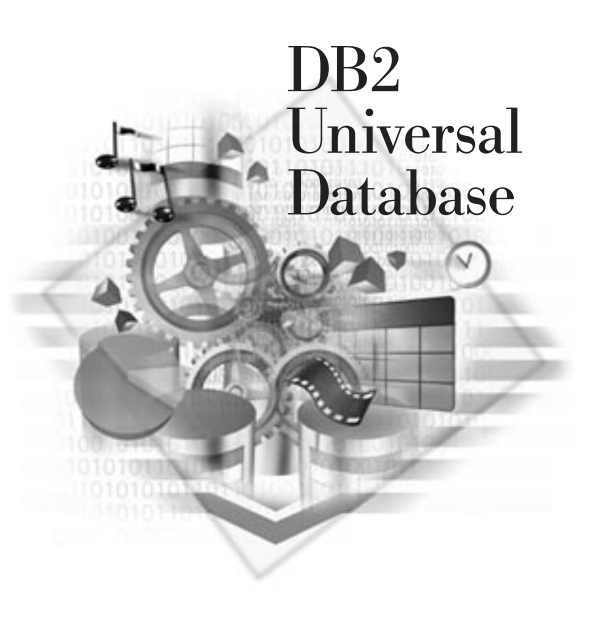

#### **Conventions**

This book uses these highlighting conventions:

- **Boldface type** indicates commands or graphical user interface (GUI) controls such as names of fields, folders, icons, or menu choices.
- Monospace type indicates examples of text you enter exactly as shown.
- Italics indicates variables that you should replace with a value. It is used also to indicate book titles, and to emphasize words.

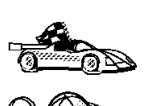

This is a fast path icon. It tells you if you can skip sections to get to the "how to" information. It is shown to indicate where you should go next.

This icon marks a Tip – additional information that can help you complete a task.

#### **Road Map**

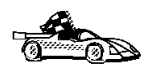

Use the following table to find the information you need quickly.

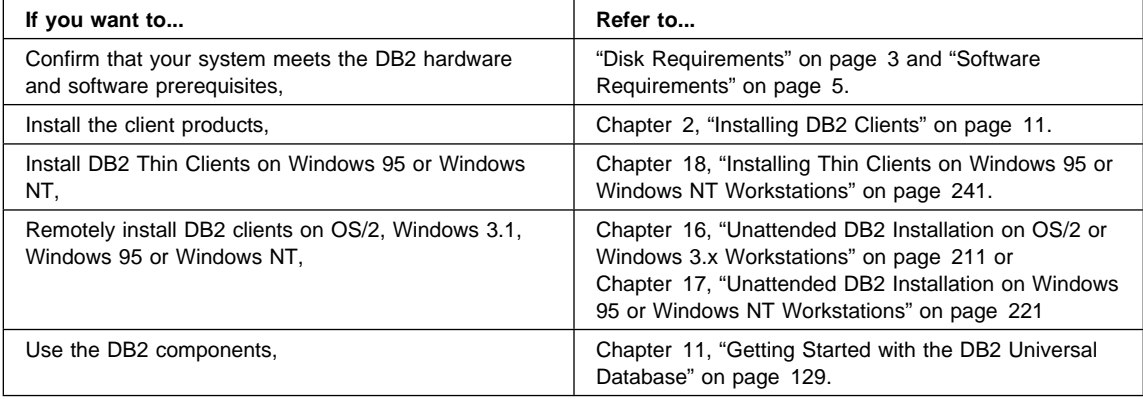

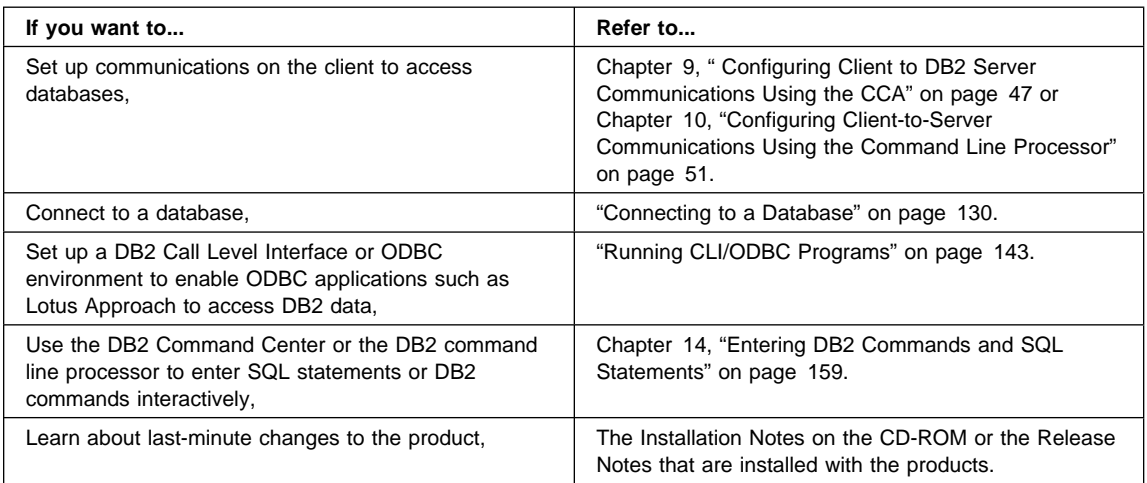

To locate information on other topics, see Appendix A, "Obtaining Information" on page 273 for a complete description of the DB2 library.

**Part 1. Installing DB2 Clients**

#### **Chapter 1. Planning for Installation**

DB2 provides many components that you might want to use in your environment. Use the product and planning information in this section to confirm that your system has the prerequisites, and to decide which components you want to install.

#### **Disk Requirements**

This section shows the minimum amount of disk space that is required by DB2 products. It does not include the disk requirements necessary for the operating system, application development tools, and communications products. Consult each product's documentation for these values. Estimates for disk space requirements are listed here. The actual amounts required depend on the functions you are using.

#### **Estimating Fixed Disk Requirements**

To estimate the disk requirements for a particular configuration, add the recommended minimum disk sizes for the products and components you want to install. Include an allowance for your application data.

#### **Client Components**

Use Table 1 to estimate the amount of disk space you need on each of your client workstations.

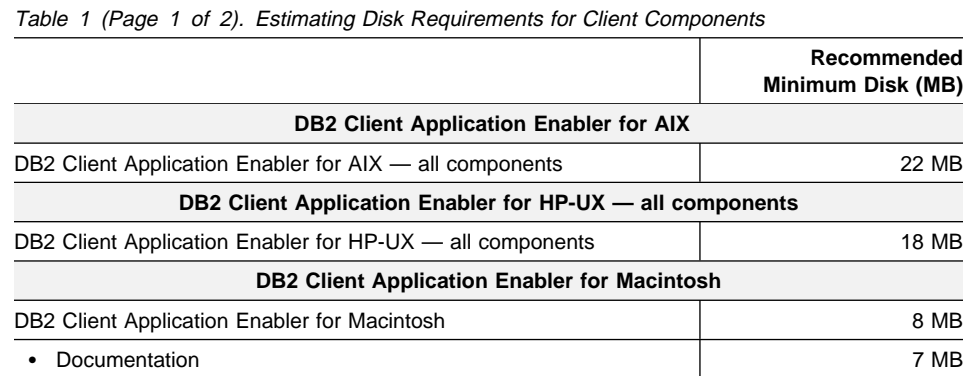

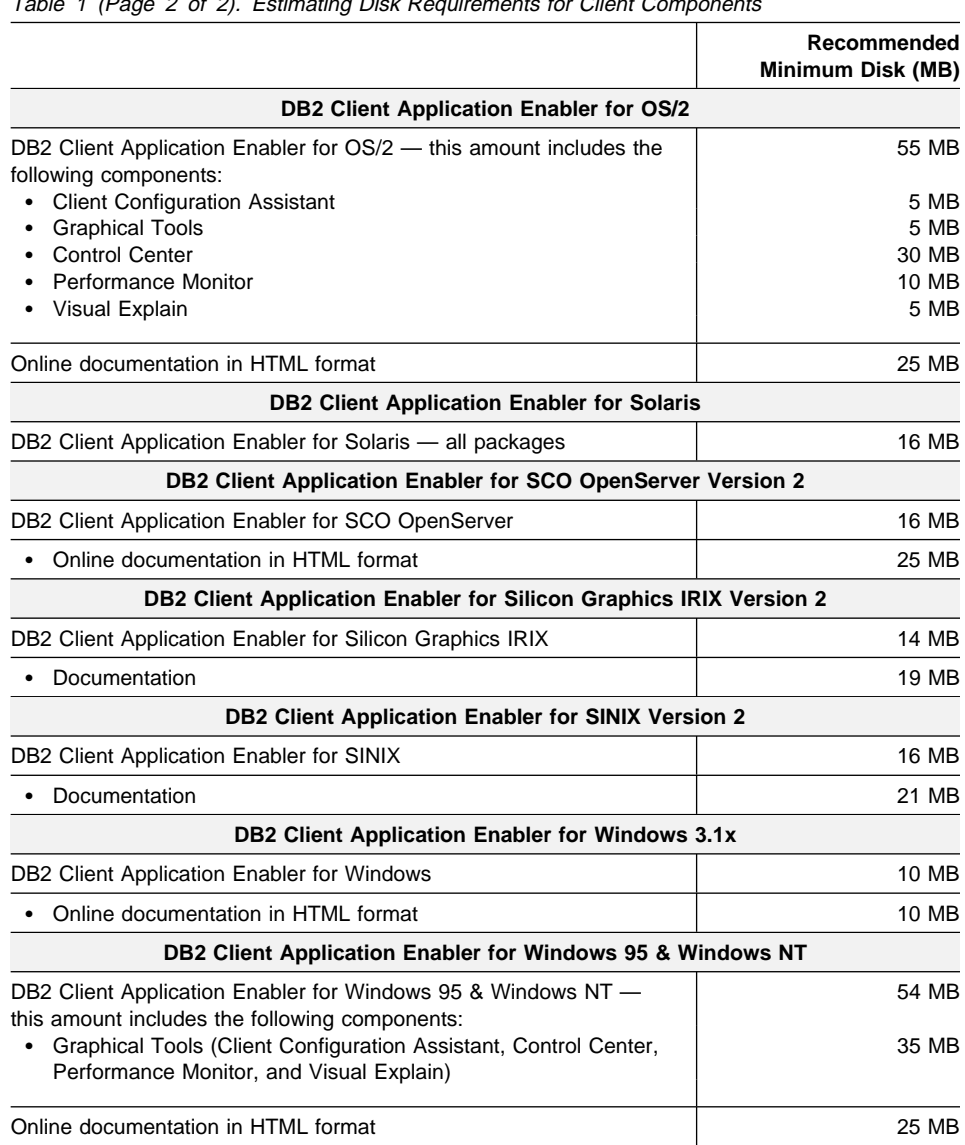

# **Software Requirements**

This section outlines the software required to run the DB2 Universal Database and its associated products or components. These associated products include the DB2 Client Application Enabler and DB2 Software Developer's Kit.

#### **Client Product Requirements**

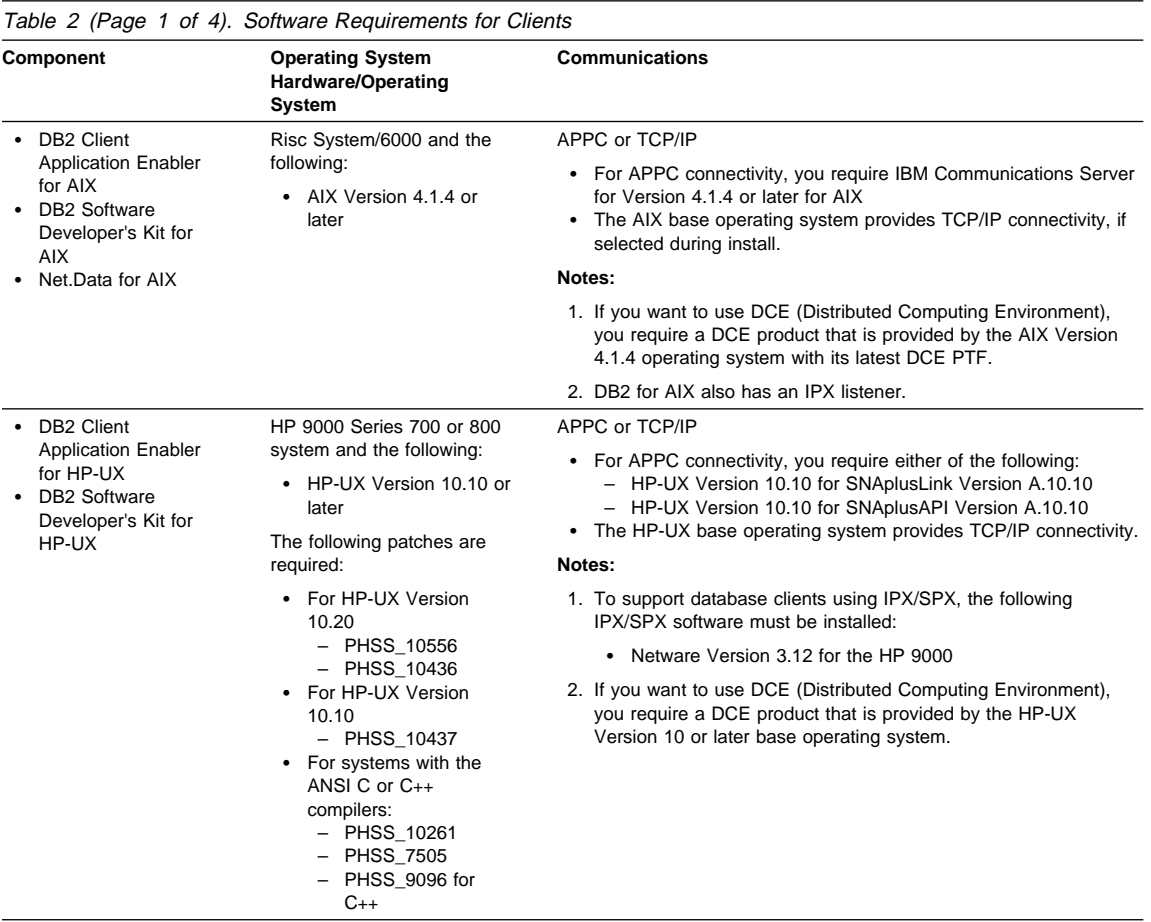

Table 2 lists the software requirements needed for the DB2 client products.

| Component                                                                                                    | <b>Operating System</b><br><b>Hardware/Operating</b><br>System                                                                                                    | <b>Communications</b>                                                                                                    |
|----------------------------------------------------------------------------------------------------|----------------------------------------------------------------------------------------------------|----------------------------------------------------------------------------------------------------|
| <b>DB2 Client</b><br><b>Application Enabler</b><br>for Macintosh<br>• DB2 Software<br>Developer's Kit for<br>Macintosh                                               | • System 7.5 or later                                                                                                    | TCP/IP<br>• For TCP/IP connectivity, you require MacTCP Version 2.0.6.<br>Note: If you are running in a 68K environment, you need to install<br>Apple Shared Library Manager (ASLM) Version 2.0 or later.                                                                                                    |
| • DB2 Client<br><b>Application Enabler</b><br>for OS/2<br><b>DB2 Software</b><br>Developer's Kit for<br>OS/2<br>Net.Data for OS/2                                    | • OS/2 Warp Version 3 or<br>Version 4<br>• OS/2 Warp Connect<br>Version 3<br>• OS/2 Warp Server<br>Version 4<br>• OS/2 Warp Server<br>Advanced V4<br>• OS/2 Warp Server SMP | APPC, IPX/SPX, Named Pipes (Local), NetBIOS, or TCP/IP<br>• For APPC connectivity, you require IBM Communications<br>Manager Version 1.x or later.<br>• For NetBIOS connectivity, you require IBM NTS/2 Version 1.0,<br>IBM Communications Manager Version 1.1, or IBM OS/2 LAN<br>Requester.<br>• For IPX/SPX connectivity, you require Novell NetWare<br>Requester, Version 2.10 or later.<br>• For TCP/IP connectivity, you require IBM TCP/IP Version 2.0 or<br>later.<br>• The OS/2 base operating system provides Named Pipes (Local)<br>connectivity. Named Pipes is supported in DOS and WIN-OS/2<br>sessions.<br>Notes: |
|                                                                                                    |                                                                                                    | 1. OS/2 Warp Server provides the SystemView LAN client that<br>SystemView LAN needs for installing clients and servers.<br>2. Net. Data requires OS/2 Warp Version 3 or later and a Web<br>server such as IBM's Internet Connection Server.<br>3. For DCE Cell Directory Services Support (CDS) for DB2 Client<br>Application Enabler for OS/2, you must install IBM Distributed<br>Computing Environment Cell Directory Service client, Version<br>2.10, on each client workstation.                                                                                                    |
| • DB2 Client<br><b>Application Enabler</b><br>for SCO OpenServer<br><b>DB2 Software</b><br>Developer's Kit for<br>SCO OpenServer<br>• Net.Data for SCO<br>OpenServer | Intel-based personal<br>computer supported by SCO<br>OpenServer and the<br>following:<br>• SCO OpenServer<br>Version 5.0.2 or later                                         | APPC, IPX/SPX, or TCP/IP<br>• For APPC connectivity, you require Interface Systems CLEO<br>SNA Version 4.1.1.1.<br>• The SCO OpenServer base operating system provides IPX/SPX<br>and TCP/IP connectivity.                                                                                                    |
| <b>DB2 Client</b><br><b>Application Enabler</b><br>for Silicon Graphics<br><b>IRIX</b><br><b>DB2 Software</b><br>Developer's Kit for<br>Silicon Graphics IRIX        | • Silicon Graphics IRIX,<br>Version 5.3 or later.                                                                                                    | TCP/IP<br>Note: The Silicon Graphics IRIX base operating system provides<br>TCP/IP connectivity.                                                                                                    |
| • DB2 Client<br><b>Application Enabler</b><br>for SINIX<br>DB2 Software<br>Developer's Kit for<br><b>SINIX</b>                                                       | Siemens Nixdorf RM200 or<br>RM400 or RM600 system<br>and the following:<br>• SINIX-N or SINIX-Y<br>Version 5.42 or later<br>Reliant UNIX                                    | APPC or TCP/IP<br>• For APPC connectivity, you require the following:<br>- SINIX TRANSIT-SERVER V3.3, SNA Communication Server<br>- SINIX TRANSIT-CLIENT V3.3 SNA Communication Server /<br>Local Function<br>- SINIX TRANSIT-CPIC V3.3 SNA LU6.2 Communication and<br>CPI-C.<br>• The SINIX base operating system provides TCP/IP connectivity.                                                                                                    |

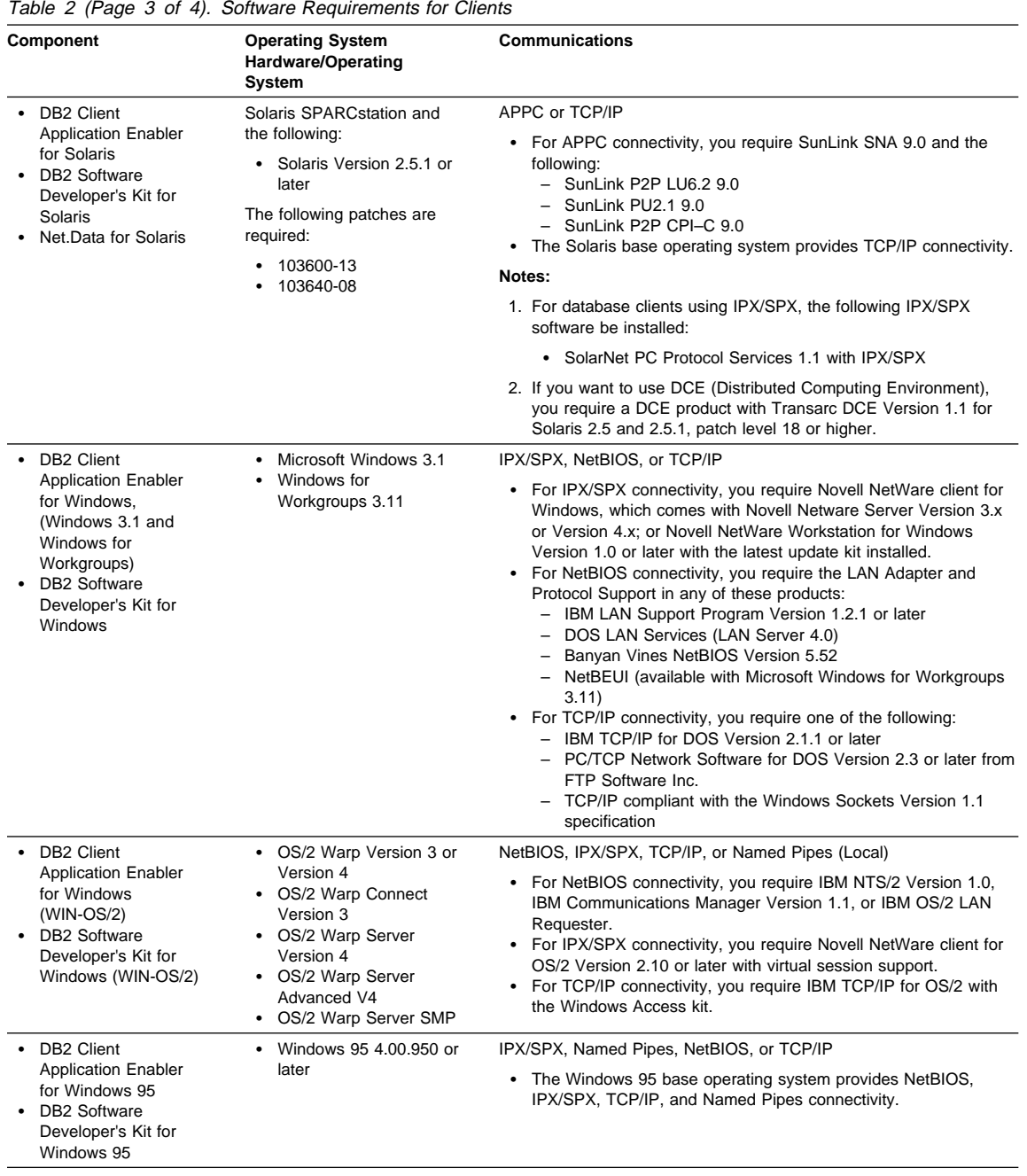

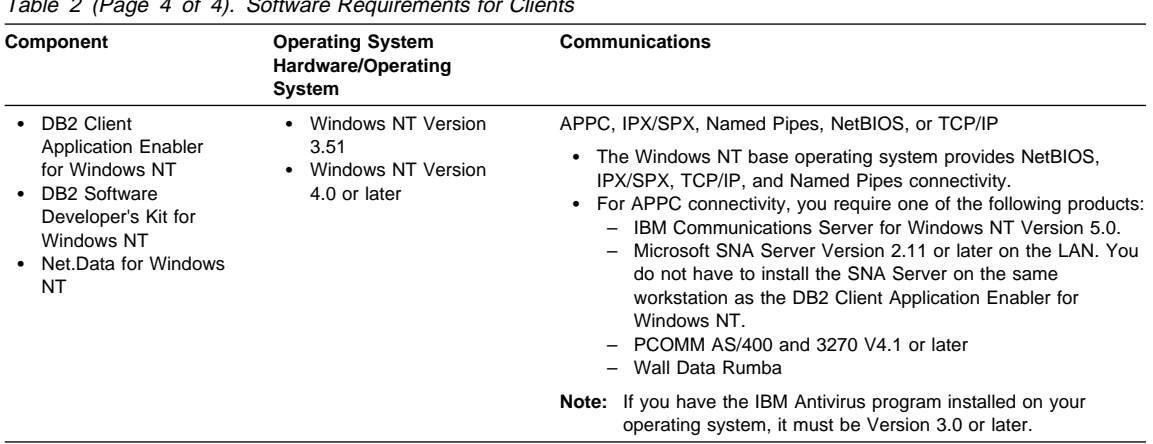

Table 2 (Page 4 of 4). Software Requirements for Clients

#### **Possible Client-to-DB2 Server Connectivity Scenarios**

The following table shows the communication protocols that can be used when connecting a specific DB2 Client to a specific DB2 Server.

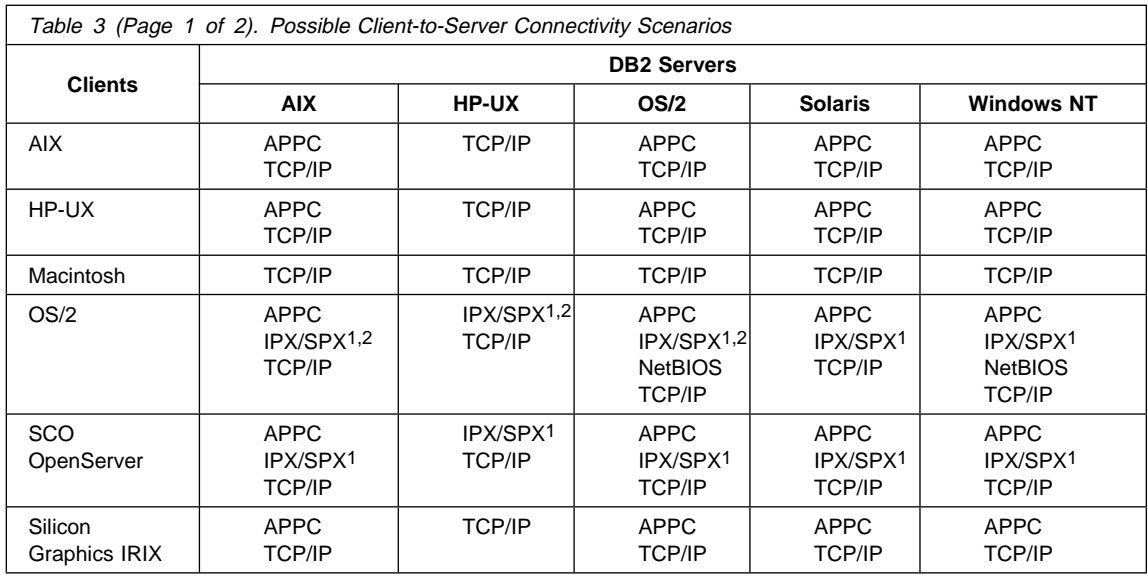

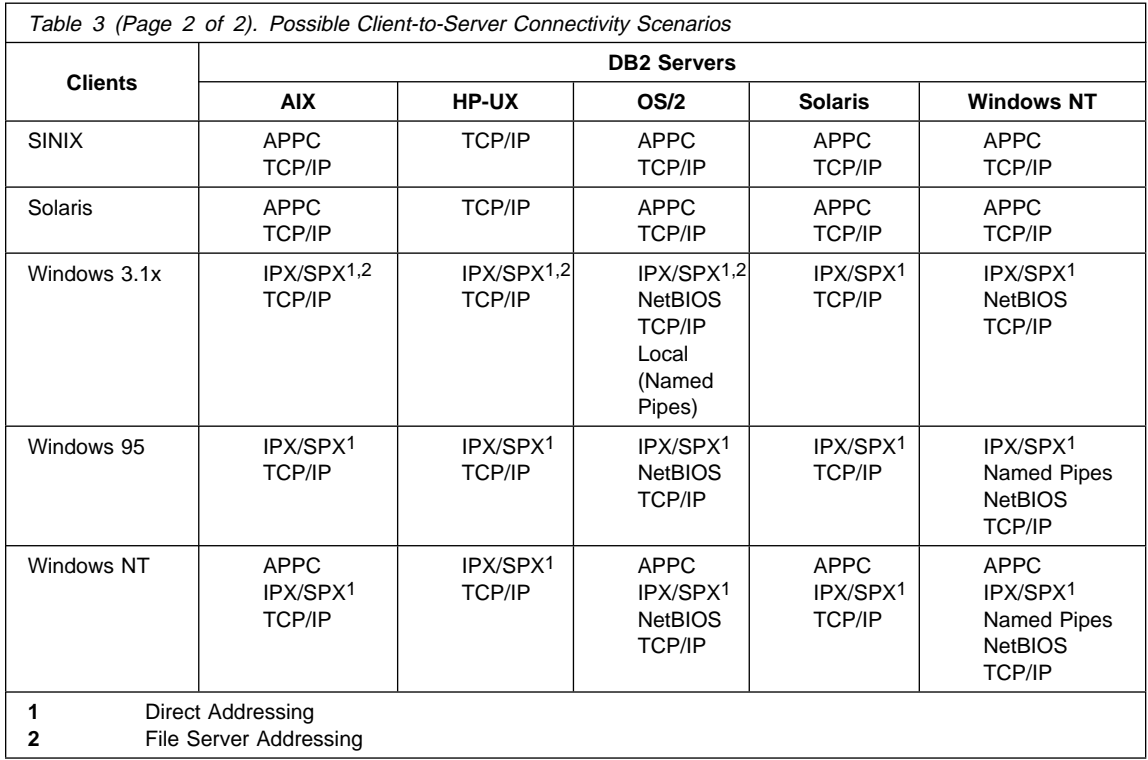

## **Locating DB2 Universal Database Products on the CD-ROMs**

Table 4 shows you where DB2 Universal Database products are located on the Version 5 CD-ROMs.

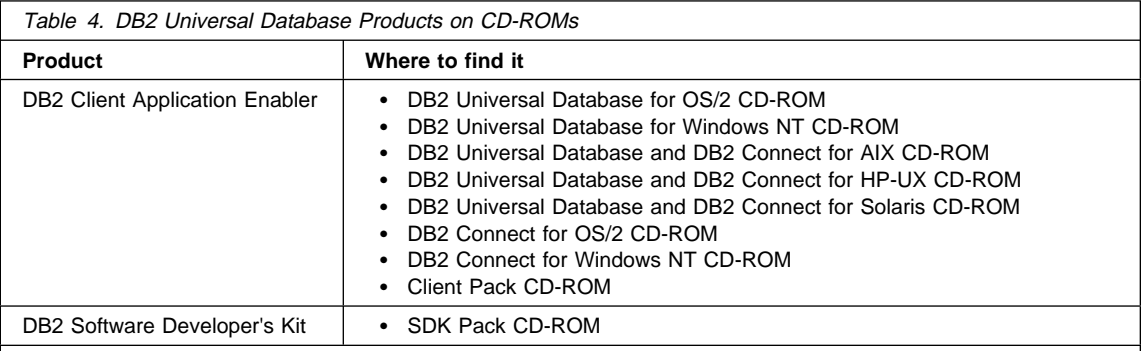

**Notes:**

- 1. When installing the DB2 Client Application Enabler, we recommend that you install it from the DB2 Universal Database CD-ROM, if available. However, if a DB2 Universal Database CD-ROM is not available, install the DB2 Client Application Enabler from the Client Pack CD-ROM. For example, install the DB2 Client Application Enabler for AIX from the DB2 Universal Database and DB2 Connect for AIX CD-ROM. When installing other DB2 Client Application Enablers on an AIX operating system, install the client code from the Client Pack CD-ROM.
- 2. The installation instructions are available in several languages; however, they are not translated into all languages in which DB2 is available.

### **Chapter 2. Installing DB2 Clients**

Use the instructions in this section to perform an interactive installation of a DB2 client. You can also run unattended installations of DB2 products to remote target machines running OS/2, Windows 3.x, Windows 95, or Windows NT.

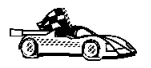

Go to the section that gives instructions for the DB2 client that you want to install.

- Chapter 3, "Installing DB2 Clients on OS/2 Workstations" on page 13.
- Chapter 4, "Installing DB2 Clients on Windows 95 or Windows NT Workstations" on page 17.
- Chapter 5, "Installing DB2 Clients on Windows 3.x Workstations" on page 21.
- Chapter 6, "Installing DB2 Clients on UNIX Workstations" on page 25.
- Chapter 8, "Installing DB2 Clients on Macintosh Workstations" on page 43.
- ¹ Chapter 16, "Unattended DB2 Installation on OS/2 or Windows 3.x Workstations" on page 211.
- Chapter 17, "Unattended DB2 Installation on Windows 95 or Windows NT Workstations" on page 221.
- Chapter 18, "Installing Thin Clients on Windows 95 or Windows NT Workstations" on page 241

Clients on a LAN that will connect to a DB2 Universal Database must have the DB2 Client Application Enabler or the DB2 Software Developer's Kit installed.

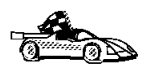

The DB2 Client Application Enabler is installed with any DB2 Version 5 product. If a DB2 Version 5 product currently exists on this workstation, the DB2 Client Application Enabler component has already been installed, and there is no need to install a DB2 Client Application Enabler. To configure your client to access remote servers, go to Chapter 9, " Configuring Client to DB2 Server Communications Using the CCA" on page 47.

DB2 Client Application Enablers and DB2 SDKs are available for the following operating systems: AIX, DOS, HP-UX, Macintosh, OS/2, SCO OpenServer, Silicon Graphics IRIX, SINIX, Solaris, Windows 3.1x, Windows 95, and Windows NT.

You may install DB2 Client Application Enablers on any number of workstations; there are no licensing restrictions for installation. DB2 Enterprise Edition allows an unlimited number of users to connect to the server, DB2 Workgroup has use-based entitlement restrictions for the number of users that can connect to the server.

The DB2 Software Developer's Kits are on the DB2 SDK CD-ROM that comes with the AD Kit. The DB2 Client Application Enablers (except the DOS client) are on the Client Pack CD-ROM.

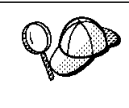

To obtain DB2 Client Application Enablers for all clients, including DOS, connect to the IBM Web site (http://www.software.ibm.com), search for the IBM Database 2 Client Application Enabler Pack, and follow the instructions provided.

#### **Chapter 3. Installing DB2 Clients on OS/2 Workstations**

This section contains the information you need to install the DB2 Client Application Enabler or the DB2 Software Developer's Kit on OS/2 workstations.

To install the DB2 Client Application Enabler or DB2 Software Developer's Kit for OS/2:

- **1** Insert the appropriate CD-ROM into the drive:
	- To install the DB2 Client Application Enabler, use the DB2 Client Pack CD-ROM containing the OS/2 client.
	- To install the DB2 Software Developer's Kit, use the DB2 Software Developer's Kit CD-ROM.
- **2** Begin the installation program as follows:
	- Open an OS/2 windows and set the drive to  $x$ :, where  $x$  is the letter that represents your CD-ROM drive.
	- Set the current directory to \db2\os2\language\install, where language is the two-character country code that represents your language (for example, EN for English). Table 24 on page 286 lists the code for each available language.
	- **•** Enter the command **install**.

The IBM DB2 for OS/2 Version 5 Installation window opens.

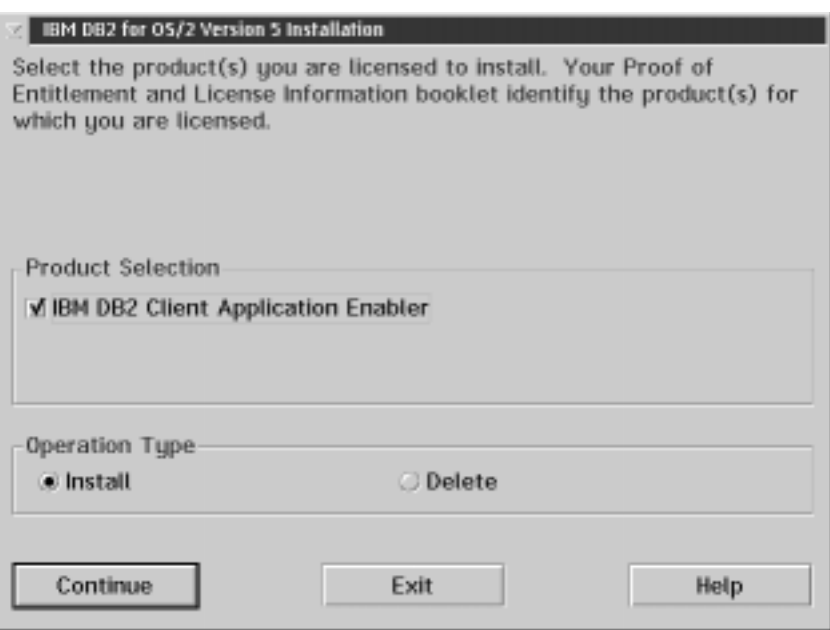

To select the product that you want to install on your system, click on the **Continue** push button. The Update CONFIG.SYS File window opens.

- **3** Indicate whether or not you want to update the config.sys file as part of the installation.
	- . If you want the config.sys file updated, click on OK. A backup copy of your existing file is kept as config.0xx.
	- **.** If you do not want the config.sys file updated, clear the **Update CONFIG.SYS** check box and click on **OK**. You will need to manually update your config.sys file with the values that are stored in the config.add file.
- **4** The Install Directories window provides a list of the product's components. You can choose which of the components you want to install on your system.

For the Install - Directories window, complete the entries as follows:

**a** Select each of the components you want to install.

You have the option of installing the Client Configuration Assistant component. The Client Configuration Assistant makes it easy for you to configure and administer connections to databases and to bind applications and utilities to a database. If the Client Configuration Assistant is not installed, you will need to manually configure connections to DB2 servers.

- **b** In the **File directory** field, type the directory where you want the product installed. The default value is c:\sqllib.
	- **Note:** If a DB2 Version 5 product is already installed on the workstation, you must install on the same drive and directory.
- **c** Click on the **Disk Space** push button to see how much space you have on each of the drives on your machine and to change disks if necessary.
- **d** Click on the **Install** push button to continue.

A progress window appears until the installation is complete. You can click on the **Stop** push button at any time to end the installation.

- **5** At the end of the installation, shut down and reboot your workstation before you can use the client.
- **Note:** If you want to run Windows 3.1 applications on your OS/2 client, you must also install the DB2 Client Application Enabler for Windows 3.1 component on your system. You should install this client component in the same directory as DB2 Client Application Enabler for OS/2. Having both DB2 Client Application Enablers in the same directory merges the DB2 directories and allows the CCA to be used to configure the access to remote DB2 databases for both OS/2 and Windows 3.x applications.

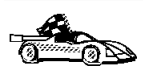

To configure your client to access remote servers, go to Chapter 9, " Configuring Client to DB2 Server Communications Using the CCA" on page 47.

#### **Chapter 4. Installing DB2 Clients on Windows 95 or Windows NT Workstations**

This section contains the information you need to install the DB2 Client Application Enabler or the DB2 Software Developer's Kit on Windows 95 or Windows NT workstations.

#### **Before You Begin**

Read and perform the steps in this section before you begin the installation to ensure that you have the required items and information that you will need.

#### **Creating a Username for Installing DB2 Products**

#### **Windows 95**

The username must be a valid DB2 username.

A valid DB2 username is eight characters or less, and complies with DB2's naming rules. For more information on DB2's naming rules, see Appendix C, "Naming Rules" on page 287.

#### **Windows NT**

You need to have a username that will be used to install DB2. The username must belong to the Administrators group, and also be a valid DB2 username or have the "Act as part of the operating system" advanced user right.

A valid DB2 username is eight characters or less, and complies with DB2's naming rules. For more information on DB2's naming rules, see Appendix C, "Naming Rules" on page 287.

If this username does not comply with DB2's naming rules, but has the "Act as part of the operating system" advanced user right, the setup program will create the username DB2ADMIN to perform the installation.

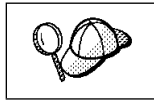

This username will be removed from the system when the installation is complete.

#### **Performing the Installation**

To install a DB2 Client Application Enabler or DB2 Software Developer's Kit for Windows 95 or Windows NT:

- **1** Log on as a user that meets the requirements for installing DB2. For more information, see "Creating a Username for Installing DB2 Products" on page 17.
- **2** Shut down any other programs so that the setup program can update files as required.
- **3** Insert the appropriate CD-ROM into the drive:
	- To install the DB2 Client Application Enabler, use the DB2 Client Pack CD-ROM containing the Window 95 or Windows NT client.
	- To install the DB2 Software Developer's Kit, use the AD Kit CD-ROM.

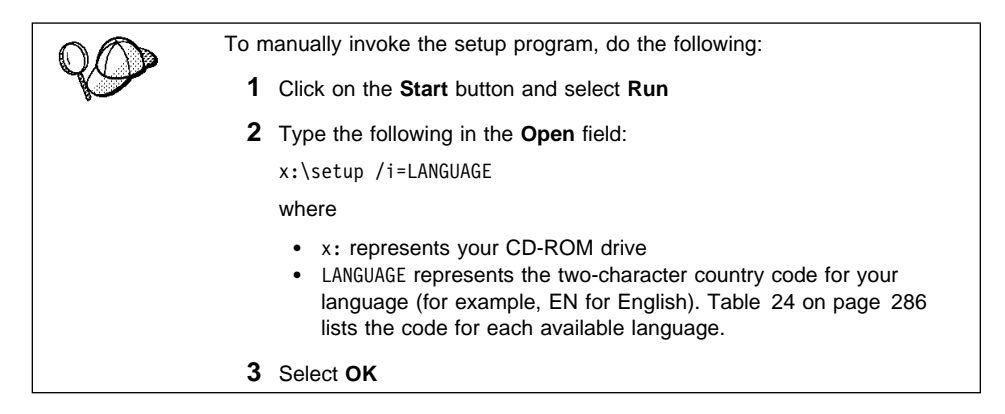

**4** The Welcome window opens.

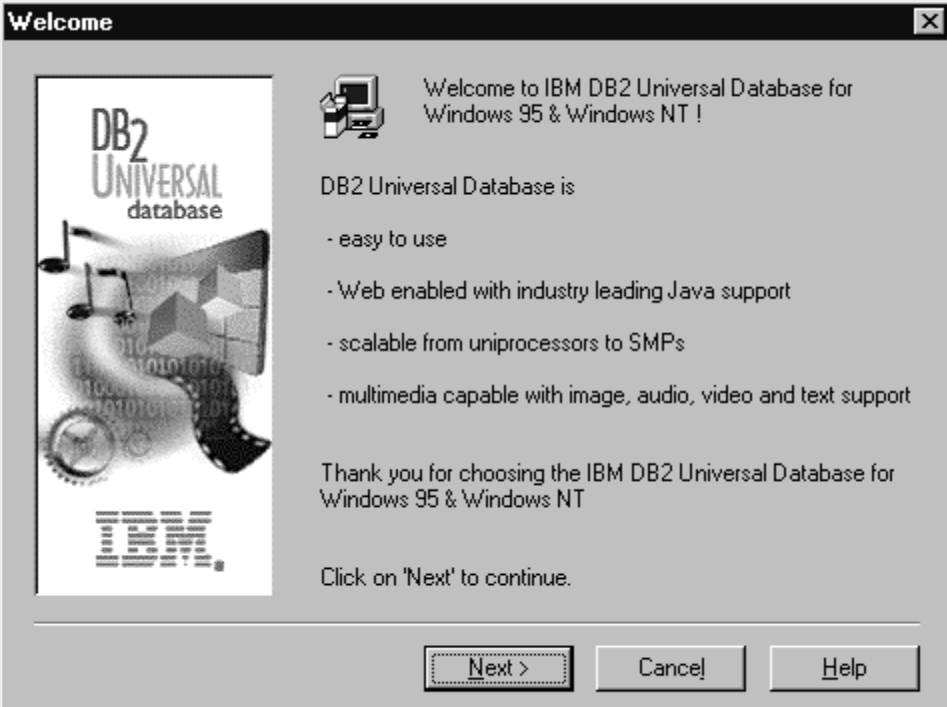

Click on the **Next** push button to continue.

- **5** The Enable Remote Administration window opens. Select the **Install components required to administer remote servers** check box if you would like to administer remote servers from this client, then click on the **Next** push button.
- **6** Select the installation type you prefer:

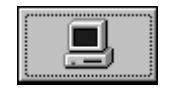

**Typical Install:** Installs those DB2 components that are used most often, including all required components, ODBC support, documentation, and commonly used DB2 tools such as the Client Configuration Assistant and the Information Center. The DB2 instance is created.

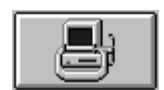

**Compact Install:** Installs only the required DB2 components and ODBC support. The DB2 instance is created.

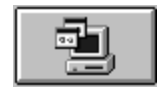

**Custom Install:** Installs only those components that you select. The DB2 instance is created.

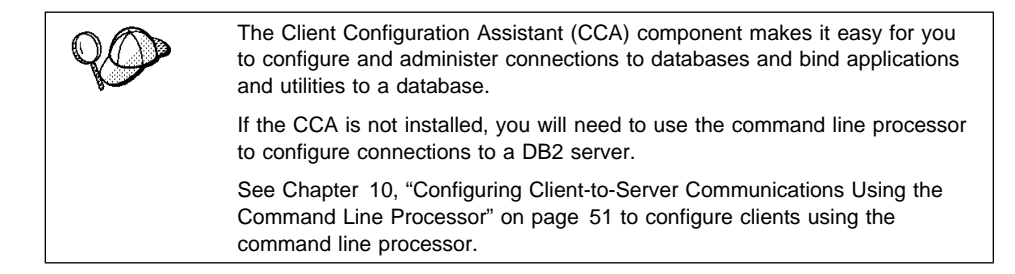

- **7** Respond to the setup program's prompts. Online help is available to walk you through the remaining steps. Invoke online help by clicking on the **Help** push button at any time.
	- **Note:** If a DB2 Version 5 product is already installed on the workstation, you must install the product on the same drive and in the same directory.

You can click on the **Cancel** push button at any time to end the installation.

**8** After you install the product, you must reboot your workstation before you can begin to use it. Select a reboot option and click on the **Finish** push button. This completes the installation.

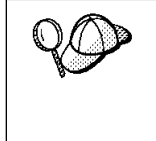

For information on errors encountered during product installation, see the db2.log file. The db2.log file stores general information and error messages resulting from installation and uninstall activities. By default, the db2.log is located in the x:\db2log directory; where x: is the drive on which your operating system is installed.

The installation program has:

- Created DB2 program groups and items (or shortcuts).
- Updated the Windows registry.
- Created a default client instance called DB2.
- Registered a security service.

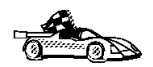

To configure your client to access remote servers, go to Chapter 9, " Configuring Client to DB2 Server Communications Using the CCA" on page 47.
# **Chapter 5. Installing DB2 Clients on Windows 3.x Workstations**

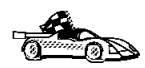

If you are planning to support only local communications from a WIN-OS/2 session to an OS/2 server, it is recommended that you use the local Windows Support supplied with the DB2 for OS/2 server, and do not install the Windows 3.x Client Application Enabler. Refer to the Quick Beginnings for OS/2 manual to install Windows support on your OS/2 server.

**Note:** If you have a previous version of the DB2 Client Application Enabler for Windows 3.1 installed on your system, it is recommended that you back it up before beginning this installation procedure.

To install the DB2 Client Application Enabler or the DB2 Software Developer's Kit on Windows 3.x workstations:

- **1** Insert the appropriate CD-ROM into the drive:
	- To install the DB2 Client Application Enabler, use the DB2 Client Pack CD-ROM containing the Window 3.x client.
	- To install the DB2 Software Developer's Kit, use the SDK Pack CD-ROM.
- **2** To begin the installation program enter:

```
x:\db2\windows\language\install\install.exe
```
where  $x$ : is the letter representing your CD-ROM drive and where *language* is the two-character country code that represents your language (for example, EN for English). Table 24 on page 286 lists the code for each available language.

The Install window opens.

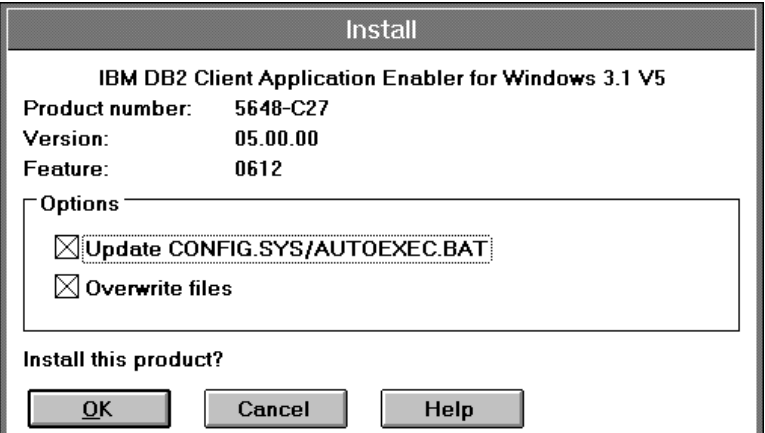

- **3** In the Install window, indicate whether or not you want to update the autoexec.bat file as part of the installation.
	- **.** If you want the autoexec.bat file updated, check that the **Update CONFIG.SYS/AUTOEXEC.BAT** check box is selected, then click on **OK**. A backup copy, called autoexec.bak, is created in the same directory as your autoexec.bat file.
	- **.** If you do not want the autoexec.bat file updated, clear the **Update CONFIG.SYS/AUTOEXEC.BAT** check box. You will need to manually update your autoexec.bat file with the values that are stored in the autoexec.add file.

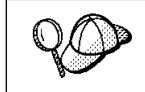

The **Overwrite files** check box is selected by default, it is recommend that you do not change this setting.

**4** Click on **OK** to continue. The Install-directories window opens.

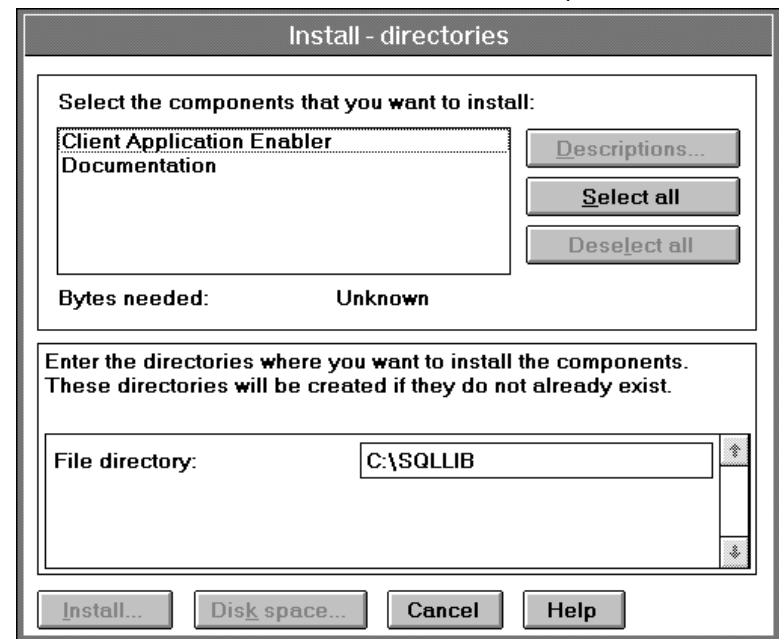

**5** In the **File directory** field, type the directory where you want the product installed. The default value is c:\sqllib.

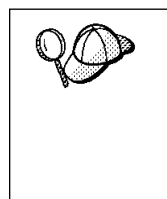

If you are installing the DB2 Client Application Enabler for Windows 3.x on an OS/2 system that already has the DB2 Client Application Enabler for OS/2 Version 5 product installed, enter the same directory in the **File directory** field as the DB2 Client Application Enabler for OS/2 product. This will merge the two DB2 directories together, allowing tools like the Client Configuration Assistant to be used to configure clients to access a remote DB2 database for both Windows 3.x and OS/2 applications.

- **6** Select the components that you want to install.
- **7** Click on the **Install** push button to start the installation. A progress window appears until the installation is complete.

You can click on the **Stop** push button at any time to end the installation.

**8** Once you have completed the installation, shut down and reboot your system.

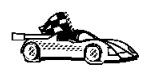

To configure your client to access a remote DB2 server, see Chapter 10, "Configuring Client-to-Server Communications Using the Command Line Processor" on page 51.

# **Chapter 6. Installing DB2 Clients on UNIX Workstations**

This section contains the information you need to install the DB2 Client Application Enabler and the DB2 Software Developer's Kit on UNIX systems. Refer to the following sections as appropriate:

- "Installing on AIX, HP-UX and Solaris Systems" on page 26.
- "Installing on Other UNIX Systems" on page 34.

## **Before You Begin**

Before you begin installing DB2 products using the DB2 Installer, you need to gather the following information:

#### **Where is the CD-ROM mount point?**

You need to mount the CD-ROM before you can install the DB2 product. To mount the CD-ROM, you must know where the mount point is. For example, the CD-ROM mount point can be /cdrom.

**Note:** On some UNIX operating systems, the CD-ROM is automatically mounted.

#### **How much disk space does my operating system require for all selected products?**

See "Estimating Fixed Disk Requirements" on page 3 to find out how much disk space is required for selected products and how to estimate disk space requirements.

#### **How do I assign a group name and user name for a DB2 instance?**

A separate user name must be used for each DB2 Instance. We recommend that a new group be created which should be used as a primary group for the DB2 instance user.

# **Installing on AIX, HP-UX and Solaris Systems**

To install the DB2 Client Application Enabler or the DB2 Software Developer's Kit on AIX, HP-UX and Solaris systems, you will perform the following steps:

- **1** Update the kernel configuration parameters see "Step 1. Updating Kernel Configuration Parameters." This step is not required on AIX.
- **2** Mount the either the DB2 Client Pack CD-ROM or the SDK Pack CD-ROM (to install the DB2 Software Developer's Kit) - see "Step 2. Mounting the DB2 Client Pack CD-ROM" on page 28.
- **3** Install the DB2 products see "Step 3. Performing the Installation" on page 30.

## **Step 1. Updating Kernel Configuration Parameters**

To run DB2 Client Application Enabler or the DB2 Software Developer's Kit for UNIX systems, you may have to update some kernel configuration parameters.

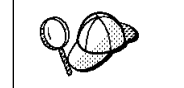

This step is not required on AIX.

## **Recommended Values for HP-UX**

The following values in Table 5 are recommended for the HP-UX kernel configuration parameters.

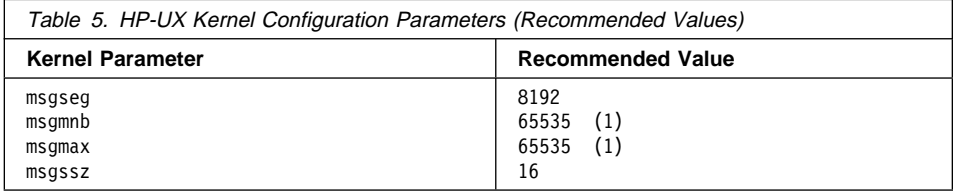

#### **Notes:**

- 1. Parameters *msgmnb* and *msgmax* must be set to 65535.
- 2. To maintain the interdependency among kernel parameters, change parameters in the same sequence in which they appear in the preceding table.

To change the values, do the following:

- **1** Use **SAM** and select **Kernel Configuration**.
- **2** Select **Configurable Parameters**.
- **3** Highlight the parameter to be changed.
- **4** Select **Modify Configurable Parameter** from the **Actions** menu and make the appropriate changes.
- **5** Repeat the previous two steps for every kernel parameter which needs to be updated.
- **6** Create a new kernel by selecting **Create a New Kernel** from the **Actions** menu.
- **7** Reboot the system so that the changes can take effect.

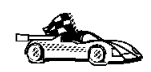

Go to "Step 2. Mounting the DB2 Client Pack CD-ROM" on page 28 to continue with the installation.

#### **Recommended Values for Solaris**

The following values in Table 6 are recommended for Solaris kernel configuration parameters.

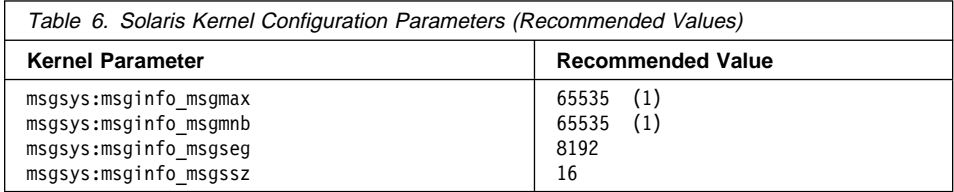

#### **Notes:**

1. Parameters *msgsys:msginfo\_msgmnb* and *msgsys:msginfo\_msgmax* must be set to 65535.

To set a kernel parameter, add a line at the end of the **/etc/system** file as follows:

```
set parameter-name = value
```
For example, to set the value of parameter *msgsys:msginfo\_msgmax*, add the following line to the end of the /etc/system file:

set *msgsys:msginfo\_msgmax* = *65535*

After changing the kernel parameters, reboot the system so that the changes can take effect.

### **Step 2. Mounting the DB2 Client Pack CD-ROM**

To install DB2 Client Application Enabler or the DB2 Software Developer's Kit using the **DB2 Installer**, you must first mount the CD-ROM. Use either the SDK Pack CD-ROM (to install the DB2 Software Developer's Kit) or the Client Pack CD-ROM to perform the installation. Once you have mounted the CD-ROM, you can start installing the DB2 products.

#### **Mounting on AIX Systems**

Perform the following steps to mount the CD-ROM on AIX operating systems:

- **1** Log in as root.
- **2** Insert the CD-ROM in the drive.
- **3** Create a root directory by typing the following command:

mkdir -p /cdrom

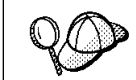

The directory name /cdrom is used here as an example only. You may use a different name for your root directory.

**4** Allocate a CD-ROM file system by typing the following command:

smit storage

- **5** Select **FileSystems**.
- **6** Select **Add/Change/Show/Delete FileSystems**.
- **7** Select **CD-ROM FileSystems**.
- **8** Select **Add CDROM FileSystems**.
- **9** Select the **DEVICE Name**.

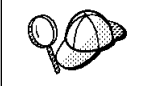

Device names for CD-ROM file systems must be unique. You may need to delete a previously-defined CD-ROM file system or use another name for your directory, if there is a duplicate device name.

- **10** Respond to the prompt, mount point, by typing the following: /cdrom
- **11** Mount the CD-ROM file system by typing the following command: smit mountfs
- **12** Select the **FileSystem** name. For example, the name can be /dev/cd0.
- **13** Select the **Directory** name, /cdrom.
- **14** Select the **Type of filesystem**, cdrfs.
- **15** Set the **Mount as READ-ONLY system** to Yes.
- **16** Log out.

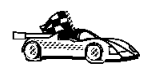

Go to "Step 3. Performing the Installation" on page 30 to continue with the installation.

#### **Mounting on HP-UX Systems**

Perform the following steps to mount the CD-ROM on HP-UX operating systems:

- **1** Log in as root.
- **2** Insert the CD-ROM in the drive and mount it as in the following example:

 mkdir /cdrom /usr/sbin/mount /dev/dsk/c0t2d0 /cdrom

where /cdrom is the CD-ROM mount directory.

 **3** Log out.

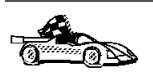

Go to "Step 3. Performing the Installation" on page 30 to continue with the installation.

### **Mounting on Solaris Systems**

Perform the following steps to mount the CD-ROM on Solaris operating systems:

- **1** Log in as root.
- **2** Insert the CD-ROM in the drive.

If the Volume Manager (vold) is installed on your system, the CD-ROM is automatically mounted as:

/cdrom/unnamed\_cdrom

where /cdrom/unnamed cdrom is the CD-ROM mount directory.

If the Volume Manager is not installed on your system, mount the CD-ROM by entering commands as shown in the following example:

mkdir -p /cdrom/unnamed\_cdrom mount -F hsfs -o ro /dev/dsk/c0t6d0s2 /cdrom/unnamed\_cdrom

 **3** Log out.

## **Step 3. Performing the Installation**

After you mount the CD-ROM file system, use the **DB2 Installer** to install the DB2 products.

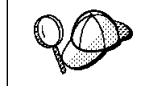

If you are installing the DB2 Client Application Enabler from a remote server, it is better to open a **telnet** session instead using the **rlogin** command to connect to your remote server.

- **1** Log in as root.
- **2** Insert the DB2 Client Pack in the drive.
- **3** If required, mount the CD-ROM. Refer to "Step 2. Mounting the DB2 Client Pack CD-ROM" on page 28 if required.
- **4** Change to the directory where DB2 install images are available by typing the following command:
	- $\bullet$  On AIX:

cd /cdrom/db2/aix

 $\bullet$  On HP-UX:

cd /cdrom/db2/hpux

• On Solaris:

cd /cdrom/unnamed\_cdrom/db2/solaris

**5** Type the following command to start the DB2 Installer:

./db2setup

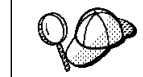

It will take some time for the DB2 Installer to start up, as it is scanning your system for information.

**6** Select Install to display the Install DB2 V5 screen as shown as follows.

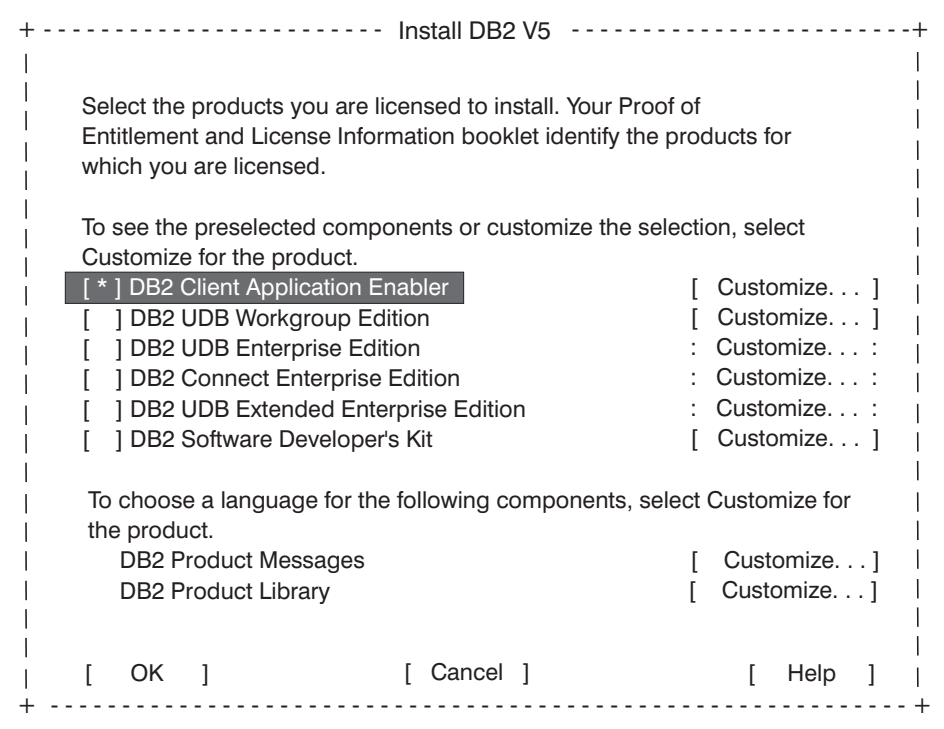

**7** From the product list on the Install DB2 V5 screen, select the DB2 products that you want to install.

To display the required and optional components for the product you want to install, select **Customize**. The optional components that are most typically used are pre-selected for you.

When you have finished selecting the product components to install, select **OK** to go to the Create DB2 Services screen. To undo any selections you made, select **Cancel**.

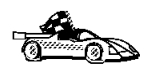

Go to step 10 on page 32 if you do not want to create a DB2 Instance at this time.

**8** At the Create DB2 Services screen, select **Create a DB2 Instance** to display the DB2 Instance screen as shown as follows.

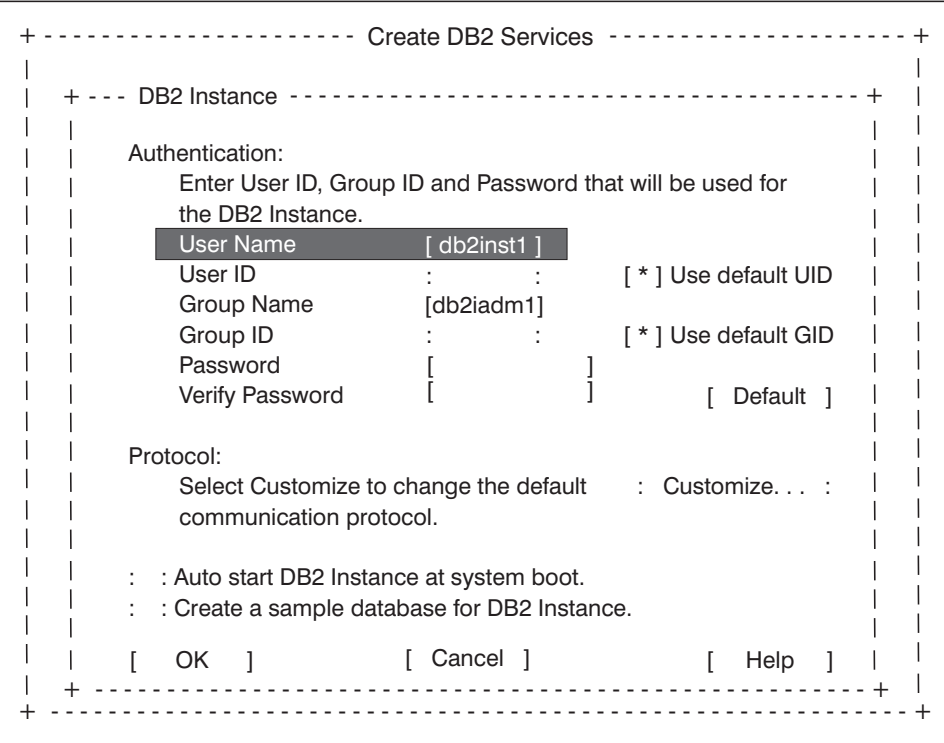

You can use the default values displayed at the DB2 Instance screen or change them. To change the default **User ID** for the instance, deselect **Use Default UID** and enter a new value for the **User ID**.

- **9** Enter the information and select **OK** to return to the Create DB2 Services screen.
- **10** After entering the values for the DB2 Instance, select **OK** to display the Summary Report as shown in the following screen. The report lists the installable items as well as the location of the installation log file.

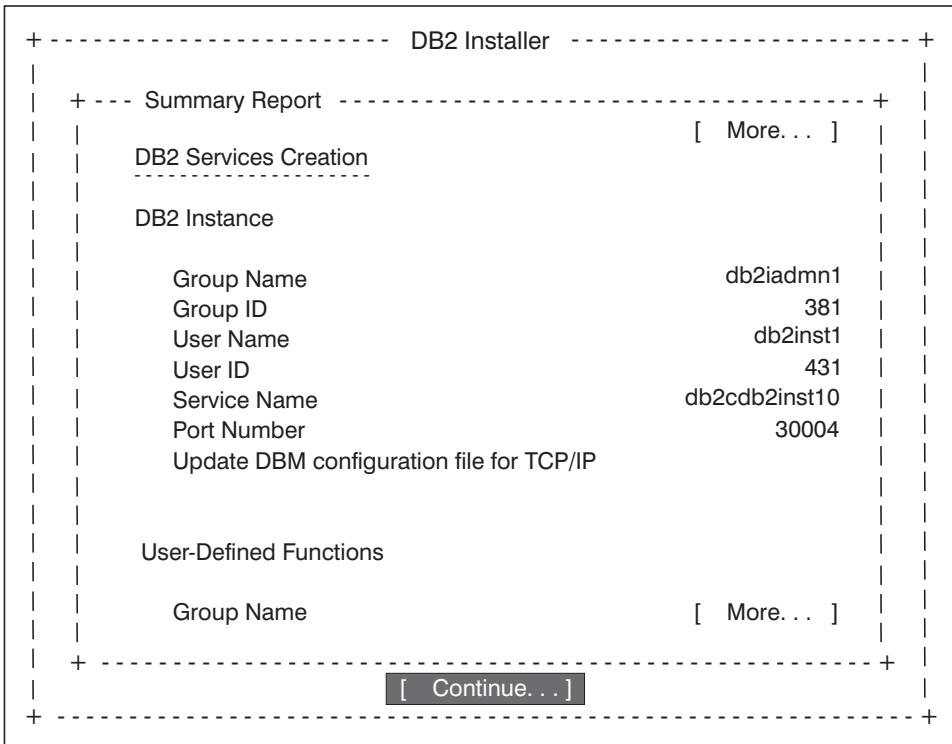

- **11** Use the Up or Down arrow keys to review the Summary Report. If the selections are not correct, press the **F3** key, to return to the previous screen. Otherwise select **Continue** to start the installation.
- **12** When the installation is complete, use the Up or Down arrow keys to review the Status Report. Select **ViewLog** to view the installation log file. Select **OK** to close the Status Report screen.
- **13** Select **Close** from the DB2 Installer screen to terminate the DB2 Installer.

After the installation is complete, the software is installed in the DB2DIR directory,

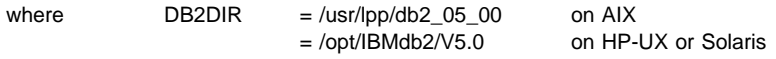

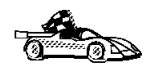

Proceed either to Chapter 9, " Configuring Client to DB2 Server Communications Using the CCA" on page 47 or "Installing on Other UNIX Systems" on page 34.

# **Installing on Other UNIX Systems**

To install the DB2 Client Application Enabler on SINIX, SCO OpenServer or Silicon IRIX, you will perform the following steps:

- **1** Install the DB2 products. This includes mounting either the DB2 Client Pack CD-ROM or the SDK Pack CD-ROM (to install the DB2 Software Developer's Kit).
- **2** Update the kernel configuration parameters.
- **3** Create or assign groups and users.
- **4** Create an instance of the product.

You can also set the DB2 operating environment and optionally create links for DB2 files.

## **Installing on a SINIX System**

On the CD-ROM, the installation image for the DB2 Client Application Enabler for SINIX is available in the /cdrom/db2/sinix/IBMdb2directory. The installation image for the DB2 Software Developer's Kit for SINIX is available in /cdrom/db2/sinix/IBMdb2 directory. To install the DB2 products, you must use the **pkgadd** command.

Install the DB2 products as follows:

- **1** Log in as root.
- **2** Insert either the SDK Pack CD-ROM (to install the DB2 Software Developer's Kit) or the Client Pack CD-ROM into the drive.
- **3** Mount the CD-ROM using either the **sysadm** or the **mount** command as follows:

 mkdir /cdrom mount -F hs /dev/ios0/sdisk006s0 /cdrom

where /cdrom is the CD-ROM mount directory.

The install images for DB2 for SINIX products are available in the /cdrom/db2/sinix/IBMdb2 directory.

- **4** Install the packages as follows:
	- For the DB2 Client Application Enabler, type the following command:

pkgadd -d /cdrom/db2/sinix/IBMdb2 db2cliv21 db2msgDe db2conv

• For the DB2 Software Developer's Kit for SINIX, type the following command:

pkgadd -d /cdrom/db2/sinix/IBMdb2 db2cliv21 db2msgDe db2conv db2clp pkgadd -d /cdrom/db2/sinix/IBMdb2 db2sdkmisc db2skdc sdbsdkcli db2sdkcob Some kernel configuration parameters must be changed to use DB2 Client Application Enabler for SINIX. Use the SINIX **idtune** command to update the values as given in Table 7 on page 35. After doing so, rebuild the SINIX kernel and reboot the system for the changes to take effect.

The following values are the minimum recommended:

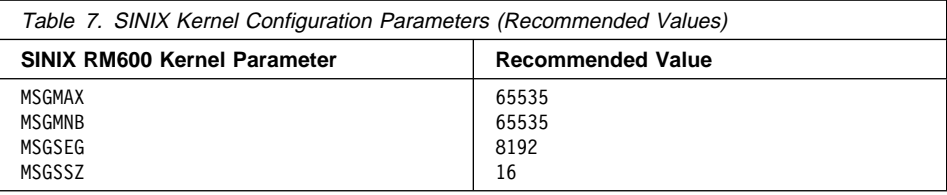

**Note:** The kernel configuration parameters MDGMNB and MSGMAX must be changed to 65535.

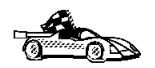

Go to "Creating or Assigning Groups and Users" on page 37.

### **Installing on an SCO OpenServer System**

Install the DB2 products as follows:

- **1** Log in as root.
- **2** Insert either the SDK Pack CD-ROM (to install the DB2 Software Developer's Kit) or the Client Pack CD-ROM into the drive.
- **3** Mount the CD-ROM. For example, to mount the CD-ROM as /cdrom, type:

 mkdir /cdrom mount /dev/cd0 /cdrom

Install images for DB2 products are available in the /cdrom/db2/sco/IBMdb2 directory.

**4** Run the **custom** command. Type:

custom

The Software Manager window opens.

- **5** From the Software Manager window, do the following:
	- **a** From the **Software** pulldown menu, select **Install New**.
	- **b** If you are doing a remote install, select the host from which you want to install. Otherwise, select **Continue**.
- **c** From the **Media Device** menu, select **Media Images** and select **Continue**.
- **d** In the **Image Directory** field, enter:

/cdrom/db2/sco/IBMdb2

- **e** Choose the software you want to install:
	- To install all components, select Full.
	- To install selected components, choose **Partial**. On the Software Selection window, highlight the products you want to install:
		- DB2 Client Application Enabler for SCO OpenServer
		- DB2 SDK for SCO OpenServer
		- DB2 Product Messages for SCO OpenServer.

Press Enter.

**6** Update the kernel configuration parameters.

Change the values as given in the table that follows by updating the **/etc/conf/cf.d/stune** file. Then, rebuild the kernel and reboot the system for the changes to take effect.

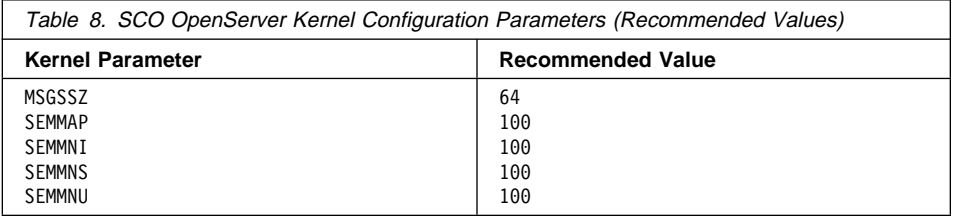

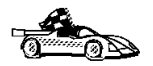

Go to "Creating or Assigning Groups and Users" on page 37.

## **Installing on a Silicon Graphics IRIX System**

On the CD-ROM, the installation image for Silicon Graphics IRIX products is contained in the **/cdrom/db2/sgi/IBMdb2** directory.

Install the DB2 software as follows:

- **1** Log in as root.
- **2** Insert either the SDK Pack CD-ROM (to install the DB2 Software Developer's Kit) or the Client Pack CD-ROM into the drive.

**3** Mount the CD-ROM using the **mount** command as follows:

mount -t iso9660 *<device> <mount-point>*

For example, to mount the CD-ROM as /cdrom, enter the following commands:

 mkdir /cdrom mount -t iso9660 /dev/scsi/sc0d7l0 /cdrom

- **4** Install the packages:
	- For the DB2 Client Application Enabler:

pkgadd -d /cdrom/db2/sgi/IBMdb2 db2cliv21 db2conv

• For the DB2 SDK:

pkgadd -d /cdrom/db2/sgi/IBMdb2 db2cliv21 db2odbc21 db2jdbc21 db2conv db2clp db2sdkmsc pkgadd -d /cdrom/db2/sgi/IBMdb2 db2cnv%L21 db2adt21 db2adts21

where %L is one of the following locales:

- j Japanese
- k Korean
- c Simplified Chinese
- t Traditional Chinese

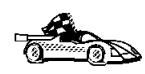

Go to "Creating or Assigning Groups and Users."

# **Creating or Assigning Groups and Users**

If you do not already have a user ID to own the instance and a system administration group ID that is the primary group of the instance owner, create these as follows:

- **1** Log in as root.
- **2** Create a system administration group ID. Use these commands on the following operating systems:

**SINIX, SGI** Use **sysadm** or **groupadd**

#### **SCO OpenServer** Use **scoadmin** or **groupadd**

For example, to create a group named dbadmin1 on SCO OpenServer, type:

groupadd dbadmin1

Use the appropriate command for the other operating systems when you create a group.

**3** Create a user ID that will be the instance owner.

**SINIX, SGI** Use **sysadm** or **useradd**

**SCO OpenServer** Use **scoadmin** or **useradd**

For example, to create a user named inst1 on SCO OpenServer, type:

```
useradd -g dbadmin1 -G dbadmin1 -d /home/inst1 inst1
 passwd inst1
```
Use the appropriate command for the other operating systems when you create a user.

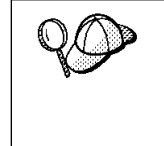

- When choosing a name for a group or user, follow the rules described in Appendix C, "Naming Rules" on page 287.
- Dedicate the instance-owner user ID to that instance's use only. This allows for easier error recovery if a system error occurs.

## **Creating an Instance of the Product**

Use the **db2icrt** command to create an instance of the product. Where you find **db2icrt** depends on your operating system:

- On SCO OpenServer, go to the /usr/IBMdb2/V2.1/instance directory.
- On SINIX and Silicon Graphics IRIX operating systems, go to the /opt/IBMdb2/V2.1/instance directory.

The syntax of the **db2icrt** command is:

where:

InstName Is the login name of the instance owner.

- **-a** AuthType Is an optional parameter that specifies the authentication type for the instance. Valid authentication types are SERVER, CLIENT, and DCS. If the -a parameter is not specified, the authentication type defaults to SERVER, if a server product is installed. Otherwise, the AuthType is set to CLIENT.
	- **Note:** The authentication type of the instance applies to all databases under the instance.

**-u** FencedID Is the user under which the fenced UDFs and Stored Procedures will execute. This is not required if you install the DB2 Client Application Enabler or the DB2 Software Developer's Kit. For other products, this is an required parameter.

Note: FencedID may not be root or bin.

To create an instance for the DB2 client, you can use the following command:

db2icrt db2inst1

When an instance is created, its name is also added to the list of instances on the system.

The **db2icrt** command creates the INSTHOME/sqllib directory, where INSTHOME is the home of the instance owner.

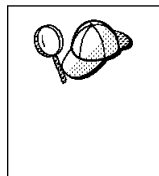

You should not create files or directories under *INSTHOME* other than those created by DB2 products. This avoids a potential loss of data if an instance is deleted. There is one exception. If your system supports fenced User Defined Functions and fenced Stored Procedures, put the fenced User Defined Functions and the fenced Stored Procedures applications in the INSTHOME/sqllib/function directory.

# **Setting the DB2 Operating Environment**

You must execute a script to set the DB2 operating environment and select an instance before starting DB2. On AIX, HP-UX, and Solaris, see Chapter 15, "Controlling Your DB2 Environment" on page 165 for more information on how to do this. For other UNIX operating systems, the sample scripts, **db2profile** (for Bourne or Korn shell) and **db2cshrc** (for C shell) are provided to help you set up the operating environment for a DB2 instance.

The instance owner may customize these scripts for all users of an instance. These scripts are available in the INSTHOME/sqllib directory, where *INSTHOME* is the home directory of the instance.

Determine the most appropriate way to execute the commands in the sample **db2profile** or **db2cshrc** script in your environment and instruct your users to do it.

# **Creating Links for DB2 Files**

If you are developing or running applications, you may want to create links for DB2 libraries to avoid needing to specify the full path to the product libraries and include files. To create these links, use the **db2ln** command.

• On SCO OpenServer systems, type:

/usr/IBMdb2/V2.1/cfg/db2ln

• On SINIX and Silicon Graphics IRIX systems, type:

/opt/IBMdb2/V2.1/cfg/db2ln

This creates links from the DB2 libraries to /usr/lib, and from the DB2 include files to /usr/include.

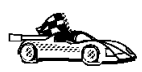

To configure your client to access remote servers, go to Chapter 10, "Configuring Client-to-Server Communications Using the Command Line Processor" on page 51.

# **Chapter 7. Migrating UNIX Clients**

DB2 migration involves the following procedure:

• "Migrating Instances."

**Note:** At this point, you must have DB2 Version 5 products installed on your system.

## **Migrating Instances**

This procedure describes how to migrate DB2 instances that were created using a previous version of a DB2 product.

Before you can migrate an instance to use the latest version of DB2, you must install DB2 Version 5 on your system.

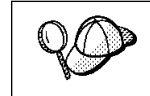

If there are several DB2 instances using previous versions of DB2 products, you do not need to migrate all of these instances at this time. Instances, that are not migrated, will continue to use previous versions of DB2 products.

Each DB2 instance must be migrated separately. To successfully migrate a DB2 instance, you need to perform the following steps:

- Prepare the DB2 instance for migration.
- Migrate the DB2 instance.
- **Note:** If you want to migrate several instances, you must repeat these steps for each instance.

### **Prepare the DB2 Instance for Migration**

Before you can migrate a DB2 instance, all applications using any databases, owned by this instance, must be completed or terminated. To prepare a DB2 instance for migration, you need to perform the following steps:

- **1** Log in as the DB2 instance.
- **2** Stop all command line processor sessions by issuing a **db2 terminate** command in each session that was running the command line processor.

The DB2 instance is now ready for migration.

**3** Log out as the DB2 instance.

## **Migrate the DB2 Instance**

After an instance is ready for migration, use the **db2imigr** command to migrate the instance. You need to perform the following steps:

- **1** Log in as root.
- **2** Run the **db2imigr** command as follows:

DB2DIR/instance/db2imigr [-d] [-a AuthType] [-u fencedID] InstName

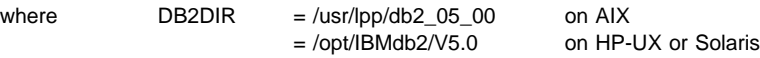

and where:

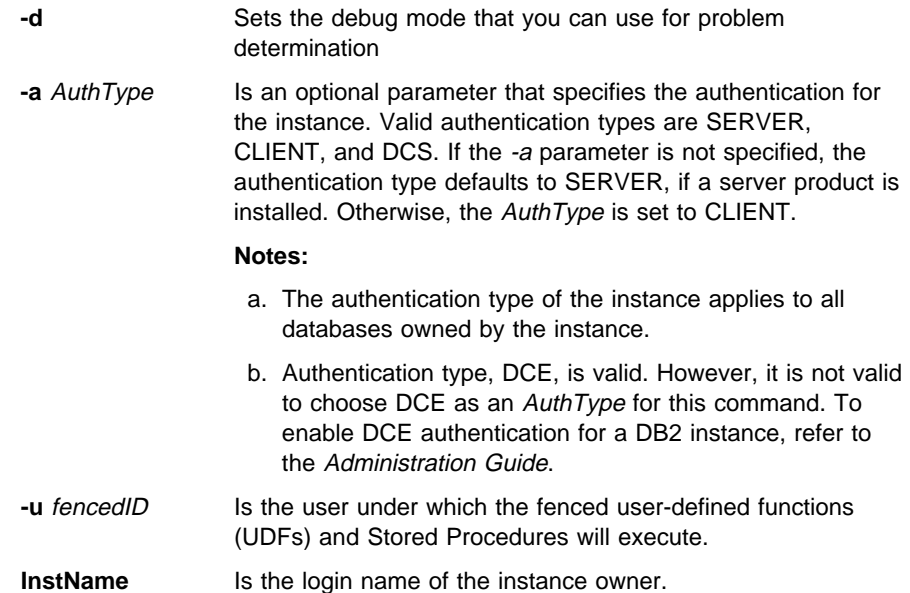

# **Chapter 8. Installing DB2 Clients on Macintosh Workstations**

To install the DB2 Client Application Enabler or the DB2 Software Developer's Kit on a Macintosh workstation, perform the following steps:

- **1** Insert the appropriate CD-ROM into the drive:
	- To install the DB2 Client Application Enabler, use the Client Pack CD-ROM containing the Macintosh client.
	- To install the DB2 Software Developer's Kit, use the AD Kit CD-ROM.
- **2** Double-click on the **DB2 CLIENTS** icon.
- **3** Double-click on the **MAC** folder.
- **4** Double-click on the language folder, where language is the two-character country code that represents your language (for example, EN for English). Table 24 on page 286 lists the code for each available language.
- **5** Double-click on the appropriate folder, either the **CLIENT** folder to install the DB2 Client Application Enabler, or the **SDK** folder to install the DB2 Software Developer's Kit.
- **6** Double-click on the installer icon, either the **CAEMAC** icon or the **SDKMAC** icon to start the installation.
- **7** Follow the instructions provided to complete the installation.
- **8** When the install program is finished, you will need to restart your computer to complete the installation. Click in the **Restart** push button to restart your computer and complete the installation.

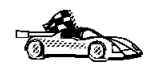

To configure your client to access a remote DB2 server, see Chapter 10, "Configuring Client-to-Server Communications Using the Command Line Processor" on page 51.

**Part 2. Configuring DB2 Communications**

# **Chapter 9. Configuring Client to DB2 Server Communications Using the CCA**

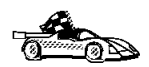

Use the information in this section to use the Client Configuration Assistant to configure OS/2, Windows 95, and Windows NT workstations to access remote DB2 Universal Database servers.

To configure all other clients, see Chapter 10, "Configuring Client-to-Server Communications Using the Command Line Processor" on page 51.

Use the Client Configuration Assistant to configure your OS/2, Windows 95, or Windows NT client workstation to access remote DB2 Universal Database servers. The Client Configuration Assistant provides three configuration methods: one makes use of a server's access profile, one searches the network for databases, and the other requires that you enter the database name and the communication protocol values of the DB2 server.

Perform the following steps to configure your workstation to access remote servers:

**1** Start the Client Configuration Assistant (CCA).

#### **For OS/2:**

Double-click on the **Client Configuration Assistant** icon, located in the **DB2 for OS/2** folder.

#### **For Windows 95 or Windows NT:**

Click on **Start** and select **Programs**->**DB2 for Windows**->**Client Configuration Assistant**.

The Welcome panel opens each time you start the CCA, until you have added at least one database to your client.

- **2** Click on the **Add Database** or **Add** push button to configure connections using the Add Database SmartGuide. Choose one of the following configuration methods:
	- If your administrator provided you with a file containing database access information, select the **Use an access profile** radio button and click on the **Next** push button.
		- **a** Click on the **Browse** push button to select an access profile, or enter the path and name of the file in the **File** field.
		- **b** You are presented with a list of systems, instances, and databases. Select the database that you want to use and proceed to Step 3.
	- **.** If you want to search the network for databases, select the **Search the network** radio button and click on the **Next** push button.

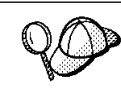

The **Other Systems (Search the network)** icon will only appear if the client's discover parameter is set to SEARCH.

- **a** Click on the **[+]** sign beside the **Known Systems** icon to list all the systems known to your client.
- **b** Click on the  $[+]$  sign beside the system to get a list of the instances and databases on it. Select the database that you want to add and proceed to Step 3.
- **c** If the system that contains the database that you want is not listed, click on the **[+]** sign beside the **Other Systems (Search the network)** icon to search the network for additional systems. Click on the **[+]** sign beside the system to get a list of the instances and databases on it. Select the database that you want to add and proceed to Step 3.
- **d** If the system you want is still not listed, it can be added to the list of systems by clicking on the **Add Systems** push button. Enter the required communication protocol parameters and click on the **Next** push button. For more information, click on the **Help** push button.

Select the database that you want to add and proceed to Step 3.

- If you have the protocol information for the database that you want to connect to, select the **Manually configure a connection to a DB2 database** radio button and click on the **Next** push button.
	- **a** Select the radio button that corresponds to the protocol that you want to use from the **Protocol** list. Click on the **Next** push button.
	- **b** Enter the required communication protocol parameters and click on the **Next** push button. For more information, click on the **Help** push button.
	- **c** Specify the name of the database that you want to connect to in the **Target database** field and proceed to Step 3.
- **3** To specify the database alias name or to add a description, click on the **Next** push button. If you do not specify a database alias name, the default will be the same as the database name.
- **4** If you want to run ODBC-enabled applications, click on the **Next** push button. If you do not plan to use ODBC, click on the **Done** push button to finish using the Add Database SmartGuide and proceed to Step 6.
- **5** If you are using ODBC applications, select the **Register this database for ODBC** check box, select the radio button that describes the type of data source that you want to register this database as, and select the application that you want to use from the **Application** drop down box. Click on the **Done** push button to finish using the Add Database SmartGuide.
- **6** The Confirmation window opens. Click on the **Test Connection** push button to test the connection to the specified database.
- **7** Enter your user ID and password to access the database and click on **OK**. If the connection is successful, a message confirming the connection appears. If the connection fails, click on the **Help** push button for more information. If you require additional information, refer to the Troubleshooting Guide.
- **8** You are now able to use the database. If you want to access another database, select the **Add Another** push button. To finish using the Add Database SmartGuide, click on the **Close** push button.

## **Verifying the Connection**

When the configuration of the client is complete, use the following steps to verify that you can access data from a remote database:

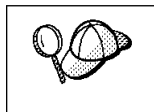

You will need to connect to a remote database to test the connection. If you do not have a database on the server, create the SAMPLE database on the server to test the connection. Refer to the Quick Beginnings manual for more information.

- **1** Start the database manager by issuing the **db2start** command on the server (if it was not automatically started at boot time).
- **2** Issue the following command in the client's Command Center or command line processor to connect the client to the remote database:

connect to *database\_alias* user *userid* using *password*

The database alias (database\_alias) is an arbitrary local nickname for the remote database on the client. If you do not provide one, the default is the same as the database name (*database\_name*). This is the name that you use when connecting to a database from a client.

The values for *userid* and *password* must be valid for the system on which they are authenticated. By default, authentication takes place on the SERVER. If the database manager is configured for CLIENT authentication, the userid and password must be valid on the client.

If the connection is successful, you will get a message showing the name of the database to which you have connected. You are now able to retrieve data from that database. For example, to retrieve a list of all the table names listed in the system catalog table, enter the following SQL command in the Command Center or command line processor:

```
"select tabname from syscat.tables" (for UNIX-based platforms)
select tabname from syscat.tables (for other platforms)
```
When you are finished using the database connection, issue the **connect reset** command to end the database connection.

# **Chapter 10. Configuring Client-to-Server Communications Using the Command Line Processor**

This section describes how to use commands to configure a client workstation to communicate with a DB2 server using the command line processor.

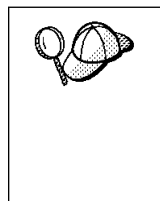

If you are planning to use an OS/2, Windows 95, or Windows NT client for communications, the Client Configuration Assistant (CCA) makes it easy to automate the tasks of configuring and administering clients to communicate with servers. If you have installed the CCA, it is recommended that you use this utility to configure your clients for communications. See Chapter 9, " Configuring Client to DB2 Server Communications Using the CCA" on page 47 for more information.

For instructions on using the command line processor, see Chapter 14, "Entering DB2 Commands and SQL Statements" on page 159.

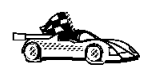

Go to the communication protocol that you want your client to use to access a remote server.

- Named Pipes see "Configuring Named Pipes on the Client"
- TCP/IP see "Configuring TCP/IP on the Client" on page 57
- NetBIOS see "Configuring NetBIOS on the Client" on page 66
- IPX/SPX see "Configuring IPX/SPX on the Client" on page 74
- APPC see "Configuring APPC on the Client" on page 82

# **Configuring Named Pipes on the Client**

This section assumes that Named Pipes is functional on the client and DB2 server workstations. See "Software Requirements" on page 5 for the communication protocol requirements for your platform. See "Possible Client-to-DB2 Server Connectivity Scenarios" on page 8 for the supported communication protocols for your particular client and server.

The following steps are required to set up a client to use Named Pipe communications:

- **1** Identify and record parameter values.
- **2** Configure the client:
- **a** Catalog the Named Pipes node.
- **b** Catalog the database.
- **3** Test the connection between the client and server.

## **Step 1. Identify and Record Parameter Values**

As you proceed through the configuration steps, complete the Your Value column in the following table. You can fill in some of the values before you start configuring this protocol.

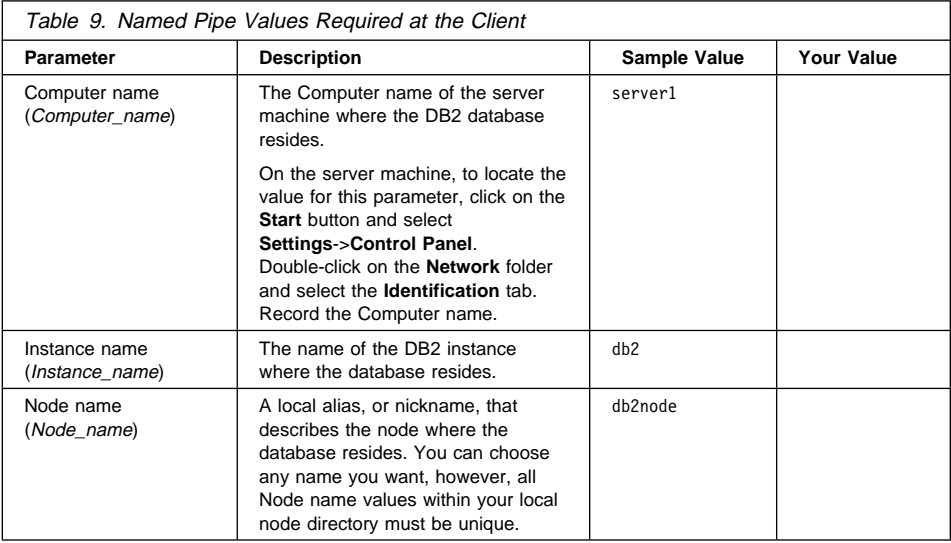

## **Step 2. Configure the Client**

The following steps describe how to configure this protocol on the client. Replace the sample values with your worksheet values.

## **A. Catalog the Named Pipes Node**

You must add an entry to the client's node directory to describe the remote node.

This entry specifies the chosen alias (Node\_name), the server's Computer name (Computer\_name), and the Instance name (Instance\_name) that are to be used to access the remote server.

To catalog the Named Pipes node, perform the following steps:

**1** Log on to the system as a user with System Administrative (SYSADM) or System Controller (SYSCTRL) authority.

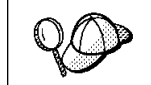

If you have trouble logging on to the system, see "Logging on to the System" on page 129.

**2** Catalog the node by issuing the following commands in the command line processor:

catalog npipe node *Node\_name* remote *Computer\_name* instance *Instance\_name* terminate

For example, to catalog a remote node called *db2node*, which is located on the server called server1, in the db2 instance, use:

catalog npipe node *db2node* remote *server1* instance *db2* terminate

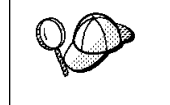

If you need to change values that were set with the **catalog node** command, first run the **uncatalog node** command in the command line processor as follows:

uncatalog node *Node\_name*

Recatalog the node with the value that you want to use.

## **B. Catalog the Database**

Before a client application can access a remote database, the database must be cataloged on the server node and on any client nodes that will connect to it. When you create a database, it is automatically cataloged on the server with the Database alias (Database alias) the same as the Database name (Database name). The information in the database directory, along with the information in the node directory, is used on the client to establish a connection to the remote database.

To catalog a database on the client, perform the following steps.

**1** Log on to the system as a user with System Administrative (SYSADM) or System Controller (SYSCTRL) authority.

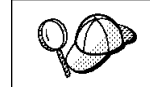

If you have trouble logging on to the system, see "Logging on to the System" on page 129.

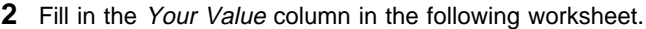

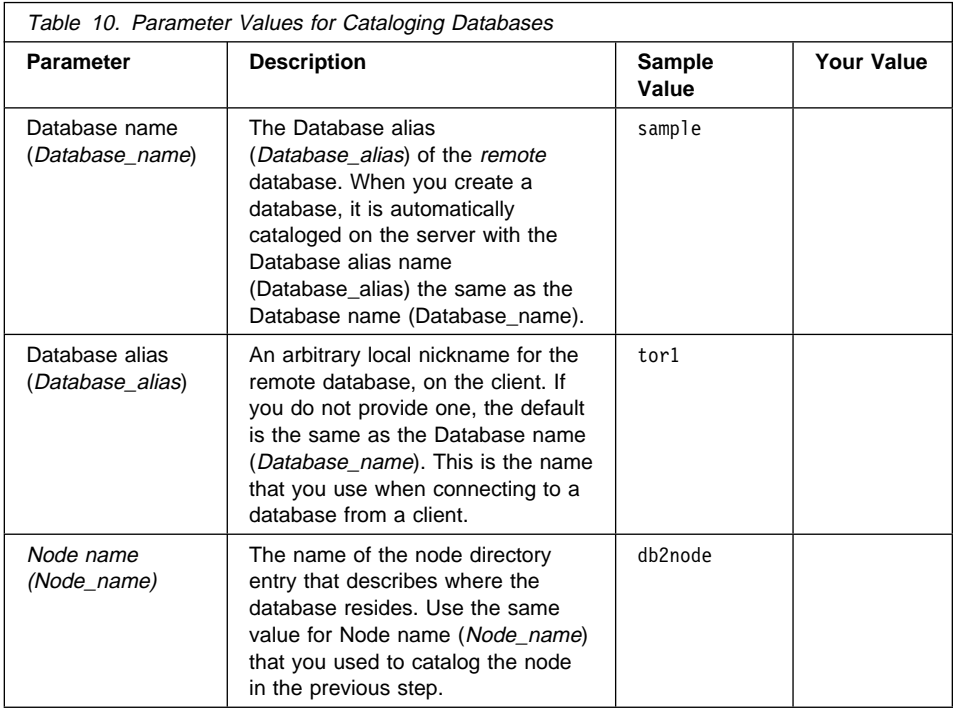

**3** Catalog the database by issuing the following commands in the command line processor:

catalog database *Database\_name* as *Database\_alias* at node *Node\_name* terminate

For example, to catalog a remote database called sample so that it has the alias tor1, on the node db2node, use:

catalog database *sample* as *tor1* at node *db2node* terminate

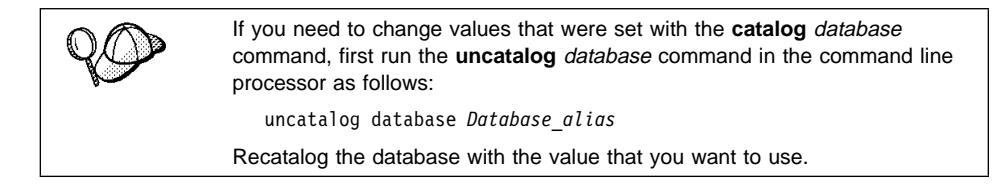

## **Step 3. Test the Client-to-DB2 Server Connection**

When the configuration of the client is complete, use the following steps to verify that you can access data from a remote database:

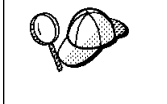

You will need to connect to a remote database to test the connection. If you do not have a database on the server, create the sample database on the server to test the connection. Refer to the Quick Beginnings manual for more information.

- **1** Start the database manager by issuing the **db2start** command on the server (if it was not automatically started at boot time).
- **2** Issue the following command in the client's Command Center or command line processor to connect the client to the remote database:

connect to *Database\_alias* user *userid* using *password*

The values for *userid* and *password* must be valid for the system on which they are authenticated. By default, authentication takes place on the SERVER. If the database manager is configured for CLIENT authentication, the userid and password must be valid on the client.

If the connection is successful, you will get a message showing the name of the database to which you have connected. You are now able to retrieve data from that database. For example, to retrieve a list of all the table names listed in the system catalog table, enter the following SQL command in the Command Center or command line processor:

"select *tabname* from *syscat.tables*" (for UNIX-based platforms) select *tabname* from *syscat.tables* (for other platforms)

When you are finished using the database connection, issue the **connect reset** command to end the database connection.

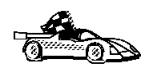

You are ready to start using the DB2 server. See Chapter 11, "Getting Started with the DB2 Universal Database" on page 129 for details.

## **Troubleshooting the Client-to-DB2 Server Connection**

If the connection fails, check the following items:

At the server:

**1** The DB2COMM registry parameter includes the value npipe.

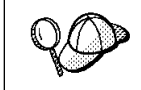

Check the settings for the DB2COMM registry value by issuing the **db2set DB2COMM** command. For more information, see Chapter 15, "Controlling Your DB2 Environment" on page 165.

- **2** The security service was started (issue the **net start db2ntsecserver** command-for Windows NT servers only).
- **3** The database was created and cataloged properly.
- **4** The database manager was stopped and started (issue the **db2stop** and **db2start** commands on the server).

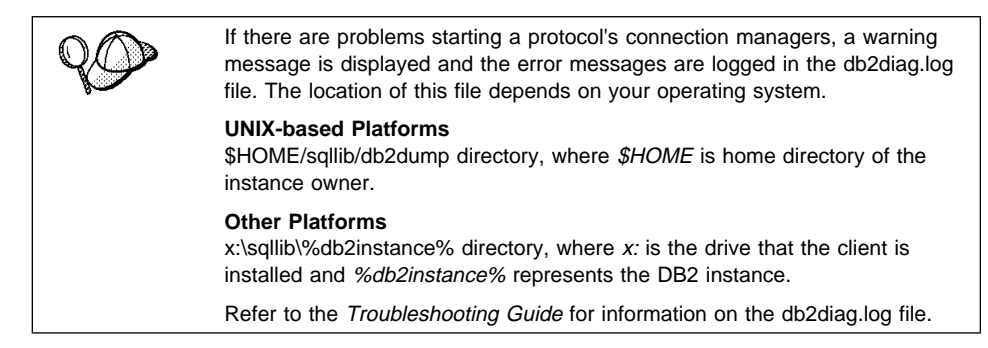

At the *client*:

- **1** The node was cataloged with the correct Computer name (Computer\_name) and Instance name (Instance\_name), of the server, where the database resides.
- **2** The Node name (Node\_name), specified in the database directory, points to the correct entry in the node directory.
- **3** The database was cataloged properly, using the server's Database alias (Database alias) that was cataloged when the database was created on the server, as the Database name (Database\_name) on the client.

After you verify these items, refer to the *Troubleshooting Guide* if the connection still fails.
# **Configuring TCP/IP on the Client**

This section assumes that TCP/IP is functional on the client and DB2 server workstations. See "Software Requirements" on page 5 for the communication protocol requirements for your platform. See "Possible Client-to-DB2 Server Connectivity Scenarios" on page 8 for the supported communication protocols for your particular client and server.

The following steps are required to set up a DB2 client to use TCP/IP communications:

- **1** Identify and record parameter values.
- **2** Configure the client:
	- **a** Resolve the server's host address.
	- **b** Update the services file.
	- **c** Catalog the TCP/IP node.
	- **d** Catalog the database.
- **3** Test the connection between the client and server.

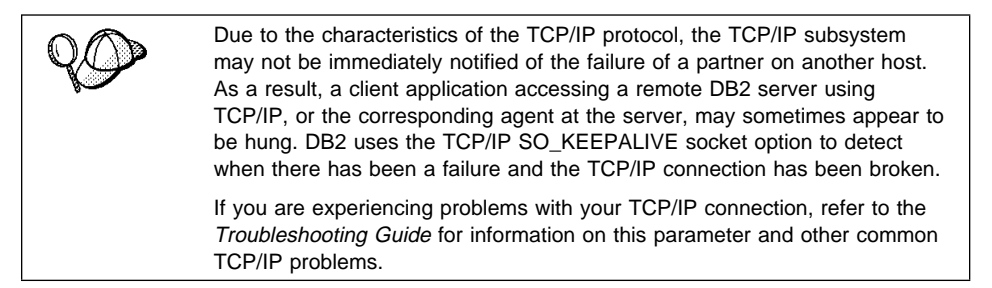

## **Step 1. Identify and Record Parameter Values**

As you proceed through the configuration steps, complete the Your Value column in the following table. You can fill in some of the values before you start configuring this protocol.

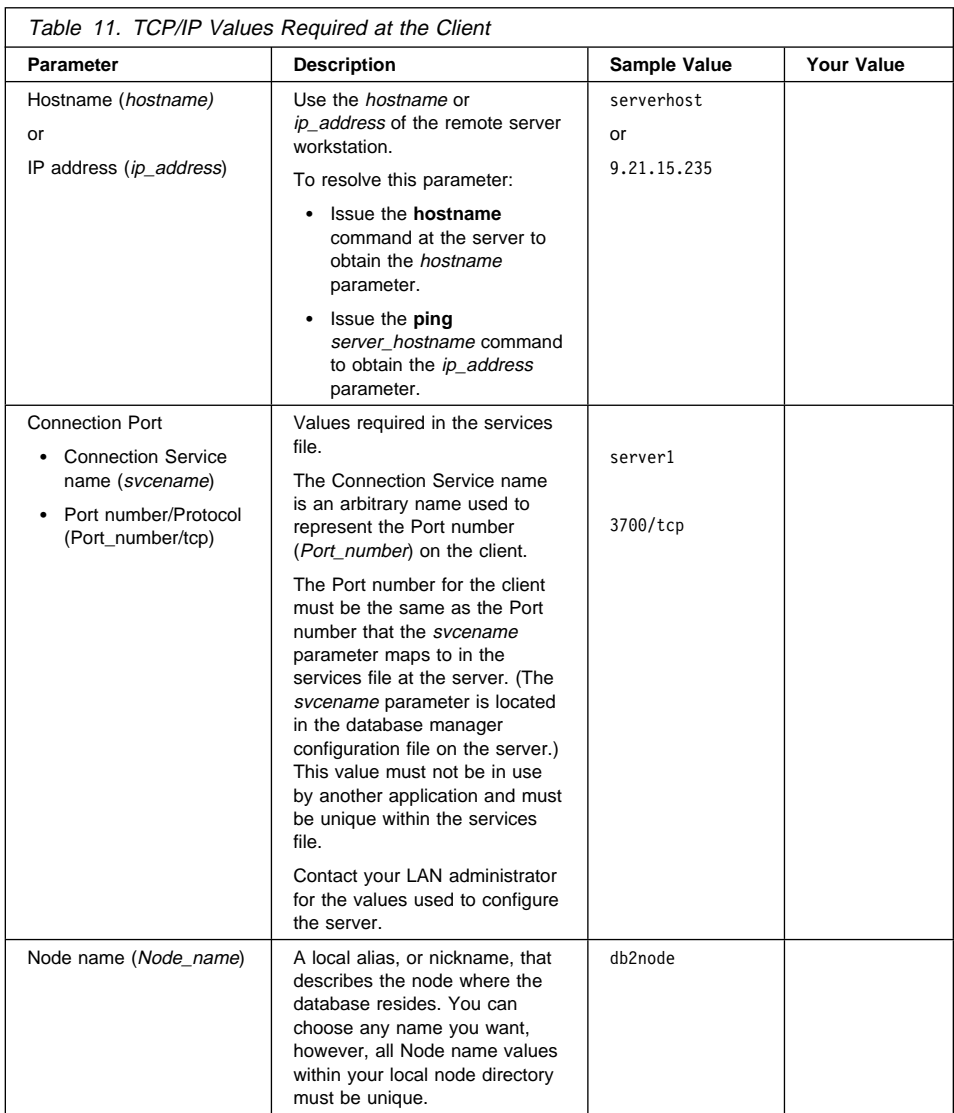

# **Step 2. Configure the Client**

The following steps describe how to configure this protocol on the client. Replace the sample values with your worksheet values.

### **Step A. Resolve the DB2 Server's Host Address**

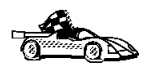

If your network has a name server, or you are planning to directly specify the IP address (ip\_address) of the server, skip this step and proceed to "Step B. Update the Services File" on page 60.

The client workstation must know the address of the server to which it is attempting to establish communications. If a name server does not exist on your network, you may directly specify a hostname that maps to the IP address (ip\_address) of the host in the local hosts file. See Table 12 for the location of the hosts file for your particular platform.

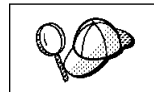

If you are planning on supporting a UNIX client that is using Network Information Services (NIS), and you are not using a name server on your network, you must update the hosts file located on your NIS master server.

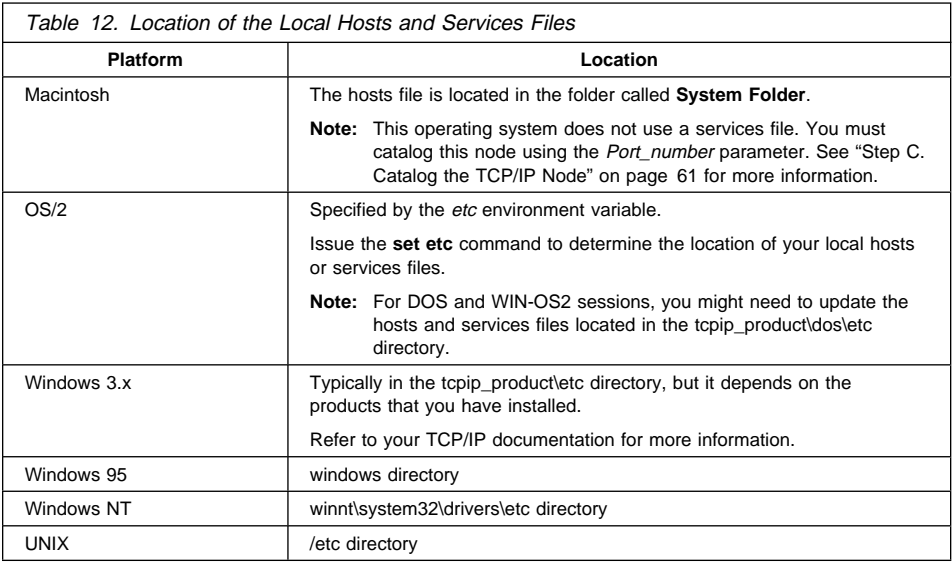

Using a local text editor, add an entry to the client's hosts file for the server's hostname. For example:

9.21.15.235 serverhost # host address for serverhost

where:

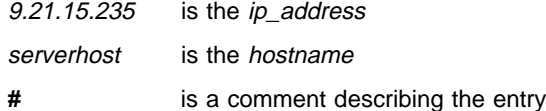

#### **Notes:**

- 1. If the server is not in the same domain as the client, you must provide a fully specified domain name such as serverhost.vnet.ibm.com, where vnet.ibm.com is the domain name.
- 2. For specific information on resolving host addresses, refer to your TCP/IP documentation.

### **Step B. Update the Services File**

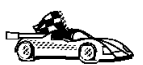

If you are planning to catalog the TCP/IP node using the Port number (Port\_number), skip this step and go to "Step C. Catalog the TCP/IP Node" on page 61.

If you are configuring a DB2 for Macintosh client, you must catalog the TCP/IP node using the Port number (Port\_number). Go to "Step C. Catalog the TCP/IP Node" on page 61 to catalog the node.

Using a local text editor, add the Connection Service name and Port number to the client's services file for TCP/IP support. For example:

server1 3700/tcp # DB2 connection service port

where:

- server1 is the Connection Service name
- 3700 is the Port number for the Connection Port
- tcp is the communication protocol that you are using

The Port number used on the client must match the Port number used on the server.

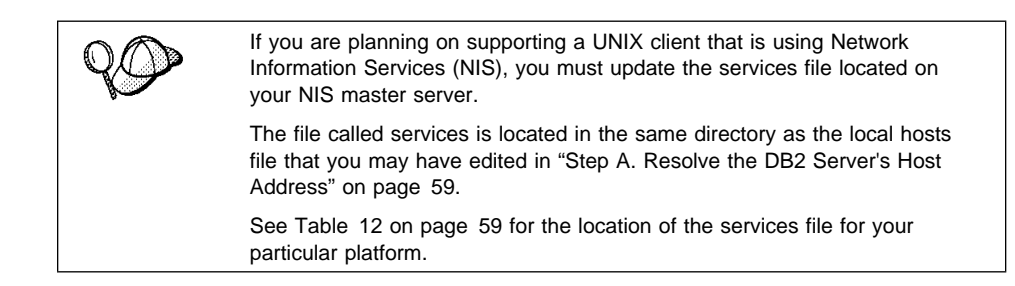

## **Step C. Catalog the TCP/IP Node**

You must add an entry to the client's node directory to describe the remote node.

This entry specifies the chosen alias (Node\_name), the hostname (or ip\_address), and the *svcename* (or *Port* number) that are to be used to access the remote server.

To catalog the TCP/IP node, perform the following steps:

**1** Log on to the system as a user with System Administrative (SYSADM) or System Controller (SYSCTRL) authority.

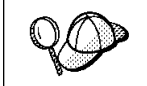

If you have trouble logging on to the system, see "Logging on to the System" on page 129.

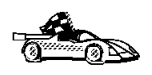

If you are configuring communications for a Windows 3.x client, you can use the Client Setup tool to complete this task. Go to "Using the Client Setup Tool to Configure a Windows 3.x Client" on page 125 to catalog a node using the Client Setup tool.

- **2** If you are using UNIX, set up the instance environment and invoke the DB2 command line processor as follows:
	- a. Run db2profile or db2cshrc as follows:

```
. INSTHOME/sqllib/db2profile (for Bourne or Korn shell)
source INSTHOME/sqllib/db2cshrc (for C shell)
```
where INSTHOME is the home directory of the instance

b. Start the DB2 command line processor by issuing the **db2** command.

**3** Catalog the node by issuing the following commands in the command line processor:

catalog tcpip node *Node\_name* remote [ *hostname* | *ip\_address* ] server [ *svcename* | *Port\_number* ] terminate

For example, to catalog the remote server serverhost on the node called db2node, using the service name server1, use:

catalog tcpip node *db2node* remote *serverhost* server *server1* terminate

To catalog a remote server with the IP address 9.21.15.235 on the node called db2node, using the Port number 3700, use:

catalog tcpip node *db2node* remote *9.21.15.235* server *3700* terminate

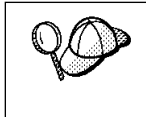

If you need to change values that were set with the **catalog node** command, first run the **uncatalog node** command in the command line processor as follows:

uncatalog node *Node\_name*

Recatalog the node with the value that you want to use.

## **Step D. Catalog the Database**

Before a client application can access a remote database, the database must be cataloged on the server node and on any client nodes that will connect to it. When you create a database, it is automatically cataloged on the server with the Database alias (Database alias) the same as the Database name (Database name). The information in the database directory, along with the information in the node directory, is used on the client to establish a connection to the remote database.

To catalog a database on the client, perform the following steps.

**1** Log on to the system as a user with System Administrative (SYSADM) or System Controller (SYSCTRL) authority.

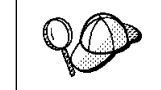

If you have trouble logging on to the system, see "Logging on to the System" on page 129.

**2** Fill in the Your Value column in the following worksheet.

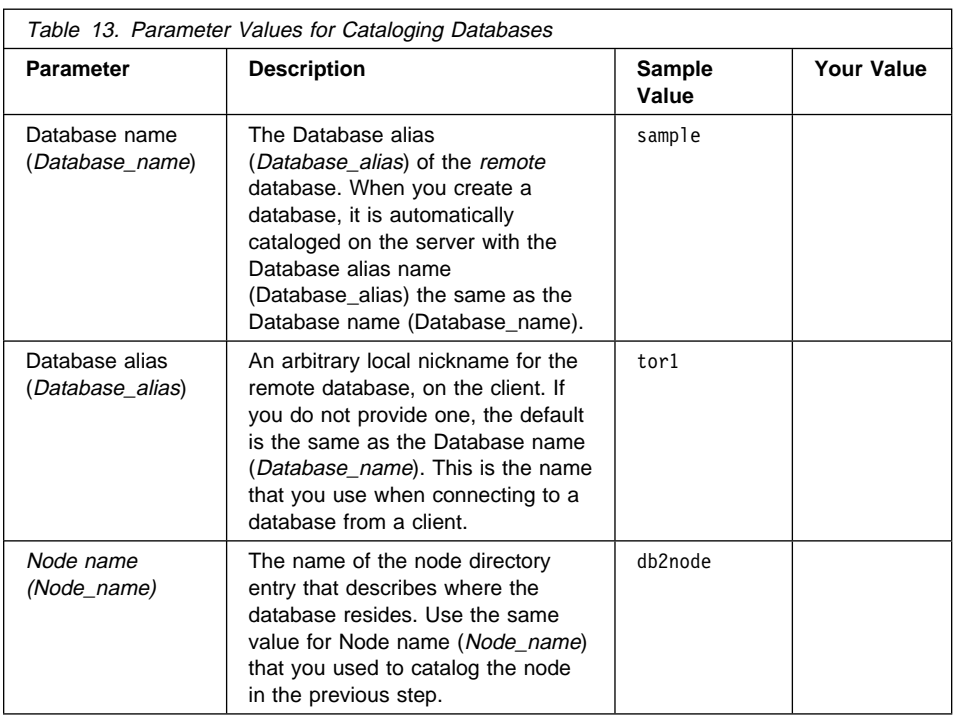

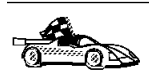

If you are configuring communications for a Windows 3.x client, you can use the Client Setup tool to complete this task. Go to "Using the Client Setup Tool to Configure a Windows 3.x Client" on page 125 to catalog a database node using the Client Setup tool.

- **3** If you are using UNIX, set up the instance environment and invoke the DB2 command line processor as follows:
	- a. Run db2profile or db2cshrc as follows:

. INSTHOME/sqllib/db2profile (for Bourne or Korn shell) source INSTHOME/sqllib/db2cshrc (for C shell)

where INSTHOME is the home directory of the instance

- b. Start the DB2 command line processor by issuing the **db2** command.
- **4** Catalog the database by issuing the following commands in the command line processor:

catalog database *Database\_name* as *Database\_alias* at node *Node\_name* terminate

For example, to catalog a remote database called sample so that it has the alias tor1, on the node db2node, use:

catalog database *sample* as *tor1* at node *db2node* terminate

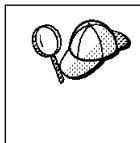

If you need to change values that were set with the **catalog** database command, first run the **uncatalog** database command in the command line processor as follows:

uncatalog database *Database\_alias*

Recatalog the database with the value that you want to use.

# **Step 3. Test the Client-to-DB2 Server Connection**

When the configuration of the client is complete, use the following steps to verify that you can access data from a remote database:

> You will need to connect to a remote database to test the connection. If you do not have a database on the server, create the sample database on the server to test the connection. Refer to the Quick Beginnings manual for more information.

- **1** Start the database manager by issuing the **db2start** command on the server (if it was not automatically started at boot time).
- **2** Issue the following command in the client's Command Center or command line processor to connect the client to the remote database:

connect to *Database\_alias* user *userid* using *password*

The values for *userid* and *password* must be valid for the system on which they are authenticated. By default, authentication takes place on the SERVER. If the database manager is configured for CLIENT authentication, the userid and password must be valid on the client.

If the connection is successful, you will get a message showing the name of the database to which you have connected. You are now able to retrieve data from that database. For example, to retrieve a list of all the table names listed in the system catalog table, enter the following SQL command in the Command Center or command line processor:

```
"select tabname from syscat.tables" (for UNIX-based platforms)
select tabname from syscat.tables (for other platforms)
```
When you are finished using the database connection, issue the **connect reset** command to end the database connection.

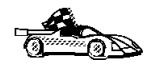

You are ready to start using the DB2 server. See Chapter 11, "Getting Started with the DB2 Universal Database" on page 129 for details.

## **Troubleshooting the Client-to-DB2 Server Connection**

If the connection fails, check the following items:

At the server:

**1** The DB2COMM registry parameter includes the value tcpip.

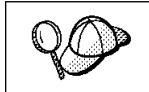

Check the settings for the DB2COMM registry value by issuing the **db2set DB2COMM** command. For more information, see Chapter 15, "Controlling Your DB2 Environment" on page 165.

- **2** The services file was updated correctly.
- **3** The Service name (svcename) parameter was updated correctly in the database manager configuration file.
- **4** The security service was started (issue the **net start db2ntsecserver** command-for Windows NT servers only).
- **5** The database was created and cataloged properly.
- **6** The database manager was stopped and started (issue the **db2stop** and **db2start** commands on the server).

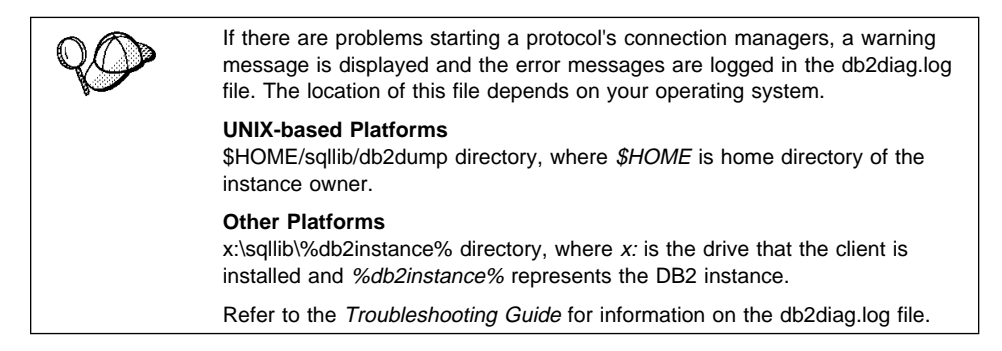

At the client:

- **1** If used, the services and hosts files were updated correctly.
- **2** The node was cataloged with the correct Hostname (hostname) or IP address (ip\_address).
- **3** The Port number must match, or map to, the Port number used on the server.
- **4** The Node name (Node\_name), specified in the database directory, points to the correct entry in the node directory.
- **5** The database was cataloged properly, using the server's Database alias (Database\_alias) that was cataloged when the database was created on the server, as the Database name (Database\_name) on the client.

After you verify these items, refer to the Troubleshooting Guide if the connection still fails.

# **Configuring NetBIOS on the Client**

This section assumes that NetBIOS is functional on the client and DB2 server workstations. See "Software Requirements" on page 5 for the communication protocol requirements for your platform. See "Possible Client-to-DB2 Server Connectivity Scenarios" on page 8 for the supported communication protocols for your particular client and server.

The following steps are required to set up a client to use NetBIOS communications:

- **1** Identify and record parameter values.
- **2** Configure the client:
	- **a** Record the network route for the Logical adapter number.
	- **b** Update the database manager configuration file.
	- **c** Catalog the NetBIOS node.
	- **d** Catalog the database.
- **3** Test the connection between the client and server.

# **Step 1. Identify and Record Parameter Values**

As you proceed through the configuration steps, complete the Your Value column in the following table. You can fill in some of the values before you start configuring this protocol.

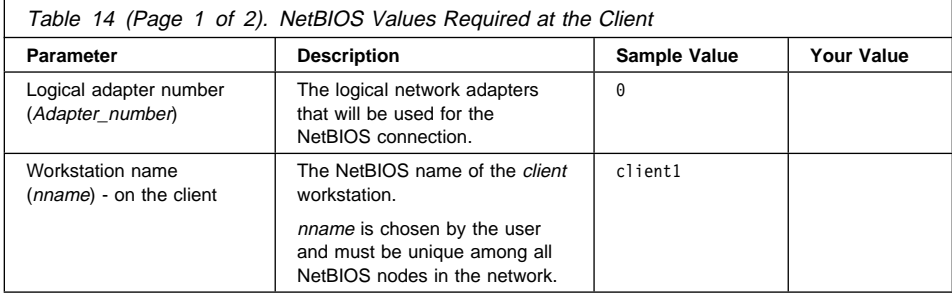

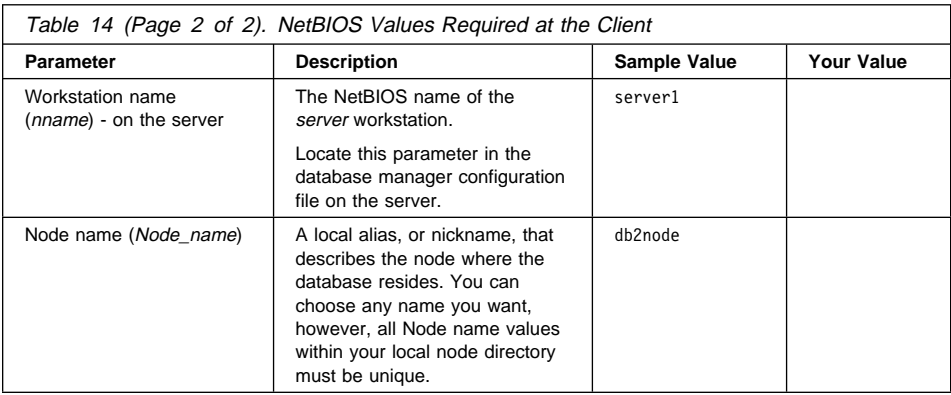

## **Step 2. Configure the Client**

The following steps describe how to configure this protocol on the client. Replace the sample values with your worksheet values.

## **A. Record the Logical Adapter Number Used for the NetBIOS Connection**

To view and record the Logical adapter number (Adapter\_number) used for the NetBIOS connection, perform the following:

- $\cdot$  For OS/2:
	- **1** Double-click on the **MPTS** icon.
	- **2** Click on the **Configure** push button.
	- **3** Select the **LAN adapters and protocols** radio button and click on the **Configure** push button.
	- **4** Record the Logical adapter number associated with the **IBM OS/2 NETBIOS** entry in the Current Configuration window.
	- **5** Click on the **Cancel** push button.
	- **6** Click on the **Close** push button.
	- **7** Click on the **Exit** push button.
- For Windows 3.x

Record the Logical adapter number 0. If you experience problems making your NetBIOS connection, refer to the Troubleshooting Guide.

• For Windows 95:

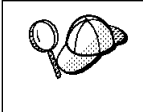

There is no interface on the Windows 95 operating system that you can use to record the adapter number used for the NetBIOS connection. Complete the following steps to have the NetBIOS protocol default to use the adapter number 0.

- Click on the **Start** button and select **Settings**->**Control Panel**.
- Double-click on the **Network** icon.
- Select **NetBEUI** from The following Network components are installed window.
- Click on the **Properties** push button.
- Select the **Advanced** tab.
- Select the **Set this protocol to be the default** check box.
- Click on **OK** to exit this window.
- Click on **OK**.
- Record the value 0 as the Logical adapter number on your worksheet.
- Shut down and reboot your system for these changes to take effect.
- For Windows NT:

The Logical adapter number (Adapter\_number) that you use must be associated with the **Nbf** Network Route for a native NetBIOS operation.

- Click on the **Start** button and select **Settings**->**Control Panel**.
- Double-click on the **Network** icon and select the **Services** tab.
- Select the **NetBIOS Interface** option from the Network Services window and click on the **Properties** push button.
- Scroll through the network routes until you find the logical adapter number associated with **Nbf** and record it on your worksheet.
- Click on **OK**.
- Click on the **Close** push button.

## **B. Update the Database Manager Configuration File**

You must update the database manager configuration file with the *client's* workstation name (nname) parameter.

To update the database manager configuration file, perform the following steps:

**1** Log on to the system as a user with System Administrative (SYSADM) authority.

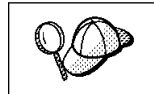

If you have trouble logging on to the system, see "Logging on to the System" on page 129.

**2** Update the database manager configuration file with the client's Workstation name (nname) parameter using the following commands in the command line processor:

update database manager configuration using nname *nname* terminate

For example, if the client's workstation name (*nname*) is client1, use:

update database manager configuration using nname *client1* terminate

## **C. Catalog the NetBIOS Node**

You must add an entry to the client's node directory to describe the remote node.

This entry specifies the chosen alias (*Node\_name*), the remote server's Workstation name (nname), and the Logical adapter number (Adapter\_number) that are to be used to access the remote DB2 server.

To catalog the NetBIOS node, perform the following steps:

**1** Log on to the system as a user with System Administrative (SYSADM) or System Controller (SYSCTRL) authority.

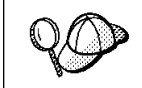

If you have trouble logging on to the system, see "Logging on to the System" on page 129.

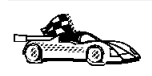

If you are configuring communications for a Windows 3.x client, you can use the Client Setup tool to complete this task. Go to "Using the Client Setup Tool to Configure a Windows 3.x Client" on page 125 to catalog a node using the Client Setup tool.

**2** Catalog the node by issuing the following commands in the command line processor:

catalog netbios node *Node\_name* remote *nname* adapter *Adapter\_number* terminate

For example, to catalog a remote database server server1 on the node called  $db2node$ , using the Logical adapter number  $0$ , use:

```
catalog netbios node db2node remote server1 adapter 0
 terminate
```
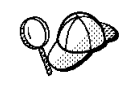

If you need to change values that were set with the **catalog node** command, first run the **uncatalog node** command in the command line processor as follows:

uncatalog node *Node\_name*

Recatalog the node with the value that you want to use.

## **D. Catalog the Database**

Before a client application can access a remote database, the database must be cataloged on the server node and on any client nodes that will connect to it. When you create a database, it is automatically cataloged on the server with the Database alias (Database\_alias) the same as the Database name (Database\_name). The information in the database directory, along with the information in the node directory, is used on the client to establish a connection to the remote database.

To catalog a database on the client, perform the following steps.

**1** Log on to the system as a user with System Administrative (SYSADM) or System Controller (SYSCTRL) authority.

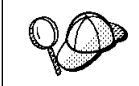

If you have trouble logging on to the system, see "Logging on to the System" on page 129.

**2** Fill in the Your Value column in the following worksheet.

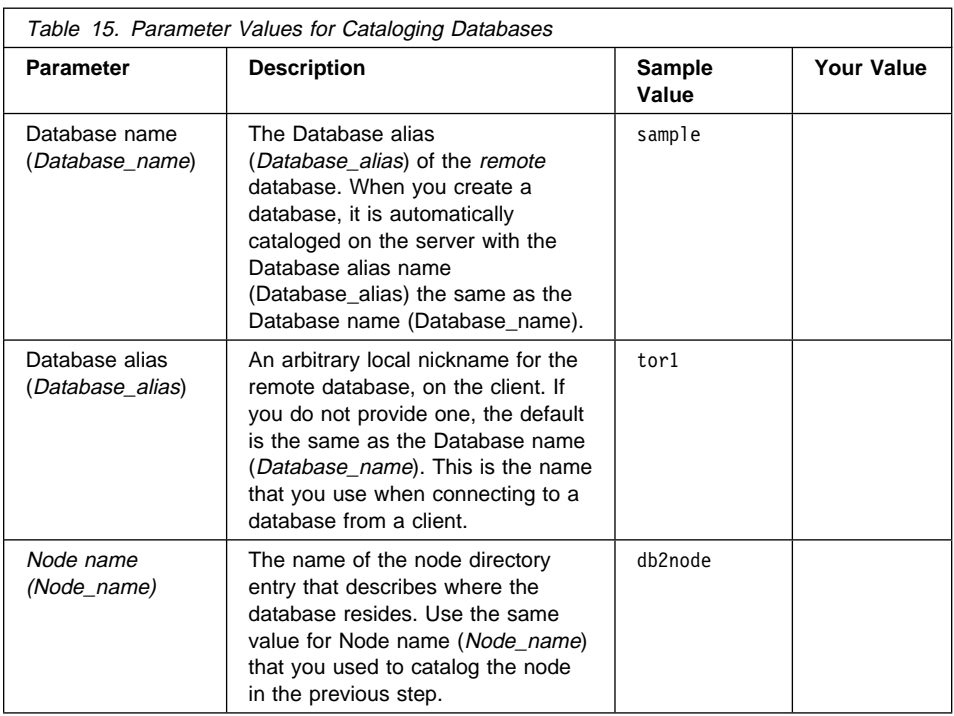

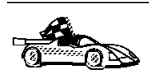

If you are configuring communications for a Windows 3.x client, you can use the Client Setup tool to complete this task. Go to "Using the Client Setup Tool to Configure a Windows 3.x Client" on page 125 to catalog a database node using the Client Setup tool.

**3** Catalog the database by issuing the following commands in the command line processor:

catalog database *Database\_name* as *Database\_alias* at node *Node\_name* terminate

For example, to catalog a remote database called sample so that it has the alias tor1, on the node db2node, use:

catalog database *sample* as *tor1* at node *db2node* terminate

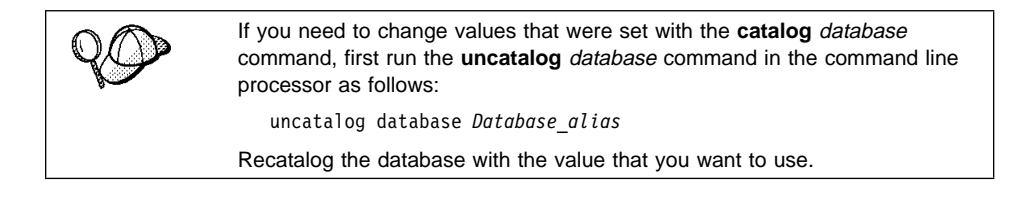

# **Step 3. Test the Client-to-DB2 Server Connection**

When the configuration of the client is complete, use the following steps to verify that you can access data from a remote database:

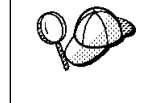

You will need to connect to a remote database to test the connection. If you do not have a database on the server, create the sample database on the server to test the connection. Refer to the Quick Beginnings manual for more information.

- **1** Start the database manager by issuing the **db2start** command on the server (if it was not automatically started at boot time).
- **2** Issue the following command in the client's Command Center or command line processor to connect the client to the remote database:

connect to *Database\_alias* user *userid* using *password*

The values for *userid* and *password* must be valid for the system on which they are authenticated. By default, authentication takes place on the SERVER. If the database manager is configured for CLIENT authentication, the userid and password must be valid on the client.

If the connection is successful, you will get a message showing the name of the database to which you have connected. You are now able to retrieve data from that database. For example, to retrieve a list of all the table names listed in the system catalog table, enter the following SQL command in the Command Center or command line processor:

"select *tabname* from *syscat.tables*" (for UNIX-based platforms) select *tabname* from *syscat.tables* (for other platforms)

When you are finished using the database connection, issue the **connect reset** command to end the database connection.

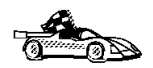

You are ready to start using the DB2 server. See Chapter 11, "Getting Started with the DB2 Universal Database" on page 129 for details.

## **Troubleshooting the Client-to-Server Connection**

If the connection fails, check the following items:

At the server:

**1** The DB2COMM registry parameter includes the value netbios.

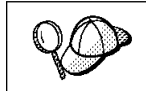

Check the settings for the DB2COMM registry value by issuing the **db2set DB2COMM** command. For more information, see Chapter 15, "Controlling Your DB2 Environment" on page 165.

- **2** The Logical adapter number is equal to 0 (or the *db2nbadapters* registry value was updated to override the default value).
- **3** The server's Workstation name (nname) parameter was updated correctly in the database manager configuration file (or the admin server configuration file, if you are setting up the Administration Server).
- **4** The network route associated with the Logical adapter number is **Nbf**-for Windows NT servers only.
- **5** The security service was started (issue the **net start db2ntsecserver** command-for Windows NT servers only).
- **6** The database was created and cataloged properly.
- **7** The database manager was stopped and started (issue the **db2stop** and **db2start** commands on the server).

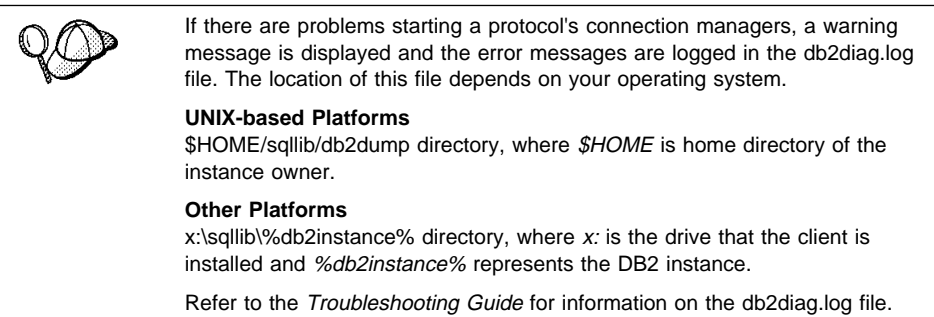

At the client:

- **1** The client's Workstation name (nname) parameter was updated correctly in the database manager configuration file
- **2** The node was cataloged with the correct server's Workstation name (nname) and Logical adapter number (Adapter\_number)
- **3** The Node name (Node\_name), specified in the database directory, points to the correct entry in the node directory.
- **4** The database was cataloged properly, using the server's Database alias (Database alias) that was cataloged when the database was created on the server, as the Database name (Database name) on the client.

After you verify these items, refer to the *Troubleshooting Guide* if the connection still fails.

# **Configuring IPX/SPX on the Client**

This section assumes that IPX/SPX is functional on the client and DB2 server workstations. See "Software Requirements" on page 5 for the communication protocol requirements for your platform. See "Possible Client-to-DB2 Server Connectivity Scenarios" on page 8 for the supported communication protocols for your particular client and server.

A client can access a DB2 server via Direct Addressing or File Server Addressing. See Table 16 on page 75 for a list of the available IPX/SPX clients and their supported addressing methods. For a description of Direct Addressing or File Server Addressing, refer to the Quick Beginnings manual.

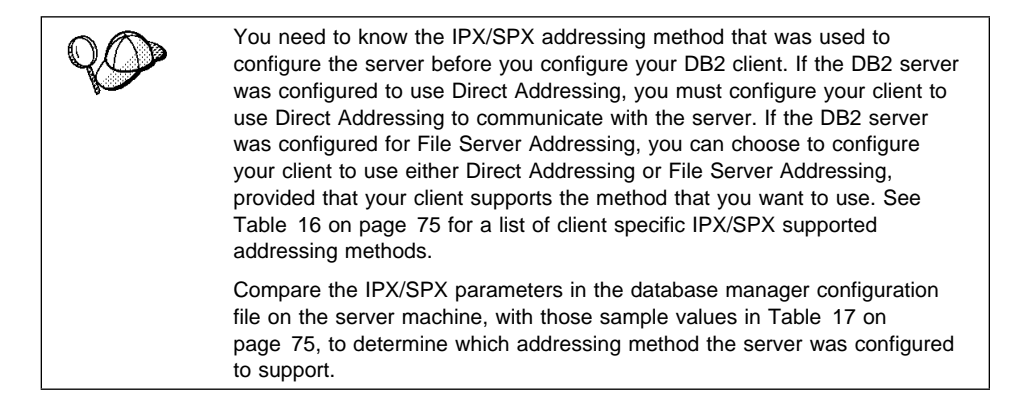

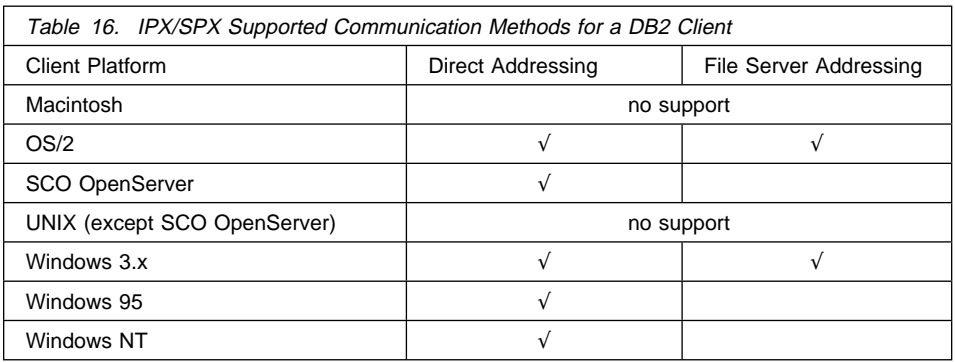

The following steps are required to set up a DB2 client to use IPX/SPX communications:

- **1** Identify and record parameter values.
- **2** Configure the client:
	- **a** Catalog the IPX/SPX node.
	- **b** Catalog the database.
- **3** Test the connection between the client and server.

## **Step 1. Identify and Record Parameter Values**

As you proceed through the configuration steps, complete the Your Value column in the following table. You can fill in some of the values before you start configuring this protocol.

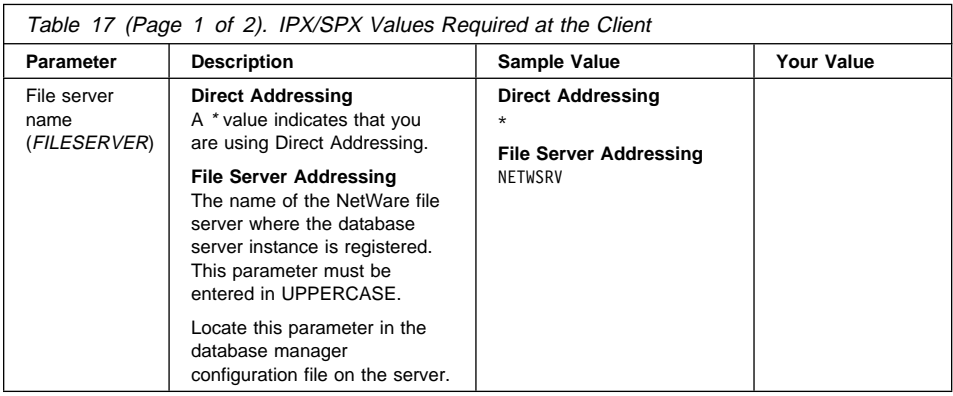

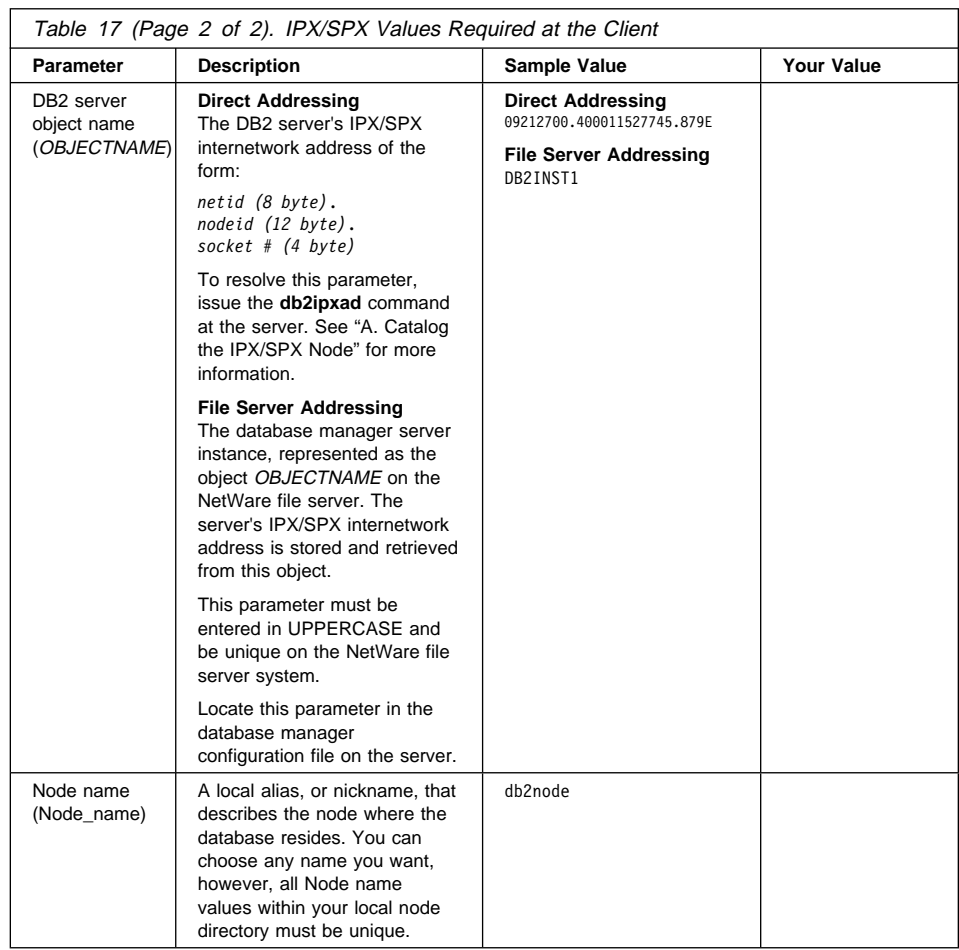

# **Step 2. Configure the Client**

The following steps describe how to configure this protocol on the client. Replace the sample values with your worksheet values.

## **A. Catalog the IPX/SPX Node**

You must add an entry to the client's node directory to describe the remote node.

This entry specifies the chosen alias (Node\_name), the File server name (FILESERVER), and the DB2 server object name (OBJECTNAME) that are to be used to access the remote DB2 server.

To catalog the IPX/SPX node, perform the following steps:

**1** Log on to the system as a user with System Administrative (SYSADM) or System Controller (SYSCTRL) authority.

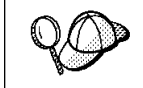

If you have trouble logging on to the system, see "Logging on to the System" on page 129.

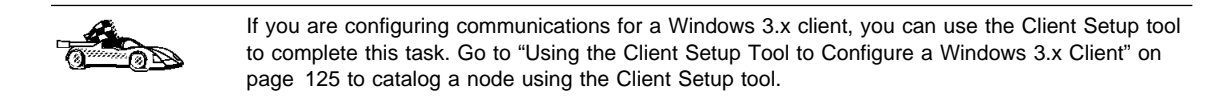

- **2** If you are using UNIX, set up the instance environment and invoke the DB2 command line processor as follows:
	- a. Run db2profile or db2cshrc as follows:

. INSTHOME/sqllib/db2profile (for Bourne or Korn shell) source INSTHOME/sqllib/db2cshrc (for C shell)

where INSTHOME is the home directory of the instance

- b. Start the DB2 command line processor by issuing the **db2** command.
- **3** Catalog the node by issuing the following commands in the command line processor:

catalog ipxspx node *Node\_name* remote *FILESERVER* server *OBJECTNAME* terminate

### **Direct Addressing Example**

You must assign a \* to the FILESERVER parameter and specify the server's IPX/SPX internetwork address value as the OBJECTNAME parameter on the client.

To determine the value for the OBJECTNAME parameter, issue the **db2ipxad** command on the server. (This command is located in the sqllib/misc/ directory for UNIX servers, and the sqllib\misc\ directory for all other DB2 servers.)

Make note of the output that is generated, and use that value in place of the sample value (09212700.400011527745.879E) in the example that follows.

To catalog a remote node called db2node, using the IPX/SPX internetwork address 09212700.400011527745.879E as the OBJECTNAME, use:

catalog ipxspx node *db2node* remote *\** server 09212700.400011527745.879E terminate

### **File Server Addressing Example**

To catalog a remote node called *db2node* at the file server NETWSRV, under a DB2 server object named DB2INST1, use:

catalog ipxspx node *db2node* remote *NETWSRV* server *DB2INST1* terminate

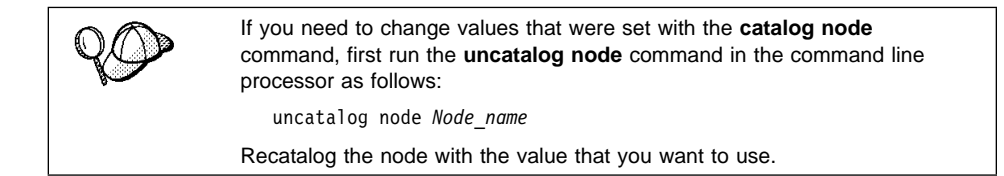

## **B. Catalog the Database**

Before a client application can access a remote database, the database must be cataloged on the server node and on any client nodes that will connect to it. When you create a database, it is automatically cataloged on the server with the Database alias (Database\_alias) the same as the Database name (Database\_name). The information in the database directory, along with the information in the node directory, is used on the client to establish a connection to the remote database.

To catalog a database on the client, perform the following steps.

**1** Log on to the system as a user with System Administrative (SYSADM) or System Controller (SYSCTRL) authority.

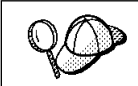

If you have trouble logging on to the system, see "Logging on to the System" on page 129.

**2** Fill in the Your Value column in the following worksheet.

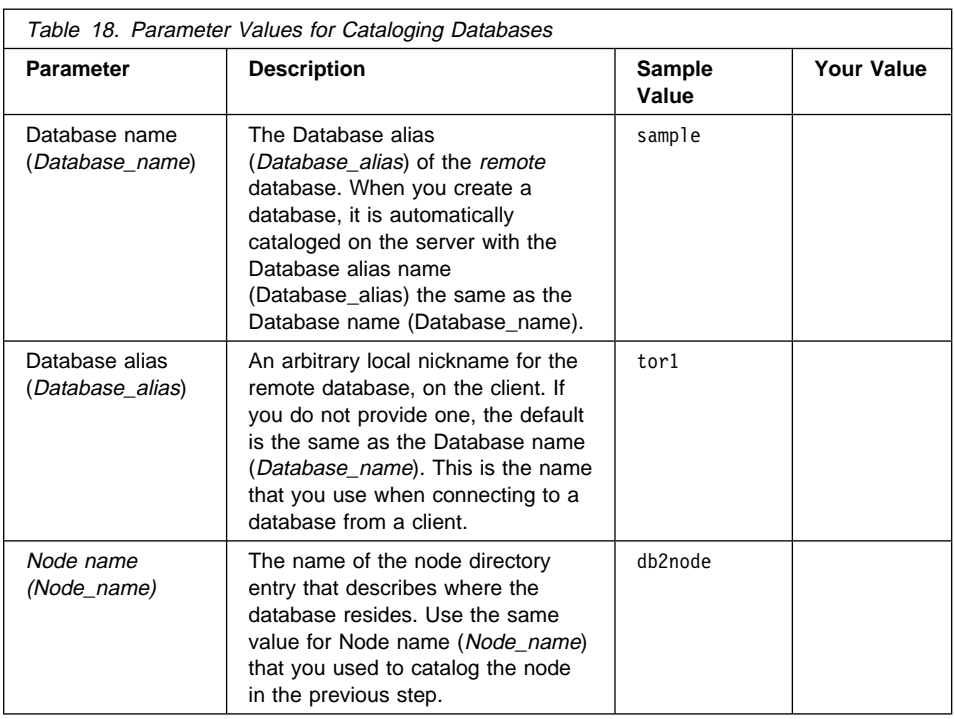

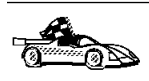

If you are configuring communications for a Windows 3.x client, you can use the Client Setup tool to complete this task. Go to "Using the Client Setup Tool to Configure a Windows 3.x Client" on page 125 to catalog a database node using the Client Setup tool.

- **3** If you are using UNIX, set up the instance environment and invoke the DB2 command line processor as follows:
	- a. Run db2profile or db2cshrc as follows:

. INSTHOME/sqllib/db2profile (for Bourne or Korn shell) source INSTHOME/sqllib/db2cshrc (for C shell)

where INSTHOME is the home directory of the instance

- b. Start the DB2 command line processor by issuing the **db2** command.
- **4** Catalog the database by issuing the following commands in the command line processor:

catalog database *Database\_name* as *Database\_alias* at node *Node\_name* terminate

For example, to catalog a remote database called sample so that it has the alias tor1, on the node db2node, use:

catalog database *sample* as *tor1* at node *db2node* terminate

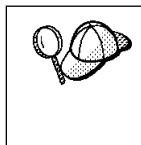

If you need to change values that were set with the **catalog** database command, first run the **uncatalog** database command in the command line processor as follows:

uncatalog database *Database\_alias*

Recatalog the database with the value that you want to use.

# **Step 3. Test the Client-to-Server Connection**

When the configuration of the client is complete, use the following steps to verify that you can access data from a remote database:

> You will need to connect to a remote database to test the connection. If you do not have a database on the server, create the sample database on the server to test the connection. Refer to the Quick Beginnings manual for more information.

- **1** Start the database manager by issuing the **db2start** command on the server (if it was not automatically started at boot time).
- **2** Issue the following command in the client's Command Center or command line processor to connect the client to the remote database:

connect to *Database\_alias* user *userid* using *password*

The values for *userid* and *password* must be valid for the system on which they are authenticated. By default, authentication takes place on the SERVER. If the database manager is configured for CLIENT authentication, the userid and password must be valid on the client.

If the connection is successful, you will get a message showing the name of the database to which you have connected. You are now able to retrieve data from that database. For example, to retrieve a list of all the table names listed in the system catalog table, enter the following SQL command in the Command Center or command line processor:

```
"select tabname from syscat.tables" (for UNIX-based platforms)
select tabname from syscat.tables (for other platforms)
```
When you are finished using the database connection, issue the **connect reset** command to end the database connection.

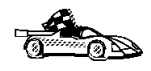

You are ready to start using the DB2 server. See Chapter 11, "Getting Started with the DB2 Universal Database" on page 129 for details.

## **Troubleshooting the Client-to-Server Connection**

If the connection fails, check the following items:

At the server:

**1** The DB2COMM registry parameter includes the value ipxspx.

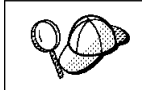

Check the settings for the DB2COMM registry value by issuing the **db2set DB2COMM** command. For more information, see Chapter 15, "Controlling Your DB2 Environment" on page 165.

- **2** The FILESERVER, OBJECTNAME, and IPX SOCKET parameters were updated correctly in the database manager configuration file.
- **3** The database was created and cataloged properly.
- **4** The security service was started (issue the **net start db2ntsecserver** command-for Windows NT servers only).
- **5** If you are using File Server Addressing, ensure that the DB2 server was registered at the NetWare file server *after* the database manager configuration file was updated with the required IPX/SPX parameters. For more information, refer to the Quick Beginnings manual.
- **6** The database manager was stopped and started (issue the **db2stop** and **db2start** commands on the server).

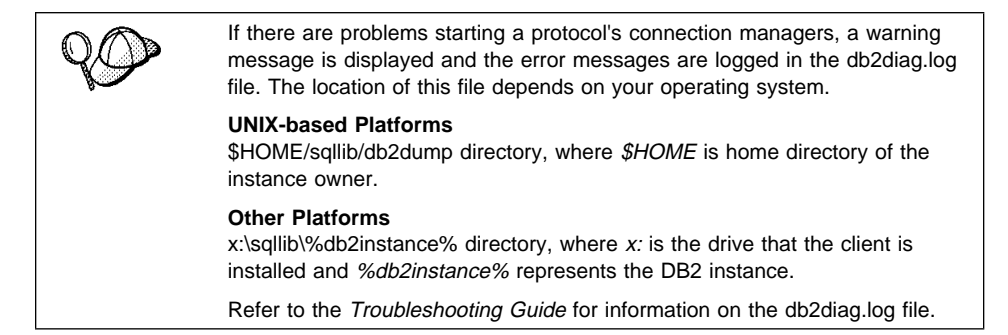

At the *client*:

- **1** If you are using Direct Addressing, check that the node was cataloged with a value of \* for FILESERVER, and the correct IPX/SPX internetwork address value for the OBJECTNAME parameter.
- **2** If you are using File Serving Addressing, check that the FILESERVER and OBJECTNAME parameters, used to catalog the node, match those configured on the server.
- **3** The Node name (Node\_name), specified in the database directory, points to the correct entry in the node directory.
- **4** The database was cataloged properly, using the server's Database alias (Database alias) that was cataloged when the database was created on the server, as the Database name (Database name) on the client.

After you verify these items, refer to the *Troubleshooting Guide* if the connection still fails.

# **Configuring APPC on the Client**

This section describes how to configure a client workstation to communicate with a DB2 server using the APPC communication protocol, and assumes that APPC is functional on the client and DB2 server workstations. See "Software Requirements" on page 5 for the communication protocol requirements for your platform. See "Possible Client-to-DB2 Server Connectivity Scenarios" on page 8 for the supported communication protocols for your particular client and server.

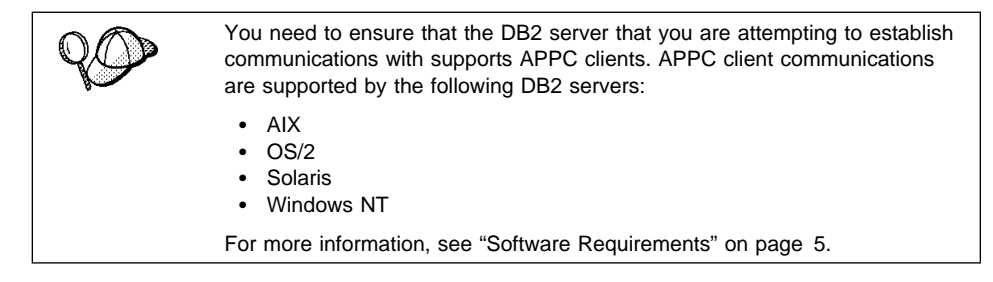

The following steps are required to set up a client to use APPC communications:

- **1** Identify and record parameter values.
- **2** Configure the client:
	- **a** Update the APPC profiles.
	- **b** Catalog the APPC node.
	- **c** Catalog the database.
- **3** Test the connection between the client and server.

# **Step 1. Identify and Record Parameter Values**

As you proceed through the configuration steps, complete the Your Value column in the following table. You can fill in some of the values before you start configuring this protocol.

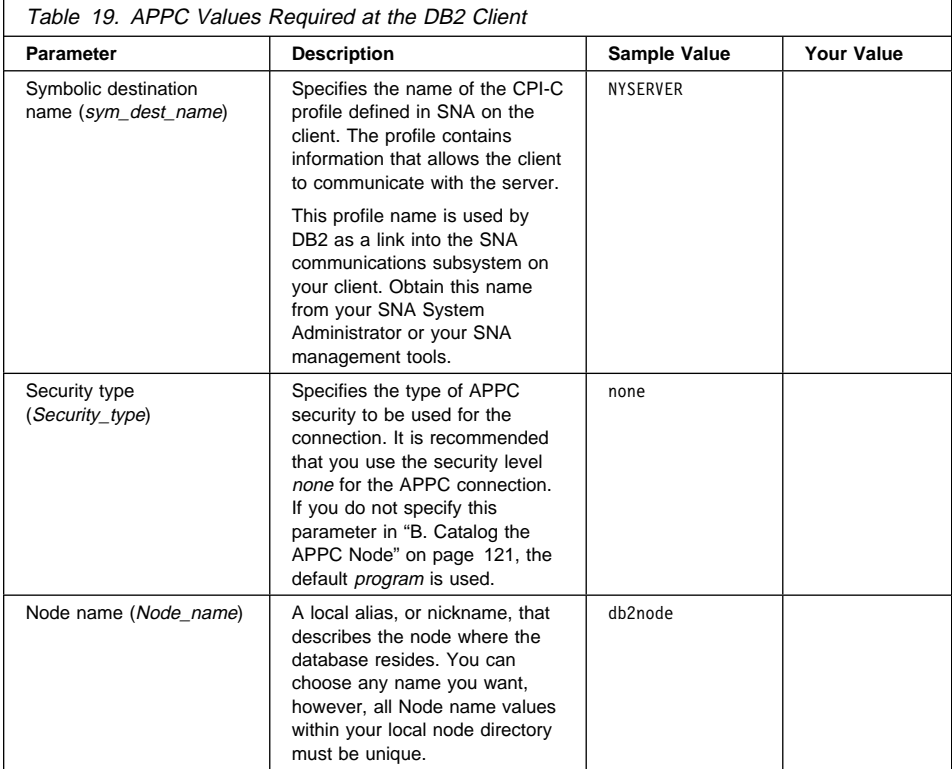

### **Step 2. Configure the Client**

The following steps describe how to configure this protocol on the client. Replace the sample values with your worksheet values.

**A. Update the APPC Profiles:** You must update the APPC communication profiles before your client can access a DB2 server. Use the provided worksheet to help you track values when updating the APPC profiles for your particular client.

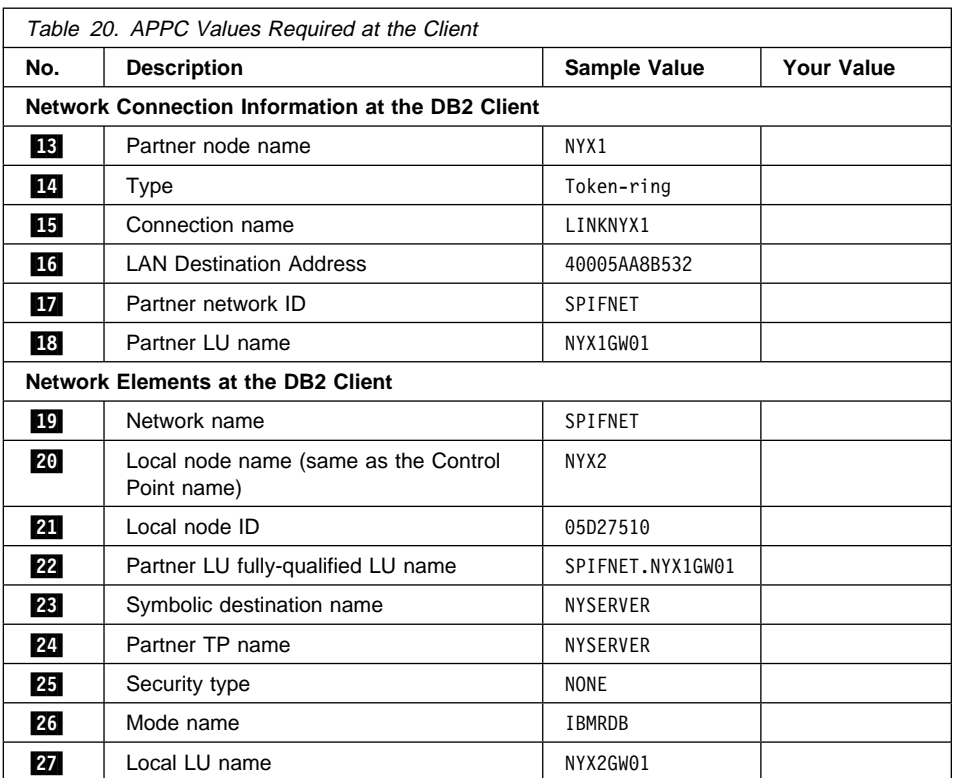

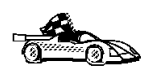

Go to the section that describes the required steps to update the APPC profiles for the client that you want to use to communicate with you DB2 server.

- "Updating the APPC Profiles for an AIX Client"
- "Updating the APPC Profiles for an HP-UX Client" on page 87
- "Updating the APPC Profiles for an OS/2 Client" on page 92
- "Updating the APPC Profiles for a SCO OpenServer Client" on page 97
- "Updating the APPC Profiles for a SINIX Client" on page 109
- "Updating the APPC Profiles for a Solaris Client" on page 111
- "Updating IBM Communications Server APPC Profiles for a Windows NT Client" on page 113
- "Updating MS SNA Server APPC Profiles for a Windows NT Client" on page 117

Updating the APPC Profiles for an AIX Client: You need to customize the APPC configuration for the client. The following list gives the APPC profiles that you will need to update on your client workstation before you can access a DB2 server using APPC.

- Control Point Profile
- Token Ring SNA DLC Profile
- Token Ring Link Station Profile
- LU 6.2 Mode Profile
- Partner LU 6.2 Location Profile
- LU 6.2 Side Information Profile

Samples of the profiles are provided. A field that has been changed with the default value has been marked with a number in parentheses in each of the sample profiles.

A worksheet is provided on Table 20 on page 84. Each of the values marked with numbers in parentheses in the following samples are included in the corresponding worksheet. Use the worksheets to record the values of parameters that you need to provide when you create or modify a profile.

Configure your DB2 Connect for AIX system as follows:

- **1** Log on to the AIX machine as root.
- **2** On the command line, enter:

smit

- **3** Select panels in the following order:
	- **a** Communications Applications and Services
	- **b** SNA Server/6000
	- **c** Configure SNA Profiles
	- **d** Advanced Configuration.

The next several steps begin from the Advanced Configuration panel.

- **4** Update the Control Point Profile as follows:
	- **a** Select the Control Point panel.
	- **b** Select the Change/Show a Profile panel.
	- **c** Between the square brackets [ ], enter the value of the XID node ID **21**.

The control point name was probably set when the SNA Server for AIX was installed.  $20$ .

To minimize confusion, use the same value for the control point alias as for the control point name.

For example, the panel could look like this:

Change / Show Control Point Profile

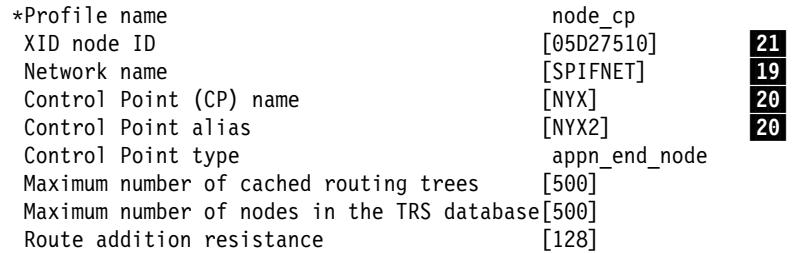

- **5** Check the Token Ring SNA DLC Profile as follows:
	- **a** Select the Links panel.
	- **b** Select the Token Ring panel.
	- **c** Select the Token Ring SNA DLC panel.
- **d** Select the Change/Show a Profile panel.
- **e** The profile name and data link device name were probably set when SNA Server for AIX was installed. If you have a reason to change these values, you can do so. If no values appear in the profile, talk to your LAN administrator.

Write down the profile name.

For example, the profile might look like this:

Add Token Ring SNA DLC Profile

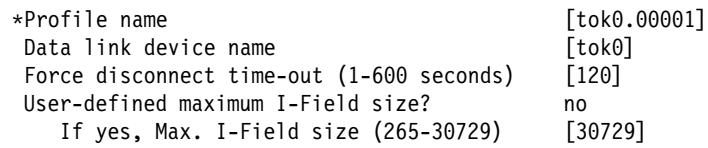

**f** If you will use APPC for connections from remote clients, make sure that the profile has the following value:

Dynamic link stations supported? yes

- **6** Create a Mode Profile as follows:
	- **a** Select the Sessions panel.
	- **b** Select the LU 6.2 panel.
	- **c** Select the LU 6.2 Mode panel.
	- **d** Select the Add a Profile panel.
	- **e** Define your mode profile. For profile name and mode name, use the value that you wrote in item  $26$  of the worksheet. On the other lines, specify values that match the mode profile defined on your DRDA server systems. If you are using the mode IBMRDB, specify the following values:

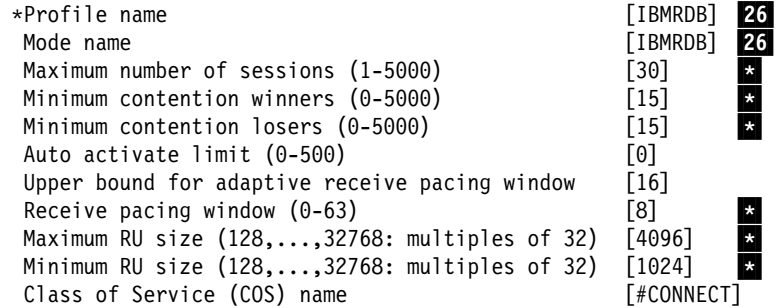

- **7** Create a Local LU profile as follow:
	- **a** Select the Sessions panel.
	- **b** Select the LU 6.2 panel.
	- **c** Select the LU 6.2 Local LU panel.
- **d** Select the Add a Profile panel.
- **e** Update the three lines with the following value: Use **27** for the all three lines. For example, the file could look like this:

Add LU 6.2 Local LU Profile \*Profile name [NYX1GW02] Local LU name [NYX1GW02] 27 Local LU alias [NYX1GW02] Local LU is dependent? no If yes, Local LU address  $(1-255)$  [] System services control point (SSCP) ID  $(*, 0-65535)$  [\*] Link Station Profile name [] Conversation Security Access List Profile name []

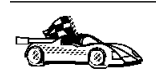

After you have finished updating your APPC client profile, go to "B. Catalog the APPC Node" on page 121.

Updating the APPC Profiles for an HP-UX Client: You need to customize the APPC configuration for the client. The following list gives the APPC profiles that you will need to update on your client workstation before you can access a DB2 server using APPC.

- Link Service
- Connection Service
- Local Node Service
- APPC Mode
- APPC Remote LU
- APPC Local LU
- CPI-C Symbolic Destination Name

To use APPC, SNAplus must be installed and configured on the client workstation, and you must create an entry in the node directory.

### **Configuring SNAplus for Client Workstation**

Before configuring the connection between the DB2 Client Application Enabler for HP-UX workstation and the server, you will have to collect some information from the network administrator.

This section will give you an example of how to use those values to configure the SNA parameters on the DB2 Client Application Enabler for HP-UX workstation. This is only an example; you should be familiar with SNA and your own communications configuration in order to successfully configure SNAplus for DB2 Client Application Enabler for HP-UX.

Refer to the HP-UX SNAplus Installation Guide, the HP-UX SNAplusLink Administrator's Guide, the HP-UX SNAplus API Administrator's Guide, and the HP-UX SNAplusLink Diagnostics Guide for more information about:

- Installing SNAplus
- SNA terms and concepts
- Configuring the SNA parameters
- Problem resolution.

**Description of the Example** The following assumptions were made when configuring this system:

- The basic installation of the SNAplus package has been completed, including the execution of the INSTALL\_SNAP script.
- DB2 Client Application Enabler for HP-UX has been installed.
- The user is logged on as root.

#### **Notes:**

- 1. The values provided are for the example only; you must substitute values that are appropriate to your operating system.
- 2. Get the correct values from your network administrator.
- 3. Use the worksheet in Table 20 on page 84 to assist you in gathering the information.

The names and addresses in this example are:

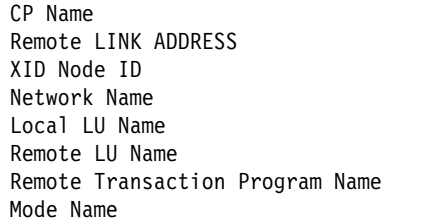

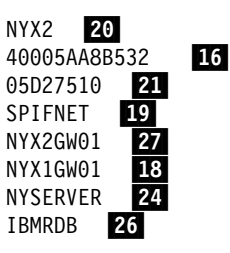

### **Configuring SNAplus**

To configure SNAplus for DB2 Connect for HP-UX, log on as root and use either the **/opt/sna/bin/snapconfig** program or the

**/opt/sna/bin/X11/xsnapconfig** program. Information about these programs can be found in the HP-UX documentation. The following steps describe how to use these programs to configure SNAplus for DB2 Connect for HP-UX.

- **Note:** These steps contain suggested values for configuration parameters. For other parameters, use the SNAplus default values.
	- **1** Open the configuration file:
		- **a** Select **File**->**Open**
		- **b** Select **Open running configuration file**, then click on **OK**.
- **2** Select the links:
	- **a** Select **Services**->**Links**.
	- **b** Select the option marked **NEW** associated with the type of link you want to use: Token Ring (LAN), SDLC, or QLLC, then select **Add**. Enter a name for this link, for example, TR1.

For Token Ring links, use the default Device Name and Port Number. For SDLC and QLLC links, consult with your network administrator for the appropriate values. When you have filled in the information, or chosen to use the default values, click on **OK** followed by **Done** to get back to the main screen.

- **3** Select the connections:
	- **a** Select **Services**->**Connections**. Select the option marked **NEW** corresponding to the value selected in the previous step. For example, for Token Ring, select **NEW** next to **LAN.** Enter a name for this connection. You may optionally enter a description.
	- **b** Set **Remote End** to **Host System** and **Activation** to **On Demand**. If you are connecting to a machine other than a host system, select **Peer Node** instead of **Host System**.
	- **c** Enter the first three characters of the XID Node ID in the first **Node ID to Send** field. For example, enter 05D.
	- **d** Enter the SNA Physical Unit Number associated with your system in the second **Node ID to Send** field. For this example, enter 27510.
	- **e** Leave the "Node ID to Receive" fields blank.
	- **f** Enter your SNA Network Name in the first field of the **Full Control Point Name**. For this example, enter SPIFNET.
	- **g** Enter the Physical Unit Name associated with your HP computer in the second field of the **Full Control Point Name**. For this example, enter NYX2.
	- **h** Move the link you configured in the previous step from the **Other Links** box to the **Links Usable** box.
	- **i** Select **Parameters** and enter any necessary connection information. For Token Ring, enter the SNA Destination Address assigned for the DB2RA server system in the **Remote Network Address** field and leave the other fields with their default values. For this example, use 400011527509. For SDLC and QLLC connections, additional information is required. Ask your network administrator for the required values.
	- **j** Click on **OK** to return to the connection configuration panel, then click on **OK** again, then **DONE**.
- **4** Select the local nodes:
	- **a** Select **Services**->**Local Nodes**.
	- **b** Select **NEW**.
	- **c** Enter a name for the node and click on **OK**. You may optionally enter a description for the node, but you must enter your network name in the **Name of Network** field. For this example, use SPIFNET for this value.
	- **d** Move the connection you created in the previous step from the **Available Connections** box to the **Connections Used** box using the **Move** button.
	- **e** Click on **OK**, then **DONE**.
- **5** Select the modes:
	- **a** Select **APPC**->**Modes**.
	- **b** Select **NEW**.
	- **c** Enter IBMRDB in the **Mode Name** field, and optionally enter a description.
	- **d** In the **Connection** box, highlight the connection you configured above. Make sure that **High priority mode** is not selected. The following configuration values are suggested:
		- $\textdegree$  Session limit = 030
		- Minimum contention winner limit  $= 015$
		- Partner minimum contention winner limit  $= 015$
		- $\bullet$  Automatic activation limit = 001
		- Max send RU length  $= 4096$
		- Max receive RU length  $= 4096$
		- Send and Receive Pacing Counts = 07

Other values can be left as defaults.

- **e** Click on **OK**, then **DONE**.
- **6** Select Remote LUs:
	- **a** Select **APPC**->**Remote LUs**.
	- **b** Select **NEW**.
	- **c** Enter the Remote LU Name as the LU alias, and click on **OK**. For this example, use NYX1GW01 . You may optionally enter a description of the remote LU.
	- **d** The **Full network name** field is made up of the SNA network name in the first field and the Remote LU Name associated with the DB2RA server database in the second field. For this example, use SPIFNET.NYX1.
	- **e** Select **Supports parallel sessions** and **No session level security**
	- **f** Click on **OK**, then **DONE**.
- **7** Select Local LU:
	- **a** From the **APPC** menu, select **Local LUs**.
	- **b** In the **Local Nodes** box, select the node you configured above.
	- **c** In the **Configured LUs** box, select **NEW**.
	- **d** For the APPC LU alias, enter your Independent LU Name; for this example, it is NYX2GW01. You may optionally enter a description for the Local LU.
	- **e** Make sure that the **Full Network Name** fields contain your Network Name and your Independent LU Name. The LU number should be 000 for an independent LU.
	- **f** Change the **Session Limit** parameter to 030
	- **g** Make sure that you have selected the radio buttons to indicate that this LU is in the pool of default LUs.
	- **h** Move the Remote LU you configured above from the **Other Remote LUs** box to the **Partner LUs** box.
	- **i** Select **Modes**.
	- **j** Move the IBMRDB mode from the **Other Modes** box to the **Associated Modes** box.
	- **k** Click on **OK**, then **OK** again, then **DONE**.
- **8** Select the Symbolic destination name:
	- **a** Select **APPC**->**Sym Dest Name**.
	- **b** Select **NEW**.
	- **c** Enter the Symbolic Destination Name you want to associate with the DRDA server database and click on **OK**. You may optionally enter a description. This name must match the sym dest name value you use to catalog the APPC node.
	- **d** For the **Partner LU type**, make sure that **Alias** is selected.
	- **e** In the **Partner LU** box, ensure that the **Remote LU** you configured above is highlighted.
	- **f** In the **Mode Name** box, highlight IBMRDB.
	- **g** For the **Partner TP name**, use NYSERVER. In this example it is an Application TP.
	- **h** For the **Partner LU type**, make sure that Alias is selected.
	- **i** Click on **Security** and choose none (This does not mean that you will have no security; you can specify the security type later, in the node directory).
	- **j** When done, click on **OK**, then **OK**, then **DONE**.
- **9** Saving your configuration:
	- **a** From the **File** menu, select **Save**.
	- **b** Select **Update running configuration file**, then click on **OK**. This saves your new configuration as the default, running configuration.

### **Notes:**

- 1. You may need to stop and restart SNA for your configuration changes to take effect.
- 2. You may also need to contact your database or network administrators to have your Local LU names added to the appropriate tables in order to access the DRDA server database.

### **Starting the SNAplus Subsystem**

Use **/opt/sna/bin/snapstart** to start the SNAplus subsystem. You can use **/opt/sna/bin/snapstop** to stop the SNAplus subsystem first, if required.

To start the SNAplus connections you can use either the **/opt/sna/bin/snapmanage** program, or the **/opt/sna/bin/X11/xsnapmanage** program.

- **1** From the **Manage** menu, select **Services**.
- **2** Highlight the node you configured in the previous section, and select **start**.
- **3** Highlight the computer you want to start it on, then click on **OK**.
- **4** Highlight the connection you configured in the previous section, and select **start**.
- **5** Highlight the computer you want to start it on, then click on **OK**.

Updating the APPC Profiles for an OS/2 Client: You need to customize the APPC configuration for the client. The following list gives the APPC profiles that you will need to update on your client workstation before you can access a DB2 server using APPC.

- Local Node Characteristic Profile
- Token Ring or Other LAN Types DLC Adapter Parameters Profile
- Adapter List Profile
- Connection to a Peer Node Profile
- Partner LUs Profile
- Mode Definition Profile
- CPI Communications Side Information Profile
Begin to configure your DB2 Connect system with the following steps:

- **1** Double-click on the **Communications Server** icon.
- **2** Double-click on the **Communications Manager Setup** icon.
- **3** On the Communications Server Setup panel, click on the **Setup** push button.
- **4** On the Open Configuration panel:
	- **a** Specify the name of an existing configuration file if you have one, or provide a name for a new file to be created.
	- **b** Click on the OK push button to proceed to the Communications Server Configuration Definition panel.
- **1** The Configuration Definition panel opens.
	- **a** Select the **Commonly used definitions** radio button.
	- **b** In the Communications Definitions window, select the protocol that you want to use. These examples use APPC APIs over Token-Ring.
	- **c** Click on the **Configure** push button to proceed.

If this is a new configuration file, the next panel displayed will be the APPC APIs over Token-Ring panel. Otherwise the next panel displayed will be the Communications Server Profile List panel.

- **2** The APPC APIs over Token-Ring panel opens.
	- **a** Enter your values for:
		- $\bullet$  Network ID  $\blacksquare$
		- $\cdot$  Local node name  $\overline{20}$
	- **b** Click on the **End node** push button that your network administrator advises you to use.

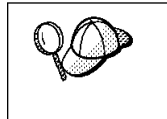

You can select either the **End node - to a network node server** radio button or the **End node - no network node server** radio button. A network node server is used when many users are routed through the same connection. The example here presumes no network node server is used.

**c** Click on the **Advanced** push button. The Communication Manager Profile List window opens.

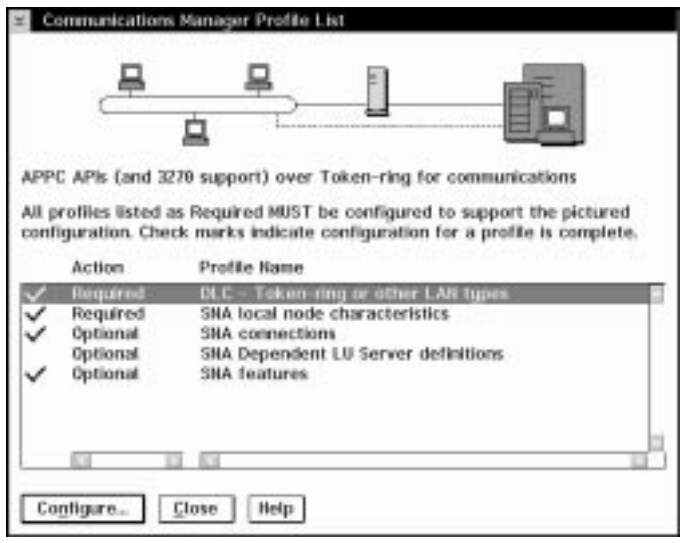

Subsequent steps begin from this panel. You will return to this panel when each step is complete.

# **LAN DLC Profile**

From the Communications Server Profile List panel, prepare a LAN DLC profile as follows:

- **1** Select **DLC Token ring or other LAN types**->**Configure**.
- **2** Enter your value for **Network ID** or **C&SM LAN ID**.
- **3** Check that the other values are appropriate for your environment. The values in the example are default values.
- **4** Click on **OK** to return to the Communications Server Profile List panel.

# **Local Node Characteristic Profile**

Update SNA Local Node Characteristics as follows:

- **1** On the Communications Server Profile List panel, select **SNA local node characteristics**->**Configure**. The Local Node Characteristic panel opens.
- **2** Enter your value for **Network ID 19**.
- **3** The **Local node name** was probably set when Communications Server was installed. If you are not sure, consult your local network administrator.
- **4** Enter your value for **Local node ID (hex)**.

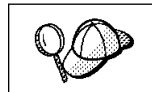

The first part should be filled in for you already when you display the profile. You only need to complete the second part.

- **5** Click on the **Options** push button. The Local Node Options panel opens.
	- **a** Verify that the **Activate Attach Manager at startup** check box is selected.
	- **b** Click on **OK** to return to the Local Node Characteristics panel.
- **6** Click on **OK** to return to the Communications Server Profile List panel.

# **Token Ring or Other LAN Types DLC Adapter Parameters Profile**

# **Adapter List Profile**

Prepare the SNA connection profiles as follows:

- **1** From the Communications Server Profile List panel, select **SNA Connections**->**Configure**.
- **2** On the Connections List panel for **Partner Type**, select the **To peer node** radio button and click on the **Create** push button.
- **3** The Adapter List window opens.
- **4** Select the **Token-ring, or other LAN types** adapter type, and specify the same **adapter number** that you specified in the DLC profile.
- **5** Click on the **Continue** push button to proceed to the Connection to a Peer Node panel or the Connection to a Host panel.

#### **Connection to a Peer Node Profile**

The Connection to a Peer Node or Connection to a Host Node windows opens. At the Connection to a Peer Node panel or the Connection to Host panel:

- **1** Specify the Link name value that you wrote in item **15** of the worksheet.
- **2** On the Connection to Host panel, select **Additional parameters** push button and change the **Local PU name** field to your value for **20**.
- **3** Change the node ID field to your values for 21.
- **4** Change **LAN destination address** field to your value for .
- **5** Change **Partner network ID** field to your value for **17**.
- **6** Change **Partner node name** field to your value for **18**.
- **7** Select **Define Partner LUs** push button on either the Connection to a Peer Node panel or the Connection to Host panel to proceed.

# **Partner LUs Profile**

Create a Partner LUs Profile as follows:

- **1** Enter your value for **Network ID** 17.
- **2** Enter your value for **LU name** and **Alias** (use **.18.1).**
- **3** Click on the **Add** push button to add the partner LU profile to the connection profile.
- **4** Click on **OK** to return to the previous panel.
- **5** On the Connection to Host panel, click on the **Additional Parameters** push button. The Partner LU window opens

# **Mode Definition Profile**

From the SNA Features List panel, prepare a Mode Definition as follows:

- **1** Select **Modes**->**Create**.
- **2** Define your mode profile as follows:
	- **a** Enter your value for **mode name** 26.
	- **b** On the other lines, you can either specify values that match the mode profile defined on your DB2RA server systems, or tune the parameters.
- **3** Click on **OK** to finish the creation of the mode and to return to the SNA Features List panel.

#### **CPI Communications Side Information Profile**

On the SNA Features List panel, select **CPI Communications Side Information**->**Create**. The CPI Communications Side Information opens.

Complete the CPI Communications Side Information panel as follows:

- **1** Enter your value for **Symbolic destination name** 23.
- **2** Select the **Alias** radio button. Click on the **Alias** drop down box to view a list of all defined aliases and choose the alias that corresponds to item  $\blacksquare$ .
- **3** In the **Partner TP** box, specify the remote Transaction Program (TP) name 24.

Select the **None** radio button as the **Security type**.

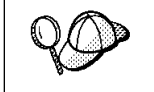

This does not mean that you will have no security, you will specify the security type later when you update the DB2 directories.

- **4** Enter your value for the Mode name field 26.
- **5** Click on **OK** to save the CPI side information profile and return to the SNA Features List panel.

**6** Click on **Close** to return to the Communications Server Profile List panel.

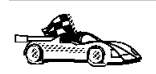

After you have finished updating your APPC client profile, go to "B. Catalog the APPC Node" on page 121.

Updating the APPC Profiles for a SCO OpenServer Client: You need to customize the APPC configuration for the client. The following list gives the APPC profiles that you will need to update on your client workstation before you can access a DB2 server using APPC.

- Link Service Profile
- Connection Service Profile
- Local Node Service Profile
- APPC Mode Profile
- APPC Remote LU Profile
- APPC Local LU Profile
- CPI-C Symbolic Destination Name Profile

To use APPC, Interface Systems Cleo SNA must be installed and configured on the client workstation, and you must create an entry in the node directory.

#### **Configuring Interface Systems Cleo for the Client Workstation**

Before configuring the connection between the DB2 Client Application Enabler for SCO OpenServer workstation and the server, you will have to collect some information from the network administrator.

This section will give you an example of how to use those values to configure the SNA parameters on the DB2 Client Application Enabler for SCO OpenServer workstation. This is only an example; you should be familiar with SNA and your own communications configuration in order to successfully configure Cleo for DB2 Client Application Enabler for SCO OpenServer.

Refer to the Interface Systems Cleo Administration Guide for more information about:

- Installing Cleo
- SNA terms and concepts
- Configuring the SNA parameters
- Problem resolution.

# **Enabling APPC Support**

To use APPC, you must have the Interface Systems Cleo SNA, Version 4.1.1.0, installed and configured on the client .

# **General Information about Configuring Interface Systems Cleo SNA**

The following instructions can be used to guide you when configuring the Interface System Cleo. Refer to the Interface Systems Connectivity Solutions Cleo Administration Guide for specific configuration instructions. The best way to configure Cleo SNA is in three phases.

# **Phase 1**

In the first phase, you usually define a single LINK, a single NODE, and a single CONNECTION. Run the Cleo SNA configuration program, **cxconfig**, **xcomconfig**, or **comconfig**, to create or change a configuration file.

Once a single connection becomes active, adding additional connections becomes straight-forward.

# **Phase 2**

In the second phase, you define a LOCAL LU, a (remote) PARTNER LU, and a MODE. A set of these three resources defines an APPC session.

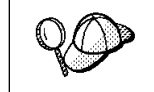

If the mode enables parallel sessions, then multiple sessions can exist simultaneously between the same LU pairs; this increases service availability.

Once a session becomes active, adding additional Partner LUs and modes becomes straight-forward.

# **Phase 3**

The third phase involves defining a CPIC Side Information profile and differs depending on whether you are configuring a DB2 Client or a DDCS workstation.

# **Links, Connections and Nodes**

This section gives more detailed information about links, connections, and nodes required for Phase 1.

# **LINK**

A LINK describes the interface between Cleo and the hardware you use to connect to the SNA network. This section assumes a correctly installed hardware adapter. Consult the Cleo documentation for a list of supported hardware adapters. You may give the link any name you want. This name is not seen outside of the configuration or management utilities of the Cleo SNA subsystem. For example, for a Token Ring link, TOKLINK1, you identify the adapter device (the device driver) used for that board. This can be determined from the SCO OpenServer command **llistat**. A typical value is /dev/net0.

#### **CONNECTION**

A CONNECTION is defined between your workstation and a remote computer, for each remote computer you will be accessing. A connection uses a link to reach the remote computer.

Typically, most of the difficulty is experienced with this resource, and in particular, the node\_id to send and to receive.

**Note:** For host connections, node ids may not be required at all, as explained in the appropriate section of the Cleo Administration Guide. Also, certain levels of VTAM may not require the node ids. You must consult your VTAM administrator for an appropriate value in these fields. The node id to send, if required, will come from the VTAM PU macro describing your workstation, specifically fields IDBLK=xxx and BLKNUM=yyyyy.

The node id to receive identifies the remote computer. It is usually sufficient to code the xxx value of the remote node, and use "fffff" in the **BLKNUM** field. A typical value for xxx is 05D.

You must also specify the MAC address of the adapter at the remote computer. This address is entered under the Parameters sub-window. This information must be supplied by your VTAM or Network administrator.

- For host connections, this is the MAC address of the DB2 Connect server.
- For Peer links, this is the MAC address of the peer computer.
- **Note:** A host system typically controls hundreds to thousands of LUs. You only need to define one connection to be able to access any of these LUs. You may access multiple LUs over the same connection.

#### **NODE:**

A Local NODE defines the local PU21 instance. There is one per workstation. The node definition defines which links are active on the node, and whether inbound connection requests will be allowed.

Once these three resources have been properly configured, a connection may be started (or made active) using the Cleo management utilities.

#### **Local and Partner LUs and Modes**

This section gives more detailed information about the modes and the local and partner LUs that need to be defined for Phase 2.

# **Define Mode**

For DB2, use a mode name of "IBMRDB". See the worksheets for sample values to use in the IBMRDB mode. Note that for host connections, typically DDCS, there must be a corresponding VTAM MODEENT for the MODE. Check with your VTAM administrator.

The mode entry in Cleo also defines which connection a session is established over. You choose the connection needed by a particular mode. This means that a) the connection must have been defined first, and b), that multiple modes of the same name and characteristics must be defined if you require connections to multiple remote databases at different computers. It is recommended that you use the description field to differentiate between each mode with the same name in this case (that is, include the connection name in the Description field).

#### **Define Partner LUs**

Your database administrator must provide you with the LU name of the partner LU at the remote database. Each database you will access using APPC will be defined to SNA with this LU name.

#### **Define a Local LU**

Your VTAM administrator must give you the name of your local LU for connections to the host. This LU must be defined to VTAM under the PU macro defining your PU21 node. You must select which remote LUs will be accessed from a particular local LU from the local LU definition panel and also which node will be used for the session. Since the node defines the connection that the session uses, you do not have to identify the connection under the local LU definition. Note that each time you add a remote partner LU definition, you must update the local LU definition to include the new partner LUs. It is only necessary to define one local LU for your workstation's SNA needs.

Once these three resources have been properly configured, a session may be started (or made active).

**Note:** It is the ability to start connections and sessions without concern for applications, that contributes to the high performance and reliability in APPC SNA networks. If links, connections, and sessions are already active in your workstation, then applications, such as DB2, will be able to start LU6.2 conversations over those sessions with almost no delay for resource acquisition and allocation.

A conversation is started when you issue the following DB2 SQL statement:

connect to Database\_name

# **Description of the Example**

The following assumptions were made when configuring this system:

- The basic installation of the Cleo package has been completed.
- The user is logged on as root.

#### **Notes:**

- 1. The values provided are for the example only; you must substitute values that are appropriate to your operating system.
- 2. Get the correct values from your network administrator.
- 3. A worksheet is provided on Table 20 on page 84 to assist you in gathering the information.

The names and addresses in this example are:

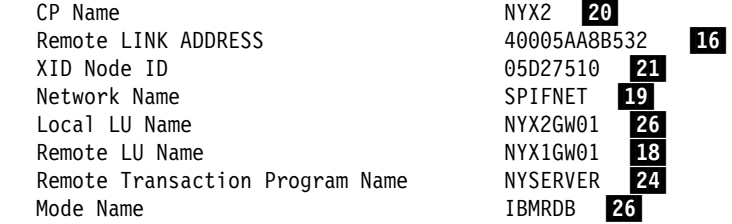

# **Configuring Interface Systems Cleo**

To configure Interface Systems Cleo for use with DB2 Client Application Enabler for SCO OpenServer, log on as root and use either the **/usr/bin/comconfig** program or the **/usr/bin/X11/cxconfig** program. Information about these programs can be found in the Cleo documentation. The following steps describe how to use these programs to configure Cleo for DB2 Client Application Enabler for SCO OpenServer.

- **Note:** These steps contain suggested values for configuration parameters. For other parameters, use the Cleo default values.
	- **1** Open the configuration file:
		- **a** Select **File**->**Open**.
		- **b** Select **Open running configuration file**, then click on **OK**.
	- **2** Select the links:
		- **a** Select **Services** ->**Links**.
		- **b** Select the option marked **NEW** associated with the type of link you want to use: Token Ring (LAN), SDLC, or QLLC, then select **Add**. Enter a name for this link, for example, TR1.

For Token Ring links, use the default Device Name and Port Number. For SDLC and QLLC links, consult with your network administrator for the appropriate values. When you have filled in the information, or chosen to use the default values, click on **OK** followed by **Done** to get back to the main screen.

- **3** Select the connections:
	- **a** Select **Services**->**Connections**. Select the option marked **NEW** corresponding to the value selected in the previous step. For example, for Token Ring, select **NEW** next to **LAN.** Enter a name for this connection. You may optionally enter a description.
	- **b** Set **Remote End** to **Host System** and **Activation** to **On Demand**. If you are connecting to a machine other than a host system, select **Peer Node** instead of **Host System**.
	- **c** Enter the first three characters of the XID Node ID in the first **Node ID to Send** field. For example, enter 05D.
	- **d** Enter the SNA Physical Unit Number associated with your system in the second **Node ID to Send** field. For this example, enter 27509.
	- **e** Leave the "Node ID to Receive" fields blank.
	- **f** Enter your SNA Network Name in the first field of the **Full Control Point Name**. For this example, enter SPIFNET.
	- **g** Enter the Physical Unit Name associated with your SCO OpenServer computer in the second field of the **Full Control Point Name**. For this example, enter NYX2.
	- **h** Move the link you configured in the previous step from the **Other Links** box to the **Links Usable** box.
	- **i** Select **Parameters** and enter any necessary connection information. For Token Ring, enter the SNA Destination Address assigned for the DB2RA server system in the **Remote Network Address** field and leave the other fields with their default values. For this example, use 400011527509. For SDLC and QLLC connections, additional information is required. Ask your network administrator for the required values.
	- **j** Click on **OK** to return to the connection configuration panel, then click on **OK** again, then **DONE**.
- **4** Select the local nodes:
	- **a** Select **Services**->**Local Nodes**.
	- **b** Select **NEW**.
	- **c** Enter a name for the node and click on **OK**. You may optionally enter a description for the node, but you must enter your network name in the **Name of Network** field. For this example, use SPIFNET for this value.
	- **d** Move the connection you created in the previous step from the **Available Connections** box to the **Connections Used** box using the **Move** button.
	- **e** Click on **OK**, then **DONE**.
- **5** Select the modes:
	- **a** Select **APPC**->**Modes**.
	- **b** Select **NEW**.
	- **c** Enter IBMRDB in the **Mode Name** field, and optionally enter a description.
	- **d** In the **Connection** box, highlight the connection you configured above. Make sure that **High priority mode** is not selected. The following configuration values are suggested:
		- Session limit  $= 0.30$
		- $\bullet$  Minimum contention winner limit = 015
		- Partner minimum contention winner limit  $= 015$
		- $\bullet$  Automatic activation limit = 001
		- $•$  Max send RU length = 4096
		- Max receive RU length  $= 4096$
		- Send and Receive Pacing Counts = 07

Other values can be left as defaults.

- **e** Click on **OK**, then **DONE**.
- **6** Select Remote LUs:
	- **a** Select **APPC**->**Remote LUs**.
	- **b** Select **NEW**.
	- **c** Enter the Remote LU Name as the LU alias, and click on **OK**. For this example, use NYX1 . You may optionally enter a description of the remote LU.
	- **d** The **Full network name** field is made up of the SNA network name in the first field and the Remote LU Name associated with the DRDA server database in the second field. For this example, use SPIFNET.NYX1.
	- **e** Select **Supports parallel sessions** and **No session level security**.
	- **f** Click on **OK**, then **DONE**.
- **7** Select Local LU:
	- **a** From the **APPC** menu, select **Local LUs**.
	- **b** In the **Local Nodes** box, select the node you configured above.
	- **c** In the **Configured LUs** box, select **NEW**.
	- **d** For the APPC LU alias, enter your Independent LU Name; for this example, it is NYX2GW01. You may optionally enter a description for the Local LU.
	- **e** Make sure that the **Full Network Name** fields contain your Network Name and your Independent LU Name. The LU number should be 000 for an independent LU.
- **f** Change the **Session Limit** parameter to 030.
- **g** Make sure that you have selected the radio buttons to indicate that this LU is in the pool of default LUs.
- **h** Move the Remote LU you configured above from the **Other Remote LUs** box to the **Partner LUs** box.
- **i** Select **Modes**.
- **j** Move the IBMRDB mode from the **Other Modes** box to the **Associated Modes** box.
- **k** Click on **OK**, then **OK** again, then **DONE**.
- **8** Select the Symbolic destination name :
	- **a** Select **APPC**->**Sym Dest Name**.
	- **b** Select **NEW**.
	- **c** Enter the Symbolic Destination Name you want to associate with the DB2RA server database and click on **OK**. You may optionally enter a description. This name must match the sym\_dest\_name value you use to catalog the APPC node.
	- **d** For the **Partner LU type**, make sure that **Alias** is selected.
	- **e** In the **Partner LU** box, ensure that the **Remote LU** you configured above is highlighted.
	- **f** In the **Mode Name** box, highlight IBMRDB.
	- **g** For the **Partner TP name**, use NYSERVER. In this example it is an Application TP.
	- **h** For the **Partner LU type**, make sure that Alias is selected.
	- **i** Click on **Security** and choose none (This does not mean that you will have no security; you can specify the security type later, in the node directory).
	- **j** When done, click on **OK**, then **OK**, then **DONE**.
- **9** Saving your configuration:
	- **a** From the **File** menu, select **Save**.
	- **b** Select **Update running configuration file**, then click on **OK**. This saves your new configuration as the default, running configuration.

# **Starting the Interface Systems Cleo Subsystem**

To start the Cleo subsystem, issue **/usr/bin/comstart**. Use **/usr/bin/comstop** to stop Cleo SNA. To start and stop individual SNA resources, including resources not configured for autostart, use the Cleo management utilities **/usr/bin/commanage** or **/usr/bin/cxmanage**.

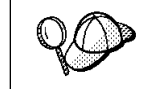

Wait 30 - 60 seconds after issuing **comstart** before invoking **commanage**. This will allow automatic links, connections, and sessions to become active before you start the management utilities.

# **Using the Cleo SNA Text Configuration Utility**

The following section provides a working example of the SNA configuration on a DB2 for SCO OpenServer client to support communications with a server workstation.

#### **Notes:**

- 1. The values provided are for the example only; you must substitute values that are appropriate for your operating environment.
- 2. Get the correct values from your network administrator.
- 3. A worksheet is available in Table 20 on page 84 to assist you in gathering the information.

There is one configuration file which is read by the server on start-up. This configuration file has a default name of /usr/lib/cleo/com.cfg. The configuration file defines the SNA resources and operating characteristics through a set of configuration directives. Cleo supplies a binary text conversion utility to allow inspection and manipulation of the SNA configuration files directly. This utility is described in the Cleo Text Configuration Utilities Guide. Only experienced users should use this method to modify a configuration. This section describes the text configuration file.

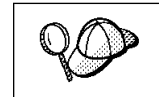

It is a good idea to back up your configuration file to protect against inadvertent data loss.

To use the APPC protocol, you should specify a number of configuration directives in the configuration file. Assuming a token ring LAN, you should specify the following configuration directives:

# **[TR\_LINK]**

# **[TR\_CONN]**

# **[TR\_USAGE]**

This entry links together the TR\_LINK and NODE entries, and describes how the local node will control and interact with the link.

# **[APPC\_MODE]**

**[APPC\_REMOTE\_LU]**

# **[APPC\_LOCAL\_LU]**

**[NODE]**

# **[SYM\_DEST\_NAME]**

See Table 19 on page 83 for a brief description of the parameters for each directive listed above.

The following is an example configuration file containing the configuration directives. See the Interface Systems Cleo Administration Guide for more information about configuration and administration of Cleo SNA resources.

```
; *****************************************************************************
; Cleo Binary to Text Configuration Utility
; Copyright (c) 1989 - 1995 Interface Systems, Inc.
; Binary Configuration = com.cfg
; Security File = com.sec
; Configuration type = Client/Server
; File version
; *****************************************************************************
; *****************************************************************************
; Diagnostics Record (Mandatory)
; *****************************************************************************
[DIAGNOSTICS]
\begin{array}{lll}\n\text{connection} & = & \text{""} \\
\text{if } \text{r} & = & \text{""}\n\end{array}
\begin{array}{lll}\n\text{Rame of network myt connection} \\
\text{if } \text{r} & = & \text{num} \\
\text{if } \text{r} & = & \text{num} \\
\end{array}UCF user = " " ; User ID for UCF commands
error log = "/usr/lib/cleo/com.err"
                                       ; Error log file
audit log = "/usr/lib/cleo/com.aud"
                                     ; Audit log file
audit ]evel = 6 ]; Detailed problem analysis
send_over = No ; Send RTM when response counter max
send end = No ; Send RTM at end of session
stop_timer = screen ; Data first reaches the screen
boundary 1 = 0.5 ; RTM histogram time boundaries
boundary 2 = 1.0boundary 3 = 2.0boundary_4 = 5.0<br>pc error log = \text{``c:'}= "c:\com.err" ; PC client error log file
pc_c\frac{1}{2} be \frac{1}{2} = "c:\com.aud" ; PC client audit log file
; *****************************************************************************
; Local Node Record
; *****************************************************************************
[NODE]
name = "NYX1"; Local Node Name
description = "local node"
                                      ; Description of Local Node
network = "SPIFNET" ; Node Network Name
```

```
; *****************************************************************************
; Token Ring Link Record
; *****************************************************************************
[TR_LINK]
name = "TOKLINK" ; Name
description = "Token-Ring Link"; Description
device name = "SNA_TTR; Name of device file for link
adaptor = "net1" ; Name of device file for adaptor
port = 0 ; Adaptor port
; *****************************************************************************
; Token Ring Link Usage Record
; *****************************************************************************
[TR_USAGE]
node = "NYX1"; Node name
link = "TOKLINK" ; Link name
incoming = Yes; Incoming calls accepted
max_{10} conn = 10 ; Maximum number of connections
local sap = 04 ; Local SAP address
; *****************************************************************************
; Token Ring Connection Record
; *****************************************************************************
[TR_CONN]
name = "HOST0001" ; Name of connection
node = "NYX1"; Name of node
                                      (THIS NODE NOT THE REMOTE COMPUTER)
description = "Token-Ring connection"
                ; Description<br>|- host                 ; Remote end<br>|- initially         ; Initially a
remote_end = host ; Remote end is host
activation = initially ; Initially active
node_send = "05D.51902" ; Node id to send
node_rcv      = "05D.00000"    ; Node id to receive
control_point = "CAIBMOML.NYX1" ; Fully qualified control point name<br>remote_address = 400009451902 ; Address of remote TR network<br>remote sap = 0.4= 400009451902 ; Address of remote TR network
                 = 04 ; Remote SAP address
retry_limit = 2 ; Retry limit<br>
rcv_ack_limit = 2 ; Receive ack<br>
send_ack_limit = 1 ; Unacknowledgers
rcv_ack_limit = 2 ; Receive acknowledgment threshold
send_ack_limit = 1 ; Unacknowledged send threshold<br>max_btu = 1929 ; Maximum BTU length
max_btu  = 1929 ; Maximum BTU length
link = "TOKLINK" ; link
```

```
; *****************************************************************************
; APPC Mode Record
; *****************************************************************************
[APPC_MODE]
name = "IBMRDB" ; Mode name
mode_ID = 0 ; Unique Mode ID
description = "IBMRDB to HOST" ; Description
connection = "HOST0001" ; Connection used by this mode
priority = high ; Mode is High Priority
session_limit = 8 ; Mode Session Limit
MCW = 4 ; Min Conwinner Sessions
partner_MCW = 4 ; Partner Min Conwinner Sessions
auto_act = 4 ; Auto activated sessions
min_sendRU = 256 ; Min Send RU size
max_sendRU = 4096 ; Max Send RU size
send_pace = 4 ; Send Pacing count
min_rcvRU = 256 ; Min Receive RU size
max_rcvRU = 1024 ; Max Receive RU size
rcv pace = 4 ; Receive Pacing count
; *****************************************************************************
; APPC Remote LU Record
; *****************************************************************************
[APPC_REMOTE_LU]
\overline{a}lias \overline{a} = "NYX1GW01" ; LU Alias<br>description = ""
description
                            ; Text description of LU
net_name = "SPIFNET" ; LU Network Name
LU_name = "NYX1GW01" ; Name of LU
SSCP_Alias = "NYX1GW01" ; SSCP LU Alias
parallel_sess = Yes ; Parallel Sessions supported
conv_sec = no ; LU uses conversation level security
session_sec = none ; No Session Level Security
; *****************************************************************************
; APPC Local LU Record
; *****************************************************************************
[APPC_LOCAL__LU]
alias = "NYX2GW01" ; LU Alias
node = "NYX2" ; Local Node
description = "local lu" ; Text description of LU
net_name = "SPIFNET" ; LU Network Name
LU_name = "NYX2GW01" ; Name of LU
LU_number = 0 ; LU Number
session_lim = 20 ; Session Limit
default_LU = Yes ; LU in pool of Default LUs
local_use = Yes ; LU can be used locally
syncpoint = No = : LU supports syncpoint sessions
conv_sec = Yes ; LU uses conversation level security
preval_sec = Yes ; LU can prevalidate security
partner_LU = "NYX1GW01, 0" ; List of Partner LUs and Modes
```

```
; *****************************************************************************
; Symbolic Destination Name Record
; *****************************************************************************
[SYM_DEST_NAME]
name = "DB2CPIC" ; CPI-C symbolic destination name
description = "" ; Description of sym dest name
partner_type = application ; Application TP partner
partner_name = "NYSERVER" ; Partner TP name
                                  ; DB2DRDA or x'07F6C4C2' on MVS,
                                 ; x'07F6C4C2' on OS/400,
                                 ; RDB_NAME for VSE or VM.<br>; LU name is an alias
partner_LUtype = alias ; LU name is an alias
partner_LU = "NYX1GW01" ; Partner LU name
mode = "IBMRDB" ; Mode name of mode used
conv sec = same ; (could be program) No conversation security
```
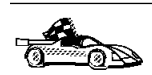

After you have finished updating your APPC client profile, go to "B. Catalog the APPC Node" on page 121.

Updating the APPC Profiles for a SINIX Client: You need to customize the APPC configuration for the client. The following list gives the APPC profiles that you will need to update on your client workstation before you can access a DB2 server using APPC.

- Link Profile
- Station Profile
- Local LU Profile
- Remote LU Profile
- Mode Profile
- Symbolic Destination Profile

The following section provides a working example of the SNA configuration on a DB2 for SINIX client to support communications with a server workstation.

#### **Notes:**

- 1. The values provided are for the example only; you must substitute values that are appropriate for your operating environment.
- 2. Get the correct values from your network administrator.
- 3. A worksheet is available in Table 20 on page 84 to assist you in gathering information.

There is one configuration file that is read by the TRANSIT Server on start-up. This configuration file has a default name of /opt/lib/transit/KOGS/conf.nuc. The configuration file defines the SNA resources and operating characteristics through a set of configuration directives.

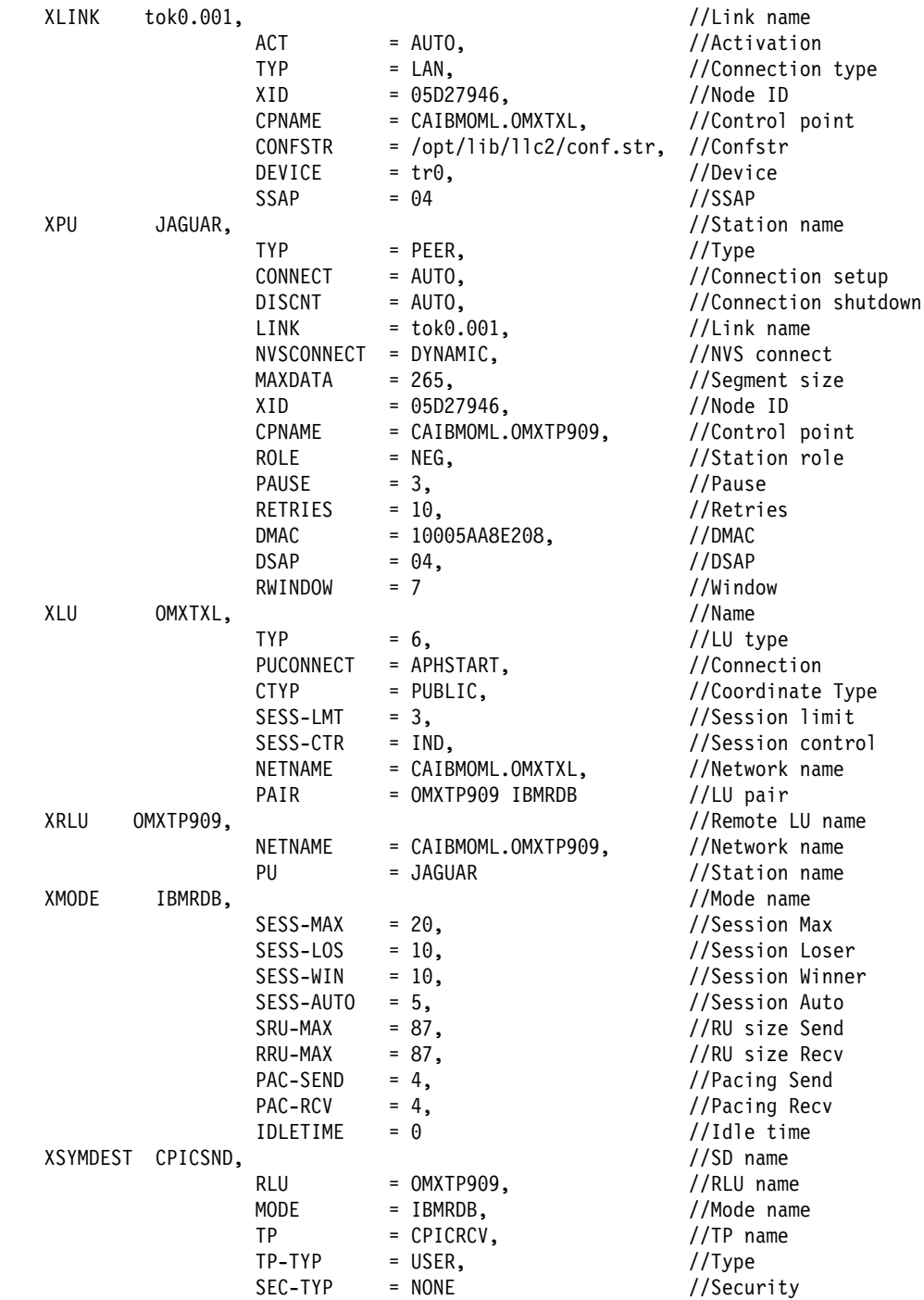

The following is an example configuration file containing the configuration directives.

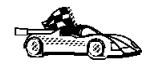

After you have finished updating your APPC client profile, go to "B. Catalog the APPC Node" on page 121.

Updating the APPC Profiles for a Solaris Client: You need to customize the APPC configuration for the client. The following list gives the APPC profiles that you will need to update on your client workstation before you can access a DB2 server using APPC.

- PARTNER LU Profile
- $\bullet$  MODE Profile
- $\bullet$  CP Profile
- TRI INF Profile
- DLC Profile
- LU Profile

You also have to create a file containing the CPI-C side information representing the symbolic destination name.

You can use **vi** or your favorite editor to create the configuration files.

CPIC Side File: This file must be placed in the application's path for a standalone DB2 Connect for Solaris system. However, if DB2 Connect for Solaris is being used as a gateway, in order for DB2 agents to be able to access it, the file should be in either:

- \$HOME/sqllib/adm or
- \$HOME/sqllib/bin
- **Note:** The name of the CPIC side file must be the same as the Symbolic destination name specified in the DB2 node directory on the DB2 Connect for Solaris system.

Sample CPIC side file

The file name must be the same as the Symbolic destination name specified in the DB2 node directory for the server.

# CPIC Side File information # PTNR\_LU\_NAME=NYX1GN01 MODE\_NAME=IBMRDB TP\_NAME=\_NYSERVER SECURITY=NONE

This file is called sunpu2.config, and it must be placed in /opt/SUNWpu21, or the directory where SunLink SNA PU 2.1 Server is installed.

// SunLink SunLU6.2/SunPU2.1 SNA Server Sample Configuration // Token Ring Peer-to-Peer System A @(#)sunlu62.a.tr // // The physical connection is a Token Ring interface adapter. CP NAME=NYX2 // Local name (8 char max) NQ CP\_NAME=SPIFNET.NYX12  $\mathbf{z}$  ;  $\mathbf{z}$  ;  $\mathbf{z}$  ; TRLINE NAME=MAC1 // SunLink specific name SOURCE ADDRESS=x'400011527509' // sysA mac\_addr for Sun machine ; DLC NAME=HOSTLINK // User defined name (8 char max) LINK NAME=MAC1 // Line name this station is on LCLLSAP=x'04' // Local Link Service Access Point RMTLSAP=x'04' // Remove Link Service Access Point RMTMACADDR=x'40005AA8B532' // sysB mac\_addr TERMID=x'07127509' // XID negotiation ; LU NAME=NYX2GW01 // Local name (8 char max) NQ\_LU\_NAME=SPIFNET.NYX2GW01 // Network Qualified Name // Max LU sessions LUTYPE=6.2  $\mathbf{z}$ PTNR LU NAME=NYM2DB2 // Partner LU name(8 char max) LOC\_LU\_NAME=NYX1GW01 // Associated Local LU NQ\_LU\_NAME=SPIFNET.NYM2DB2 // Network Qualified Name ; MODE NAME=IBMRDB // Mode Name (8 char max) DLC NAME=HOSTLINK // Associated DLC PTNR\_LU\_NAME= // Associated Partner LU<br>LCL MAX SESS LMT=30 // Max Session Limit LCL MAX SESS LMT=30 MIN\_CW\_SESS=15 // Min Conwinners<br>MIN\_CL\_SESS=15 // Min Conlosers MIN CL SESS=15 ;

Figure 1. Sample Solaris PU 2.1 SNA Client Configuration File

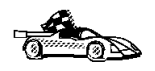

After you have finished updating your APPC client profile, go to "B. Catalog the APPC Node" on page 121.

Updating IBM Communications Server APPC Profiles for a Windows NT Client: You may need to create an entirely new configuration file or customize an existing one. This section assumes that you are creating a new configuration file, but if you are customizing an existing one the steps are similar. You need to perform the following configuration steps:

- Configure Node
- Configure Devices
- Configure Connections
- Configure Transaction Program
- Configure Partner LU
- Configure Mode
- Configure Local LU 6.2
- Configure CPI-C Side Information

To begin, perform the following steps:

- **1** Click on the **Start** push button, and select **Programs**->**IBM Communications Server**->**SNA Node Configuration**.
- **2** Select **File**->**New** to create a new configuration file, as used in this example, or you can select **File**->**Open** to select, open, and modify an existing configuration profile.
- **3** Select **Scenarios**->**CPI-C, APPC, or 5250 Emulation**, or you can select **Scenarios**->**Advanced** when creating a new configuration file or modifying an existing one.

# **Configure Node**

To configure the node, do the following (this example is for an End Node):

- **1** Select the **Configure Node** configuration option, and click on **New**. The Define The Node notebook appears.
- **2** Complete the **Basic** notebook page as follows. Use the values that you recorded on your worksheet, for example:

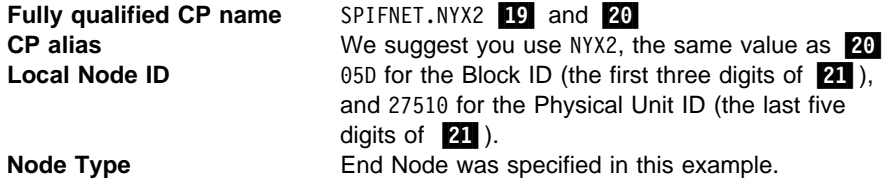

**3** Click on **OK** to save the node definition and return to the Communications Server SNA Node Configuration window.

# **Configure Devices**

To configure devices, do the following (this example used a LAN DLC):

- **1** Select the **Configure Devices** configuration option.
- **2** Select the appropriate DLC for your environment. In this example, **LAN** was used.
- **3** Click on **New**. The Define a LAN Device notebook appears.
- **4** All the fields on the **Basic** notebook page were allowed to default in this example. The same was true for the **Advanced** and **Performance** notebook pages
- **5** Click on **OK** to save the node definition and return to the Communications Server SNA Node Configuration window.

#### **Configure Connections**

To configure the LAN connection, do the following:

- **1** Select the **Configure Connections** configuration option, with your DLC also selected (**LAN** in this example).
- **2** Click on **New**. The Define a LAN Connection notebook appears.
- **3** Complete this notebook page as follows. Use the values that you recorded on your worksheet, for example:

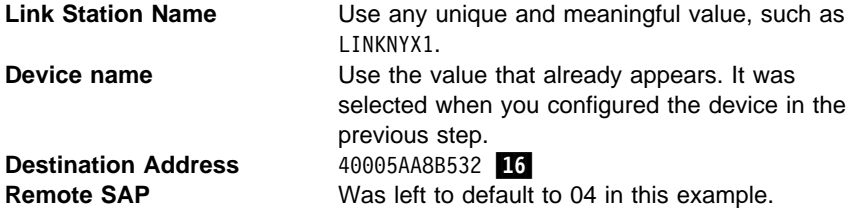

- **4** Select the **Security** notebook tab, and set the **Adjacent CP name** to SPIFNET.NYX1, corresponding to worksheet items **17** and **18**.
- **5** Click on **OK** to save the connection definition and return to the Communications Server SNA Node Configuration window.

# **Configure Transaction Program**

No action is required.

#### **Configure Partner LU**

To configure the partner LU, do the following:

**1** Select the **Configure Partner LU** configuration option, and click on **New**. The Define a Partner LU 6.2 notebook appears.

**2** Complete the **Basic** notebook page as follows. Use the values that you recorded on your worksheet, for example:

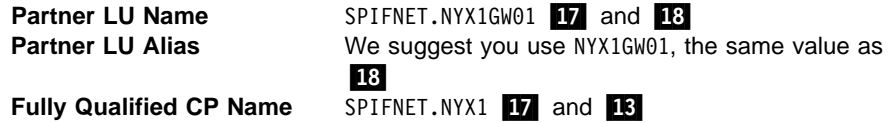

**3** Click on **OK** to save the partner LU definition and return to the Communications Server SNA Node Configuration window.

#### **Configure Mode**

To configure the mode, do the following:

- **1** Select the **Configure Mode** configuration option, and click on **New**. The Define a Mode notebook appears.
- **2** Complete the **Basic** notebook page as follows. Use the values that you recorded on your worksheet, for example:

**Mode name** IBMRDB 26<br>**PLU session mode limit** Was allowe Was allowed to default (32). **Minimum contention winner sessions** Was allowed to default (16).

- **3** Select the **Advanced** notebook page. Usually all of these values can be allowed to default. However, you may need to verify or even change the Maximum PIU size for this workstation. For example, if the connection to the server will use an Ethernet adapter, the maximum Ethernet frame size is 1536 bytes, and this would require a maximum RU size no greater than 1529 bytes.
- **4** Click on **OK** to save the mode definition and return to the Communications Server SNA Node Configuration window.

# **Configure Local LU 6.2**

To configure the local LU, do the following:

- **1** Select the **Configure Local LU 6.2** configuration option, and click on **New**. The Define a Local LU 6.2 notebook appears.
- **2** Complete the **Basic** notebook page as follows. Use the values that you recorded on your worksheet, for example:

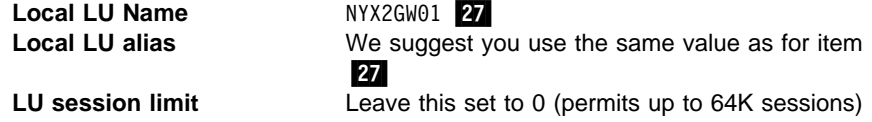

**3** Click on **OK** to save the node definition and return to the Communications Server SNA Node Configuration window.

# **Configure CPI-C Side Information**

To configure the CPI-C Side Information, do the following:

- **1** Select the **Configure CPI-C Side Information** configuration option, and click on **New**. The Define CPI-C Side Information notebook appears.
- **2** Complete the **Basic** notebook page as follows. Use the values that you recorded on your worksheet, for example:

**Symbolic Destination Name NYSERVER 28**<br>Mode name **Select TBMRDB** Select IBMRDB, the same value as 26 **Use Partner LU Name or Use Partner LU Alias**

Click the radio button that selects which of these you will use. Either specify the fully-qualified partner LU name SPIFNET.NYX1GW01 (the same value as worksheet item  $\boxed{22}$ ), or select the Partner LU alias that you defined earlier (the same value as worksheet item  $\Box$  in this example). **TP Name** NYSERVER 24

**3** Complete the **Security** notebook page as follows. Use the values that you recorded on your worksheet, for example:

**Conversation Security** Specify NONE 25

**4** Click on **OK** to save the CPI-C Side Information definition and return to the Communications Server SNA Node Configuration window.

To complete the configuration file, from the Communications Server SNA Node Configuration window:

- **1** Select **File**->**Save As** and specify the configuration file name of your choice, for example nyserver.acg. Indicate whether this configuration file is to become the default for this workstation.
- **2** Close the Communications Server SNA Node Configuration window.
- **3** Use **Start**->**Programs**->**IBM Communications Server**->**SNA Node Operations** to open the **Communications Server Node Operation** window.
- **4** Select **Operations**->**Start Node**->**Open** to start the node with the new configuration file.

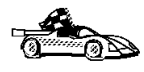

After you have finished updating your APPC client profile, go to "B. Catalog the APPC Node" on page 121.

Updating MS SNA Server APPC Profiles for a Windows NT Client: You need to customize the APPC configuration for the client. The following list gives the APPC profiles that you will need to update on your client workstation before you can access a DB2 server using APPC.

- Server Properties
- Local LU Properties
- Mode Properties
- Connection Properties
- Remote LU Properties
- CPI-C Symbolic Destination Name Properties

To begin, perform the following steps:

- **1** Click on the **Start** push button, and select **Program**->**SNA**
- **2** Double-click on the **SNA Server Admin** icon. The SNA Server Admin window opens.

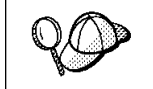

By default, the Servers and Connections window opens. If it does not, double-click on the **Servers and Connections** icon.

#### **Server Properties**

To specify parameters for an SNA Server that will be used for LU 6.2 (APPC), do the following:

- **1** In the Servers and Connections window, select the server (named SERVER in the example).
- **2** Select **Services**->**Properties**. The Server Properties window opens.
- **3** Enter the values you filled in on Table 20 on page 84 as follows:

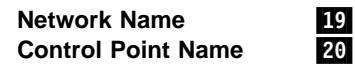

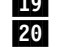

#### **Local LU Properties**

To assign a local APPC LU to the Server, perform the following steps:

- **1** In the Servers and Connections window, select the server.
- **2** Select **Services**->**Assign LUs**. The Insert LU window opens.
- **3** In the Insert LU window, select **APPC (Local)**.
- **4** Click on **OK**. The New APPC LU Properties window opens.
- **5** Make sure that the **Independent** radio button is selected.

**6** Enter the values you entered in on Table 20 on page 84 as follows:

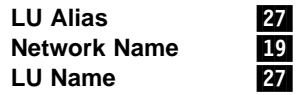

- **7** Select the **Enable Automatic Partnering** check box, if it is not already selected.
- **8** Select the **Member of Default Outgoing Local APPC LU Pool** check box, if it is not already selected.
- **9** Click on **OK**. The new LU is added to the window.

#### **Mode Properties**

You can use an IBM-defined mode, or add a new mode that is appropriate for the application. Ensure that the values match between your client and server.

To configure a mode for the APPC LU, perform the following steps:

- **1** In the Servers and Connections window, select the local LU with which the mode will be associated.
- **2** Click on **Services**->**Properties**.

Based on whether the LU is local or remote, either the APPC LU Properties window or the New APPC LU Properties window opens.

- **3** Click on the **Partners...** push button. The LU 6.2 Partner LUs window opens.
- **4** Click on the **Modes...** push button. The APPC Mode Properties window opens.

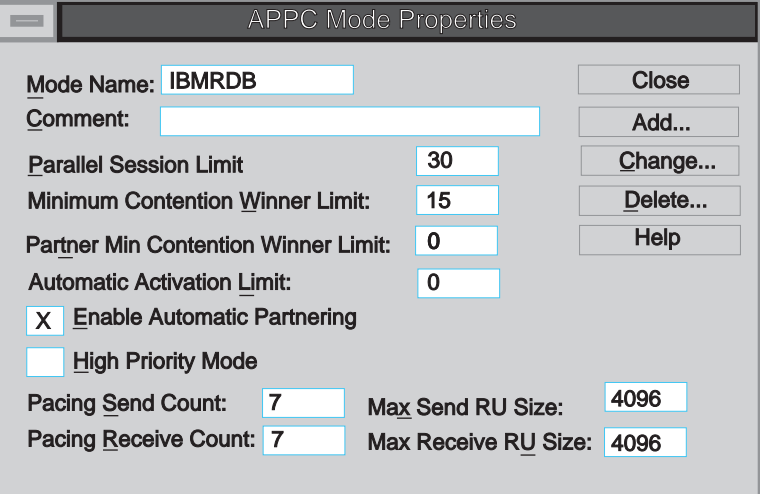

**5** Use the following suggested value:

**Mode Name** IBMRDB 26

- **6** Select the **Enable Automatic Partnering** check box, if it is not already selected.
- **7** Ensure that the **High Priority Mode** check box is not selected; if it is, clear the check box.

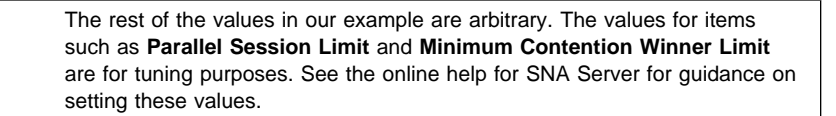

- **8** Click on the **Add** push button to add the mode.
- **9** Click on the **Close** push buttons until you return to the APPC LU Properties window.
- **10** Click on the **Cancel** push button to return to the Servers and Connections window.

#### **Connection Properties**

To configure settings for a new connection, do the following:

- **1** In the Servers and Connections window, select the server that you want.
- **2** Select **Services**->**New Connection**. The Insert Connection window opens.
- **3** In the Insert Connection window, select the type of connection you want. Our example uses 802.2. See the online help for information on the other available choices.
- **4** Click on **OK**. The Connection Properties window opens. Use the following values:

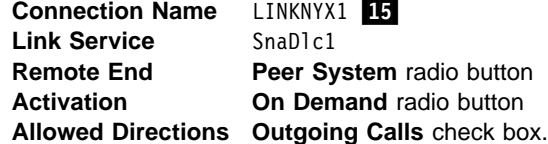

**5** Click on the **Setup** push button.

The 802.2 Setup window opens.

**6** Use the following values:

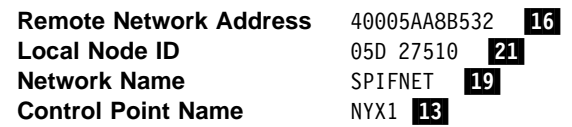

- **7** Click on **OK** to save your work and return to the Connection Properties window.
- **8** Click on **OK**.

#### **Remote LU Properties**

To assign a remote APPC LU to a connection do the following:

- **1** In the Servers and Connections window, select the connection that you want.
- **2** Select **Services**->**Assign LUs**.

The Insert LU window opens.

- **3** In the Insert LU window, select **APPC Remote**.
- **4** Click on **OK**. The New APPC Remote LU Properties window opens.
- **5** Fill in the values for your system. For example.

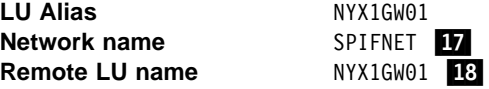

- **6** Make sure the **Supports Parallel Sessions** and the **Enable Automatic Partnering** check boxes are selected.
- **7** Click on **OK**.

#### **CPI-C Symbolic Destination Name Properties**

To configure the properties for CPI-C, do the following:

- **1** Select **Options**->**CPI-C**. The Configure CPI-C Names window opens.
- **2** Click on the **Add** push button. The CPI-C Symbolic Destination Name Properties window opens.
- **3** Use the values that you recorded on your worksheet. For example:

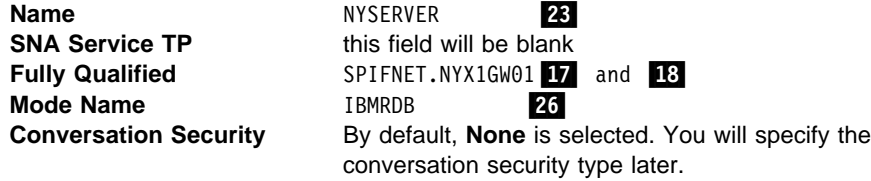

- **4** Click on **OK** to save your work and return to the Connection Properties window.
- **5** Click on the **Close** push button to close the Configure CPI-C Names window and return to the Servers and Connections window.

ód

After you have finished updating your APPC client profile, go to "B. Catalog the APPC Node" on page 121.

**B. Catalog the APPC Node:** You must add an entry to the client's node directory to describe the remote node.

This entry specifies the chosen alias (*Node\_name*), Symbolic destination name (sym\_dest\_name), and the APPC Security type (security\_type) to be used for the APPC connection.

To catalog the APPC node, perform the following steps:

**1** Log on to the system as a user with System Administrative (SYSADM) or System Controller (SYSCTRL) authority.

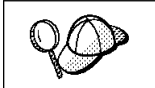

If you have trouble logging on to the system, see "Logging on to the System" on page 129.

- **2** If you are using UNIX, set up the instance environment and invoke the DB2 command line processor as follows:
	- a. Run db2profile or db2cshrc as follows:

. INSTHOME/sqllib/db2profile (for Bourne or Korn shell) source INSTHOME/sqllib/db2cshrc (for C shell)

where INSTHOME is the home directory of the instance

- b. Start the DB2 command line processor by issuing the **db2** command.
- **3** Catalog the node by issuing the following commands in the command line processor:

```
catalog appc node Node_name remote sym_dest_name security security_type
 terminate
```
**Note:** The sym dest name parameter is case-sensitive and must exactly match the value used in "A. Update the APPC Profiles" on page 83.

For example, to catalog a remote database server with the Symbolic destination name NYSERVER on the node called db2node, using APPC Security type none, use:

catalog appc node *db2node* remote *NYSERVER* security *none* terminate

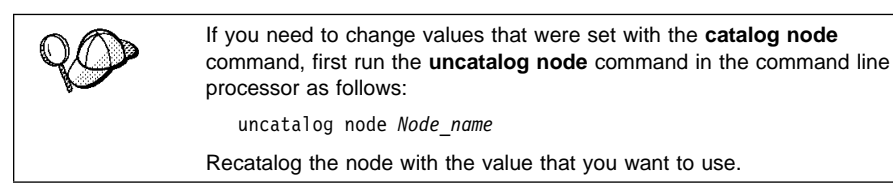

**C. Catalog the Database:** Before a client application can access a remote database, the database must be cataloged on the server node and on any client nodes that will connect to it. When you create a database, it is automatically cataloged on the server with the Database alias (Database\_alias) the same as the Database name (Database\_name). The information in the database directory, along with the information in the node directory, is used on the client to establish a connection to the remote database.

To catalog a database on the client, perform the following steps.

**1** Log on to the system as a user with System Administrative (SYSADM) or System Controller (SYSCTRL) authority.

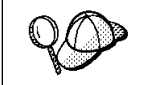

If you have trouble logging on to the system, see "Logging on to the System" on page 129.

**2** Fill in the Your Value column in the following worksheet.

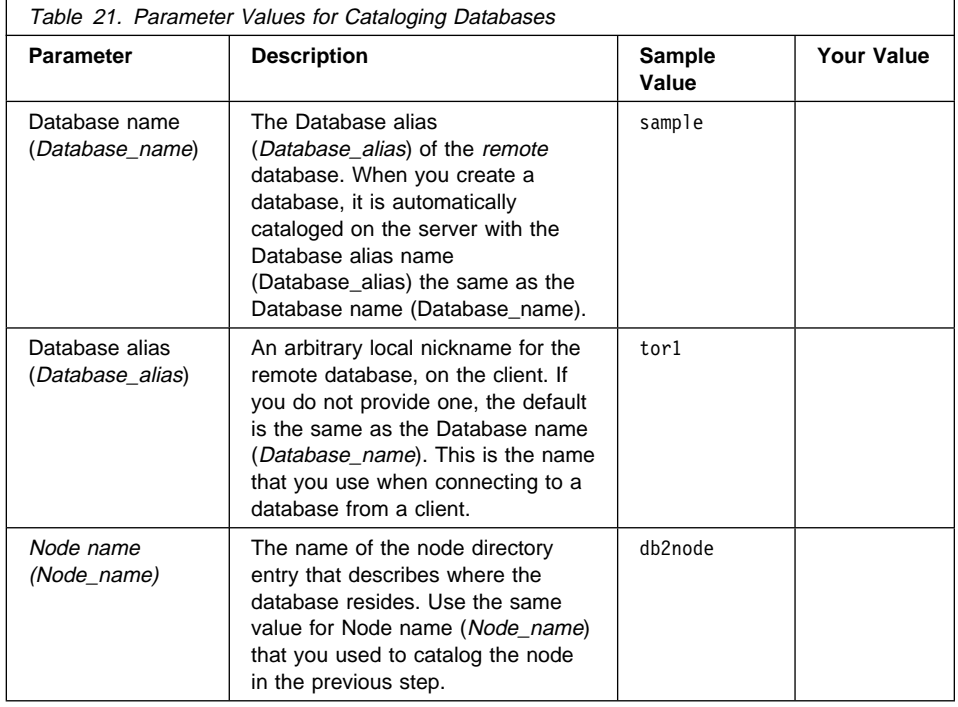

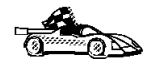

If you are configuring communications for a Windows 3.x client, you can use the Client Setup tool to complete this task. Go to "Using the Client Setup Tool to Configure a Windows 3.x Client" on page 125 to catalog a database node using the Client Setup tool.

- **3** If you are using UNIX, set up the instance environment and invoke the DB2 command line processor as follows:
	- a. Run db2profile or db2cshrc as follows:

```
. INSTHOME/sqllib/db2profile (for Bourne or Korn shell)
source INSTHOME/sqllib/db2cshrc (for C shell)
```
where INSTHOME is the home directory of the instance

- b. Start the DB2 command line processor by issuing the **db2** command.
- **4** Catalog the database by issuing the following commands in the command line processor:

catalog database *Database\_name* as *Database\_alias* at node *Node\_name* terminate

For example, to catalog a remote database called sample so that it has the alias tor1, on the node db2node, use:

catalog database *sample* as *tor1* at node *db2node* terminate

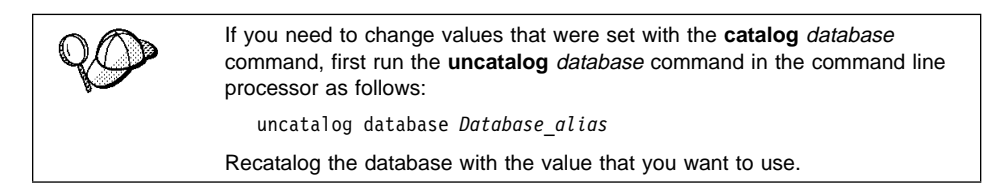

**Step 3. Test the Client-to-DB2 Server Connection:** When the configuration of the client is complete, use the following steps to verify that you can access data from a remote database:

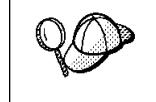

You will need to connect to a remote database to test the connection. If you do not have a database on the server, create the sample database on the server to test the connection. Refer to the Quick Beginnings manual for more information.

- **1** Start the database manager by issuing the **db2start** command on the server (if it was not automatically started at boot time).
- **2** Issue the following command in the client's Command Center or command line processor to connect the client to the remote database:

connect to *Database\_alias* user *userid* using *password*

The values for *userid* and *password* must be valid for the system on which they are authenticated. By default, authentication takes place on the SERVER. If the database manager is configured for CLIENT authentication, the *userid* and *password* must be valid on the client.

If the connection is successful, you will get a message showing the name of the database to which you have connected. You are now able to retrieve data from that database. For example, to retrieve a list of all the table names listed in the system catalog table, enter the following SQL command in the Command Center or command line processor:

```
"select tabname from syscat.tables" (for UNIX-based platforms)
select tabname from syscat.tables (for other platforms)
```
When you are finished using the database connection, issue the **connect reset** command to end the database connection.

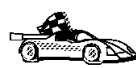

You are ready to start using the DB2 server. See Chapter 11, "Getting Started with the DB2 Universal Database" on page 129 for details.

Troubleshooting the Client-to-DB2 Server Connection: If the connection fails, check the following items:

At the server:

**1** The DB2COMM registry parameter includes the value appc.

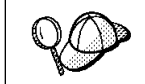

Check the settings for the DB2COMM registry value by issuing the **db2set DB2COMM** command. For more information, see Chapter 15, "Controlling Your DB2 Environment" on page 165.

- **2** The Transaction program name (tpname) parameter was updated correctly in the database manager configuration file (or the admin server configuration file, if you are setting up the Administration Server).
- **3** The security service was started (issue the **net start db2ntsecserver** command-for Windows NT servers only).
- **4** The database was created and cataloged properly.
- **5** The database manager was stopped and started (issue the **db2stop** and **db2start** commands on the server).

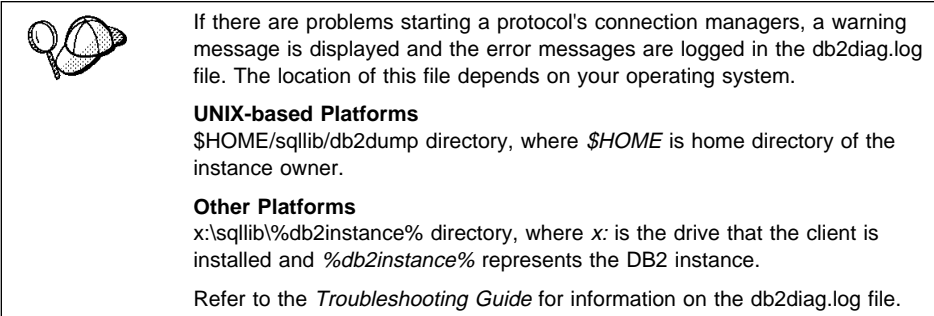

At the client:

- **1** The node was cataloged with the correct Symbolic destination name (sym\_dest\_name).
- **2** The Node name (Node\_name), specified in the database directory, points to the correct entry in the node directory.
- **3** The database was cataloged properly, using the server's Database alias (Database\_alias) that was cataloged when the database was created on the server, as the Database name (Database\_name) on the client.

After you verify these items, refer to the *Troubleshooting Guide* if the connection still fails.

# **Using the Client Setup Tool to Configure a Windows 3.x Client**

The Client Setup tool provides you with a graphical interface that you can use to complete the catalog node and databases instructions in Chapter 10, "Configuring Client-to-Server Communications Using the Command Line Processor" on page 51. This section describes how to use the Client Setup tool to catalog a node or database for a Windows 3.x client.

Use the instructions in this section, along with the protocol-specific instructions in Chapter 10, "Configuring Client-to-Server Communications Using the Command Line Processor" on page 51, to configure your Windows 3.x client for communications with a DB2 server.

To invoke the Client Setup tool, double-click on the **Client Setup** icon, located in the DB2 product folder for your particular platform.

#### **Catalog the Node**

- **1** Select **Node**->**NewNode**, the New Node window opens.
- **2** Fill in the Node name (Node\_name) parameter in the **Node** field and optionally add a comment describing the node in the **Comment** field.
- **3** Select the **Protocol** radio button for the protocol that you want the Windows 3.x client to use to communicate with the server.
- **4** Fill in the required parameters in the **Protocol Settings** box to catalog the node for the protocol that you selected.
- **5** Click on **OK**.

# **Catalog the Database**

- **1** Click on the **Databases** push button, the DB2 Client Setup Databases window opens.
- **2** Select **Database**->**New**, the New Database window opens.
- **3** Fill in the **Name** (Database\_name) and **Alias** (Database\_alias) parameters and optionally add a comment in the **Comment** field describing the database.
- **4** Select the **Location** radio button that describes the location of the database that you are trying to connect to.
	- **.** If the database resides on a remote server, select the Other Node radio button and select the name of the Node that represents the remote server from the **At Node** drop down box.
	- **.** If the database resides locally, select the This node radio button and select the drive where the database is located from the **On** drop down box.
- **5** Select the **Authentication Type (DB2 1.x Database)** check box if you are configuring communications to a Version 1.x database.

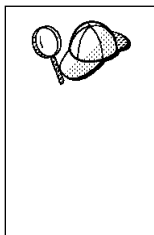

After you have cataloged the node and database for the Windows 3.x client, and completed the other specific steps for the protocol that you are using in Chapter 10, "Configuring Client-to-Server Communications Using the Command Line Processor" on page 51, you can test the database connection by clicking on the **Test Database Connection** push button.

If the connection is not successful, see the "Troubleshooting the Client to DB2 Server Connection", for the protocol that you trying to configure, for more information.

**Part 3. Using DB2 Universal Database**
# **Chapter 11. Getting Started with the DB2 Universal Database**

This section describes how to use the DB2 Universal Database in a variety of ways.

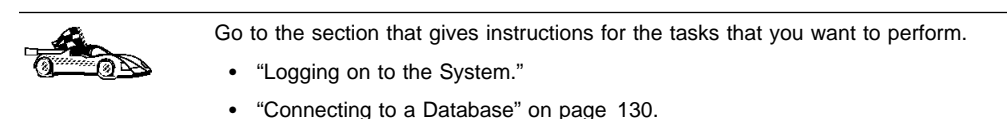

# **Logging on to the System**

To use DB2, log on with a valid user ID that has the appropriate authority level for the commands you want to execute. If the SYSADM\_GROUP parameter is defined in the database manager configuration file, the user performing administration tasks (such as cataloging) must belong to the System Administrative group. The SYSADM\_GROUP parameter is not set when DB2 is first installed; therefore, the following criteria are used to determine SYSADM authority:

- **OS/2** A valid DB2 user ID which belongs to the UPM Administrator or Local Administrator group.
- **UNIX** A valid DB2 username that belongs to the primary group of the instance owner's user ID.
- **Windows 95** Any Windows 95 user.
- **Windows NT** A valid DB2 username which belongs to Administrators group.

You can override this default case by explicitly providing a group name for the SYSADM\_GROUP parameter. If you do this, the only way to assign SYSADM authority is by membership to this group.

Refer to the Quick Beginnings manual for more information.

See Appendix C, "Naming Rules" on page 287 for a list of restrictions on valid user IDs.

To log in from OS/2 locally, use UPM.

**Note:** If you are using OS/2 Warp Version 4, OS/2 Warp Connect, or OS/2 Warp Server, an administrative user ID was created during installation. Use this user ID to perform the steps that require administrative authority or to create additional users with the correct authority. Previous versions of OS/2 are initially set up with a default user ID (USERID) and password (PASSWORD). Try logging on with the defaults if you are unsure of any other administrative user on your system.

As well as using the local operating system security to authenticate users, there is also the option of using DCE security. Refer to the Administration Guide for information on DCE security.

## **Connecting to a Database**

You need to connect to the database before you can use SQL statements to query or update it. The CONNECT statement associates a database connection with a user ID.

A database is created in an instance using one of three different authentication types: CLIENT, SERVER, or DCS. If an authentication type is not specified when the instance is created, the default SERVER authentication is used. You connect to a database differently depending on the authentication type and where the database resides.

#### **Connecting to a local database**

To connect to a local database called SAMPLE, type the following command in the Command Center or the command line processor:

connect to sample

#### **Connecting to a remote database**

• To connect a client to a database called SAMPLE, using SERVER authentication, type the following command in the Command Center or the command line processor:

connect to sample user *userid* using *password*

(Be sure to choose values for *userid* and *password* that are valid on the server system.)

• To connect a client to a database called SAMPLE, using CLIENT authentication, type the following command in the Command Center or the command line processor:

connect to sample

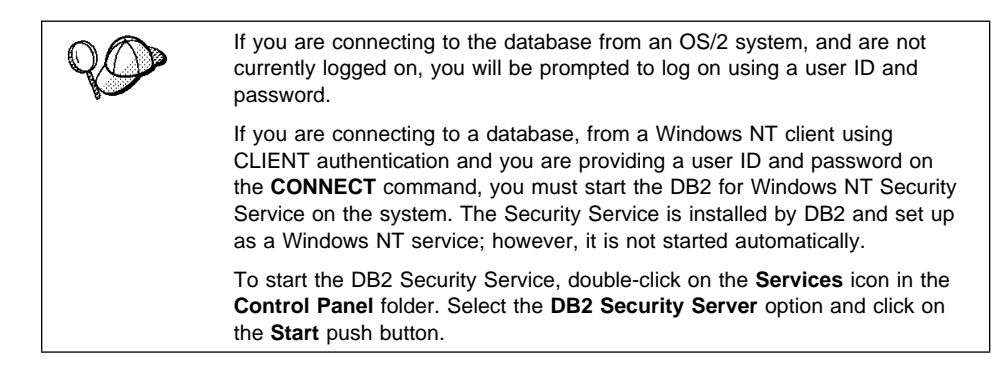

When a successful connection is made, a message similar to the following is displayed:

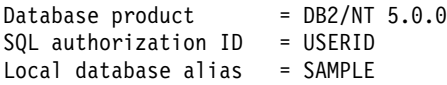

If you receive an error message, make sure that the SAMPLE database exists on the server and the database manager was started on the server.

For more information on authentication, refer to the Administration Guide.

# **Chapter 12. Working with DB2 Instances**

The information in this chapter describes DB2 server instances and how to work with them.

A DB2 instance is a logical database manager environment where you catalog databases and set configuration parameters. On UNIX systems, a user ID is used as a DB2 instance. Depending on your needs, you can create more than one instance. On UNIX systems, a separate user ID is needed for every DB2 instance. You can use multiple DB2 instances to do the following:

- Use one instance for a development environment and another instance for a production environment.
- Tune a database instance for a particular environment.
- Restrict access to sensitive information.
- Control the assignment of SYSADM, SYSCTRL, and SYSMAINT authority for each instance.
- Optimize the database manager configuration for each database instance.
- **•** Limit the impact of an instance crash. In the unlikely event of an instance crash, only one instance is impacted. The other instance may continue to function normally.

However, multiple instances have some minor disadvantages:

- Additional system resources (virtual memory and disk space) are required for each instance.
- More administration is required because you have additional instances to manage.

## **At Install Time**

#### **On OS/2, Windows 95, or Windows NT Systems:**

A default instance (called DB2) is created when you install DB2. The instance name is used to set up the directory structure.

To support the immediate use of this instance, the following are set during installation:

- The environment variable DB2INSTANCE is set to DB2.
- The DB2 registry value DB2INSTDEF is set to DB2.

These settings establish DB2 as the default instance. You can change the instance that is used by default, but first you have to create an additional instance.

# **Creating Instances**

#### **On OS/2, Windows 95, or Windows NT Systems:**

If you are a user that belongs to the Administrators group, you can create additional DB2 instances using the **db2icrt** command. Run the **db2icrt** command at a command prompt. The command syntax is:

db2icrt *instance\_name*

where *instance name* is a string up to eight alphanumeric characters long. Refer to the Appendix C, "Naming Rules" on page 287 for more information about valid names.

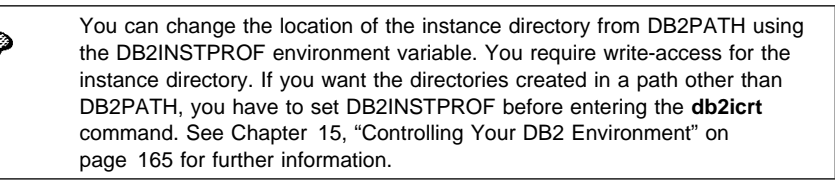

**Note:** On Windows 95 only, for each additional instance you need to assign a different memory location to which the system will allocate shared memory. The memory location assigned to the default instance, DB2, is 90000000.

Use the DB2DBMSADDR registry value to assign a different value from the range 80000000 to BFFFFFFF. So, if one instance were at 80000000, the next address must be at least 83000000.

For example:

db2set db2dbmsaddr=A0000000 -i instance\_name

where *instance\_name* is the name of the additional instance.

#### **On UNIX Systems:**

The user ID of the instance owner, and a group that is the system administration group are associated with every instance. These are assigned during the process of creating the instance. One user ID can be used for only one DB2 Instance. That user ID is also referred to as the instance owner.

Also, each instance owner must have a unique home directory. All of the files necessary to run the database instance are created in the home directory of the instance owner's user ID. If it becomes necessary to remove the instance owner's user ID from the system, you could potentially lose files associated with the instance and lose access to your data stored in the instance. For this reason, it is recommended that you dedicate an instance owner user ID to be used exclusively to run DB2.

The primary group of the instance owner user ID is also important. The primary group of the instance owner user ID automatically becomes the system administration group for the database instance and gains administration authority. (Administration authority allows users to start, stop, or change the database instance.) Other user IDs, that are members of the primary group of the Instance user ID, also gain this level of authority. For this reason, you may want to assign the instance owner ID to a primary group that is reserved for the administration of database instances. (Also make sure that you assign a primary group to the instance owner user ID; otherwise, the system default primary group will be used.)

If you already have a group that you want to make the system administration group for the instance, you can simply assign this group as the primary group when you create the instance owner user ID. To give other users administration authority on the database instance, add them to the group that is assigned as the system administration group.

To separate SYSADM authority between instances, ensure that each instance owner user ID uses a different primary group. However, if you choose to have common SYSADM authority over multiple instances, you can use the same primary group for multiple instances.

To create a DB2 instance, use the **db2icrt** command as follows:

DB2DIR/instance/db2icrt *InstName*

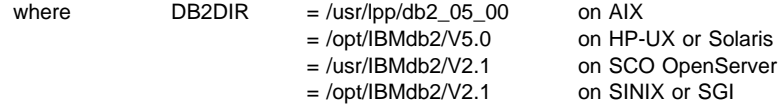

and where *Instname* is a string up to eight alphanumeric characters long (refer to the Appendix C, "Naming Rules" on page 287 for more information about naming rules).

Example:

• To create an instance for the DB2 client, you can use the following command: db2icrt db2inst1

When an instance is created its name is also added to the list of instances on the system.

The **db2icrt** command creates the INSTHOME/sqllib directory, where INSTHOME is the home of the instance owner.

# **Listing Instances**

#### **On OS/2, Windows 95, or Windows NT Systems:**

To get a list of all the database instances that are available on a system, run the **db2ilist** command.

#### **On UNIX Systems:**

The **db2ilist** command is located in:

```
 DB2DIR/bin/db2ilist
```
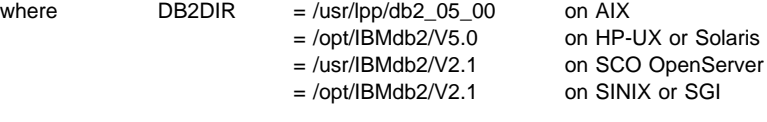

To determine which database instance applies in the current session, enter:

echo \$DB2INSTANCE

## **Selecting an Instance**

#### **On OS/2, Windows 95, or Windows NT Systems:**

When starting or stopping a DB2 server instance, the one that is used is determined by the value of DB2INSTANCE. This is determined as follows:

• The current session's environment variables are examined to see if DB2INSTANCE is set. You can set it in a session by issuing the following command at a command prompt:

set db2instance=new instance name

• If DB2INSTANCE is not set in the current session, the system environment variables are examined to see if it is set.

On Windows NT, system environment variables are set in System Environment. On Windows 95, they are set in the autoexec.bat file. On OS/2, they are set in the config.sys file. See "DB2 Registry Values and Environment Variables" on page 171 for instructions on setting DB2INSTANCE on Windows 95 and Windows NT.

- If DB2INSTANCE is not set by either of the environment variables, then you must use the DB2 Profile Registry value, DB2INSTDEF. It is set at the global level of the registry. For more information on setting it at this level, see "DB2 Registry Values and Environment Variables" on page 171.
	- **Note:** The same search order is used when a client instance is activated by a DB2 call from an application.

To determine which database instance applies in the current session, enter:

db2set db2instance

#### **On UNIX Systems:**

To use a specific DB2 instance, you will need to execute the **db2profile** or **db2cshrc** file for that instance. You can use the following command to execute **db2profile** or **db2cshrc**:

```
. INSTHOME/sqllib/db2profile (in Bourne or Korn shell)
source INSTHOME/sqllib/db2cshrc (in C shell)
```
where INSTHOME is the home directory of the DB2 instance.

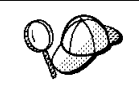

To ensure that you are using the correct instance, use the following command:

which db2

It will show you the full path name for the DB2 command. This path should include the home directory of the instance.

## **Updating Instances on UNIX Systems**

Existing instances are designed to be as independent as possible from the effects of subsequent installation and removal of products.

In most cases, existing instances will automatically inherit or lose access to the function of the product being installed or removed. However, if certain executables or components are installed or removed, existing instances do not automatically inherit the new system configuration parameters or gain access to all the additional function. The instance must be updated.

If a DB2 product is updated by installing a PTF or a patch, all the existing DB2 instances should be updated using the **db2iupdt** command. You can execute the **db2iupdt** command as follows:

DB2DIR/instance/db2iupdt *InstName*

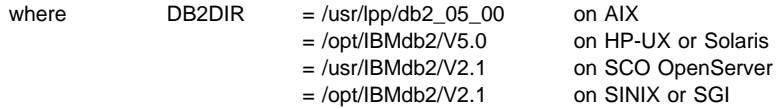

Example:

• To update an instance, you can use the following command:

db2iupdt db2inst1

The **db2iupdt** command updates the files in the INSTHOME/sqllib directory, where INSTHOME is the home directory of the instance owner.

## **Removing Instances**

#### **On OS/2, Windows 95, or Windows NT Systems:**

To remove a DB2 instance, perform the following steps:

- **1** End all applications that are currently using the instance.
- **2** Stop the Command Line Processor by issuing **db2 terminate** commands in each DB2 command window.
- **3** Stop the instance by issuing the **db2stop** command.
- **4** Back up files in the sqllib\*instance\_name* directory, if needed. For example, you might want to save the database manager configuration file, db2systm.
	- **Note:** If the DB2INSTPROF environment variable is set, these files will be in a different location than the one used in this example.
- **5** Execute the **db2idrop** command:

db2idrop *instance\_name*

where *instance\_name* is the name of the instance being dropped. This command removes the instance entry from the list of instances and removes the sqllib\*instance\_name* directory.

#### **On UNIX Systems:**

To remove a DB2 instance, perform the following steps:

- **1** Log in as the instance owner.
- **2** Back up files in the INSTHOME/sqllib directory, if needed. For example, you might want to save the database manager configuration file, **db2systm**, or user-defined function or fenced stored procedures applications in INSTHOME/sqllib/function, where INSTHOME is the home directory of the instance owner.
- **3** Log out as the instance owner.
- **4** Log in as root.
- **5** Remove the DB2 instance by executing the **db2idrop** command:

DB2DIR/instance/db2idrop InstName

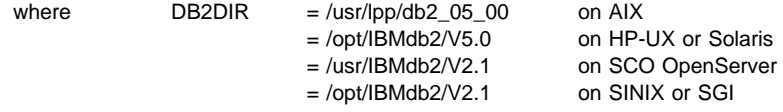

and InstName is the login name of the instance.

**6** As root, remove the instance owner's user ID and group (if used only for that instance). Do not remove these if you are planning to re-create the instance.

This step is optional since the instance owner and the instance owner group may be used for other purposes.

The **db2idrop** command removes the instance entry from the list of instances and removes the INSTHOME/sqllib directory.

# **Chapter 13. Running Your Own Applications**

Various types of applications can access DB2 databases:

- Applications developed using the DB2 SDK that include embedded SQL, APIs, stored procedures, user-defined functions or calls to the DB2 CLI.
- ODBC applications such as Lotus Approach.
- JDBC applications and applets.
- Net.Data macros containing HTML and SQL.

An application on a DB2 client can access a remote database without knowing its physical location. The DB2 client determines the location of the database, manages the transmission of the requests to the database server, and returns the results.

In general, to run a database client application, use the following steps:

**1** Ensure the server is configured and running.

Be sure that the database manager is started on the database server to which the application program is connecting. If it is not, you must issue the **db2start** command at the server before starting the application.

- **2** Ensure that you can connect to the database that the application uses.
- **3** Bind the utilities and the applications to the database. See Binding Database Utilities for information about binding the utilities.
- **4** Run the application program.

# **Binding Database Utilities**

You must bind the database utilities (import, export, reorg, the command line processor, and DB2 CLI) to each database before they can be used with that database. In a network environment, if you are using multiple clients that run on different operating systems or are at different versions of DB2, you must bind the utilities once for each operating system/DB2-version combination.

Binding a utility creates a package, which is an object that includes all of the information that is needed to process specific SQL statements from a single source file.

The bind files are grouped together in different .lst files in the bnd directory under the installation directory (typically sqllib\win on Windows 3.1 systems and sqllib for OS/2, Windows 95 and Windows NT operating systems). Each file is specific to a server.

How you bind the database utilities to a database depends on your workstation's operating system:

- On OS/2, Windows 95, and Windows NT operating systems, you can use the Client Configuration Assistant:
	- **1** Start the Client Configuration Assistant (CCA).
	- **2** Select the database to which you want to bind the utilities.
	- **3** Click on the **Bind** push button.
	- **4** Select the **Bind DB2 Utilities** radio button.
	- **5** Click on the **Continue** push button.
	- **6** Enter a user ID and password to connect to the database. The user ID must have the authority to bind new packages against the database.
	- **7** Select the utilities you want to bind and click on **OK**.
- On all operating systems, you can use the command line processor:
	- **1** Change to the bnd directory in the install path. For example:

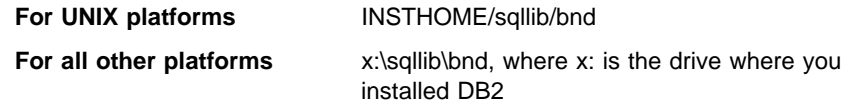

**2** Connect to the database using the command:

connect to database alias

where database alias is the name of the database to which you want to connect.

**3** Issue the following commands in the Command Center or the command line processor:

"bind @db2ubind.lst messages bind.msg grant public" "bind @db2cli.lst messages clibind.msg grant public"

In this example, bind.msg and clibind.msg are the output message files, and EXECUTE and BIND privileges are granted to public.

**4** Reset the connection to the database by issuing the following command:

connect reset

For more information on the **bind** command, refer to the Command Reference.

#### **Notes:**

- 1. The db2ubind.lst file contains the list of bind (.bnd) files required to create the packages for the database utilities. The db2cli.lst file contains the list of bind (.bnd) files required to create packages for the DB2 CLI and the DB2 ODBC driver.
- 2. Binding may take a few minutes to complete.
- 3. To bind to databases that reside on OS/390, MVS, VM, or AS/400, refer to the DB2 Connect User's Guide for instructions.

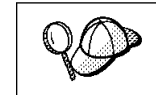

If the applications that you are using require binding to the database, you can use the Client Configuration Assistant's Bind facility, or the command line processor, to perform the bind action.

# **Running CLI/ODBC Programs**

The DB2 Call Level Interface (CLI) run-time environment and the ODBC driver are included with the DB2 Client Application Enabler. This is contained on the DB2 Client Pack CD-ROM or can be downloaded from the Web page at http://www.software.ibm.com/data/db2.

This support enables applications developed using ODBC and DB2 CLI APIs to work with any DB2 server. DB2 CLI application development support is provided by the DB2 Software Developer's Kit (DB2 SDK) which is part of the separately orderable DB2 Application Development Kit product.

Before DB2 CLI or ODBC applications can access DB2, the DB2 CLI packages must be bound on the server. Although this will occur automatically on the first connection if the user has the required authority to bind the packages, it is recommended that the administrator do this first with each version of the client on each platform that will access the server. See "Binding Database Utilities" on page 141 for specific details.

The following general steps are required on the client system to give DB2 CLI and ODBC applications access to DB2 databases. These instructions assume that you have successfully connected to DB2 using a valid user ID and password. Depending on the platform many of these steps are automatic. For complete details, see the section that deals specifically with your platform.

**1** Use the CCA to add the remote system (if you have separate client and server machines) so that its instances and databases can be made known to the Control Center, then add the instances and databases for that system. (Your local system is represented by the icon labelled **Local**.) If you do not have access to this program you can use the **catalog** command in the command line processor.

- **2** On all platforms other than OS/2 and Windows 3.1, the DB2 CLI/ODBC driver is automatically installed when the DB2 Client Application Enabler is installed, and therefore nothing needs to be done. On OS/2 and Windows 3.1 you must use the **Install ODBC Driver** icon to install both the DB2 CLI/ODBC driver and the ODBC driver manager.
- **3** To access the DB2 database from ODBC:
	- **a** The Microsoft, Visigenic, or other ODBC Driver Manager must already be installed (this is done by default during the installation of DB2).
	- **b** The DB2 databases must be registered as ODBC data sources. The ODBC driver manager does not read the DB2 catalog information; instead it references its own list of data sources.
	- **c** If a DB2 table does not have a unique index then many ODBC applications will open it as read-only. Create a unique index for each DB2 table that is to be updated by an ODBC application. Refer to the **CREATE INDEX** statement in the SQL Reference. Using the Control Center you would alter the settings of the table, then click on the **Primary Key** tab and move one or more columns from the available columns list over to the primary key columns list. Any column you select as part of the primary key must be defined as NOT NULL.
- **4** Various CLI/ODBC Configuration Keywords can be set to modify the behavior of DB2 CLI/ODBC and the applications using it.
- **5** If you followed the above steps to install ODBC support, and added DB2 databases as ODBC data sources, your ODBC applications will now be able to access them.

After the platform specific instructions there are further details on the following topics:

- "How to Bind the DB2 CLI/ODBC Driver to the Database" on page 154
- "How to Set CLI/ODBC Configuration Keywords" on page 154
- "Configuring db2cli.ini" on page 155

## **Platform Specific Details for CLI/ODBC Access**

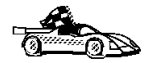

The platform specific details on how to give DB2 CLI and ODBC applications access to DB2 are divided into the following categories:

- "Windows 3.1, Windows 95 and Windows NT Client Access to DB2 using CLI/ODBC" on page 145
- "OS/2 Client Access to DB2 using CLI/ODBC" on page 147
- "UNIX Client Access to DB2 using CLI/ODBC" on page 149

### **Windows 3.1, Windows 95 and Windows NT Client Access to DB2 using CLI/ODBC**

Before DB2 CLI and ODBC applications can successfully access a DB2 database from a Windows 3.1, Windows 95, or Windows NT client, perform the following steps on the client system:

**1** The DB2 database (and node if the database is remote) must be cataloged. To do so, use the CCA (or the command line processor). See "Configuring Database Connections" on page 260 for more details.

For more information refer to the on-line help in the CCA (or the **catalog** command in the Command Reference).

**2** Verify that the Microsoft ODBC Driver Manager and the DB2 CLI/ODBC driver are installed. On Windows 95 and Windows NT they are both installed with DB2 unless the ODBC component is manually unselected during the install. On Windows 3.1 you must use the **Install ODBC Driver** icon to install the Microsoft ODBC Driver Manager and the DB2 CLI/ODBC driver.

To verify that they both exist on the machine:

- **a** Run the Microsoft ODBC Administrator from the icon in the Control Panel, or issue the appropriate command from the command line: **odbcad32.exe** for Windows 95 or Windows NT operating systems, **odbcadm.exe** on Windows 3.1.
- **b** Click on the **Drivers** push button, or the **ODBC Drivers** tab (depending on the platform).
- **c** Verify that "IBM DB2 ODBC Driver" is shown in the list.

If either the Microsoft ODBC Driver Manager or the IBM DB2 CLI/ODBC driver is not installed, then rerun the DB2 install and select the ODBC component in Windows 95 or Windows NT, or double-click on the **Install ODBC Driver** icon in the DB2 program group in Windows 3.1.

- **3** Register the DB2 database with the ODBC driver manager as a data source. On Windows 95 and Windows NT you can make the data source available to all users of the system (a system data source), or only the current user (a user data source). Use either of these methods to add the data source:
	- Using the CCA:
		- **a** Select the DB2 database alias that you want to add as a data source.
		- **b** Click on the **Properties** push button. The Database Properties window opens.
		- **c** Select the **Register this database for ODBC** check box.
		- **d** On Windows 95 and Windows NT you can use the radio buttons to add the data source as either a user or system data source.
- Using the Microsoft 32bit ODBC Administration tool, which you can access from the icon in the Control Panel or by running **odbcad32.exe** from the command line:
	- **a** On Windows 95 and Windows NT the list of user data sources appears by default. If you want to add a system data source click on the **System DSN** button, or the **System DSN** tab (depending on the platform).
	- **b** Click on the **Add** push button.
	- **c** Double-click on the IBM DB2 ODBC Driver in the list.
	- **d** Select the DB2 database to add and click on **OK**.
- On Windows 95 and Windows NT there is a command that can be issued in the command line processor to register the DB2 database with the ODBC driver manager as a data source. An administrator could create a command line processor script to register the required databases. This script could then be run on all of the machines that require access to the DB2 databases through ODBC.

See the

CATALOG [ user | system ] ODBC DATA SOURCE

command in the Command Reference for more information.

- **4** Optional: Configure the DB2 CLI/ODBC driver using the CCA:
	- **a** Select the DB2 database alias you want to configure.
	- **b** Click on the **Properties** push button. The Database Properties window opens.
	- **c** Click on the **Settings** push button. The CLI/ODBC Settings window opens.
	- **d** Click on the **Advanced** push button. You can set the configuration keywords in the window that opens. These keywords are associated with the database alias name, and affect all DB2 CLI/ODBC applications that access the database. The online help explains all of the keywords, as does "Configuration Keyword Descriptions" on page 179.

For information on manually editing this file (db2cli.ini), see "Configuring db2cli.ini" on page 155.

**5** Optional: Using 16-bit ODBC applications:

Although not directly related to DB2, some users have experienced problems when running 16-bit ODBC applications on Windows 95 or Windows NT.

Both 16- and 32-bit applications use the same 32-bit IBM DB2 CLI/ODBC Driver. The Microsoft ODBC Driver Manager takes care of the conversion between the 16-bit application and the 32-bit ODBC driver.

Some 16-bit applications were shipped with an old set of 16-bit Driver Manager DLLs (that is, before 1995). These DLLs do not function well in the 32-bit environment. The following symptoms may occur when running the old DLLs:

- Traps occur in odbc.dll or other ODBC related DLLs.
- 16-bit applications do not see data sources cataloged using the 32-bit ODBC Administrator (from the Control Panel).

If (and only if) you are experiencing these problems you may want to update the Microsoft 16-bit ODBC Driver Manager DLLs. These files are provided with DB2 in the SQLLIB\MSODBC16 subdirectory. Use these new DLLs to replace the older versions that are located in the system subdirectory of the Windows operating system directory.

**6** If you have installed ODBC access (as described above), you can now access DB2 data using ODBC applications. Start the ODBC application and go to the Open window. Select the **ODBC databases** file type. The DB2 databases that you added as ODBC data sources will be selectable from the list. Many ODBC applications will open the table as read-only unless a unique index exists.

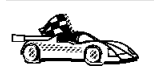

If you require additional information at this point you can refer to the following topics in "Detailed Configuration Information" on page 153:

- "How to Bind the DB2 CLI/ODBC Driver to the Database" on page 154
- "How to Set CLI/ODBC Configuration Keywords" on page 154
- "Configuring db2cli.ini" on page 155

### **OS/2 Client Access to DB2 using CLI/ODBC**

Before DB2 CLI and ODBC applications can successfully access a DB2 database from an OS/2 client, perform the following steps on the client system:

**1** The DB2 database (and node if the database is remote) must be cataloged. To do so, use the CCA (or the command line processor).

For more information see the on-line help in the CCA or "Configuring Database Connections" on page 260.

- **2** If you are using ODBC applications to access DB2 data, perform the following steps. (If you are using only CLI applications, skip this step and go to the next step.)
	- **a** Check that the ODBC Driver Manager (Visigenic or Intersolv) and the DB2 CLI/ODBC driver are installed:
		- **1** Run the ODBC Administration tool in one of two ways:
			- **•** Double-click on the **Control Panel** icon from the **Main** Folder in WIN-OS/2 or the **ODBC** Folder in OS/2, and double-click on the **ODBC Administrator** icon.
			- Run **odbcadm.exe** from the command line.

The Data Sources window opens.

- **2** Click on the **Drivers** push button. The Drivers window opens.
- **3** Verify that "IBM DB2 ODBC Driver" is shown in the list.

If either the ODBC Driver Manager or the IBM DB2 CLI/ODBC driver is not installed then double-click on the **Install ODBC Driver** icon in the DB2 folder to install both the DB2 CLI/ODBC driver and the ODBC driver manager.

- **b** Register the DB2 database with the ODBC driver manager as a *data source* using either of these methods:
	- Using the CCA:
		- **1** Select the DB2 database alias that you want to add as a data source.
		- **2** Click on the **Properties** push button.
		- **3** Select the **Register this database for ODBC** check box.
	- **•** Using the Visigenic **ODBC Administration tool**, which you can access from the **ODBC** folder or by running **odbcadm.exe** from the command line:
		- **1** Click on the **Add** push button from the Data Sources window. The Add Data Source Window opens.
		- **2** Double-click on the IBM DB2 ODBC Driver in the list.
		- **3** Select the DB2 database to add and click on **OK**.
- **3** Optional: Configure the DB2 CLI/ODBC driver using the CCA:
	- **a** Select the DB2 database alias you want to configure.
	- **b** Click on the **Properties** push button. The Database Properties window opens.
	- **c** Click on the **Settings** push button. The CLI/ODBC Settings window opens.
	- **d** Click on the **Advanced** push button. You can set the configuration keywords in the window that appears. These keywords are associated with the database alias name, and affect all DB2 CLI/ODBC applications that access the database. The online help explains all of the keywords, as does "Configuration Keyword Descriptions" on page 179.

For information on manually editing this file (db2cli.ini), see "Configuring db2cli.ini" on page 155.

**4** If you have installed ODBC access (as described above), you can now access DB2 data using ODBC applications. Start the ODBC application and go to the Open window. Select the **ODBC databases** file type. The DB2 databases that

you added as ODBC data sources will be selectable from the list. Many ODBC applications will open the table as read-only unless a unique index exists.

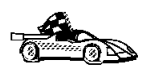

If you require additional information at this point you can refer to the following topics in "Detailed Configuration Information" on page 153:

- "How to Bind the DB2 CLI/ODBC Driver to the Database" on page 154
- "How to Set CLI/ODBC Configuration Keywords" on page 154
- "Configuring db2cli.ini" on page 155

### **UNIX Client Access to DB2 using CLI/ODBC**

Before DB2 CLI and ODBC applications can successfully access a DB2 database from a UNIX client, perform the following steps on the client system:

**1** The DB2 database (and node if the database is remote) must be cataloged. To do so, use the command line processor.

For more information see Chapter 10, "Configuring Client-to-Server Communications Using the Command Line Processor" on page 51 or the **catalog** command in the Command Reference.

- **2** The DB2 CLI/ODBC driver is automatically installed when DB2 is installed, and therefore nothing needs to be done.
- **3** If you are using ODBC applications to access DB2 data, perform the following steps. (If you are using only CLI applications, skip this step and go to the next step.)
	- **a** When using an ODBC application you must ensure that the Visigenic ODBC Driver Manager components are installed and that each user that will use ODBC has access to it.
		- If DB2 installed the Driver Manager it would be located in the sqllib/odbclib subdirectory.
		- If the Driver Manager was installed by another program, the file .odbc.ini (begins with a period) would be located in the root directory of the user ID that runs the ODBC application.
	- **b** The Driver Manager uses two initialization files:

**odbcinst.ini** ODBC Driver Manager's configuration file indicating which database drivers are installed. Each user that will use ODBC must have access to this file.

**.odbc.ini** End-user's data source configuration. Each user has a separate copy of this file.

A sample template of these files are provided in the sqllib/odbclib subdirectory.

#### **Setting up odbcinst.ini**

The settings in this file impact all of the ODBC drivers on the machine.

Use an ASCII editor to update this file. It must have a stanza (section) called [IBM DB2 ODBC DRIVER], with a line starting with "Driver" indicating the full path to the DB2 ODBC driver (db2.o). For example, if the home directory of your end user is /u/thisuser/ and the sqllib directory is installed there, then the correct entry would be:

[IBM DB2 ODBC DRIVER] Driver=/u/thisuser/sqllib/lib/db2.o

See the sample file in the sqllib/odbclib subdirectory for an example.

#### **Setting up odbc.ini**

The settings in this file are associated with a particular user on the machine; different users can have different odbc.ini files.

The odbc.ini file must be copied into the end user's home directory and called .odbc.ini. Update this file, using an ASCII editor, to reflect the appropriate data source configuration information. To register a DB2 database as an ODBC data source there must be one stanza (section) for each DB2 database.

The sample odbc.ini template shows:

• line 2 (part of the [ODBC Data Source] stanza):

SAMPLE=IBM DB2 ODBC DRIVER

Indicates that there is a data source called SAMPLE that used the IBM DB2 ODBC DRIVER.

• lines 4-6 (part of the [SAMPLE] stanza):

```
[SAMPLE]
 Driver=/u/thisuser/sqllib/lib/db2.o
Description=Sample DB2 ODBC Database
```
Indicates that the SAMPLE database is part of the DB2 instance located in the directory /u/thisuser.

• line 11 (part of the [ODBC] stanza):

InstallDir=/u/thisuser/sqllib/odbclib

Indicates that /u/thisuser/sqllib/odbclib should be treated as the location where ODBC is installed.

**Note:** If your application specifically installed the ODBC components (such as the Driver Manager) elsewhere, you must update the line starting with InstallDir under the [ODBC] stanza to reflect this new location.

> For example, if ODBC has been installed in /opt/odbc, the [ODBC] stanza would look like:

[ODBC] Trace=0 TraceFile=odbctrace.out InstallDir=/opt/odbc

See the sample file in the sqllib/odbclib subdirectory for an example. You can also see "How to Configure ODBC.INI" on page 155 for more detailed information.

Once the .ini files are set up you can run your ODBC application and access DB2 databases. Refer to the documentation that comes with your ODBC application for additional help and information.

**4** Configure the DB2 CLI/ODBC driver (**optional**).

There are various keywords and values that can be used to modify the behavior of DB2 CLI/ODBC and the applications using it. The keywords are associated with the database alias name, and affect all DB2 CLI/ODBC applications that access the database.

For information on manually editing this file (db2cli.ini), see "Configuring db2cli.ini" on page 155. For information about the specific keywords see the CLI Guide and Reference.

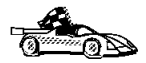

If you require additional information at this point you can refer to the following topics in "Detailed Configuration Information" on page 153:

- "How to Bind the DB2 CLI/ODBC Driver to the Database" on page 154
- "How to Set CLI/ODBC Configuration Keywords" on page 154
- "Configuring db2cli.ini" on page 155

### **Macintosh Client Access to DB2 using CLI/ODBC**

Before DB2 CLI and ODBC applications can successfully access a DB2 database from a Macintosh client, perform the following steps on the client system:

**1** The DB2 database (and node if the database is remote) must be cataloged. To do so, use the command line processor.

For more information see "Configuring Database Connections" on page 260.

- **2** If you are using ODBC applications to access DB2 data, perform the following steps. (If you are using only CLI applications, skip to step #4.)
	- **a** An ODBC driver manager must be installed to handle the communications between the ODBC applications and the DB2 ODBC driver. DB2 does not supply a Macintosh ODBC driver manager, only the DB2 ODBC driver itself. If your ODBC application does not supply an ODBC driver manager then you can obtain the MacODBC driver manager directly from Apple.
- **b** Register the DB2 database with the ODBC driver manager list of data sources (contained in the ODBC Preferences file) as a *data source* using either of these methods:
	- **Running ODBC Setup** (in a 68K environment) or **ODBC Setup PPC** (in a PowerMacintosh environment) from the Control Panel
	- Editing the initialization (ODBC Preferences or ODBC Preferences PPC) file directly; refer to the next step in this process for more information.
- **3** Configuring ODBC Preferences or ODBC Preferences PPC: The ODBC initialization file is used to record information such as the available drivers and data sources. See the documentation for your driver manager for procedures on updating this file.

The MacODBC driver manager uses the ODBC Preferences file or the ODBC Preferences PPC file to record information about the available drivers and data sources.

It is also possible to modify these files manually. Do not change any of the existing entries in the files.

**a** Use an ASCII editor to edit the ODBC Preferences file or the ODBC Preferences PPC file.

#### **68K Environment**

The following is a sample ODBC Preferences file:

[ODBC Data Sources] GLOBALDB=IBM ODBC DB2 for Macintosh SAMPLE=IBM ODBC DB2 for Macintosh

[GLOBALDB] Driver=appl:ODBC\$DB2DriverFunctionSet Description=My GLOBAL database

[SAMPLE] Driver=appl:ODBC\$DB2DriverFunctionSet Description=My SAMPLE database

#### **PowerMacintosh Environment**

The following is a sample ODBC Preferences PPC:

[ODBC Data Sources] SAMPLE=IBM ODBC DB2 for PPC

[SAMPLE] Driver=DB2ODBCDriverPPC Description=My SAMPLE database

**b** The [ODBC Data Source] section lists the name of each available data source and the description of the associated driver.

For each data source listed in the [ODBC Data Source] section, there is a section that lists additional information about that data source. These are called the Data Source Specification sections.

Under the [ODBC DATA SOURCE] entry, add the following line:

#### **68K Environment**

database\_alias=IBM ODBC DB2 for Macintosh

#### **PowerMacintosh Environment**

database\_alias=IBM ODBC DB2 for PPC

Where *database* alias is the alias of the database cataloged in the database directory (the database name used by the Command Line Processor CONNECT TO statement).

**c** Add a new entry in the Data Source Specification section to associate the data source with the driver:

#### **68K Environment**

[*database\_alias*] Driver=appl:ODBC\$DB2DriverFunctionSet

#### **PowerMacintosh Environment**

[*database\_alias*] Driver=DB2ODBCDriverPPC

Where *database\_alias* is the alias of the database cataloged in the database directory, and listed under the Data Source Specification section.

- **4** The DB2 CLI/ODBC driver can be configured further by editing the db2cli.ini file. This file contains various keywords and values that can be used to modify the behavior of DB2 CLI and the applications using it. The keywords are associated with the database *alias name*, and affect all DB2 CLI applications that access the database. For a complete description of all the keywords and their usage, refer to "Configuration Keyword Descriptions" on page 179.
- **5** If you have installed ODBC access (as described above), you can now access DB2 data using ODBC applications. Start the ODBC application and go to the Open window. Select the **ODBC databases** file type. The DB2 databases that you added as ODBC data sources will be selectable from the list. Many ODBC applications will open the table as read-only unless a unique index exists.

## **Detailed Configuration Information**

The section "Platform Specific Details for CLI/ODBC Access" on page 144 should provide you with all of the information you require. The following additional information is useful where DB2 tool support is not available, and for administrators who require more detailed information.

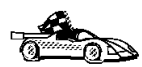

The following topics are covered in this section:

- "How to Bind the DB2 CLI/ODBC Driver to the Database" on page 154
- "How to Set CLI/ODBC Configuration Keywords" on page 154
- ¹ "Configuring db2cli.ini" on page 155

### **How to Bind the DB2 CLI/ODBC Driver to the Database**

The CLI/ODBC driver will autobind on the first connection to the database, provided the user has the appropriate privilege or authorization. The administrator may want to perform the first connect or explicitly bind the required files.

See "Binding Database Utilities" on page 141 for more information.

## **How to Set CLI/ODBC Configuration Keywords**

DB2 CLI can be configured further by using either the CCA or the DB2 Client Setup administration tool, whichever is applicable for your platform, or by manually editing the db2cli.ini file.

This file contains various keywords and values that can be used to modify the behavior of DB2 CLI and the applications using it. The keywords are associated with the database alias name, and affect all DB2 CLI and ODBC applications that access the database.

By default, the location of the CLI/ODBC configuration keyword file is as follows:

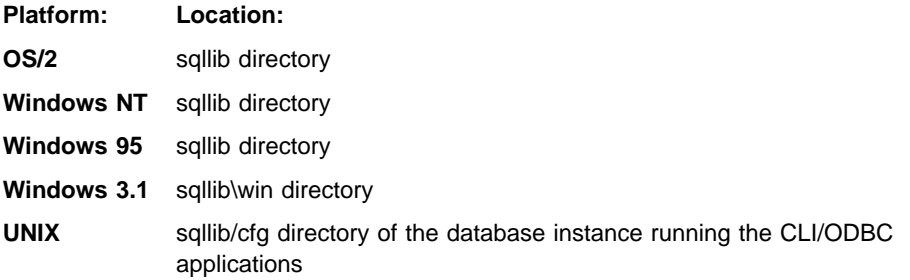

The environment variable DB2CLIINIPATH can also be used to override the default and specify a different location for the file.

The configuration keywords enable you to:

- Configure general features such as data source name, user name, and password.
- Set options that will affect performance.
- Indicate query parameters such as wild card characters.
- Set patches or work-arounds for various ODBC applications.
- Set other, more specific features associated with the connection, such as code pages and IBM Graphic data types.

For a complete description of all the keywords and their usage, refer to "Configuration Keyword Descriptions" on page 179.

**Configuring db2cli.ini:** The db2cli.ini initialization file is an ASCII file which stores values for the DB2 CLI configuration options. A sample file is shipped to help you get started. Refer to the CLI Guide and Reference for information on each keyword.

See "Platform Specific Details for CLI/ODBC Access" on page 144 for more information on how to modify this file on your platform.

## **How to Configure ODBC.INI**

Microsoft's 16-bit ODBC Driver Manager and Visigenic's ODBC Driver Manager use the odbc.ini file to record information about the available drivers and data sources. Visigenic's ODBC Driver Manager also uses the odbcinst.ini file on UNIX platforms. Although the necessary files are updated automatically by the tools on most platforms, users of ODBC on UNIX platforms will have to edit them manually. The file odbc.ini (and odbcinst.ini where required) are located:

**Platform: Location:**

**Windows** drive:\windows (where drive is the drive where Windows is installed)

**Win-OS/2** drive:\os2\mdos\winos2 (where drive is the drive where OS/2 is installed)

**UNIX** Home directory of user ID running ODBC application

It is also possible to modify this file manually. Do not change any of the existing entries in the file.

**1** Use an ASCII editor to edit the odbc.ini file.

The following is an example odbc.ini file:

[ODBC Data Sources] MS Access Databases=Access Data (\*.mdb) [MS Access Databases] Driver=D:\WINDOWS\SYSTEM\simba.dll FileType=RedISAM SingleUser=False UseSystemDB=False

The [ODBC Data Sources] section lists the name of each available data source and the description of the associated driver.

For each data source listed in the [ODBC Data Sources] section, there is a section that lists additional information about that data source. These are called the Data Source Specification sections.

**2** Under the [ODBC DATA SOURCE] entry, add the following line:

*database\_alias*=IBM DB2 ODBC DRIVER

where *database* alias is the alias of the database cataloged in the database directory (the database name used by the command line processor CONNECT TO statement).

**3** Add a new entry in the Data Source Specification section to associate the data source with the driver:

```
[database_alias]
Driver=drive:\windows\system\db2cliw.dll
```
Where:

- database alias is the alias of the database cataloged in the database directory, and listed under the Data Source Specification section.
- orive is the drive where Windows is installed.

The following shows the example file with the IBM data source entries added:

```
[ODBC Data Sources]
MS Access Databases=Access Data (*.mdb)
SAMPLE=IBM DB2 ODBC DRIVER
```

```
[MS Access Databases]
 Driver=D:\WINDOWS\SYSTEM\simba.dll
 FileType=RedISAM
 SingleUser=False
 UseSystemDB=False
```

```
[SAMPLE]
 Driver=D:\WINDOWS\SYSTEM\db2cliw.dll
Description=Sample DB2 Client/Server database
```
**Note:** If you are running the ODBC application under WIN-OS/2, specify the equivalent path \OS2\MDOS\WINOS2\SYSTEM in place of the \WINDOWS\SYSTEM path.

#### **UNIX Configuration of .ini files**

The section "UNIX Client Access to DB2 using CLI/ODBC" on page 149 contains detailed steps on how to update both the odbc.ini and odbcinst.ini files.

# **Running Java Programs**

You can use DB2 Java Database Connectivity (JDBC) support to run the following types of Java programs:

- Java applications, which rely on the DB2 Client Application Enabler to connect to DB2.
- Java applets, that do not require any other DB2 component code on the client.

Java can also be used on the server to write user-defined functions, stored procedures, and table functions.

For further information on developing Java applications that access DB2 databases refer to the Web page located at http://www.software.ibm.com/data/db2/java/ and the Road Map to DB2 Programming.

## **Configuring the Environment**

The following environment variables must be set to run Java programs:

#### **OS/2, Windows 95 and Windows NT**

- CLASSPATH includes "." and the file sqllib\java\db2java.zip
- PATH includes the directory sqllib\bin
- LIBPATH includes the directory sqllib\dll (OS/2 only)

#### **UNIX (AIX, Solaris and HP-UX)**

In the following settings *instance* name is the home directory of the DB2 instance owner.

- CLASSPATH includes "." and the file *instance\_name/sqllib/java/db2java.zip*
- PATH includes the directory *instance\_name*/sqllib/bin
- LD\_LIBRARY\_PATH includes the directory *instance\_name*/sqllib/lib
- SHLIB\_PATH include the the directory *instance\_name*/sqllib/lib (HP-UX only)

### **Java Applications**

Start your application from the desktop or command line, like any other application. The DB2 JDBC driver handles the JDBC API calls from your application and uses the DB2 Client Application Enabler to communicate the requests to the server and receive the results.

## **Java Applets**

Because Java applets are delivered over the Web, you treat them a bit differently than Java applications. You must install DB2 (server or client) on the same machine as your Web server, then install the Java Development Kit (JDK) Version 1.1 from Sun Microsystems on the server as well (refer to http://www.software.ibm.com/data/db2/java for details).

To run your applet, you need only a Java-enabled Web browser on the client machine. When you load your HTML page, the applet tag downloads the Java applet to your machine, which then downloads the Java class files, including the COM.ibm.db2.java.sql and COM.ibm.db2.jdbc.net classes and DB2's JDBC driver. When your applet calls the JDBC API to connect to DB2, the JDBC driver establishes separate communications with the DB2 database through the JDBC applet server residing on the DB2 server.

To run your applets, do the following:

**1** Start the DB2 JDBC applet server on your Web server by entering:

db2jstrt *portno*

where *portno* is the number of the unused TCP/IP port that you specified in the DB2Applt.java file.

**2** On your client system, start your Web browser and load the HTML file that imbeds your applet.

# **Chapter 14. Entering DB2 Commands and SQL Statements**

You can use the Command Center to enter DB2 commands and SQL statements if you are working with DB2 on an OS/2, Windows 95, or Windows NT workstation. Otherwise, you can issue commands in the command line processor or a system command prompt.

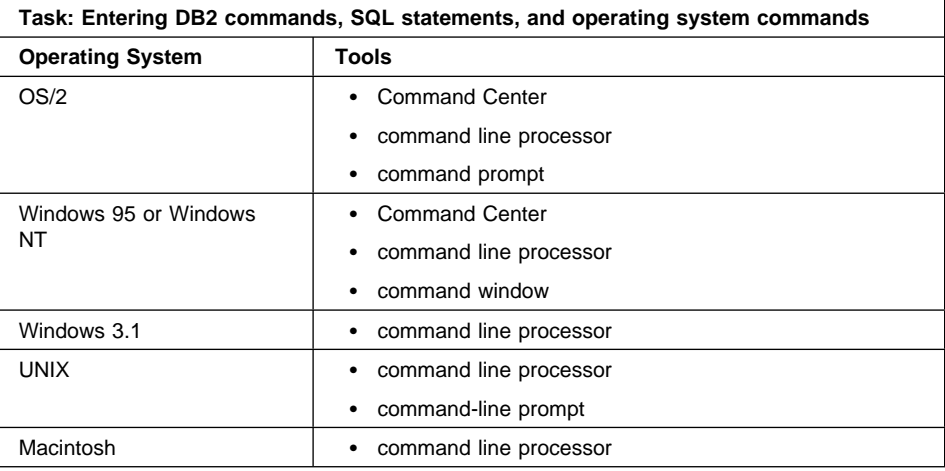

# **Using the Command Center**

On OS/2, Windows 95 and Windows NT operating systems, the Command Center provides an interactive window that allows you to:

- Run SQL statements, DB2 commands, and operating system commands.
- See the execution result of one or many SQL statements and DB2 commands in a result window. You can scroll through the results and save the output to a file.
- Save a sequence of SQL statements and DB2 commands to a script file. You can then schedule the script to run as a job. When a saved script is modified, all jobs dependent on the saved script inherit the new modified behavior.
- Recall and run a script file.
- See the execution plan and statistics associated with a SQL statement before execution. You do this by invoking Visual Explain in the interactive window.
- Get quick access to database administrative tools such as the Control Center and the Journal from the main tool bar.
- Display all the command scripts known to the system through the Script Center, with summary information listed for each.

To invoke the Command Center on OS/2 operating systems:

- **1** Double-click the **DB2 for OS/2** folder.
- **2** Double-click on the **Command Center** icon.

To invoke the Command Center on Windows 95 and Windows NT:

- **1** Click on **Start**.
- **2** Select **Programs**->**DB2 for Windows**->**Command Center**.

The Command Center contains a large input area in which you type your commands. To start a command on a new line use the Enter key. To run the commands you have entered, select the **Start or stop execution** icon from the menu bar, or use CTRL+Enter.

Do not type the commands with a db2 prefix; instead, enter the command as follows:

list node directory;

If you want to run multiple commands, you must end each command with a semicolon, then press Enter to start the next command on a new line.

**Note:** The semicolon is optional at the end of a single quick command, and at the end of the final command in a series.

After you run a command, the Command Center displays the Results window, which informs you how the commands are proceeding.

To recall commands that you have typed in interactive mode, click on the arrow beside the narrow input window. To save commands entered in interactive mode as scripts, select **Script**->**Save as** from the menu bar.

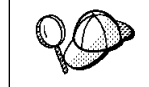

If you want to store commonly used SQL statements or DB2 commands as scripts, select the **Script** icon from the main tool bar.

# **Using the Command Line Processor**

You can use the command line processor to enter SQL statements and DB2 commands. It operates in the following modes:

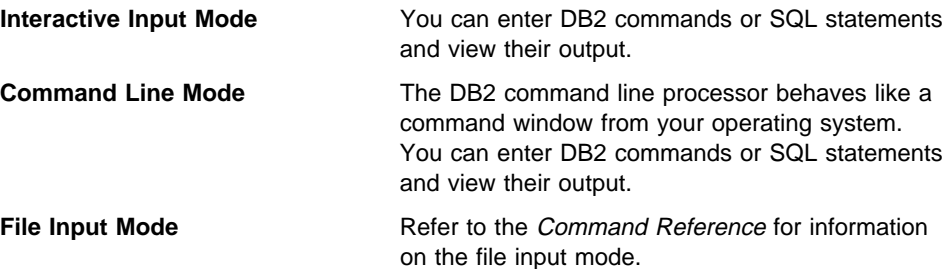

## **Interactive Input Mode**

To invoke the command line processor in interactive input mode, do the following:

- $\bullet$  On OS/2:
	- **1** Double-click the **DB2 for OS/2** folder.
	- **2** Double-click on the **Command Line Processor** icon.
- On Windows 95 and Windows NT operating systems:
	- **1** Click on **Start**.
	- **2** Select **Programs**->**DB2 for Windows**->**Command Line Processor**.
- On Windows 3.1, use one of the following methods:
	- From a DOS full screen, enter the **win db2clpw** command.
	- From Windows:
		- **1** Double-click the **DB2** folder.
		- **2** Double-click on the **Command Line Processor** icon.
- On Macintosh:
	- **1** Double-click the **DB2** folder.
	- **2** Double-click on the **Command Line Processor** icon.

You can also invoke the command line processor in interactive input mode, by entering the following command at a command prompt:

- On OS/2 and UNIX, enter **db2**.
- On Windows 95 and Windows NT, enter **db2cmd**, then enter **db2**.

In interactive input mode, the prompt looks like this:

 $dh2 =$ 

This prompt indicates that you do not type DB2 commands with a db2 prefix; instead, you just type the DB2 command. For example:

list node directory

To run operating system commands in interactive mode, precede the operating-system command with an exclamation mark (!). For example:

!dir db2\*.log

**Note:** Windows 3.1x does not support this method of running operating-system commands.

If you need to enter a long command that does not fit on one line, use the line continuation character, \. For example:

```
db2 => select firstname, lastname, dateofbirth, from \
db2 (cont.) => staff where height=123, order by \setminusdb2 (cont.) => lastname
```
**Note:** You do not need to use a line continuation character when entering long commands in interactive input mode on Windows 3.1 workstations.

To end interactive input mode, type **terminate**.

### **Command Line Mode**

On OS/2 and UNIX, you can issue DB2 commands from a command prompt. You must include the db2 prefix. For example:

db2 list node directory

To invoke the command line processor in command line mode on Windows 95 and Windows NT operating systems, use one of the following methods:

- ¹ Click on **Start** and select **Programs**->**DB2 for Windows**->**Command Window**.
- **Enter the db2cmd** command at a command prompt.

After you invoke the DB2 command environment, you can enter DB2 commands at the command prompt. You must include the db2 prefix.

#### **Notes:**

1. If the DB2 command contains characters that have special meanings on the operating system you are using, you will need to enter the command in quotation marks to ensure that it is run properly. For example, the following command will successfully retrieve all information from the employee table, even if the  $*$  character has a special meaning on the operating system:

db2 "select \* from employee"

2. Command line mode is not available on Windows 3.1x systems.

For further information on using the command line processor, refer to the Command Reference. œ
# **Chapter 15. Controlling Your DB2 Environment**

Registry values, environment variables, and configuration parameters control your database environment.

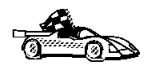

- To set registry values through the DB2 profile registry, see "Controlling the DB2 Profile Registry" on page 166.
- To set DB2 environment variables, see:
	- "Setting Your Environment on OS/2" on page 167.
	- "Setting Your Environment on Windows 95 and Windows NT" on page 168.
	- "Setting Your Environment on UNIX Systems" on page 169.
	- "Setting Your Environment on Windows 3.1" on page 170.
- To set database manager configuration parameters on a client instance, see "Configuration" Parameters" on page 176.

Prior to the introduction of the DB2 profile registry in Version 5, changing your DB2 environment on OS/2, Windows 95 or Windows NT workstations required you to change your system's environment variables and reboot. On UNIX platforms, changing your DB2 environment required you to change the sqllib/db2profile file or the sqllib/db2cshrc file in the home directory of the instance.

With Version 5, almost all of the environment variables have been moved to the DB2 profile registry. Users with system administrative (SYSADM) authority for a given instance can update registry values for that instance. Use the **db2set** command to update DB2 registry values without rebooting your system. The DB2 registry applies the updated information to DB2 server instances and DB2 applications started after the changes are made.

**Note:** The concept of the DB2 profile registry is not supported on Windows 3.1. See "Setting Your Environment on Windows 3.1" on page 170 for more information.

DB2 configures its operating parameters by checking for variable values according to the following search order:

- The environment variable settings.
- **•** Profile registry values set with the **db2set** command in the instance-level profile.
- **•** Profile registry values set with the **db2set** command in the global-level profile.

See "DB2 Registry Values and Environment Variables" on page 171 for descriptions of the subset of registry values and environment variables that you may want to adjust to get DB2 up and running. For more detailed information about all registry values and environment variables, refer to the Administration Guide.

# **Controlling the DB2 Profile Registry**

The DB2 profile registry stores DB2 registry values. The "levels" of registry values are as follows:

#### **DB2 instance-level profile:**

This profile contains instance level variable settings and overrides. Values defined in this level will override their settings in the global level.

#### **DB2 global-level profile:**

This profile contains system-wide variable settings. Any variable not defined in the node or instance levels will be evaluated at this level.

To modify registry variable values, use the **db2set** command. The syntax of the **db2set** command is as follows:

• To set a parameter for the current instance, type:

db2set *parameter*=*value*

• To set a parameter's value for a specific instance, type:

db2set *parameter*=*value* -i *instance-name*

• To set a parameter at the global profile level, type:

db2set *parameter*=*value* -g

#### **Notes:**

- 1. Some parameters will always default to the global level profile. They cannot be set at the instance or node level profiles. Examples of this are DB2SYSTEM and DB2INSTDEF.
- 2. On UNIX, you must have system administrative (SYSADM) authority to change registry values for an instance. Only users with root authority can change parameters in global-level registries.
- To delete a parameter's value at a specified level, you can use the same command syntax to set the parameter but specify nothing for the parameter value. For example, to delete the parameter's setting at the node level, type:

```
db2set parameter= -i instance-name node-number
```
• To explicitly unset a parameter's value at a specified level and prevent evaluating the parameter at the next level, use the -null option. To use the parameter's setting at the instance level, type:

db2set *parameter*= -null -i *instance-name*

The -null option allows you to set the value of a parameter globally, but unset the value for a specific instance. For example, you can set DB2COMM to TCPIP at the global level, and if you have four instances on your system, you can set three of the instances to default to the global setting, but use the -null option to unset DB<sub>2</sub>COMM on the fourth instance.

• To evaluate the current session's parameter's value, type:

db2set *parameter*

- To evaluate the parameter's value at all levels, type: db2set *parameter* -all
- To view a list of all values defined in the profile registry, type:

db2set -all

For more information on the **db2set** command and remote administering of the DB2 profile registry, refer to the Command Reference.

# **Setting Your Environment on OS/2**

It is strongly recommended that all DB2 specific registry values be defined in the DB2 profile registry. If DB2 variables are set outside of the registry, remote administration of those variables will not be possible, and the workstation will have to be rebooted in order for the variable values to take effect.

On OS/2 operating systems there are three system environment variables, DB2INSTANCE, DB2PATH, and DB2INSTPROF, that are not stored in the DB2 profile registry. DB2INSTANCE and DB2PATH are set when DB2 is installed; DB2INSTPROF can be set after installation. On OS/2, the environment variable DB2PATH must be set; normally it is set during install and you should not modify it. Setting DB2INSTANCE and DB2INSTPROF is optional. Because the system environment variables are not set in the profile registry, you will need to reboot if you change their settings.

To change the setting of an environment variable, enter the following command:

**set** *parameter* = value

To determine the setting of an environment variable, enter:

echo %variable-name%

To modify system environment variables you must edit the config.sys file, then reboot to make the changes take effect.

# **Setting Your Environment on Windows 95 and Windows NT**

It is strongly recommended that all DB2 specific registry values be defined in the DB2 profile registry. If DB2 variables are set outside of the registry, remote administration of those variables will not be possible, and the workstation will have to be rebooted in order for the variable values to take effect.

Windows 95 and Windows NT have one system environment variable, DB2INSTANCE, that can only be set outside the profile registry. However, you are not required to set DB2INSTANCE; the DB2 profile registry variable *db2instdef* may be set in the global level profile to specify the instance name to use if DB2INSTANCE is not defined.

To determine the setting of an environment variable, enter:

echo %variable-name%

To set system environment variables, do the following:

#### **On Windows 95:**

Edit the autoexec.bat file and reboot to make the change take effect.

#### **On Windows NT:**

Set environment variables as follows:

- **1** Click on **Start** and select **Settings**->**Control Panel**.
- **2** Double-click on the **System** icon.
- **3** In the **System Properties** panel, select the **Environment** tab and do the following:
	- **a** If the variable does not exist:
		- **1** Select any environment variable in the System Variables window.
		- **2** Change the name in the **Variable** field to the name of the environment variable you want to set, for example DB2INSTANCE.
		- **3** Change the **Value** field to the instance name, for example, db2inst.
	- **b** If the variable already exists in the System Variables window, you can set a new value:
		- **1** Select the environment variable you want to append, for example DB2INSTANCE.
		- **2** Change the **Value** field to the instance name, for example, db2inst.
	- **c** Click on the **Set** push button.
- **d** Click on **OK**.
- **e** You may have to reboot your system for these changes to take effect.
- **Note:** The environment variable DB2INSTANCE can also be set at the session (process) level. For example, if you want to start a second DB2 instance called TEST, issue the following commands in a command window.

 set db2instance=TEST db2start

# **Setting Your Environment on UNIX Systems**

It is strongly recommended that all DB2 specific registry values be defined in the DB2 profile registry. If DB2 variables are set outside of the registry, remote administration of those variables will not be possible.

On UNIX, you must set the system environment variable DB2INSTANCE.

The scripts **db2profile** (for Bourne shell or Korn shell) and **db2cshrc** (for C shell) are provided as examples to help you set up the database environment. You can find these files in *INSTHOME/sqllib*, where *INSTHOME* is the home directory of the instance owner.

**Note:** Except for PATH and DB2INSTANCE, all other DB2-supported variables must be set in the DB2 profile registry. To set variables that are not supported by DB2, define them in your db2profile or db2cshrc file.

An instance owner or SYSADM user may customize these scripts for all users of an instance. Alternatively, you can copy and customize a script, then invoke a script directly or add it to your .profile or .login file.

To work with another instance for the current session, execute the **db2profile** (for Bourne shell or Korn shell) or the **db2cshrc** (for C shell) in the sqllib directory of the instance's home directory.

**Note:** To ensure that your search path has been set up correctly, execute the following command:

which db2

This command returns the absolute path of the DB2 CLP executable. Verify that it is located under the instance's sqllib directory.

# **Setting Your Environment on Windows 3.1**

The DB2 environment on Windows 3.1 is not controlled by profile registries. Instead, Windows 3.1 clients define environment keywords in the file db2.ini (typically found in c:\windows directory).

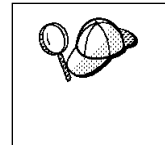

On Windows 3.1, the parameters that control the DB2 environment are called environment keywords. However, because many Windows 3.1 keywords are also used on operating systems that use the DB2 profile registries, environment keywords may also be referred to as registry values in this manual.

The db2.ini initialization file is an ASCII file that stores values for the Windows 3.1 client environment keywords. Within the file, there is just one section header titled [DB2 Client Application Enabler].

The parameters are set by specifying a keyword with its associated keyword value in the form:

**Keyword=***keywordValue*

#### **Notes:**

- 1. All the keywords and their associated values must be located below the section header.
- 2. The keywords are not case sensitive; however, their values can be if the values are character based.
- 3. Comment lines use a semi-colon in the first position of a new line.
- 4. Blank lines are permitted. If duplicate entries for a keyword exist, the first entry is used (and no warning is given).

The following is a sample db2.ini file:

```
[DB2 Client Application Enabler]
 DB2PATH=C:\SQLLIB\WIN
 DB2INSTANCE=DB2
 DB2INSTPROF=C:\SQLLIB
 DB2TRACEON=N
```
This file is located in the Windows product directory. For example, it would typically be found in c:\windows directory in a native Windows environment.

On Windows 3.1, Client Application Enabler for DB2 Version 2.1 and Version 5 must set this information only in the db2.ini file.

# **DB2 Registry Values and Environment Variables**

The following subset of the DB2 registry values and environment variables are those that you may need to know about to get up and running. Each has a brief description; some may not apply to your environment.

You can view a list of all supported variables for your platform. On all operating systems except Windows 3.1, enter the following db2set command:

db2set -lr

**Note:** Windows 3.1 clients define environment variables in the file db2.ini. See "Setting Your Environment on Windows 3.1" on page 170 for details.

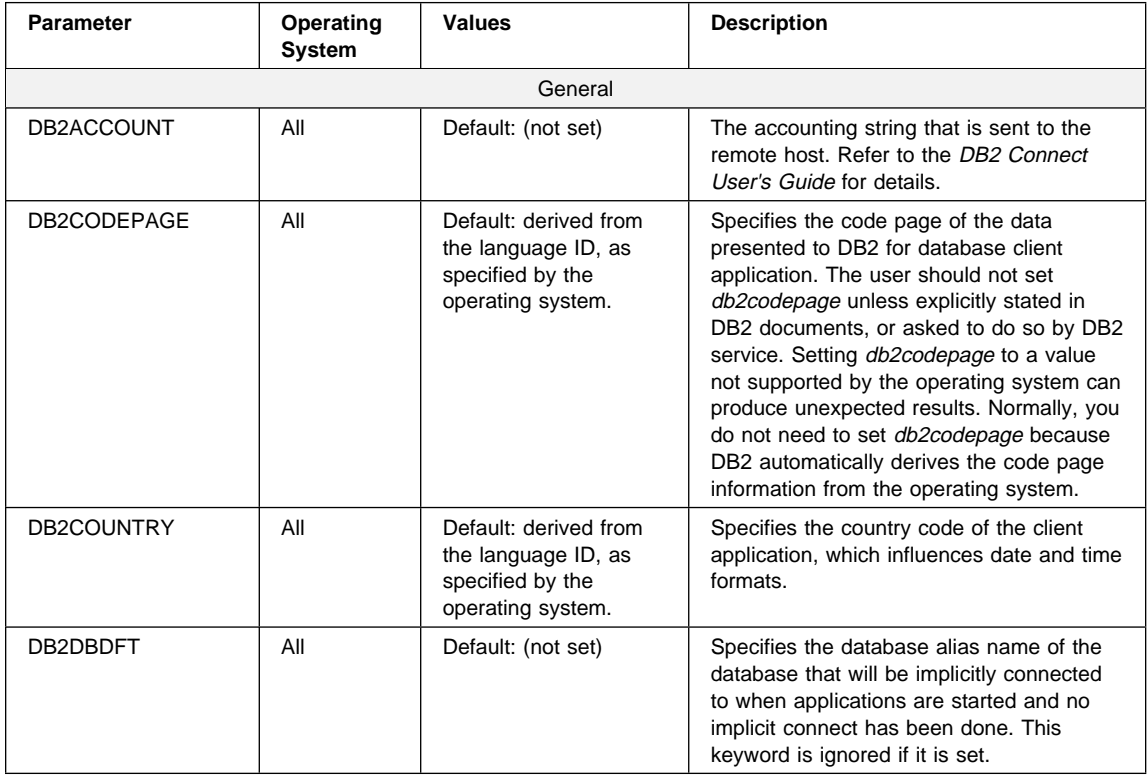

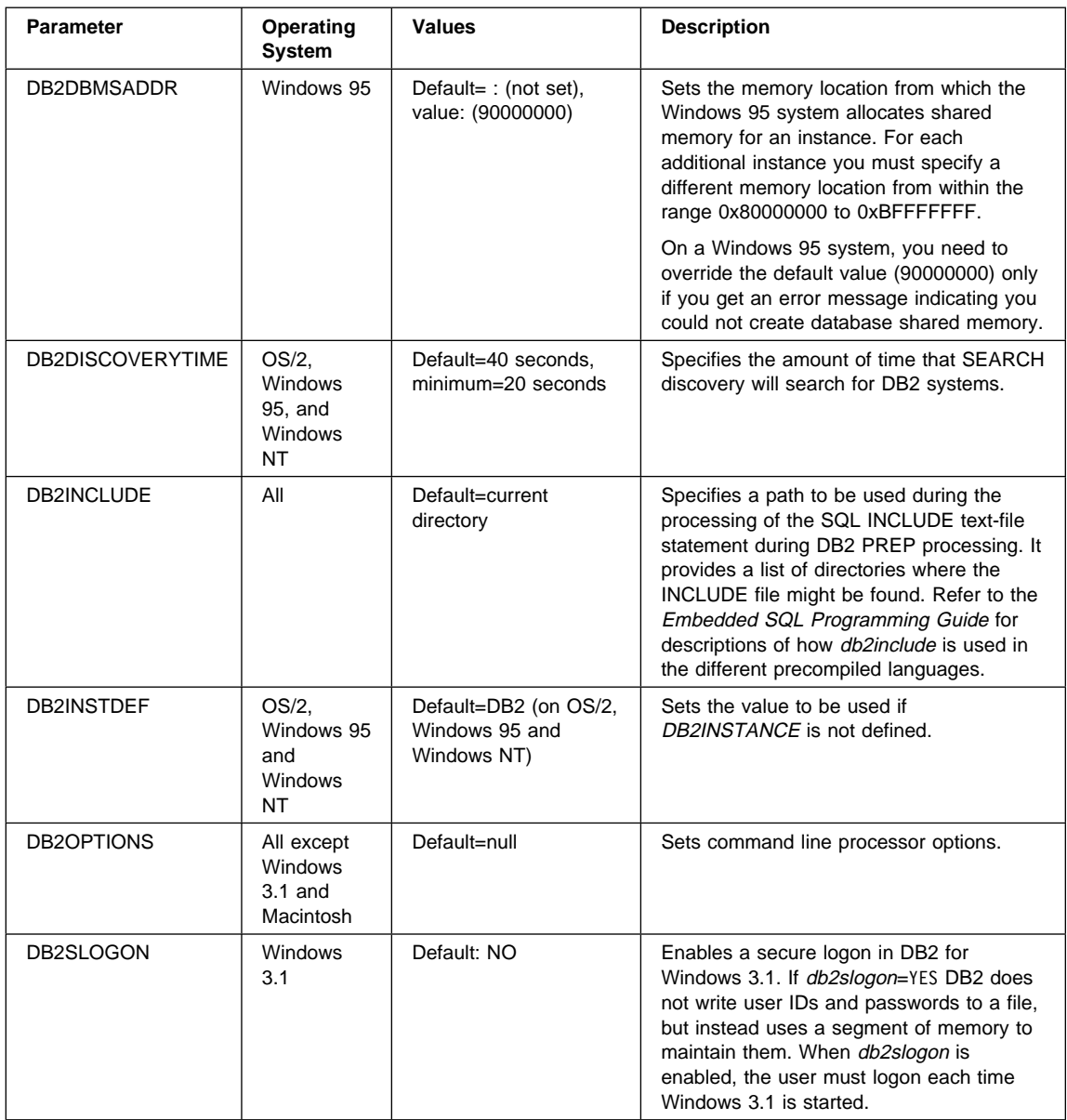

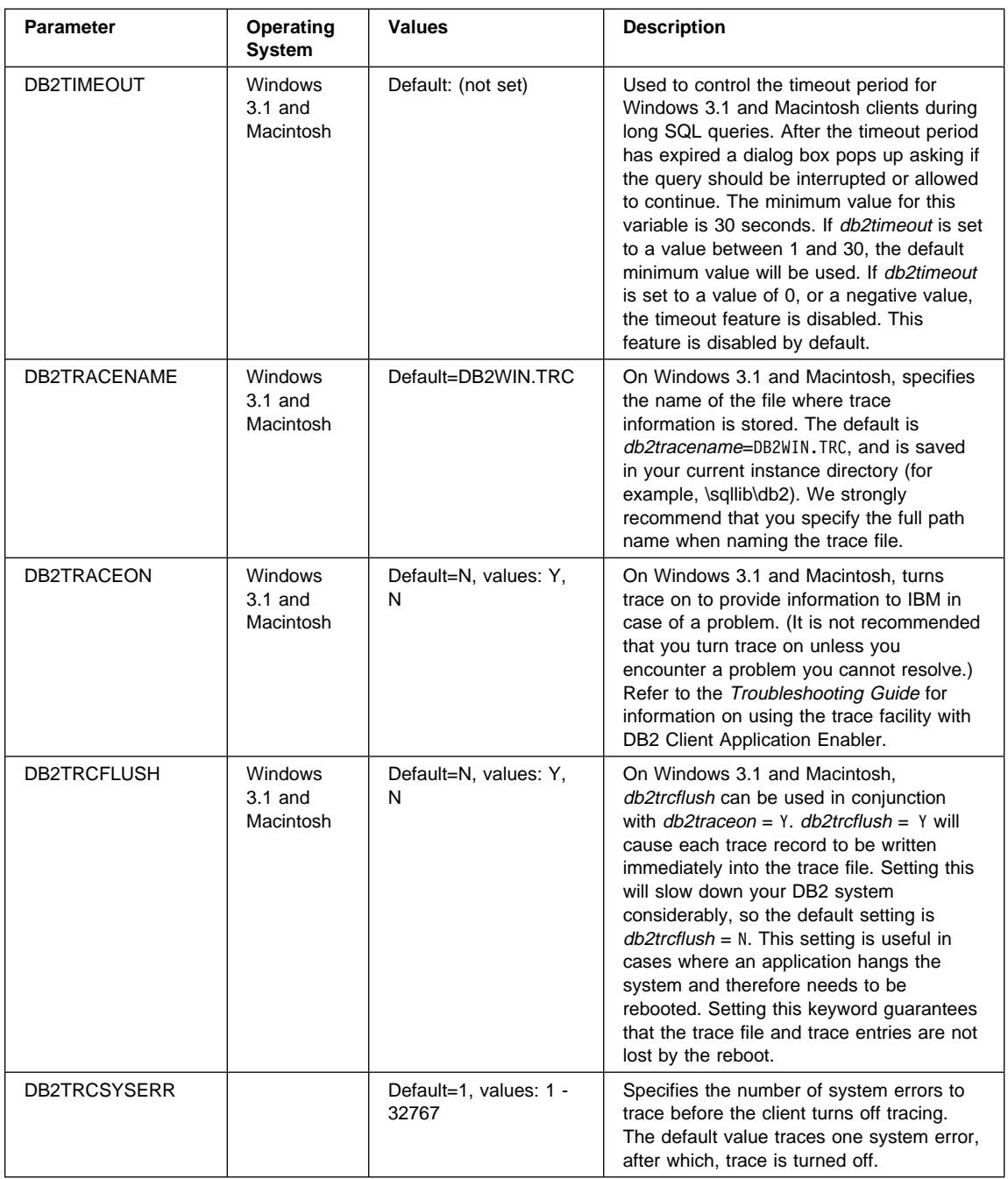

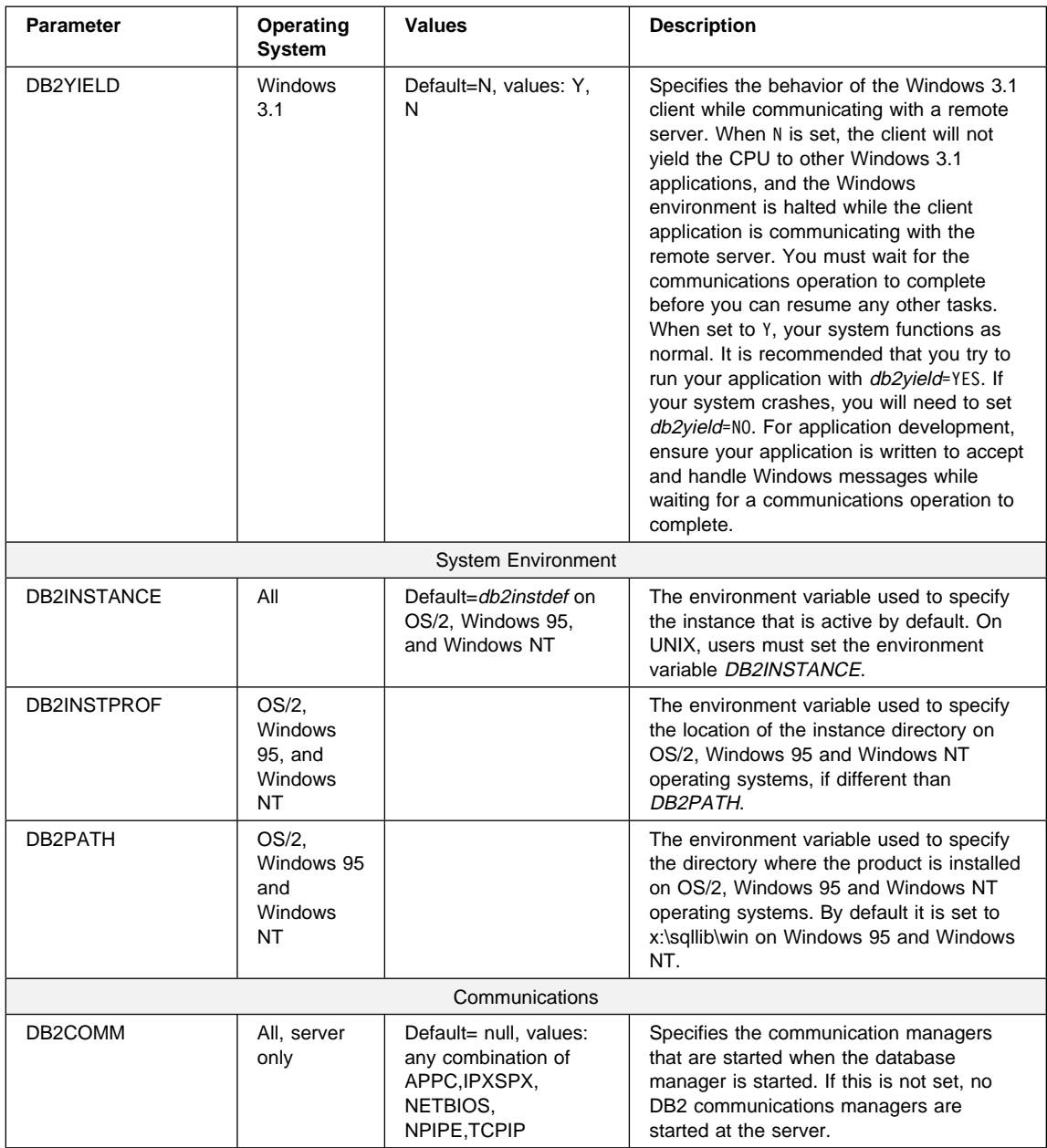

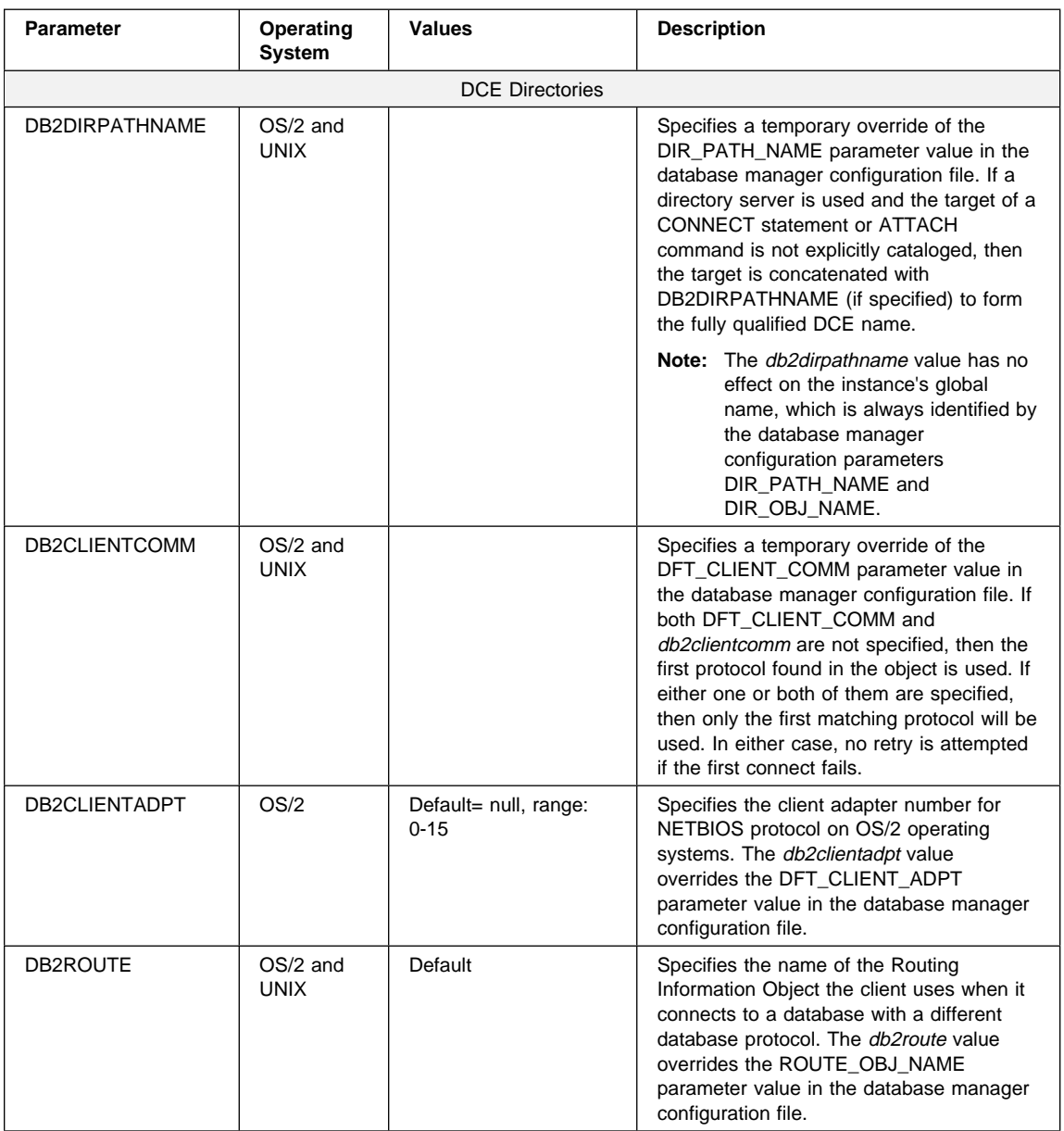

**Note:** There are three registry values that are related to ADSM:

- DSMI\_CONFIG
- DSMI\_DIR
- ¹ DSMI\_LOG

Refer to the Administration Guide for information about ADSM and these values.

# **Configuration Parameters**

Configuration parameters are values that affect the operating characteristics of a database or database management system.

Database management configuration parameters exist on servers and clients. However, only certain database management configuration parameters can be set on the client. These parameters are a subset of the database management configuration parameters that can be set on the server.

Database configuration parameters can be set only on the server.

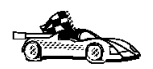

For information on setting server database or database management configuration parameters, refer to the Administration Guide.

# **Setting Database Manager Configuration Parameters on a Client Instance**

To control database management configuration parameters on a client instance on OS/2, Windows 95, or Windows NT, use the Client Configuration Assistant (CCA).

- $\bullet$  On OS/2:
	- **1** Double-click on the **Client Configuration Assistant** icon in the **DB2 for OS/2** folder.
	- **2** Click on the **Client Settings** push button.
- On Windows 95 and Windows NT:
	- **1** Click on **Start** and select **Programs**->**DB2 for Windows**->**Client Configuration Assistant**. The Client Configuration window opens.
	- **2** Click on the **Client Settings** push button.

Follow the hints and online help to modify configuration parameter values.

To control database management configuration parameters on a client instance on UNIX, use the command line processor.

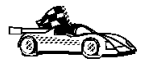

- For information on using Client Configuration Assistant, see Chapter 19, "Administering Clients Using the CCA" on page 259.
- For information on using the command line processor, see "Using the Command Line Processor" on page 161.

# **DB2 CLI/ODBC Configuration Keyword Listing**

The keywords are listed in alphabetical order starting with "APPENDAPINAME." They are also divided into categories. In the ODBC Data Source Configuration tool (not available on UNIX platforms) each of these categories is presented on a separate tab in the notebook.

For further information about DB2 CLI/ODBC applications, see the information on your specific operating system in "Platform Specific Details for CLI/ODBC Access" on page 144.

# **Configuration Keywords by Category**

### **CLI/ODBC Settings General Configuration Keywords**

- "DBALIAS" on page 186
- ¹ "PWD" on page 198
- "UID" on page 207

# **Compatibility Configuration Keywords**

The **Compatibility** set of options are used to define DB2 behavior. They can be set to ensure that other applications are compatible with DB2.

- ¹ "DEFERREDPREPARE" on page 188
- "DISABLEMULTITHREAD" on page 189
- "EARLYCLOSE" on page 189
- "TRANSLATEDLL" on page 205
- "TRANSLATEOPTION" on page 206

# **Data Type Configuration Keywords**

The **Data Type** set of options are used to define how DB2 reports and handles various data types.

- "BITDATA" on page 180
- "GRAPHIC" on page 192
- "LOBMAXCOLUMNSIZE" on page 194
- "LONGDATACOMPAT" on page 194

## **Enterprise Configuration Keywords**

The **Enterprise** set of options are used to maximize the efficiency of connections to large databases.

- "CURRENTPACKAGESET" on page 182
- "CURRENTSQLID" on page 183
- "DBNAME" on page 187
- "GATEWAYVERSION" on page 190
- "GRANTEELIST" on page 190
- "GRANTORLIST" on page 191
- "SCHEMALIST" on page 199
- "SYSSCHEMA" on page 200
- "TABLETYPE" on page 202

### **Environment Configuration Keywords**

The **Environment** set of options are used to define the location of various files on the server and client machines.

- "CURRENTFUNCTIONPATH" on page 181
- "DEFAULTPROCLIBRARY" on page 188
- "TEMPDIR" on page 202

### **Optimization Configuration Keywords**

The **Optimization** set of options are used to speed up and reduce the amount of network flow between the CLI/ODBC Driver and the server.

- "DB2DEGREE" on page 184
- "DB2ESTIMATE" on page 184
- "DB2EXPLAIN" on page 185
- "DB2OPTIMIZATION" on page 186
- "KEEPSTATEMENT" on page 193
- "OPTIMIZEFORNROWS" on page 196
- "UNDERSCORE" on page 207

## **Service Configuration Keywords**

The **Service** set of options are used to help in troubleshooting problems with CLI/ODBC connections. Some options can also be used by programmers to gain a better understanding of how their CLI programs are translated into calls to the server.

- "APPENDAPINAME"
- "IGNOREWARNINGS" on page 192
- "PATCH1" on page 197
- "PATCH2" on page 197
- ¹ "POPUPMESSAGE" on page 198
- "SQLSTATEFILTER" on page 199
- "TRACE" on page 203
- "TRACEFILENAME" on page 203
- "TRACEFLUSH" on page 204
- "TRACEPATHNAME" on page 205
- ¹ "WARNINGLIST" on page 208

### **Transaction Configuration Keywords**

The **Transaction** set of options are used to control and speed up SQL statements used in the application.

- "ASYNCENABLE" on page 180
- "CONNECTTYPE" on page 181
- "CURSORHOLD" on page 183
- "KEEPCONNECT" on page 193
- "MAXCONN" on page 195
- "MODE" on page 195
- "MULTICONNECT" on page 196
- "SYNCPOINT" on page 200
- ¹ "TXNISOLATION" on page 206

## **Configuration Keyword Descriptions**

### **APPENDAPINAME**

**Keyword Description:** Append the CLI/ODBC function name which generated an error to the error message.

**db2cli.ini Keyword Syntax:** APPENDAPINAME = **0** | **1**

**Default Setting:** Do NOT display DB2 CLI function name.

**DB2 CLI/ODBC Settings Tab:** Service

#### **Usage Notes:**

The DB2 CLI function (API) name that generated an error is appended to the error message retrieved using SQLGetDiagRec() or SQLError(). The function name is enclosed in curly braces { }.

For example,

```
[IBM][CLI Driver]" CLIxxxx: < text >
SQLSTATE=XXXXX {SQLGetData}"
```
 $0 =$  do NOT append DB2 CLI function name (default)

1 = append the DB2 CLI function name

This keyword is only useful for debugging.

### **ASYNCENABLE**

**Keyword Description:** Enable or disable the ability to execute queries asynchronously.

**db2cli.ini Keyword Syntax:** ASYNCENABLE = **1** | **0**

**Default Setting:** Execute queries asynchronously.

**DB2 CLI/ODBC Settings Tab:** Transaction

**Usage Notes:**

This option allows you to enable or disable the ability to execute queries asynchronously. This only benefits applications that were written to take advantage of this feature. Disable it only if your application does not function properly when enabled. It is placed in the data source specific section of the db2cli.ini file.

- 1 = Execute queries asynchronously (default)
- $0 =$  Queries not executed asynchronously
- **Note:** The CLI/ODBC driver will act as it did with previous versions of DB2 that did not support asynchronous ODBC.

### **BITDATA**

**Keyword Description:** Specify whether binary data types are reported as binary or character data types.

**db2cli.ini Keyword Syntax:** BITDATA = **1** | **0**

**Default Setting:** Report FOR BIT DATA and BLOB data types as binary data types.

**DB2 CLI/ODBC Settings Tab:** Data Type

**Usage Notes:**

This option allows you to specify whether ODBC binary data types (SQL\_BINARY, SQL\_VARBINARY, SQL\_LONGVARBINARY, and SQL\_BLOB), are reported as binary type data. IBM DBMSs support columns with binary data types by defining CHAR, VARCHAR, and LONG VARCHAR columns with the FOR BIT DATA attribute. DB2 Universal Database will also support binary data via the BLOB data type (in this case it is mapped to a CLOB data type).

Users may also need to set this option if they are using a DB2 Version 1 application that retrieves (LONG) (VAR)CHAR data into SQL\_C\_CHAR buffer. In DB2 Version 1, data is moved into the SQL\_C\_CHAR buffer unchanged; starting in DB2 Version 2, the data is converted into the ASCII representation of each hexadecimal nibble.

Only set BITDATA =  $0$  if you are sure that all columns defined as FOR BIT DATA or BLOB contain only character data, and the application is incapable of displaying binary data columns.

1 = report FOR BIT DATA and BLOB data types as binary data types (default).

0 = report FOR BIT DATA and BLOB data types as character data types.

## **CONNECTTYPE**

**Keyword Description:** Remote or Distributed unit of work.

**db2cli.ini Keyword Syntax:** CONNECTTYPE = **1** | **2**

**Default Setting:** Remote unit of work

**DB2 CLI/ODBC Settings Tab:** Transaction

**See Also:** "SYNCPOINT" on page 200

#### **Usage Notes:**

This option allows you to specify the default connect type.

1 = Remote unit of work. Multiple concurrent connections, each with its own commit scope. The concurrent transactions are not coordinated. (default) 2 = Distributed unit of work. Coordinated connections where multiple databases participate under the same distributed unit of work. This setting works in conjunction with the SYNCPOINT setting to determine if a Transaction Manager should be used.

### **CURRENTFUNCTIONPATH**

**Keyword Description:** Specify the schema used to resolve function references and data type references in dynamic SQL statements.

**db2cli.ini Keyword Syntax:** CURRENTFUNCTIONPATH = current\_function\_path

**Default Setting:** See description below.

#### **DB2 CLI/ODBC Settings Tab:** Environment

#### **Usage Notes:**

This keyword defines the path used to resolve function references and data type references that are used in dynamic SQL statements. It contains a list of one or more schema-names, where schema-names are enclosed in double quotes and separated by commas.

The default value is "SYSIBM","SYSFUN",X where X is the value of the USER special register delimited by double quotes. The schema SYSIBM does not need to be specified. If it is not included in the function path, then it is implicitly assumed as the first schema.

This keyword is used as part of the process for resolving unqualified function references that may have been defined in a schema name other than the current user's schema. The order of the schema names determines the order in which the function names will be resolved. For more information on function resolution, refer to the SQL Reference.

### **CURRENTPACKAGESET**

**Keyword Description:** Issue "SET CURRENT PACKAGESET schema" after every connect.

**db2cli.ini Keyword Syntax:** CURRENTPACKAGESET = schema name

**Default Setting:** The clause is not appended.

**DB2 CLI/ODBC Settings Tab:** This keyword cannot be set using the CLI/ODBC Settings notebook. The db2cli.ini file must be modified directly to make use of this keyword.

**Only Applicable when:** connecting to a DB2 for MVS/ESA v4.1 or later database.

#### **Usage Notes:**

This option will issue the command "SET CURRENT PACKAGESET schema" after every connect to a DB2 for MVS/ESA v4.1 or later database. By default this clause is not appended.

This statement sets the schema name (collection identifier) that will be used to select the package to use for subsequent SQL statements.

CLI/ODBC applications issue dynamic SQL statements. Using this option you can control the privileges used to run these statements:

- Choose a schema to use when running SQL statements from CLI/ODBC applications.
- **E** Ensure the objects in the schema have the desired privileges and then rebind accordingly.

• Set the CURRENTPACKAGESET option to this schema.

The SQL statements from the CLI/ODBC applications will now run under the specified schema and use the privileges defined there.

Refer to the SQL Reference for more information on the SET CURRENT PACKAGESET command.

### **CURRENTSQLID**

**Keyword Description:** Specify the ID used in a SET CURRENT SQLID statement sent to the DBMS upon a successful connect.

**db2cli.ini Keyword Syntax:** CURRENTSQLID = current\_sqlid

**Default Setting:** No statement is issued.

**DB2 CLI/ODBC Settings Tab:** Enterprise

**Only Applicable when:** connecting to those DB2 DBMS's where SET CURRENT SQLID is supported (such as DB2 for MVS/ESA).

#### **Usage Notes:**

Upon a successful connect, if this option is set, a SET CURRENT SQLID statement is sent to the DBMS. This allows the end user and the application to name SQL objects without having to qualify them by schema name.

### **CURSORHOLD**

**Keyword Description:** Effect of a transaction completion on open cursors.

**db2cli.ini Keyword Syntax:** CURSORHOLD = **1** | **0**

**Default Setting:** Selected--Cursors are not destroyed.

**DB2 CLI/ODBC Settings Tab:** Transaction

#### **Usage Notes:**

This option controls the effect of a transaction completion on open cursors.

1 = cursor hold, the cursors are not destroyed when the transaction is committed (default).

 $0 =$  cursor no hold, the cursors are destroyed when the transaction is committed.

**Note:** Cursors are always destroyed when transactions are rolled back.

This option affects the result returned by SQLGetInfo() when called with SQL\_CURSOR\_COMMIT\_BEHAVIOR or SQL\_CURSOR\_ROLLBACK\_BEHAVIOR. The value of CURSORHOLD is ignored if connecting to DB2 for VSE & VM where cursor with hold is not supported.

You can use this option to tune performance. It can be set to cursor no hold (0) if you are sure that your application:

- 1. Does not have behavior that is dependent on the SQL\_CURSOR\_COMMIT\_BEHAVIOR or the SQL\_CURSOR\_ROLLBACK\_BEHAVIOR information returned via SQLGetInfo(), and
- 2. Does not require cursors to be preserved from one transaction to the next.

The DBMS will operate more efficiently, as resources no longer need to be maintained after the end of a transaction.

### **DB2DEGREE**

**Keyword Description:** Set the degree of parallelism for the execution of SQL statements.

```
db2cli.ini Keyword Syntax: DB2DEGREE = 0 | integer value from 1 to 32767 | ANY
```
**Default Setting:** No SET CURRENT DEGREE statement is issued.

**DB2 CLI/ODBC Settings Tab:** Optimization

**Only Applicable when:** connecting to a cluster database system.

#### **Usage Notes:**

This option only applies to a DB2 Version 5 or later server. If the value specified is anything other than 0 (the default) then DB2 CLI will issue the following SQL statement after a successful connection:

SET CURRENT DEGREE *value*

This specifies the degree of parallelism for the execution of the SQL statements. The database manager will determine the degree of parallelism if you specify ANY.

For more information, see the SET CURRENT DEGREE statement in the SQL Reference.

### **DB2ESTIMATE**

**Keyword Description:** Threshold for displaying CLI optimizer estimates after SQL query statement preparation.

**db2cli.ini Keyword Syntax:** DB2ESTIMATE = **0** | **large positive number**

**Default Setting:** Estimates are not returned.

**DB2 CLI/ODBC Settings Tab:** Optimization

**Only Applicable when:** a GUI application accesses a DB2 Version 2 or later server.

**Usage Notes:**

This option determines whether DB2 CLI will display a dialog box to report estimates returned by the DB2 optimizer at the end of SQL query statement preparation.

0 = Estimates are not returned (default).

large positive number = The threshold above which DB2 CLI will display the window to report estimates. This value is compared against the SQLERRD(4) field in the SQLCA associated with the PREPARE. If the value in SQLERRD(4) is greater than DB2ESTIMATE, the estimates window will appear.

The graphic window will display the optimizer estimates, along with push buttons to allow users to choose whether they wish to continue with subsequent execution of this query or cancel it.

The recommended value for DB2ESTIMATE is 60000.

This option is only relevant when connecting to a DB2 version 2 or later database. In order for the window to appear, the application must have a graphical interface.

If this option is used then the DB2 CLI/ODBC option DEFERREDPREPARE will be considered off.

### **DB2EXPLAIN**

**Keyword Description:** Determines whether Explain snapshot and/or Explain table information will be generated by the server.

#### **db2cli.ini Keyword Syntax:** DB2EXPLAIN = **0** | **1** | **2** | **3**

**Default Setting:** Neither Explain snapshot nor Explain table information will be generated by the server.

#### **DB2 CLI/ODBC Settings Tab:** Optimization

#### **Usage Notes:**

This keyword determines whether Explain snapshot and/or Explain table information will be generated by the server.

 $0 =$  both off (default)

A 'SET CURRENT EXPLAIN SNAPSHOT=NO' and a 'SET CURRENT EXPLAIN MODE=NO' statement will be sent to the server to disable both the Explain snapshot and the Explain table information capture facilities.

1 = Only Explain snapshot facility on

A 'SET CURRENT EXPLAIN SNAPSHOT=YES' and a 'SET CURRENT EXPLAIN MODE=NO' statement will be sent to the server to enable the Explain snapshot facility, and disable the Explain table information capture facility.

2 = Only Explain table information capture facility on

A 'SET CURRENT EXPLAIN MODE=YES' and a 'SET CURRENT EXPLAIN SNAPSHOT=NO' will be sent to the server to enable the Explain table information capture facility and disable the Explain snapshot facility.

 $3 =$  Both on

A 'SET CURRENT EXPLAIN MODE=YES' and a 'SET CURRENT EXPLAIN SNAPSHOT=YES' will be sent to the server to enable both the Explain snapshot and the Explain table information capture facilities.

Explain information is inserted into Explain tables, which must be created before the Explain information can be generated. For more information on these tables, refer to the SQL Reference.

The current authorization ID must have INSERT privilege for the Explain tables.

Option 1 is only valid when connecting to a DB2 Common Server version 2.1.0 or later database; options 2 and 3 when connecting to a DB2 Common Server version 2.1.1 or later database.

### **DB2OPTIMIZATION**

**Keyword Description:** Set the query optimization level.

**db2cli.ini Keyword Syntax:** DB2OPTIMIZATION = integer value from 0 to 9

**Default Setting:** No SET CURRENT QUERY OPTIMIZATION statement issued.

**DB2 CLI/ODBC Settings Tab:** Optimization

**Only Applicable when:** when connecting to a DB2 Version 2 server or later.

#### **Usage Notes:**

If this option is set then DB2 CLI will issue the following SQL statement after a successful connection:

SET CURRENT QUERY OPTIMIZATION *positive number*

This specifies the query optimization level at which the optimizer should operate the SQL queries. Refer to the *SQL Reference* for the allowable optimization levels.

### **DBALIAS**

**Keyword Description:** Enables Data Source Names greater than 8 characters.

**db2cli.ini Keyword Syntax:** DBALIAS = dbalias

**Default Setting:** Use the DB2 database alias as the ODBC Data Source Name.

**DB2 CLI/ODBC Settings Tab:** CLI/ODBC Settings General

#### **Usage Notes:**

This keyword allows for Data Source Names of greater than 8 single byte characters. The Data Source Name (DSN) is the name, enclosed in square brackets, that denotes the section header in the  $db2c1i$ , ini file (on platforms where this is an ASCII file). Typically, this section header is the database alias name which has a maximum length of 8 bytes. A user who wishes to refer to the data source with a longer, more

meaningful name, can place the longer name in the section header, and set this keyword value to the database alias used on the CATALOG command. Here is an example:

```
; The much longer name maps to an 8 single byte character dbalias
[MyMeaningfulName]
DBALIAS=DB2DBT10
```
The end user can specify [MyMeaningfulName] as the name of the data source on connect while the actual database alias is DB2DBT10.

In a 16-bit Windows ODBC environment, under the [ODBC DATA SOURCES] entry in the ODBC.INI file, the following line must also be updated with the long alias name (dbname).

```
< alias >═IBM DB2 ODBC DRIVER
```
### **DBNAME**

**Keyword Description:** Specify the database name to reduce the time it takes for the application to query MVS table information.

**db2cli.ini Keyword Syntax:** DBNAME = dbname

**Default Setting:** Don't filter on the DBNAME column.

**DB2 CLI/ODBC Settings Tab:** Enterprise

**Only Applicable when:** connecting to DB2 for MVS/ESA.

**See Also:** "SCHEMALIST" on page 199, "TABLETYPE" on page 202

#### **Usage Notes:**

This option is only used when connecting to DB2 for MVS/ESA, and only if (base) table catalog information is requested by the application. If a large number of tables exist in the DB2 for MVS/ESA subsystem, a *dbname* can be specified to reduce the time it takes for the application to query table information, and reduce the number of tables listed by the application.

This value maps to the DBNAME column in the DB2 for MVS/ESA system catalog tables. If no value is specified, or if views, synonyms, system tables, or aliases are also specified via TABLETYPE, only table information will be restricted; views, aliases, and synonyms are not restricted with DBNAME. It can be used in conjunction with SCHEMALIST, and TABLETYPE to further limit the number of tables for which information will be returned.

## **DEFAULTPROCLIBRARY**

**Keyword Description:** Set default stored procedure library.

**db2cli.ini Keyword Syntax:** DEFAULTPROCLIBRARY = < full path name >

**Default Setting:** Do not add a default stored procedure library to stored procedure calls.

**DB2 CLI/ODBC Settings Tab:** Environment

**Only Applicable when:** application is not using the stored procedure catalog table.

#### **Usage Notes:**

This option should only be used on a temporary basis; the stored procedure catalog table should be used instead. See the *SQL Reference* for more information.

The library pointed to by this option will be used in all stored procedure calls that do not already explicitly specify a library. Because you are specifying a location on the server machine, you must use the path format of that operating system, not of the client. For more information, see the CALL statement in the SQL Reference.

For instance, if the stored procedures are located on the server in the library file d:\terry\proclib\comstor, you could set DEFAULTPROCLIBRARY to d:\terry\proclib\comstor, then call the stored procedure func without specifying a library. The resulting SQL statement sent would be:

CALL d:\terry\proclib\comstor!func

## **DEFERREDPREPARE**

**Keyword Description:** Minimize network flow by combining the PREPARE request with the corresponding execute request.

**db2cli.ini Keyword Syntax:** DEFERREDPREPARE = **0** | **1**

**Default Setting:** The prepare request will be delayed until the execute request is sent.

**DB2 CLI/ODBC Settings Tab:** Compatibility

**Not Applicable when:** DB2ESTIMATE is set.

**Usage Notes:**

Defers sending the PREPARE request until the corresponding execute request is issued. The two requests are then combined into one command/reply flow (instead of two) to minimize network flow and to improve performance.

The default behavior has changed from DB2 version 2. Deferred prepare is now the default and must be explicitly turned off if required.

 $\bullet$  0 = Disable deferred prepare. The PREPARE request will be executed the moment it is issued.

 $\bullet$  1 (default) = Enable deferred prepare. Defer the execution of the PREPARE request until the corresponding execute request is issued.

If the target DB2 Common Server database or the DDCS gateway does not support deferred prepare, the client disables deferred prepare for that connection.

**Note:** When deferred prepare is enabled, the row and cost estimates normally returned in the SQLERRD(3) and SQLERRD(4) of the SQLCA of a PREPARE statement may become zeros. This may be of concern to users who want to use these values to decide whether or not to continue the SQL statement.

This option is turned off if the CLI/ODBC option DB2ESTIMATE is set to a value other than zero.

### **DISABLEMULTITHREAD**

**Keyword Description:** Disable Multithreading. **db2cli.ini Keyword Syntax:** DISABLEMULTITHREAD = **0** | **1 Default Setting:** Multithreading is enabled. **DB2 CLI/ODBC Settings Tab:** Compatibility **Usage Notes:**

The CLI/ODBC driver is capable of supporting multiple concurrent threads.

This option is used to enable or disable multi-thread support.

- $0 =$  Multithreading is enabled (default).
- 1 = Disable Multithreading.

If multithreading is disabled then all calls for all threads will be serialized at the process level. Use this setting for multithreaded applications that require the serialized behavior of DB2 Version 2.

(This option is contained in the Common section of the initialization file and therefore applies to all connections to DB2.)

### **EARLYCLOSE**

**Keyword Description:** Should the cursor associated with the connection be closed early by the DB2 server when it encounters the end of the result set?

**db2cli.ini Keyword Syntax:** EARLYCLOSE = **1** | **0**

**Default Setting:** EARLYCLOSE behavior is on.

**DB2 CLI/ODBC Settings Tab:** Compatibility

**Usage Notes:**

This option specifies whether or not the temporary cursor on the server can be automatically closed, without closing the cursor on the client, when the last record is sent to the client.

 $0 = Do$  not close the temporary cursor on the server early.

1 = Close the temporary cursor on the server early (default).

This saves the CLI/ODBC driver a network request by not issuing the statement to explicitly close the cursor because it knows that it has already been closed.

Having this option on will speed up applications that make use of many small result sets.

The EARLYCLOSE feature is not used if either:

- The statement disqualifies for blocking.
- The cursor type is anything other than SQL CURSOR FORWARD ONLY.
- **Note:** Although this option can be set at any time, the option value used is the one that exists when the statement is executed (when the cursor is opened).

### **GATEWAYVERSION**

- **Keyword Description:** Specify DB2 Connect or DB2 DDCS gateway version being used.
- **db2cli.ini Keyword Syntax:** GATEWAYVERSION = gateway version

#### **Default Setting:** 5

- **DB2 CLI/ODBC Settings Tab:** This keyword cannot be set using the CLI/ODBC Settings notebook. The db2cli.ini file must be modified directly to make use of this keyword.
- **Only Applicable when:** connecting to a data source through a DB2 Connect or DB2 DDCS gateway.

#### **Usage Notes:**

This option is used to indicate to the DB2 CLI driver which version of a DB2 Connect or DB2 DDCS gateway is being used. The CLI driver can then use this information to maximize its interaction with the data source (supporting stored procedures that return multiple result sets, for instance).

5 = Indicates that a version 5 DB2 Connect gateway is being used (default).

2 = Indicates that a version 2 DB2 DDCS gateway is being used.

### **GRANTEELIST**

**Keyword Description:** Reduce the amount of information returned when the application gets a list of table or column privileges.

**db2cli.ini Keyword Syntax:** GRANTEELIST = " 'userID1', 'userID2',... 'userIDn' "

**Default Setting:** Do not filter the results.

**DB2 CLI/ODBC Settings Tab:** Enterprise

See Also: "GRANTORLIST"

#### **Usage Notes:**

This option can be used to reduce the amount of information returned when the application gets a list of privileges for tables in a database, or columns in a table. The list of authorization IDs specified is used as a filter; the only tables or columns that are returned are those with privileges that have been granted TO those IDs.

Set this option to a list of one or more authorization IDs that have been granted privileges, delimited with single quotes, and separated by commas. The entire string must also be enclosed in double quotes. For example:

GRANTEELIST=" 'USER1', 'USER2', 'USER8' "

In the above example, if the application gets a list of privileges for a specific table, only those columns that have a privilege granted TO USER1, USER2, or USER8 would be returned.

### **GRANTORLIST**

**Keyword Description:** Reduce the amount of information returned when the application gets a list of table or column privileges.

**db2cli.ini Keyword Syntax:** GRANTORLIST = " 'userID1', 'userID2',... 'userIDn' "

**Default Setting:** Do not filter the results.

**DB2 CLI/ODBC Settings Tab:** Enterprise

**See Also:** "GRANTEELIST" on page 190

#### **Usage Notes:**

This option can be used to reduce the amount of information returned when the application gets a list of privileges for tables in a database, or columns in a table. The list of authorization IDs specified is used as a filter; the only tables or columns that are returned are those with privileges that have been granted BY those IDs.

Set this option to a list of one or more authorization IDs that have granted privileges, delimited with single quotes, and separated by commas. The entire string must also be enclosed in double quotes. For example:

```
GRANTORLIST=" 'USER1', 'USER2', 'USER8' "
```
In the above example, if the application gets a list of privileges for a specific table, only those columns that have a privilege granted BY USER1, USER2, or USER8 would be returned.

## **GRAPHIC**

**Keyword Description:** Controls whether DB2 CLI reports the IBM GRAPHIC (double byte character support) as one of the supported data types.

**db2cli.ini Keyword Syntax:** GRAPHIC = **0** | **1** | **2** | **3**

**Default Setting:** GRAPHIC is not returned as a supported data type.

**DB2 CLI/ODBC Settings Tab:** Data Type

#### **Usage Notes:**

This option controls how two related pieces of information are returned by the application:

- Whether DB2 CLI reports the IBM GRAPHIC (double byte character support) as one of the supported data types when SQLGetTypeInfo() is called. SQLGetTypeInfo() lists the data types supported by the DB2 database in the current connection.
- What unit is used to report the length of graphic columns. This applies to all DB2 CLI/ODBC functions that return length/precision either on the output argument or as part of the result set.

 $0 = Do$  not report IBM GRAPHIC data type as a supported type. Length of graphic columns returned as number of DBCS characters. (default)

1 = Report IBM GRAPHIC data type as supported. Length of graphic columns returned as number of DBCS characters.

2 = Do not report IBM GRAPHIC data type as a supported type. Length of graphic columns returned as number of bytes. (This is needed for **Microsoft Access\*\* 1.1-J** and **Microsoft Query\*\*-J**.)

3 = Settings 1 and 2 combined. IBM GRAPHIC data type reported as supported. Length of graphic columns returned as number of bytes.

The default is that GRAPHIC is not returned since many off the shelf applications do not recognize this data type and cannot provide proper handling.

### **IGNOREWARNINGS**

**Keyword Description:** Ignore Warnings. **db2cli.ini Keyword Syntax:** IGNOREWARNINGS = **0** | **1 Default Setting:** Warnings are returned as normal. **DB2 CLI/ODBC Settings Tab:** Service **See Also:** "WARNINGLIST" on page 208 **Usage Notes:**

On rare occasions an application will not correctly handle warning messages. This option can be used to indicate that warnings from the database manager are not to be passed on to the application.

0 = Warnings reported as usual (default).

1 = Database manager warnings are ignored, SQL\_SUCCESS is returned. Warnings from the DB2 CLI/ODBC driver are still returned; many are required for normal operation.

Although this option can be used on its own, it can also be used in conjunction with the WARNINGLIST CLI/ODBC configuration keyword.

### **KEEPCONNECT**

**Keyword Description:** Number of connections to cache.

**db2cli.ini Keyword Syntax:** KEEPCONNECT = **0** | **positive integer**

**Default Setting:** Do not cache connections.

**DB2 CLI/ODBC Settings Tab:** Transaction

**Usage Notes:**

 $0 = Do$  not cache database connections (default).

Setting this option to a value greater than zero can speed up applications that constantly connect to and disconnect from the same database using the same connection information.

Instead of closing the connection each time, then re-opening it again, the CLI/ODBC driver will keep the connection open and cache the connection information. When the request to connect to the same database occurs a second time, the existing connection is used. This saves the time, resources, and network flow to close the first connection, as well as to re-open the second connection.

The value set for this option indicates the number of database connections to cache. Although the maximum is limited only by system resources, usually a value of 1 or 2 is sufficient for applications that will benefit at all from this behavior.

## **KEEPSTATEMENT**

**Keyword Description:** Number of statement handles to cache. **db2cli.ini Keyword Syntax:** KEEPSTATEMENT = **5** | **positive integer Default Setting:** Cache 5 statement handles. **DB2 CLI/ODBC Settings Tab:** Optimization **Usage Notes:**

By default, the memory required for 5 statement handles is cached. When a statement handle is closed, the memory used for that handle is not deallocated but is instead used when the next statement handle is allocated.

The value set for this option determines how many statement handles are cached. It can be set to less than 5 to explicitly reduce the amount of memory used by the statement cache. It can be increased above 5 to improve performance for applications that open, close, and then re-open large sets of statements.

The maximum number of cached statement handles is determined by system resources.

## **LOBMAXCOLUMNSIZE**

**Keyword Description:** Override default COLUMN\_SIZE for LOB data types.

**db2cli.ini Keyword Syntax:** LOBMAXCOLUMNSIZE = integer greater than zero

**Default Setting:** 2 Gigabytes (1G for DBCLOB)

**DB2 CLI/ODBC Settings Tab:** Data Type

**Only Applicable when:** LONGDATACOMPAT option is used.

**See Also:** "LONGDATACOMPAT"

**Usage Notes:**

This will override the 2 Gigabyte (1G for DBCLOB) value that is returned by SQLGetTypeInfo() for the COLUMN\_SIZE column for SQL\_CLOB, SQL\_BLOB, and SQL\_DBCLOB SQL data types. Subsequent CREATE TABLE statements that contain LOB columns will use the column size value you set here instead of the default.

### **LONGDATACOMPAT**

**Keyword Description:** Report LOBs as long data types or as large object types.

**db2cli.ini Keyword Syntax:** LONGDATACOMPAT = **0** | **1**

**Default Setting:** Reference LOB data types as large object types.

**DB2 CLI/ODBC Settings Tab:** Data Type

See Also: "LOBMAXCOLUMNSIZE"

**Usage Notes:**

This option indicates to DB2 CLI what data type the application expects when working with a database with large object (LOB) columns.

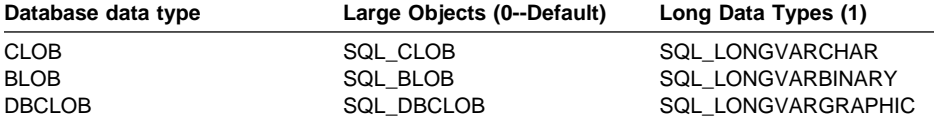

This option is useful when running ODBC applications that cannot handle the large object data types.

The DB2 CLI/ODBC option LOBMAXCOLUMNSIZE can be used in conjunction with this option to reduce the default size declared for the data.

### **MAXCONN**

**Keyword Description:** Maximum number of connections allowed for each application.

**db2cli.ini Keyword Syntax:** MAXCONN = **0** | **positive number**

**Default Setting:** As many connections as permitted by system resources.

**DB2 CLI/ODBC Settings Tab:** Transaction

#### **Usage Notes:**

This option is used to specify the maximum number of connections allowed for each CLI/ODBC application. This can be used as a governor for the maximum number of connections an administrator may wish to restrict each application to open. A value of 0 may be used to represent no limit; that is, an application is allowed to open up as many connections as permitted by the system resources.

On OS/2 and WIN32 platforms (Windows NT and Windows 95), if the NetBIOS protocol is in use, this value corresponds to the number of connections (NetBIOS sessions) that will be concurrently set up by the application. The range of values for OS/2 NetBIOS is 1 to 254. Specifying 0 (the default) will result in 5 reserved connections. Reserved NetBIOS sessions cannot be used by other applications. The number of connections specified by this parameter will be applied to any adapter that the DB2 NetBIOS protocol uses to connect to the remote server (adapter number is specified in the node directory for a NetBIOS node).

### **MODE**

**Keyword Description:** Default connect mode. **db2cli.ini Keyword Syntax:** MODE = **SHARE** | **EXCLUSIVE Default Setting:** SHARE **DB2 CLI/ODBC Settings Tab:** Transaction **Not Applicable when:** connecting to a DRDA database. **Usage Notes:**

Sets the CONNECT mode to either SHARE or EXCLUSIVE. If a mode is set by the application at connect time, this value is ignored. The default is SHARE.

**Note:** EXCLUSIVE is not permitted for DRDA connections. Refer to the SQL Reference for more information on the CONNECT statement.

### **MULTICONNECT**

- **Keyword Description:** How SQLConnect() requests are mapped to physical database connections.
- **db2cli.ini Keyword Syntax:** MULTICONNECT = **0** | **1**
- **Default Setting:** Each SQLConnect() request by the application will result in a physical database connection.
- **DB2 CLI/ODBC Settings Tab:** Transaction

#### **Usage Notes:**

This option is used to specify how SQLConnect() requests are mapped to physical database connections.

1 = Connections are not shared, multiple connections are used (default) -- Each SQLConnect() request by the application will result in a physical database connection.

 $0 =$  Connections are mapped to one physical connection, one connection is used  $-$ All connections for the application are mapped to one physical connection. This may be used if the ODBC application runs out of file handles because it uses so many connections. It can also be useful for some applications that only read data from the database, and for some applications that use autocommit.

**Note:** If MULTICONNECT is set off then all statements are executed on the same connection and therefore in the same transaction. This means that a rollback will roll back ALL statements on all connections. Be sure that the application is designed to work with MULTICONNECT off before doing so or the application may not operate correctly.

### **OPTIMIZEFORNROWS**

**Keyword Description:** Append "OPTIMIZE FOR n ROWS" clause to every select statement.

**db2cli.ini Keyword Syntax:** OPTIMIZEFORNROWS = integer

**Default Setting:** The clause is not appended.

**DB2 CLI/ODBC Settings Tab:** Optimization

**Usage Notes:**

This option will append the "OPTIMIZE FOR n ROWS" clause to every select statement, where n is an integer larger than 0. If set to 0 (the default) this clause will not be appended.

For more information on the effect of the OPTIMIZE FOR n ROWS clause, refer to the Administration Guide.

### **PATCH1**

**Keyword Description:** Use work-arounds for known problems with ODBC applications.

**db2cli.ini Keyword Syntax:** PATCH1 = **{ 0 | 1 | 2 | 4 | 8 | 16 | ... }**

**Default Setting:** Use no work-arounds.

**DB2 CLI/ODBC Settings Tab: Service** 

**See Also:** "PATCH2"

**Usage Notes:**

This keyword is used to specify a work-around for known problems with ODBC applications. The value specified can be for none, one, or multiple work-arounds. The patch values specified here are used in conjunction with any PATCH2 values that may also be set.

Using the DB2 CLI/ODBC Settings notebook you can select one or more patches to use. If you set the values in the db2cli.ini file itself and want to use multiple patch values then simply add the values together to form the keyword value. For example, if you want the patches 1, 4, and 8, then specify PATCH1=13.

 $0 = No$  work around (default)

The DB2 CLI/ODBC Settings notebook has a list of values. Select the Service folder in the DB2 folder for information on how to update this list of values. This information is also contained in the README file (there will be no such section in the README if there are no current patch values for that platform).

## **PATCH2**

**Keyword Description:** Use work-arounds for known problems with CLI/ODBC applications.

**db2cli.ini Keyword Syntax:** PATCH2 = "patch value 1, patch value 2, patch value 3,  $\mathbf{r}$ 

**Default Setting:** Use no work-arounds

**DB2 CLI/ODBC Settings Tab:** This keyword cannot be set using the CLI/ODBC Settings notebook. The db2cli.ini file must be modified directly to make use of this keyword.

#### **See Also:** "PATCH1"

#### **Usage Notes:**

This keyword is used to specify a work-around for known problems with CLI/ODBC applications. The value specified can be for none, one, or multiple work-arounds. The patch values specified here are used in conjunction with any PATCH1 values that may also be set.

When specifying multiple patches, the values are specified in a comma delimited string (unlike the PATCH1 option where the values are added together and the sum is used).

```
0 = No work around (default)
```
To set PATCH2 values 3, 4 and 8 you would specify:

PATCH2="3, 4, 8"

The PATCH2 values are contained in the README file (there will be no such section in the README if there are no current patch values for that platform).

### **POPUPMESSAGE**

**Keyword Description:** Pop up a message box every time CLI/ODBC generates an error.

**db2cli.ini Keyword Syntax:** POPUPMESSAGE = **0** | **1**

**Default Setting:** Do not display message box.

**DB2 CLI/ODBC Settings Tab: Service** 

**Only Applicable when:** running OS/2 or Windows applications.

**See Also:** "SQLSTATEFILTER" on page 199

#### **Usage Notes:**

Pops up a message box every time DB2 CLI generates an error that can be retrieved using SQLGetDiagRec() or SQLError(). Useful for debugging applications that do not report messages to users.

 $0 =$  do NOT display message box (default)

 $1 =$  display message box

### **PWD**

**Keyword Description:** Define default password. **db2cli.ini Keyword Syntax:** PWD = password **Default Setting:** None **DB2 CLI/ODBC Settings Tab:** CLI/ODBC Settings General

#### **Usage Notes:**

This *password* value is used if a password is not provided by the application at connect time.

It is stored as plain text and is therefore not secure.

### **SCHEMALIST**

**Keyword Description:** Restrict schemas used to query table information.

```
db2cli.ini Keyword Syntax: SCHEMALIST = " 'schema1', 'schema2',... 'schemaN' "
```
**Default Setting:** None

**DB2 CLI/ODBC Settings Tab:** Enterprise

#### **Usage Notes:**

SCHEMALIST is used to provide a more restrictive default, and therefore improve performance, for those applications that list every table in the DBMS.

If there are a large number of tables defined in the database, a schema list can be specified to reduce the time it takes for the application to query table information, and reduce the number of tables listed by the application. Each schema name is case-sensitive, must be delimited with single quotes, and separated by commas. The entire string must also be enclosed in double quotes. For example:

```
 SCHEMALIST="'USER1','USER2','USER3'"
```
For DB2 for MVS/ESA, CURRENT SQLID can also be included in this list, but without the single quotes, for example:

```
 SCHEMALIST="'USER1',CURRENT SQLID,'USER3'"
```
The maximum length of the string is 256 characters.

This option can be used in conjunction with DBNAME and TABLETYPE to further limit the number of tables for which information will be returned.

### **SQLSTATEFILTER**

**Keyword Description:** Do not pop up an error message for the defined SQLSTATES.

**db2cli.ini Keyword Syntax:** SQLSTATEFILTER = " 'XXXXX', 'YYYYY', ... "

**Default Setting:** None

**DB2 CLI/ODBC Settings Tab: Service** 

**Only Applicable when:** POPUPMESSAGE option is turned on.

**See Also:** "POPUPMESSAGE" on page 198

#### **Usage Notes:**

Use in conjunction with the POPUPMESSAGE option. This prevents DB2 CLI from displaying errors that are associated with the defined states.

Each SQLSTATE must be in upper case, delimited with single quotes and separated by commas. The entire string must also be enclosed in double quotes. For example:

```
SQLSTATEFILTER=" 'HY1090', '01504', '01508' "
```
### **SYNCPOINT**

**Keyword Description:** How commits and rollbacks are coordinated among multiple database (DUOW) connections.

**db2cli.ini Keyword Syntax:** SYNCPOINT = **1** | **2**

**Default Setting:** 1 Phase commit.

**DB2 CLI/ODBC Settings Tab:** Transaction

**Only Applicable when:** default connect type set to Coordinated Connections (CONNECTTYPE=2)

**See Also:** "CONNECTTYPE" on page 181

#### **Usage Notes:**

Use this option to specify how commits and rollbacks will be coordinated among multiple database (DUOW) connections. It is only relevant when the default connect type is set to Coordinated connections (CONNECTTYPE = 2).

 $\bullet$  1 = ONEPHASE (default)

A Transaction Manager is not used to perform two phase commit but one phase commit is used to commit the work done by each database in a multiple database transaction.

 $\cdot$  2 = TWOPHASE

A Transaction Manager is required to coordinate two phase commits among those databases that support this.

### **SYSSCHEMA**

**Keyword Description:** Indicates an alternative schema to be searched in place of the SYSIBM (or SYSTEM, QSYS2) schemas.

**db2cli.ini Keyword Syntax:** SYSSCHEMA = sysschema

**Default Setting:** No alternatives specified.

**DB2 CLI/ODBC Settings Tab:** Enterprise
#### **Usage Notes:**

This option indicates an alternative schema to be searched in place of the SYSIBM (or SYSTEM, QSYS2) schemas when the DB2 CLI and ODBC Catalog Function calls are issued to obtain system catalog information.

Using this schema name the system administrator can define a set of views consisting of a subset of the rows for each of the following system catalog tables:

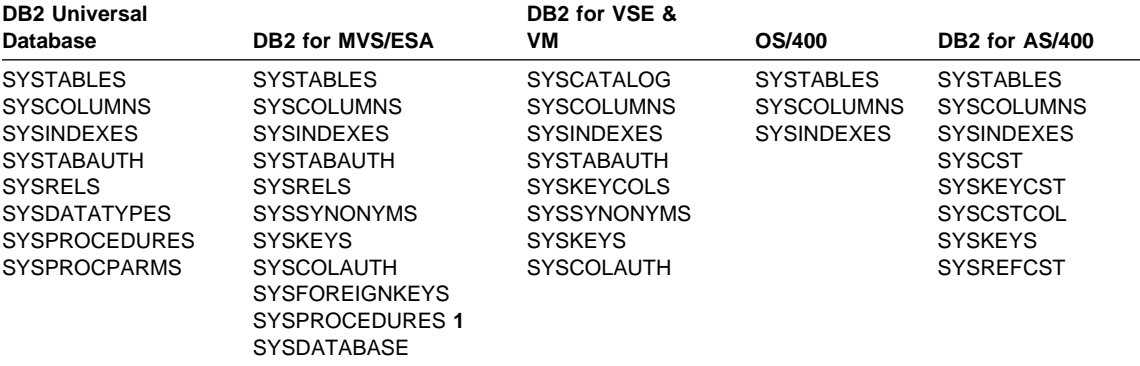

**1** DB2 for MVS/ESA 4.1 only.

For example, if the set of views for the system catalog tables is in the ACME schema, then the view for SYSIBM.SYSTABLES is ACME.SYSTABLES; and SYSSCHEMA should then be set to ACME.

Defining and using limited views of the system catalog tables reduces the number of tables listed by the application, which reduces the time it takes for the application to query table information.

If no value is specified, the default is:

- SYSCAT or SYSIBM on DB2 Universal Database
- SYSIBM on DB2 for common server versions prior to 2.1, DB2 for MVS/ESA and OS/400
- SYSTEM on DB2 for VSE & VM
- QSYS2 on DB2 for AS/400

This keyword can be used in conjunction with SCHEMALIST and TABLETYPE (and DBNAME on DB2 for MVS/ESA) to further limit the number of tables for which information will be returned.

### **TABLETYPE**

**Keyword Description:** Define a default list of TABLETYPES returned when querying table information.

**db2cli.ini Keyword Syntax:** TABLETYPE = " 'TABLE' | ,'ALIAS' | ,'VIEW'|, 'INOPERATIVE VIEW' | , 'SYSTEM TABLE' | ,'SYNONYM' "

**Default Setting:** No default list of TABLETYPES is defined.

**DB2 CLI/ODBC Settings Tab:** Enterprise

#### **Usage Notes:**

If there is a large number of tables defined in the database, a tabletype string can be specified to reduce the time it takes for the application to query table information, and reduce the number of tables listed by the application.

Any number of the values can be specified. Each type must be delimited with single quotes, separated by commas, and in uppercase. The entire string must also be enclosed in double quotes. For example:

TABLETYPE="'TABLE','VIEW'"

This option can be used in conjunction with DBNAME and SCHEMALIST to further limit the number of tables for which information will be returned.

TABLETYPE is used to provide a default for the DB2 CLI function that retrieves the list of tables, views, aliases, and synonyms in the database. If the application does not specify a table type on the function call, and this keyword is not used, information about all table types is returned. If the application does supply a value for the *tabletype* on the function call, then that argument value will override this keyword value.

If TABLETYPE includes any value other than TABLE, then the DBNAME keyword setting cannot be used to restrict information to a particular DB2 for MVS/ESA database.

#### **TEMPDIR**

**Keyword Description:** Define the directory used for temporary files associated with LOB fields.

**db2cli.ini Keyword Syntax:** TEMPDIR = < full path name >

**Default Setting:** Use the system temporary directory.

**DB2 CLI/ODBC Settings Tab:** Environment

**Usage Notes:**

When working with Large Objects (CLOBS, BLOBS, etc...), a temporary file is often created on the client machine to store the information. Using this option you can specify a location for these temporary files. The system temporary directory will be used if nothing is specified.

The keyword is placed in the data source specific section of the db2cli.ini file, and has the following syntax:

• TempDir= F:\DB2TEMP

When a Large Object is accessed, an SQLSTATE of HY507 will be returned if the path name is invalid, or if the temporary files cannot be created in the directory specified.

#### **TRACE**

**Keyword Description:** Turn on the DB2 CLI/ODBC trace facility.

**db2cli.ini Keyword Syntax:** TRACE = **0** | **1**

**Default Setting:** No trace information is captured.

**DB2 CLI/ODBC Settings Tab:** Service

**See Also:** "TRACEFILENAME," "TRACEFLUSH" on page 204 , "TRACEPATHNAME" on page 205

#### **Usage Notes:**

When this option is on (1), CLI/ODBC trace records are appended to the file indicated by the TRACEFILENAME configuration parameter or to files in the subdirectory indicated by the TRACEPATHNAME configuration parameter.

For example, to set up a CLI/ODBC trace file that is written to disk after each trace entry:

 mCOMMONy TRACE=1 TRACEFILENAME=E:\TRACES\CLI\MONDAY.CLI TRACEFLUSH=1

(This option is contained in the Common section of the initialization file and therefore applies to all connections to DB2.)

### **TRACEFILENAME**

**Keyword Description:** File used to store the DB2 CLI/ODBC trace information.

**db2cli.ini Keyword Syntax:** TRACEFILENAME = < **Full file name** >

**Default Setting:** None

**DB2 CLI/ODBC Settings Tab:** Service

**Only Applicable when:** the TRACE option is turned on.

#### **See Also:** "TRACE," "TRACEFLUSH" on page 204 , "TRACEPATHNAME" on page 205

#### **Usage Notes:**

If the file specified does not exist, then it will be created; otherwise, the new trace information will be appended to the end of the file.

If the filename given is invalid or if the file cannot be created or written to, no trace will occur and no error message will be returned.

This option is only used when the TRACE option is turned on. This will be done automatically when you set this option in the CLI/ODBC Configuration utility.

See the TRACE option for an example of using the various trace settings. The TRACEPATHNAME option will be ignored if this option is set.

DB2 CLI trace should only be used for debugging purposes. It will slow down the execution of the CLI/ODBC driver, and the trace information can grow quite large if it is left on for extended periods of time.

(This option is contained in the Common section of the initialization file and therefore applies to all connections to DB2.)

### **TRACEFLUSH**

**Keyword Description:** Force a write to disk after each CLI/ODBC trace entry.

**db2cli.ini Keyword Syntax:** TRACEFLUSH = **0** | **1**

**Default Setting:** Do not write after every entry.

**DB2 CLI/ODBC Settings Tab:** Service

**Only Applicable when:** the CLI/ODBC TRACE option option is turned on.

**See Also:** "TRACE" on page 203, "TRACEFILENAME" on page 203, "TRACEPATHNAME" on page 205

#### **Usage Notes:**

Set this option on (TRACEFLUSH = 1) to force a write to disk after each trace entry. This will slow down the trace process, but will ensure that each entry is written to disk before the application continues to the next statement.

This option is only used when the TRACE CLI/ODBC option is turned on. See the TRACE option for an example.

(This option is contained in the Common section of the initialization file and therefore applies to all connections to DB2.)

### **TRACEPATHNAME**

**Keyword Description:** Subdirectory used to store individual DB2 CLI/ODBC trace files.

**db2cli.ini Keyword Syntax:** TRACEPATHNAME = < **Full subdirectory name** >

**Default Setting:** None

**DB2 CLI/ODBC Settings Tab: Service** 

**Only Applicable when:** the TRACE option is turned on.

**Not Applicable when:** the TRACEFILENAME option is turned on.

**See Also:** "TRACE" on page 203, "TRACEFILENAME" on page 203, "TRACEFLUSH" on page 204

#### **Usage Notes:**

Each thread or process that uses the same DLL or shared library will have a separate DB2 CLI/ODBC trace file created in the specified directory.

No trace will occur, and no error message will be returned, if the subdirectory given is invalid or if it cannot be written to.

This option is only used when the TRACE option is turned on. This will be done automatically when you set this option in the CLI/ODBC Configuration utility.

See the TRACE option for an example of using the various trace settings. It will be ignored if the DB2 CLI/ODBC option TRACEFILENAME is used.

DB2 CLI trace should only be used for debugging purposes. It will slow down the execution of the CLI/ODBC driver, and the trace information can grow quite large if it is left on for extended periods of time.

(This option is contained in the Common section of the initialization file and therefore applies to all connections to DB2.)

### **TRANSLATEDLL**

**Keyword Description:** Indicate the location of DB2TRANS.DLL (which contains codepage mapping tables).

**db2cli.ini Keyword Syntax:** TRANSLATEDLL = X:\PATH\DB2TRANS.DLL

**Default Setting:** No character set translation takes place.

**DB2 CLI/ODBC Settings Tab:** Compatibility

**Only Applicable when:** a Windows application connects to a DB2 Version 1 server.

**See Also:** "TRANSLATEOPTION" on page 206

**Usage Notes:**

Indicate the directory where the DB2 Client Application Enabler for Windows or the Software Developers Kit for Windows has been installed. DB2TRANS.DLL is the DLL that contains codepage mapping tables.

This keyword is used on 16-bit versions of Windows when connecting to DB2 for OS/2 Version 1, or when using a version of DB2 Connect for OS/2 prior to Version 2.3 in conjunction with the TRANSLATEOPTION, to provide proper mapping of NLS SBCS characters (such as the umlaut character in German) to the corresponding characters in the Windows codepage 1004.

**Note:** This option is useful when a Windows application connects to a downlevel server that does not support unequal codepage conversion (such as DB2 Version 1).

### **TRANSLATEOPTION**

**Keyword Description:** Define the codepage number of the database in DB2 Version 1.

**db2cli.ini Keyword Syntax:** TRANSLATEOPTION = database codepage number

**Default Setting:** None. Must be set if the TRANSLATEDLL option is specified.

**DB2 CLI/ODBC Settings Tab:** Compatibility

- **Only Applicable when:** TRANSLATEDLL is set, and a Windows application connects to DB2 Version 1.
- **See Also:** "TRANSLATEDLL" on page 205

#### **Usage Notes:**

Defines the codepage number of the database in DB2 Version 1 (it can be obtained by querying the database configuration parameters). Specifying TRANSLATEDLL and TRANSLATEOPTION enables the translation of characters from codepage number database codepage number to the Windows 1004 codepage.

There are two supported values for *database codepage number*: 437 and 850. If you specify any other values, a warning is returned on the connect request indicating that translation is not possible.

**Note:** This option is useful when a Windows application connects to a downlevel server that does not support unequal codepage conversion (such as DB2 Version 1).

#### **TXNISOLATION**

**Keyword Description:** Set the default isolation level. **db2cli.ini Keyword Syntax:** TXNISOLATION = **1** | **2** | **4** | **8** | **32 Default Setting:** Read Committed (Cursor Stability)

#### **DB2 CLI/ODBC Settings Tab:** Transaction

#### **Usage Notes:**

Sets the isolation level to:

- 1 = Read Uncommitted (Uncommitted read)
- 2 = Read Committed (Cursor stability) (default)
- 4 = Repeatable Read (Read Stability)
- 8 = Serializable (Repeatable read)
- 32 = (No Commit, DATABASE 2 for AS/400 only; this is similar to autocommit)

The words in parentheses are IBM's terminology for the equivalent SQL92 isolation levels. Note that no commit is not an SQL92 isolation level and is supported only on DB2 for AS/400. Refer to the *SQL Reference* for more information on isolation levels.

#### **UID**

**Keyword Description:** Define default user ID.

**db2cli.ini Keyword Syntax:** UID = userid

**Default Setting:** None

**DB2 CLI/ODBC Settings Tab:** CLI/ODBC Settings General

#### **Usage Notes:**

The specified *userid* value is used if a userid is not provided by the application at connect time.

#### **UNDERSCORE**

**Keyword Description:** Specify whether or not the underscore character "\_" is to be used as a wildcard character.

**db2cli.ini Keyword Syntax:** UNDERSCORE = **1** | **0**

**Default Setting:** "\_" acts as a wildcard.

**DB2 CLI/ODBC Settings Tab:** Optimization

#### **Usage Notes:**

This option allows you to specify whether the underscore character "\_" is to be used as a wildcard character (matching any one character, including no character), or to be used as itself. This option only affects catalog function calls that accept search pattern strings.

 $1 = "$  acts as a wildcard (default)

The underscore is treated as a wildcard matching any one character or none. For example, if two tables are defined as follows:

```
CREATE TABLE "OWNER"."KEY_WORDS" (COL1 INT)
CREATE TABLE "OWNER"."KEYWORDS" (COL1 INT)
```
The DB2 CLI catalog function call that returns table information (SQLTables()) will return both of these entries if "KEY\_WORDS" is specified in the table name search pattern argument.

 $0 =$  "\_" acts as itself

The underscore is treated as itself. If two tables are defined as the example above, SQLTables() will return only the "KEY\_WORDS" entry if "KEY\_WORDS" is specified in the table name search pattern argument.

Setting this keyword to 0 can result in performance improvement in those cases where object names (owner, table, column) in the database contain underscores.

**Note:** This keyword only has an effect on DB2 common server versions prior to Version 2.1. The ESCAPE clause for the LIKE predicate can be used for subsequent versions and all other DB2 servers. For more information on the ESCAPE clause, refer to the SQL Reference.

### **WARNINGLIST**

**Keyword Description:** Specify which errors to downgrade to warnings.

**db2cli.ini Keyword Syntax:** WARNINGLIST = " ' **xxxxx**', ' **yyyyy**', ..."

**Default Setting:** Do not downgrade any SQLSTATEs.

**DB2 CLI/ODBC Settings Tab: Service** 

**See Also:** "IGNOREWARNINGS" on page 192

#### **Usage Notes:**

Any number of SQLSTATEs returned as errors can be downgraded to warnings. Each must be delimited with single quotes, separated by commas, and in uppercase. The entire string must also be enclosed in double quotes. For example:

WARNINGLIST=" '01S02', 'HY090' "

This option can be used in conjunction with the IGNOREWARNINGS CLI/ODBC configuration keyword. If you also set IGNOREWARNINGS on then any errors you downgrade to warnings will not be reported at all.

# **Part 4. Advanced Installation and Configuration**

# **Chapter 16. Unattended DB2 Installation on OS/2 or Windows 3.x Workstations**

During a regular installation, you interact with the install program, filling in a series of panels to set up and configure the DB2 product.

In an unattended installation, these tasks run automatically without any intervention by you. The setup and configuration data is supplied by response files you set in place beforehand.

You can use this feature to install DB2 products on OS/2 or Windows 3.x operating systems:

- Locally, from a CD-ROM (refer to "Installing DB2 Products from a Code Server Hard Disk or CD-ROM").
- Remotely, across a network connection from a code server hard disk/CD-ROM (refer to "Installing DB2 Products from a Code Server Hard Disk or CD-ROM").
- Remotely, using SystemView LAN if it is installed on your system (refer to "Installing DB2 Products Remotely Using SystemView LAN" on page 218).

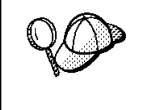

If you need to install the same DB2 product on several machines, you can use unattended installation's "response file" feature to create a customized configuration, save the customized response file, then reuse it as a template for each installation.

# **Installing DB2 Products from a Code Server Hard Disk or CD-ROM**

To install DB2 products for OS/2 or Windows 3.x, from a code server hard disk or CD-ROM, on local or remote workstations, perform the steps in the following sections:

- "Step 1. Make DB2 Files Available for Installation" on page 212
- "Step 2. Create a Response File for Unattended Installation" on page 213
- "Step 3. Run the CMD/BAT File from the Remote Workstation" on page 215

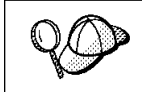

You can also use the following procedure to remove all DB2 products from a target workstation. Simply follow the instructions below, but when editing the command file, specify D (Delete) instead of I (Install).

## **Step 1. Make DB2 Files Available for Installation**

In this section, you make the DB2 install files accessible to the client machine where DB2 will be installed.

- If performing remote installs directly from the CD-ROM:
	- **1** Insert the appropriate CD-ROM into the drive.
	- **2** Ensure that the CD-ROM will remain in the drive for as long as it is needed for the install. If the drive is often used for other tasks as well, consider installing from the code server hard disk instead.
- If installing from a code server hard disk, you must copy the required files from the CD-ROM directories to the code server's hard disk. At the command prompt, use the **xcopy** command with the **/s** option.
	- For OS/2, the syntax for the two commands required is:

```
xcopy x:\db2\os2\language e:\clients\language /s
xcopy x:\db2\os2\common e:\clients\common /s
```
where:

- $\boldsymbol{x}$  is the letter that designates the CD-ROM drive
- e is the letter that designates the code server's hard disk
- language is the two-character code that represents your language (for example, EN for English). Table 24 on page 286 lists the code for each available language.
- For Windows 3.x, the command syntax is:

```
 xcopy x:\windows\language\client\*.* e:\ins /s
```
where:

- $x$  is the letter that designates the CD-ROM drive
- e is the letter that designates the code server's hard disk
- language is the two-character code that represents your language (for example, EN for English). Table 24 on page 286 lists the code for each available language.

If performing a remote installation, you must enable your network clients to access the DB<sub>2</sub> install files.

Grant *shared access* authority to the directory that you just created, or to the CD-ROM drive if installing directly from CD-ROM.

## **Step 2. Create a Response File for Unattended Installation**

During an interactive installation, you provide the information needed to install DB2 and configure its environment. During an unattended installation, this information is provided as keywords and values in a response file. DB2's install package includes a ready-to-use sample response file, with default entries already in place.

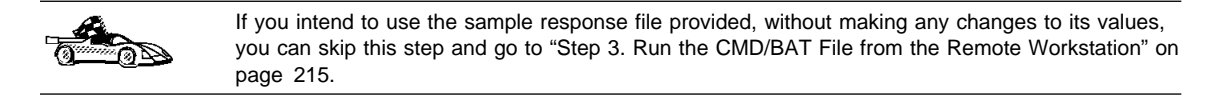

To edit the sample response file:

**1** Find the correct sample response files for the platform you are installing to, and for the product you want to install.

If installing directly from the CD-ROM, substitute x:\os2 or x:\windows (depending on the target workstation's operating system) for e:\clients in the directory names below.

- For OS/2, edit
	- e:\clients\*language*\db2cae.rsp for DB2 Client Application Enabler
	- e:\clients\*language*\db2sdk.rsp for DB2 Software Developer's Kit.

where *language* is the two-character country code that represents your language (for example, EN for English). Table 24 on page 286 lists the code for each available language.

- For Windows 3.x, use one of:
	- e:\clients\db2caew.rsp for DB2 Client Application Enabler
	- e:\clients\db2sdkw.rsp for DB2 Software Developer's Kit.
- **2** The response file contains:
	- Keywords unique to installation
	- Environment variable settings
	- Configuration parameter settings.

For more information on:

- DB2 environment variables, see "DB2 Registry Values and Environment Variables" on page 171, or refer to the Administration Guide.
- Configuration parameters, refer to the Administration Guide.

**3** To activate an item in the response file, remove the asterisk (\*) to the left of the keyword/registry value, erase the current setting to the right of the value and type in a new setting. The possible settings are listed to the right of the current setting.

An example section of a response file appears below:

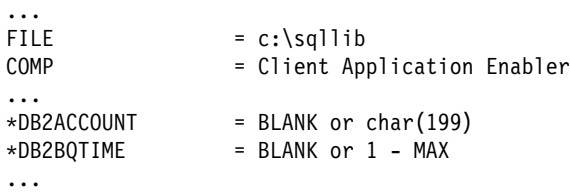

Keywords unique to installation are parameters that are only specified in a response file during an unattended installation. The following is a list of keywords unique to OS/2 and Windows 3.1 unattended installation:

• FILE

Specifies the destination directory for DB2. If you do not change this value, it defaults to x:\sqllib where  $x$  is the drive on which your operating system is installed.

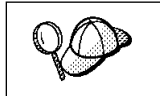

• Install DB2 products only on a drive which is local to the target workstation. Installing on a non-local drive can cause performance and availability problems.

• COMP

Specifies the components you want installed. By default, all components of the DB2 product are installed. If you do not want to install a component, add an asterisk (\*) to the left of the COMP line for that component in the response file.

• OVERWRITE

Specifies whether to automatically overwrite files during installation. Valid values for this keyword are YES and NO.

• CFGUPDATE

Specifies whether the CONFIG.SYS file is automatically updated. Valid values for this keyword are:

– AUTO

Automatically updates CONFIG.SYS.

– MANUAL

Does not update CONFIG.SYS.

• SAVEBACKUP

Specifies whether to save a backup version of the product when it is updated. Valid values for this keyword are YES and NO.

• DB2SYSTEM

On OS/2, specifies a name for the system which is unique within a network.

**Note:** This parameter must be specified.

• AUTO CTRL CENTER

On OS/2, specifies whether or not to automatically start the Control Center each time the system is rebooted.

**Note:** By default the Control Center will be automatically started unless this parameter is set to NO.

¹ DB2.AUTOSTART

On OS/2, specifies whether or not to automatically start the DB2 instance each time the system is rebooted.

- **Note:** By default the DB2 instance will be automatically started unless this parameter is set to NO.
- **4** Exit the file. If you have made any changes, save the file under a new file name to preserve the original sample response file.

If you are installing directly from the CD-ROM, you must store the renamed response file on another drive.

### **Step 3. Run the CMD/BAT File from the Remote Workstation**

A command (CMD) or batch (BAT) file contains the commands which will start the installation program. You must edit this file before running the installation.

**1** Find and open the correct CMD or BAT file.

If installing directly from the CD-ROM, substitute x:\os2 or x:\windows (depending on the target workstation's operating system) for e:\clients in the directory names below.

- For OS/2, the CMD files are available in the e:\clients\language directory where *language* is the two-character country code that represents your language (for example, EN for English). Table 24 on page 286 lists the code for each available language. For example:
	- db2cae.cmd for DB2 Client Application Enabler
	- db2sdk.cmd for DB2 Software Developer's Kit.
- For Windows 3.x, the BAT files are:
	- e:\clients\db2caew.bat for DB2 Client Application Enabler
	- e:\clients\db2sdkw.bat for DB2 Software Developer's Kit.
- **2** Edit the command in the file, to fill in the information needed for the installation.
- $\cdot$  For OS/2:
	- **a** In the command file, you must specify the location of the install files. Use the following command:

set beginlibpath=drive:\db2path

For example, if you are installing from the code server's hard drive, specify the directory created in Step 1:

set beginlibpath=x:\clients\*language*\install

where  $x$  is the letter that designates the CD-ROM drive and *language* is the two-character country code that represents your language (for example, EN for English). See Table 24 on page 286

**b** You must also specify the complete install command. A complete command requires the following syntax:

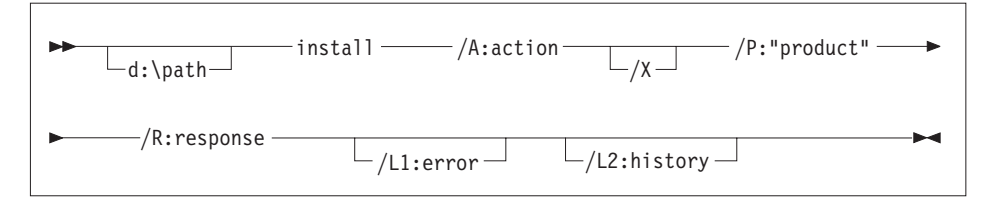

The following is an example of a complete command in the sample command files:

```
e:\clients\language\install\install /A:I /X
   /P:"IBM DB2 Client Application Enabler"
    /R:e:\clients\language\db2cae.rsp /L1:d:\error.log
    /L2:d:\history.log
```
where:

- **/d:\path** Specifies the location of the install files. If installing from the code server's hard drive, specify the directory created in Step 1.
- **/A** Specifies the action to be performed.
	- **I** Specifies install.

**Note:** If you want to remove all DB2 products from a target workstation, specify D (Delete) instead of I (Install).

- **/X** Specifies that the installation will run in unattended mode.
- **/P** Specifies the name of the product you want to install.
- **/R** Specifies the fully qualified response file name. If you changed and renamed the sample response file provided, make sure this parameter matches the new name.
- **/L1** Specifies the fully qualified log file name, where setup information and any errors occurring during setup are logged.
- **/L2** Specifies the fully qualified history log name, where all the files processed by the installation program are listed.
- On Windows 3.1:

A complete command requires the following syntax:

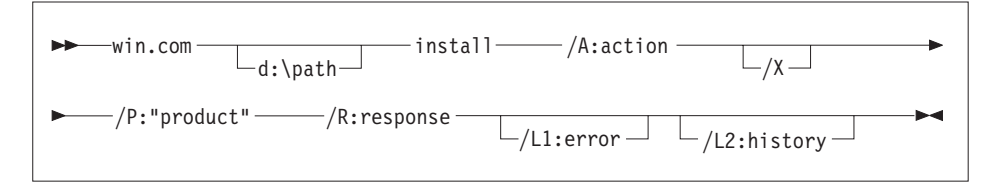

The following is an example of a complete command in the sample command files:

```
win e:\ins\install\install /A:I /X
   /P:"IBM Client Application Enabler for Windows 3.1 V5
   /R:e:\ins\db2caew.rsp /L1:d:\L1 /L2:\L2
```
where:

- **/d:\path** Specifies the location of the install files. If installing from the code server's hard drive, specify the directory created in Step 1.
- **/R** Specifies the fully qualified response file name. If you changed and renamed the sample response file provided, make sure this parameter matches the new name.
- **/A** Specifies the action to be performed.
	- **I** Specifies install.

**Note:** If you want to remove all DB2 products from a target workstation, specify D (Delete) instead of I (Install).

- **/X** Specifies that the installation will run in unattended mode.
- **/P** Specifies the name of the product you want to install.
- **/L1** Specifies the fully qualified log file name, where setup information and any errors occurring during setup are logged.
- **/L2** Specifies the fully qualified history log name, where all the files processed by the installation program are listed.
- **3** Save and exit the CMD or BAT file.

If you are installing directly from the CD-ROM, you must rename the CMD or BAT file, store it on another drive, and use that file name in the next step.

- **4** Start the installation by typing the CMD or BAT file's name on the command line.
- **5** When installation is complete, check the error and history logs for any errors or problems.

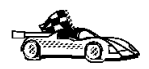

To configure your client to access remote servers, go to Chapter 9, " Configuring Client to DB2 Server Communications Using the CCA" on page 47.

# **Installing DB2 Products Remotely Using SystemView LAN**

To install a DB2 product in a TME10 SystemView LAN environment, perform the steps in the following sections:

- "Step 1. Copy the DB2 Install Files to the Code Server"
- "Step 2. Add the DB2 Product to the Software Library" on page 219
- "Step 3. Configure the DB2 Product" on page 220
- "Step 4. Install DB2 Products on the Remote Workstation" on page 220

**Note:** SystemView LAN cannot be used for Windows 3.x workstations.

### **Step 1. Copy the DB2 Install Files to the Code Server**

- **1** Insert the appropriate CD-ROM into the drive.
- **2** Copy the required files from the CD-ROM directories to the code server's hard drive. At the command prompt, use the **xcopy** command with the **/s** option.

The syntax for the two commands required is:

```
xcopy x:\db2\os2\language e:\cid\img\language /s
xcopy x:\db2\os2\common e:\cid\img\common /s
```
where

- $\bullet$  x is the letter that designates the CD-ROM drive
- language is the two-character code that represents your language (for example, EN for English. Table 24 on page 286 lists the code for each available language.
- $\cdot$  e is the letter that designates the code server's hard disk
- **3** Leave the CD-ROM in the drive; it is required for the next step.

## **Step 2. Add the DB2 Product to the Software Library**

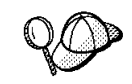

Once you have added a particular DB2 product to the software library, you can omit this step for later installations of that product.

To add a DB2 product to the software library:

- **1** Start SystemView LAN.
- **2** Double-click on the **SystemView LAN Service Manager** icon.
- **3** Double-click on the **CID Software Preparation** icon.
- **4** Double-click on the **Software Library** icon.
- **5** Select **Software**->**New** from the menu bar on the Software Library window.
- **6** Enter the name of the product you are adding.
- **7** Select the **Find** push button.
- **8** In the Find definition file window, select:
	- ¹ The CD-ROM drive letter in the **Drive** list
	- en\install\\*.adf in the **Directory** list
	- **•** The appropriate .adf file name in the File list:
		- db2cae.adf for DB2 Client Application Enabler
		- db2sdk.adf for DB2 Software Developer's Kit.
- **9** Click on **OK**.
- **10** Select the **Add** push button to associate the application definition file with DB2.

This copies the remote installation files (.adf, .var, .cmd and .mrf) from the CD-ROM to the subdirectory where SystemView LAN resides (\sysview2).

An icon is created in the **Software Library** folder, representing the DB2 product you have just added.

## **Step 3. Configure the DB2 Product**

In this step, you configure the DB2 product for the target workstation, just as you would during a standard interactive installation. To perform this task:

- **1** Double-click on the **DB2** product icon in the Software Library window.
- **2** Select **Configuration**->**New**.

The Settings notebook opens.

- **3** Enter a unique identifier to define this configuration.
- **4** On each page of the notebook, select each of the items in the **Variables** list and choose the setting. A description of each variable is displayed in the **Explanation** field of the notebook page.
- **5** When you have completed all of the pages of the notebook, click on **OK**.
- **6** When the message Do you want to catalog the database? appears, click on the **Yes** push button.

The values entered in the notebook are used to create a response file which will supply the information needed to run the installation.

### **Step 4. Install DB2 Products on the Remote Workstation**

To install DB2 products on the remote workstation, you can use either the Event Scheduler or the Remote System Manager. For information on how to use these tools, refer to the SystemView LAN documentation.

After installation, you must reboot the workstation before using DB2.

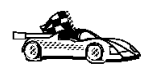

To configure your client to access remote servers, go to Chapter 19, "Administering Clients Using the CCA" on page 259.

# **Chapter 17. Unattended DB2 Installation on Windows 95 or Windows NT Workstations**

During a regular installation, you interact with the install program, filling in a series of panels to set up and configure the DB2 product.

In an unattended installation, these tasks run automatically without any intervention by you. The setup and configuration data is supplied by response files you set in place beforehand.

You can use this feature to install DB2 products on Windows 95 or Windows NT operating systems:

- Locally, from a CD-ROM (refer to "Installing DB2 Products from a Code Server Hard Disk or CD-ROM")
- Remotely, across a network connection from a code server hard disk or CD-ROM (refer to "Installing DB2 Products from a Code Server Hard Disk or CD-ROM")
- Remotely, across a network connection to target workstations, using Microsoft Systems Management Server (SMS) if it is installed on your Windows NT system (refer to "Installing DB2 Products Remotely Using SMS" on page 230).

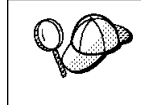

If you need to install the same DB2 product on several machines, you can use unattended installation's "response file" feature to create a customized configuration, save the customized response file, then reuse it as a template for each installation.

# **Installing DB2 Products from a Code Server Hard Disk or CD-ROM**

To install DB2 products for Windows 95 or Windows NT, from a code server hard disk or CD-ROM to local or remote workstations, perform the steps in the following sections:

- "Step 1. Make DB2 Files Available for Installation" on page 222
- "Step 2. Create a Response File for Unattended Installation" on page 224
- "Step 3. Run Setup from the Workstation" on page 228

You can also use this procedure to perform an *interactive* remote install instead of an unattended remote one. Follow the instructions below.

## **Before You Begin**

Read and perform the steps in this section before you begin the installation to ensure that you have the required items and information you will need.

### **Creating Usernames for DB2 Installation and Operation**

This section describes usernames required to install the DB2 product and its components.

#### **Creating a Username for Installing DB2 Products:**

**Windows 95** The username must be a valid DB2 username.

A valid DB2 username is eight characters or less, and complies with DB2's naming rules. For more information on DB2's naming rules, see Appendix C, "Naming Rules" on page 287.

**Windows NT** You need to have a username that will be used to install DB2. The username must belong to the Administrators group, and also be a valid DB2 username or have the "Act as part of the operating system" advanced user right.

> A valid DB2 username is eight characters or less, and complies with DB2's naming rules. For more information on DB2's naming rules, see Appendix C, "Naming Rules" on page 287.

If this username does not comply with DB2's naming rules, but has the "Act as part of the operating system" advanced user right, the setup program will create the username DB2ADMIN to perform the installation.

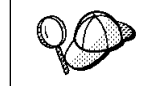

On clients, this username will be removed from the system when the installation is complete.

## **Step 1. Make DB2 Files Available for Installation**

To make the DB2 install files accessible to the machine where DB2 will be installed:

- If performing *remote* installs directly from the CD-ROM:
	- **1** Insert the appropriate CD-ROM into the drive.
	- **2** Ensure that the CD-ROM will remain in the drive for as long as it is needed for the install. If the drive is often used for other tasks as well, consider installing from the code server hard disk instead.
- If installing from a code server, you must copy the required files from the CD-ROM directories to the code server's hard disk:
	- **1** Insert the appropriate CD-ROM into the drive.
	- **2** Create a directory on the code server, for example, q:\db2prods.
	- **3** At the command prompt, use the **cpysetup.bat** command to copy the files necessary for a particular language install to a code server.

The command syntax is:

– *x*:\db2\winnt95\common\cpysetup.bat *q*:\db2prods *language*

for:

- DB2 Client Application Enabler
- DB2 Software Developer's Kit

where:

- $x$  is the letter that designates your CD-ROM drive
- $q$  is the letter that designates the code server's disk.
- language is the two-character country code that represents your language (for example, EN for English). Table 24 on page 286

If performing a remote installation, you must enable your network clients to access the DB<sub>2</sub> install files.

Grant shared access to the directory that you just created, or to the CD-ROM drive.

To set up a share:

- **1** Click on **Start** and select **Programs**->**Windows Explorer**.
- **2** Select the directory that you want to share, for example q:\db2prods.
- **3** Select **Files**->**Properties** from the menu bar. The properties window for the directory will open. Click on the **Sharing** tab.
- **4** Select the **Shared As** radio button.
- **5** In the **Share Name** field type a share name. For example, type db2nt.
- **6** To specify read access for everyone on Windows NT:
	- **a** Select the **Permissions** push button. The Access Through Share Permissions window opens.
	- **b** In the **Name** box, make sure that **Everyone** is selected.
	- **c** In the **Type of Access** box, select **Read**.
	- **d** Click on **OK**.

On Windows 95, you do not need to specify type of access when you set up a share. By default, everyone is allowed read access.

In our example scenario, q:\db2prods uses a share name of db2nt. We will use this value in the examples that follow.

## **Step 2. Create a Response File for Unattended Installation**

During an interactive installation, you provide the information needed to install DB2 and configure its environment. During an unattended installation, this information is provided as keywords and values in a response file. DB2's install package includes a number of ready-to-use sample response files, with default entries already in place.

The sample response files are located in:

• *x*:\db2\winnt95\common

for:

- DB2 Client Application Enabler
- DB2 Software Developer's Kit

where x is the letter that designates the CD-ROM drive. There is a different response file for each product on the CD, so that the user has a valid list of parameters for each product.

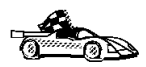

If you intend to use the sample response file provided, without making any changes to its values, you can skip this step and go to "Step 3. Run Setup from the Workstation" on page 228.

Edit the sample response file using your favorite editor. For example, you can use Notepad or WordPad.

- **1** Open the sample response file for the package you want to install.
	- db2cae.rsp for DB2 Client Application Enabler
	- db2sdk.rsp for DB2 Software Developer's Kit
- **2** The response file contains:
	- Keywords unique to installation
	- Registry value/environment variable settings
	- Database manager configuration parameter settings.

For more information on: • DB2 environment variables and registry values, see "DB2 Registry Values and Environment Variables" on page 171, or refer to the Administration Guide.

• Database manager configuration parameters, refer to the Administration Guide.

**3** To activate an item in the response file, remove the asterisk (\*) to the left of the keyword/registry value, erase the current setting to the right of the value and type in a new setting. The possible settings are listed to the right of the current setting.

An example section of a response file appears below:

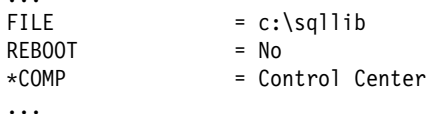

Keywords unique to installation are parameters that are only specified in a response file during an unattended installation. The following is a list of keywords unique to installation for Windows 95 and Windows NT unattended installation:

 $FILE$ 

Specifies the destination directory for DB2.

- **Note:** Check the value for the FILE keyword. FILE specifies where to install the product. If you do not change this value, it defaults to x:\sqllib where  $x$  is the drive on which your operating system is installed.
- REBOOT

Specifies whether to reboot the system following installation.

• TYPE

Specifies the type of install. The options are:

```
0=Compact
1=Typical (default)
2=Custom
```
For 0 and 1 (compact and typical), any COMP value will be ignored.

For all types, default communication values will be used where applicable, as follows:

- **a** DB2.DB2COMM will be set for the protocols detected on your system.
- **b** If a protocol is detected on the system, or if you have specified values for DB2.DB2COMM, values for its parameters will be generated so that the protocol will be enabled for DB2's use at the end of the install. Checks are made to ensure that the generated values are not duplicates, and that they conform to the protocols set up on your system. Default values will be generated for the following:
	- For NetBIOS:

 DB2.DB2NBADAPTERS DB2.NNAME

– For TCP/IP:

 DB2.PORTNUMBER DB2.SVCENAME

– For IPX/SPX:

 DB2.FILESERVER DB2.OBJECTNAME DB2.IPX\_SOCKET

– For APPC:

DB2.TPNAME

- **Note:** You may override these values; however, if the associated protocol has not been detected or specified, the values will not be used.
- PROD

Specifies the product you want installed. The options are:

- DB2\_CAE for DB2 Client Application Enabler
- DB2\_SDK for DB2 Software Developer's Kit

**Note:** This parameter can be used more than once.

• COMP

Specifies the components you want installed. Components required for a product are installed automatically. Components that are not available are ignored.

**Note:** Component selections have no effect unless you specify a custom installation.

The following table lists COMP keywords and the components they represent.

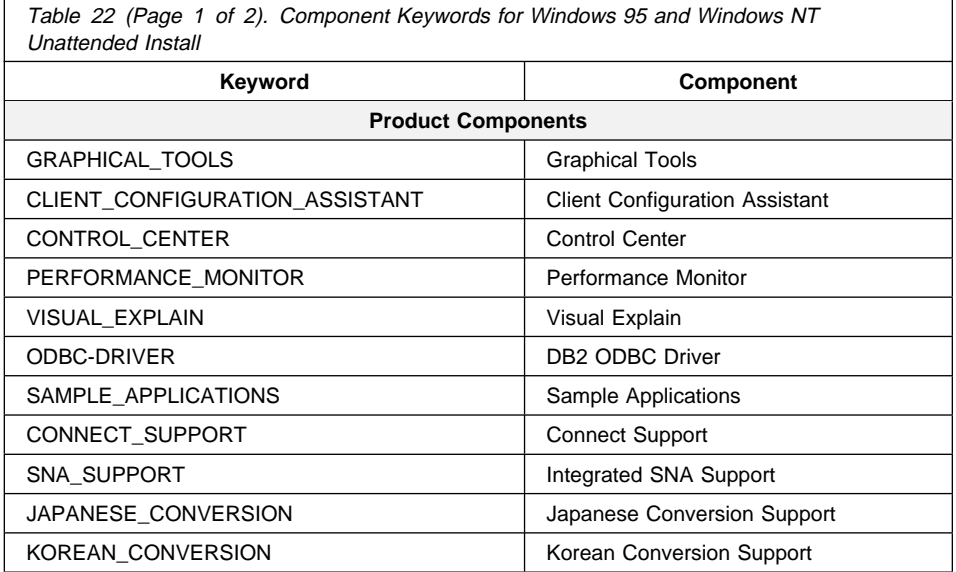

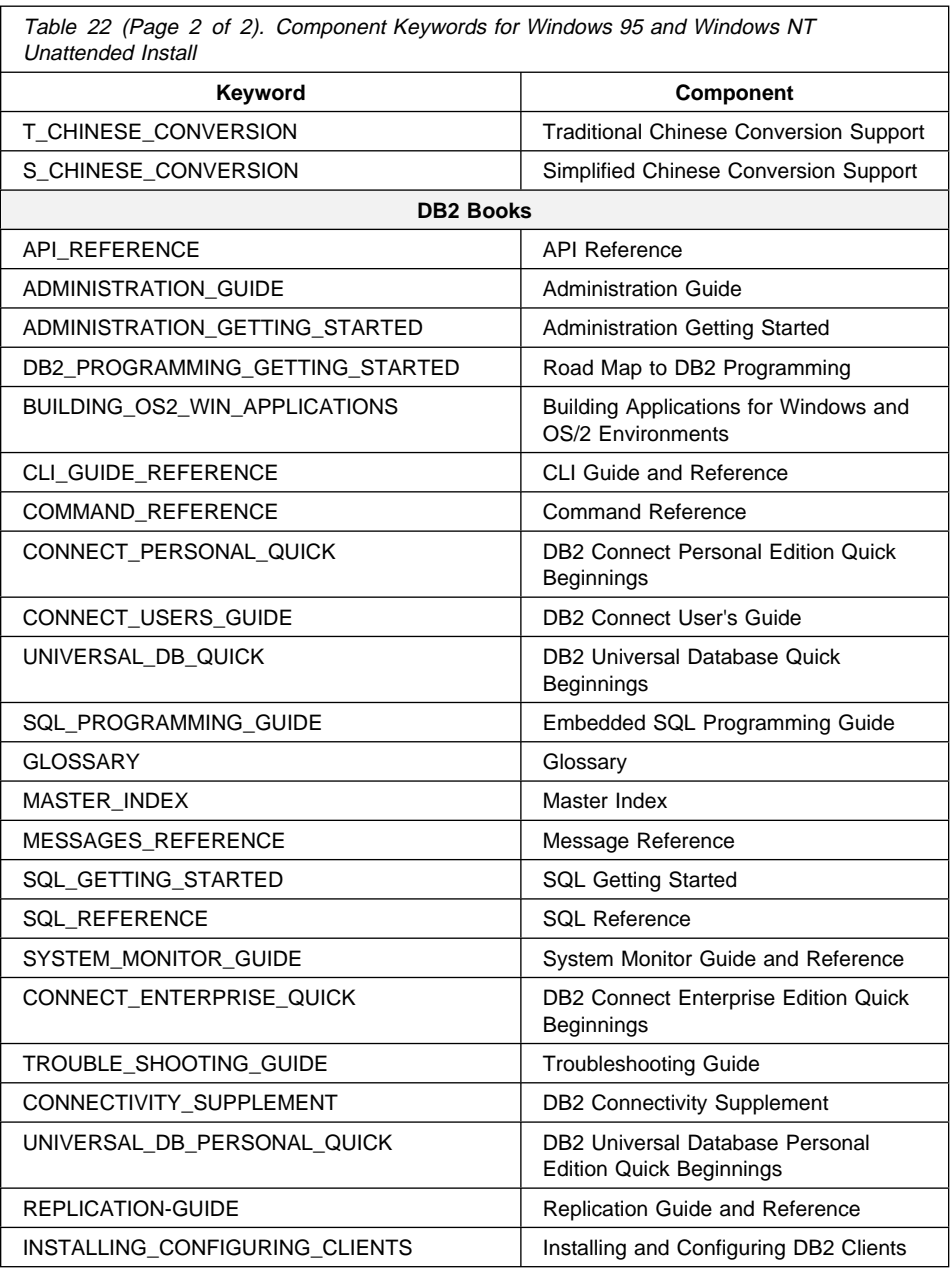

• AUTO\_CTRL\_CENTER

Specifies whether or not to automatically start the Control Center each time the system is rebooted.

**Note:** By default the Control Center will be automatically started unless this parameter is set to NO.

• AUTOSTART\_CCA

Specifies whether or not to automatically start the Client Configuration Assistant each time the system is rebooted.

**Note:** By default the Client Configuration Assistant will be automatically started unless this parameter is set to NO.

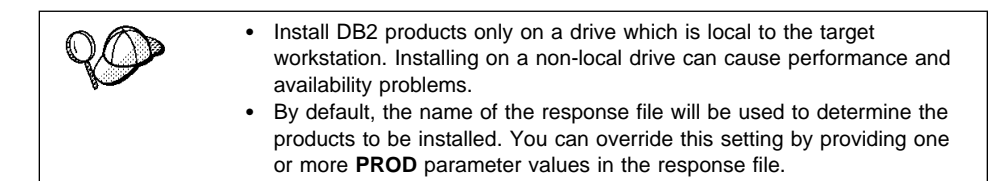

**4** Exit the file. If you have made any changes, save the file under a new file name to preserve the original sample response file.

If you are installing directly from the CD-ROM, you must store the renamed response file on another drive.

## **Step 3. Run Setup from the Workstation**

To perform the installation:

- **1** At the workstation where DB2 will be installed, logon as a username that meets the requirements for installing DB2. See "Creating Usernames for DB2 Installation and Operation" on page 222 for more information.
- **2** If performing a remote install, connect to the shared directory of the code server hard disk, or to the CD-ROM drive, using a command similar to the following:

net use *e*: \\*machine*\*directory*

where:

- e is the drive letter used to connect to the shared directory on the server's hard disk or CD-ROM drive.
- machine is the machine name of the code server.
- directory is the share name of the code server or CD-ROM drive.

For example, type:

```
net use e: \\codeserv\db2nt
```
Based on the example set up in previous steps, this points to q:\db2prods on the code server.

- **3** Run the setup program:
	- **a** Click on **Start** and select **Run**.
	- **b** In the Open Window, type the path to the setup program. The path accepts the following command line arguments:

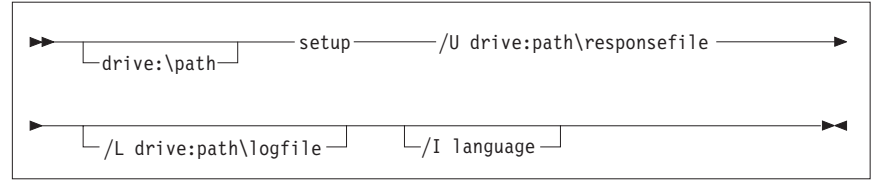

Specify the fully qualified path to invoke the program. For example:

e:\setup /U d:\db2\common\db2setup.rsp /L db2log.log /I *language*

where:

- **/U** Specifies the fully qualified response file name. If you changed and renamed the sample response file provided, make sure this parameter matches the new name.
- **/L** Specifies the fully qualified log file name, where setup information and any errors occurring during setup are logged.

If you do not specify the log file's name, DB2 names it db2.log, and stores it in a directory called db2log, on the drive on which your operating system is installed.

**/I** Specifies the two-character country code that represents your language (for example, EN for English). Table 24 on page 286 lists the code for each available language.

If you do not specify the language, setup will determine the system language, and launch the appropriate DB2 install for that language.

- **c** Click on **OK** to start the setup program.
- **d** The installation proceeds without further action on your part.
- **4** Check the messages in the log file when the installation finishes.

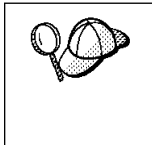

For information on errors encountered during product installation, see the db2.log file. The db2.log file stores general information and error messages resulting from installation and uninstall activities. By default, the db2.log is located in the x:\db2log directory; where x: is the drive on which your operating system is installed.

- **5** Following installation, you must reboot the workstation before using DB2.
	- **Note:** If you specified *REBOOT*=yes in your response file, the workstation will reboot automatically.

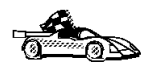

To configure your client to access remote servers, go to Chapter 9, " Configuring Client to DB2 Server Communications Using the CCA" on page 47.

# **Installing DB2 Products Remotely Using SMS**

With Microsoft Systems Management Server (SMS), you can install DB2 products across a network onto remote Windows NT systems, setting up the installation from a central location.

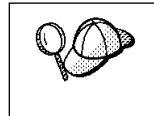

You can also use SMS to remove all DB2 products from a target workstation. Simply follow the instructions below, but when creating the SMS package, select **Uninstall DB2 Products** instead of selecting the packages to be installed.

To install DB2 products via SMS, perform the steps in the following sections:

- "Step 1. Make DB2 Files Available for Installation" on page 232
- "Step 2. Create a Response File for Unattended Installation" on page 233
- "Step 3. Import the DB2 Install Files into SMS" on page 238
- "Step 4. Distribute the DB2 Installation Package Using SMS" on page 238
- "Step 5. Run the Installation on the SMS Client" on page 239

### **Before You Begin**

Read and perform the steps in this section before you begin the installation to ensure that you have the required items and information you will need.

### **Creating Usernames for DB2 Installation and Operation**

This section describes usernames required to install the DB2 product and its components.

#### **Creating a Username for Installing DB2 Products:**

**Windows 95** The username must be a valid DB2 username.

A valid DB2 username is eight characters or less, and complies with DB2's naming rules. For more information on DB2's naming rules, see Appendix C, "Naming Rules" on page 287.

**Windows NT** You need to have a username that will be used to install DB2. The username must belong to the Administrators group, and also be a valid DB2 username or have the "Act as part of the operating system" advanced user right.

> A valid DB2 username is eight characters or less, and complies with DB2's naming rules. For more information on DB2's naming rules, see Appendix C, "Naming Rules" on page 287.

If this username does not comply with DB2's naming rules, but has the "Act as part of the operating system" advanced user right, the setup program will create the username DB2ADMIN to perform the installation.

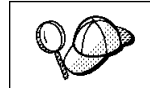

On clients, this username will be removed from the system when the installation is complete.

### **SMS Requirements**

SMS must already be installed and configured on your network. Refer to Microsoft's Systems Management Server for Windows NT Administrator's Guide for information on how to:

- Set up SMS (including setting up primary and secondary sites).
- Add clients to the SMS system.
- Set up inventory collection for clients.

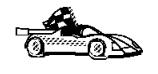

To create an SMS package that copies the required files directly from the CD-ROM, insert the appropriate CD-ROM into the drive and go to "Step 2. Create a Response File for Unattended Installation" on page 233.

## **Step 1. Make DB2 Files Available for Installation**

To make the DB2 install files accessible to the machine where DB2 will be installed:

- If performing *remote* installs directly from the CD-ROM:
	- **1** Insert the appropriate CD-ROM into the drive.
	- **2** Ensure that the CD-ROM will remain in the drive for as long as it is needed for the install. If the drive is often used for other tasks as well, consider installing from the code server hard disk instead.
- If installing from a code server, you must copy the required files from the CD-ROM directories to the code server's hard disk:
	- **1** Insert the appropriate CD-ROM into the drive.
	- **2** Create a directory on the code server, for example, q:\db2prods.
	- **3** At the command prompt, use the **cpysetup.bat** command to copy the files necessary for a particular language install to a code server.

The command syntax is:

– *x*:\db2\winnt95\common\cpysetup.bat *q*:\db2prods *language*

for:

- DB2 Client Application Enabler
- DB2 Software Developer's Kit

where:

- $x$  is the letter that designates your CD-ROM drive
- $q$  is the letter that designates the code server's disk.
- language is the two-character country code that represents your language (for example, EN for English). Table 24 on page 286

If performing a remote installation, you must enable your network clients to access the DB2 install files.

Grant *shared access* to the directory that you just created, or to the CD-ROM drive.

To set up a share:

- **1** Click on **Start** and select **Programs**->**Windows Explorer**.
- **2** Select the directory that you want to share, for example q:\db2prods.
- **3** Select **Files**->**Properties** from the menu bar. The properties window for the directory will open. Click on the **Sharing** tab.
- **4** Select the **Shared As** radio button.
- **5** In the **Share Name** field type a share name. For example, type db2nt.
- **6** To specify read access for everyone on Windows NT:
	- **a** Select the **Permissions** push button. The Access Through Share Permissions window opens.
	- **b** In the **Name** box, make sure that **Everyone** is selected.
	- **c** In the **Type of Access** box, select **Read**.
	- **d** Click on **OK**.

On Windows 95, you do not need to specify type of access when you set up a share. By default, everyone is allowed read access.

In our example scenario, q:\db2prods uses a share name of db2nt. We will use this value in the examples that follow.

### **Step 2. Create a Response File for Unattended Installation**

During an interactive installation, you provide the information needed to install the DB2 product and configure its environment. During an unattended installation, this information is provided as keywords and values in a response file. DB2's install package includes a number of ready-to-use sample response files, with default entries already in place.

The sample response files are located in:

• x:\db2\winnt95\common

for:

- DB2 Client Application Enabler
- DB2 Software Developer's Kit

where  $x$  is the letter that designates the CD-ROM drive. There is a different response file for each product on the CD, so that the user has a valid list of parameters for each product.

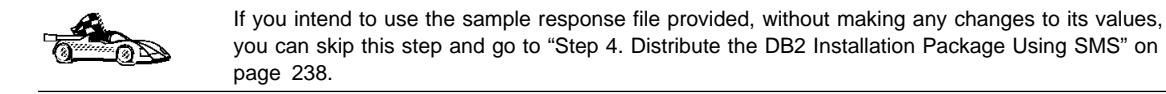

Edit the sample response file using your favorite editor. For example, you can use Notepad or WordPad.

- **1** Open the sample response file for the package you want to install.
	- db2cae.rsp for DB2 Client Application Enabler
	- db2sdk.rsp for DB2 Software Developer's Kit
- **2** The response file contains:
	- Keywords unique to installation
	- Environment variable/registry value settings
	- Database manager configuration parameter settings.

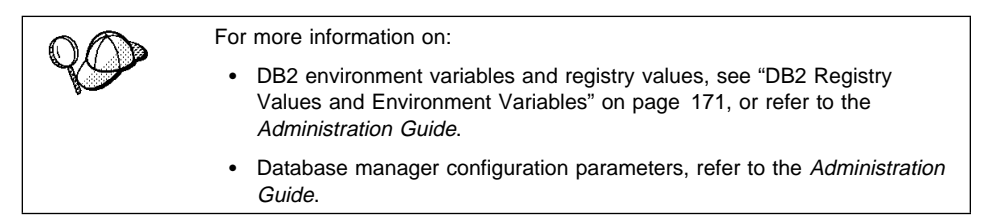

**3** To activate an item in the response file, remove the asterisk (\*) to the left of the keyword/registry value, erase the current setting to the right of the value and type in a new setting. The possible settings are listed to the right of the current setting.

An example section of a response file appears below:

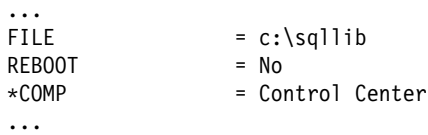

Keywords unique to installation are parameters that are only specified in a response file during an unattended installation. The following is a list of keywords unique to installation for Windows 95 and Windows NT unattended installation:

 $F IIF$ 

Specifies the destination directory for DB2.

- **Note:** Check the value for the FILE keyword. FILE specifies where to install the product. If you do not change this value, it defaults to x:\sqllib where  $x$  is the drive on which your operating system is installed.
- $RFROOT$

Specifies whether to reboot the system following installation.

• TYPE

Specifies the type of install. The options are:

0=Compact 1=Typical (default) 2=Custom

For 0 and 1 (compact and typical), any COMP value will be ignored.

For all types, default communication values will be used where applicable, as follows:

- **a** DB2.DB2COMM will be set for the protocols detected on your system.
- **b** If a protocol is detected on the system, or if you have specified values for DB2.DB2COMM, values for its parameters will be generated so that the protocol will be enabled for DB2's use at the end of the install. Checks are made to ensure that the generated values are not duplicates, and that they conform to the protocols set up on your system. Default values will be generated for the following:
	- $-$  For NetBIOS:

 DB2.DB2NBADAPTERS DB2.NNAME

– For TCP/IP:

 DB2.PORTNUMBER DB2.SVCENAME

– For IPX/SPX:

 DB2.FILESERVER DB2.OBJECTNAME DB2.IPX\_SOCKET

– For APPC:

DB2.TPNAME

- **Note:** You may override these values; however, if the associated protocol has not been detected or specified, the values will not be used.
- PROD

Specifies the product you want installed. The options are:

- DB2\_CAE for DB2 Client Application Enabler
- DB2\_SDK for DB2 Software Developer's Kit

**Note:** This parameter can be used more than once.

• COMP

Specifies the components you want installed. Components required for a product are installed automatically. Components that are not available are ignored.

**Note:** Component selections have no effect unless you specify a custom installation.

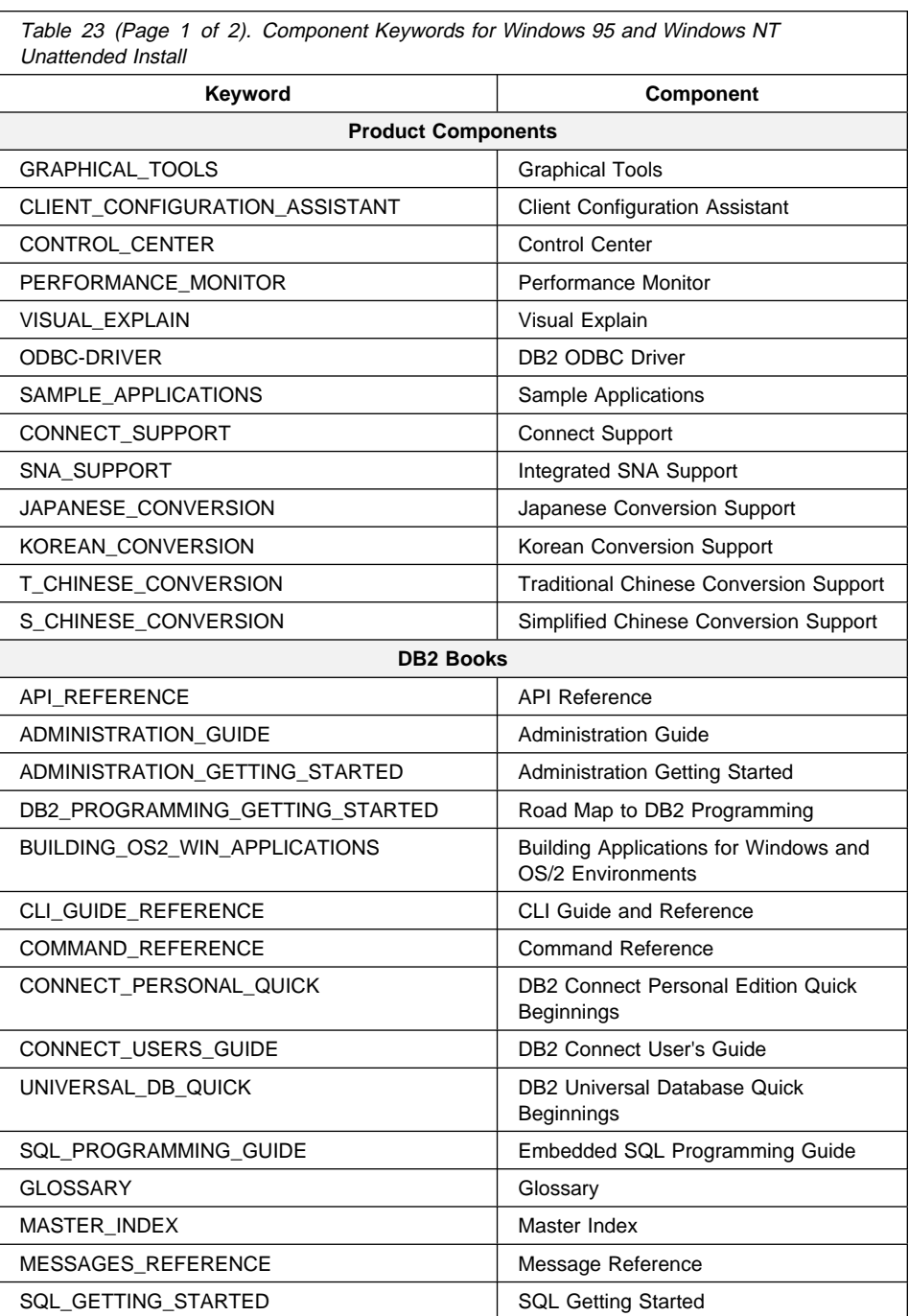

#### The following table lists COMP keywords and the components they represent.
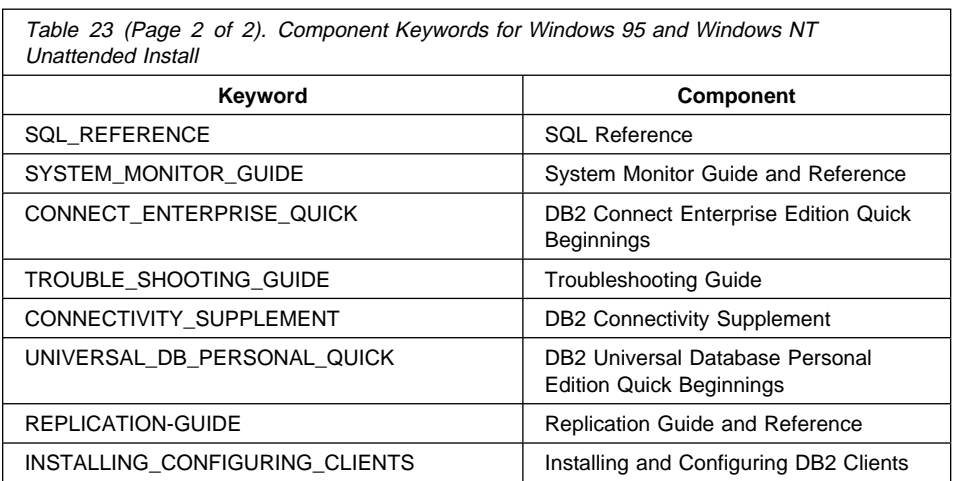

• AUTO\_CTRL\_CENTER

Specifies whether or not to automatically start the Control Center each time the system is rebooted.

- **Note:** By default the Control Center will be automatically started unless this parameter is set to NO.
- AUTOSTART\_CCA

Specifies whether or not to automatically start the Client Configuration Assistant each time the system is rebooted.

**Note:** By default the Client Configuration Assistant will be automatically started unless this parameter is set to NO.

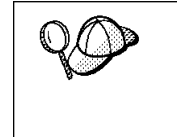

- Install DB2 products only on a drive which is local to the target workstation. Installing on a non-local drive can cause performance and availability problems.
- By default, the name of the response file will be used to determine the products to be installed. You can override this setting by providing one or more **PROD** parameter values in the response file.
- **4** Exit the file. If you have made any changes, save the file under a new file name to preserve the original sample response file.

If you are installing directly from the CD-ROM, you must store the renamed response file on another drive.

### **Step 3. Import the DB2 Install Files into SMS**

To import the DB2 install files into SMS:

- **1** Insert the appropriate CD-ROM into the drive.
- **2** Double-click on the **Systems Management Server** folder.
- **3** Double-click on the **SMS Administrator** icon. The SMS Administrator window opens.
- **4** Select **File**->**New** from the menu bar. The Package Properties window opens.
- **5** Click on the **Import** push button. The **File Browser** opens.
- **6** In the **File Name** field, select the db2.pdf file located in:
	- x:\db2\winnt95\common

for:

- DB2 Client Application Enabler
- DB2 Software Developer's Kit

where  $x$  is the letter that designates your CD-ROM drive.

#### **Step 4. Distribute the DB2 Installation Package Using SMS**

In this step, you create an SMS package and send it to the SMS client where you want to install DB2.

To create the SMS package:

- **1** From the Package Properties window, click on the **Workstations** push button. The Setup Package For Workstations window opens, showing a list of predefined DB2 installation packages that you can use.
- **2** In the **Source Directory** field, type the name of the parent directory where you put the copied DB2 files (q:\db2prods in the example above).
- **3** Select the name of the product to install from the **Workstation Command Lines** list.
- **4** If you changed and renamed the sample response file, click on the **Properties** push button and change the value of the parameter to match the new response file name.

If you do not specify the language, setup will determine the system language, and launch the appropriate DB2 install for that language. If you want to install a different language, use the /I parameter to specifies the two-character code that

represents your language (for example, EN for English). Table 24 on page 286 lists the code for each available language.

- **5** Click on the **Close** push button.
- **6** Click on **OK** to close the opened windows.

The Packages window shows the name of the new SMS package.

- **7** Specify where to run the package:
	- **a** Open the Sites and Packages windows.
	- **b** In the Packages window, select the appropriate package and drag it onto the target client in the Sites window. The Job Details window opens.
	- **c** Select the **Run Workstation Command** check box and select the installation package that you want to use for the Run Command on Workstation job. For more information about completing the Job Details window, refer to Microsoft's Systems Management Server for Windows NT Administrator's Guide.
	- **d** When the job specifications are complete, click on **OK** to close the opened windows.

The job is created and sent to the SMS client.

### **Step 5. Run the Installation on the SMS Client**

Now that the remote installation package has been prepared and sent, the SMS client on the target machine can run the installation.

- **1** On the SMS client where DB2 will be installed, logon as a username that meets the requirements for installing DB2. See "Creating Usernames for DB2 Installation and Operation" on page 231 for more information.
- **2** Double-click on the **SMS Client** folder.
- **3** Double-click on the **Package Command Manager** icon. The Package Command Manager window opens.
- **4** When packages are sent from the SMS server, they are listed in the window. Select the DB2 package, then click on the **Execute** push button. The installation runs automatically.
- **5** Following installation, you must reboot the SMS client before using DB2.
	- **Note:** If you specified REBOOT=yes in your response file the SMS client will reboot automatically.

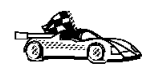

To configure your client to access remote servers, go to Chapter 9, " Configuring Client to DB2 Server Communications Using the CCA" on page 47.

# **Chapter 18. Installing Thin Clients on Windows 95 or Windows NT Workstations**

With this feature, you can install DB2 Client Application Enabler on a code server, and have thin client workstations access the code across a LAN connection.

Functionally, these client workstations act identically to any other DB2 clients, and can access DB2 servers via the code server. In setup, the main difference is that the DB2 Client Application Enabler code is installed on the code server, and not individually on each workstation. The thin clients need only a minimal configuration to set their parameters and establish the links to the code server. The benefits to this arrangement are:

- Reduced disk space required for each thin client (this feature can save from 22-40 MB per client workstation)
- Easier software changes and updates, since only one copy of DB2 Client Application Enabler is involved.
- In cases where the configuration information is identical for each thin client, one administrator on the central code server can set up and manage node and database access for all thin clients simultaneously.

The potential drawback for this arrangement is a minor loss of system performance, since the DB2 programs are loaded from the code server instead of the client machine.

You can install thin clients:

- Across a network connection, from the code server hard disk (see "Installing Thin Clients using the Code Server" on page 242).
- Across a network connection, using Microsoft Systems Management Server (SMS) if it is installed on your system (see "Installing Thin Clients using SMS" on page 250).
- From a diskette (see "Step 3. Make Thin Client Setup Program Accessible to the Target Workstation" on page 248).

Registry values, environment variables, and configuration parameters control your database environment.

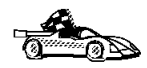

To set up a code server, and use Microsoft Systems Management Server (SMS) to install one or more thin clients, see "Installing Thin Clients using SMS" on page 250.

# **Installing Thin Clients using the Code Server**

To set up a code server and install one or more thin clients which will access it, perform the steps in the following sections:

- "Step 1. Install DB2 Client Application Enabler on the Code Server" on page 244.
- "Step 2. Create a Response File for Thin Client Installation" on page 245.
- "Step 3. Make Thin Client Setup Program Accessible to the Target Workstation" on page 248.
- "Step 4. Install Thin Client on the Target Workstation" on page 248.

If you plan to install multiple thin clients in a row, perform all the steps for the first thin client, then perform only "Step 3. Make Thin Client Setup Program Accessible to the Target Workstation" on page 248 and "Step 4. Install Thin Client on the Target Workstation" on page 248 for each subsequent thin client on that code server.

### **Before You Begin**

Read and perform the steps in this section before you begin the installation to ensure that you have the required items and information you will need.

#### **Creating a Username for Installing DB2 Products**

**Windows 95** The username must be a valid DB2 username.

A valid DB2 username is eight characters or less, and complies with DB2's naming rules. For more information on DB2's naming rules, see Appendix C, "Naming Rules" on page 287.

**Windows NT** You need to have a username that will be used to install DB2. The username must belong to the Administrators group, and also be a valid DB2 username or have the "Act as part of the operating system" advanced user right.

> A valid DB2 username is eight characters or less, and complies with DB2's naming rules. For more information on DB2's naming rules, see Appendix C, "Naming Rules" on page 287.

If this username does not comply with DB2's naming rules, but has the "Act as part of the operating system" advanced user right, the setup program will create the username DB2ADMIN to perform the installation. **Note:** The above requirements apply to both the codeserver and the target thin client workstation.

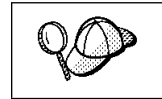

This username will be removed from the system when the installation is complete.

# **Thin Client Security Considerations**

The Thin Client Installation program performs three types of actions that are subject to security restrictions:

- Updates the Local Machine's registry.
- Accesses the Code Server's registry.
- Optionally, creates a permanent NET USE for the Shared LAN Drive.

#### **Windows NT Considerations:**

• Updates the Local Machine's registry.

This requires that the account you use to perform the DB2 installation be a Local Administrator (that is, a member of the local machines Administrator group). In addition, DB2 requires that your userid be 8 characters or less and meet its naming restrictions. If this is not the case, DB2 will attempt to create and use an account called DB2ADMIN (This account will be deleted after install).

• Accesses the Code Server's registry.

Your account must be a member of the Administrators group on the Code Server machine. If you are a domain Administrator and the "Domain Administrators" group is a member of the code server's Administrator group then you will be able to access the registry. If not, your account (both userid and password) must be defined on the Code Server and that account must be part of the Administrator's group. In addition, if DB2 creates the Default userid of DB2ADMIN, this userid would have to be defined on the Code Server (password DB2ADMIN).

If this is NOT true then the install program will not be able to access the remote registry. As a result, the contents of your response file will not be verified and the registry on the local machine will be updated with default values. For most installations, this is not a problem.

• Optionally, creates a permanent NET USE for the Shared LAN Drive.

It is recommended that you set up the LAN Share on the Code Server to provide everyone read access. In this case a userid and password is not required.

If a userid and password is provided it must be defined in the code server's security database. DB2 will set up a permanent net use for the user installing the thin client. If the password changes in the future, the NET USE information must be updated.

If you do not wish universal access and also do not wish to provide a userid and password to use to access the shared LAN drive, then the userid and password of the account used to install the thin client must be defined in the Code Server's security database.

#### **Windows 95 Considerations:**

• Updates the Local Machine's registry.

Windows 95 has no notion of an Administrator. However, you must use an account that meets DB2's naming restrictions.

• Accesses the Code Server's Registry.

Windows 95 does not support the remote procedure call that must be performed to access the Code Server's registry. So the DB2 thin client installation will continue with default values.

• Optionally, creates a permanent NET USE for the Shared LAN Drive.

Windows 95 does not support provision for supplying a userid and password for the LAN Connection. You must either allow Everyone to access the drive (for read) or the userid and password of the account used to install the thin client must be defined in the Code Server's security database.

# **Step 1. Install DB2 Client Application Enabler on the Code Server**

See Chapter 4, "Installing DB2 Clients on Windows 95 or Windows NT Workstations" on page 17 for complete instructions on installing DB2 Client Application Enabler on the code server machine. For the thin client feature, keep the following considerations in mind:

• You must install DB2 Client Application Enabler in a location which can be accessed in READ mode by the thin client workstations. Use Windows Explorer to set up a share for the entire drive, or just for the directory where DB2 Client Application Enabler is installed. For example, you can install the DB2 Client Application Enabler to c:\codesrv\sqllib, then a share can be set up for the directory c:\codesrv.

To set up a share:

- **1** Click on **Start** and select **Programs**->**Windows Explorer**.
- **2** Select the directory that you want to share, for example c:\codesrv.
- **3** Select **Files**->**Properties** from the menu bar. The properties window for the directory will open. Click on the **Sharing** tab.
- **4** Select the **Shared As** radio button.
- **5** In the **Share Name** field, enter a share name. For example, db2nt.
- **6** To specify read access for everyone on Windows NT:
	- **a** Select the **Permissions** push button. The Access Through Share Permissions window opens.
	- **b** In the **Name** box, make sure that **Everyone** is selected.
	- **c** In the **Type of Access** box, select **Read**.
	- **d** Click on **OK**.

On Windows 95, you do not need to specify type of access when you set up a share. By default, everyone is allowed read access.

In our example scenario, c:\codesrv uses a share name of db2nt. We will use this value in the examples that follow.

• We recommend that you install all components of DB2 Client Application Enabler. You can specify which components are installed on each client by means of the response file (see "Step 2. Create a Response File for Thin Client Installation").

# **Step 2. Create a Response File for Thin Client Installation**

When you have done "Step 1. Install DB2 Client Application Enabler on the Code Server" on page 244, the DB2 Client Application Enabler on the code server will contain the directory c:\codesrv\sqllib\thnsetup which will contain all files needed for the thin client setup, including the sample response file.

During an interactive installation, you provide the information needed to install DB2 and configure its environment. During an unattended installation, this information is provided in the form of keywords and values in a response file. DB2 Client Application Enabler installed on the code server includes a ready-to-use sample response file, db2thin.rsp, with default entries already in place. This information will be applied when you install a thin client.

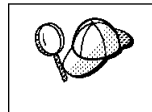

You can create a different response file, and therefore a different configuration, for each thin client installation. You can also edit and resave the response file to create one or two or more "standard" configurations, using the same ones as templates for multiple thin client installations.

Edit the sample response file using your favorite editor. For example, you can use Notepad or WordPad.

- **1** The sample response file, db2thin.rsp, is located in the c:\codesrv\sqllib\thnsetup directory on the code server in our example.
- **2** The response file contains:
	- Keywords unique to installation
	- Environment variable settings
	- Configuration parameter settings.

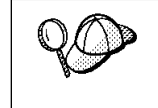

For more information on

• DB2 environment variables, see "DB2 Registry Values and Environment Variables" on page 171, or refer to the Administration Guide. • Configuration parameters, refer to the Administration Guide.

To activate an item in the response file, remove the asterisk (\*) to the left of the keyword/environment variable, erase the current setting to the right of the value and type in a new setting. The possible settings are listed to the right of the current setting.

**3** You can edit the keywords unique to installation contained within the response file. These are as follows:

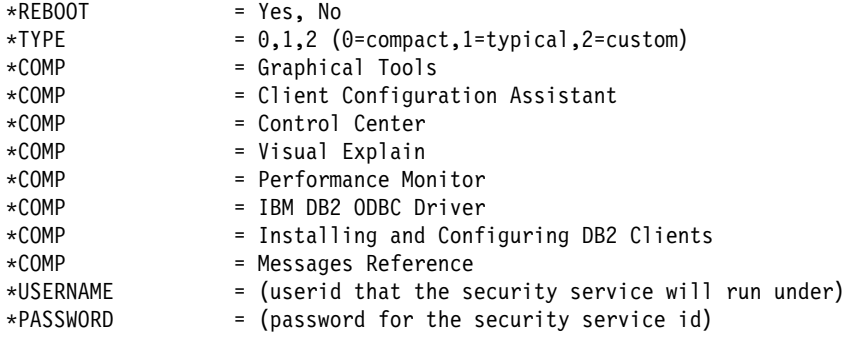

You will need to reboot the target workstation after installing. To have this done automatically, activate the **REBOOT** keyword.

The **TYPE** keyword specifies the type of install that you want.

- $\bullet$  Install type  $0$  specifies a compact install. This option provides you with access to the client code, but none of the other components are accessible from the client workstation.
- Install type 1 specifies a typical install, and is the default setting. With this option, all components defined on the code server are accessible from the client workstation.

• Install type 2 specifies a custom install. This option allows you to install only selected components. Set the **TYPE** keyword to 2 (Custom Install) and activate the **COMP** keyword for each component you want to be accessible from the client workstation.

On Windows NT, you should also specify a value for both USERNAME and, if applicable, PASSWORD. Specify a username that belongs to the local Administrator's group, is eight characters or less, and complies with DB2's naming rules.

If the username that you specify does not meet DB2's naming rules, but has the "Act as part of the operating system" advanced user right, the setup program will create a temporary username (that belongs to the Administrators group) called *DB2ADMIN*, with a password of DB2ADMIN. The setup program will use this username to perform the installation.

**4** Edit the environment variables contained within the response file.

The following is a sample section of the environment variables contained within a response file:

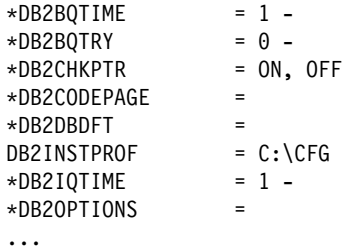

The only environment variable setting that must be specified within the response file is DB2INSTPROF. To set up a separate client configuration for each thin client, set the DB2INSTPROF value to a directory on the thin client workstation. To maintain one client configuration on the code server, set DB2INSTPROF to a directory on the code server workstation.

**5** Edit the configuration parameters contained within the response file.

The following is a sample section of the configuration parameters contained within a response file:

```
*BB2.DIAGLEVEL = 0 - 4
*DB2.DIAGPATH =
*DB2.DIR CACHE = YES, NO
*DB2.DIR_OBJNAME =
*DB2.DIR PATH NAME =
*DB2.DISCOVER = DISABLE, KNOWN or SEARCH
...
```
**6** Exit the file. If you have made any changes, save the file under a new file name to preserve the original sample response file.

# **Step 3. Make Thin Client Setup Program Accessible to the Target Workstation**

This step gives the target workstation access to the thin client setup program, so that the thin client install can run. From the target workstation, perform one of the following:

• NET USE the codeserver sharename explicitly and run the thnsetup.exe from the thnsetup directory directly. Use a command similar to the following:

net use *x*: \\*machine*\*directory*

where:

- $-$  x is the drive letter used to connect to the shared directory on the server's hard disk or CD-ROM drive.
- machine is the machine name of the code server.
- directory is the share name of the code server.

For example:

NET USE x: \\db2server\db2nt

• Copy all files located in c:\codesrv\sqllib\thnsetup directory on the code server to a diskette. Run the install program from the diskette. It is not necessary to NET USE the code server share since the setup program can perform the NET USE for you.

### **Step 4. Install Thin Client on the Target Workstation**

This step installs the thin client code on the target workstation, and sets up the links to the code server.

- **Note:** Make sure that the thin client setup program is available to the client machine. You can accomplish this by performing either of the methods detailed in "Step 3. Make Thin Client Setup Program Accessible to the Target Workstation."
	- **1** At the workstation where the thin client code will be installed, logon as a username that meets the requirements for installing DB2. See "Creating a Username for Installing DB2 Products" on page 242 for more information.
	- **2** Run the setup program:
		- **a** Click on **Start**, and select **Run**.
		- **b** In the **Open** field, type the path to the setup program. The path accepts the following command line arguments:

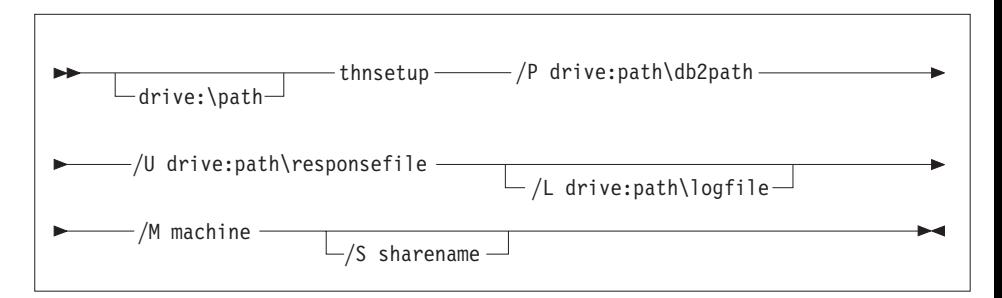

Specify the fully qualified path to invoke the program. For example:

```
x:\sqllib\thnsetup\thnsetup /P x:\sqllib
   /U x:\sqllib\thnsetup\db2thin.rsp /L c:\logdir\db2log.txt
```
/M \\db2server /S db2path

where:

- **/P** Specifies the path to the location where the client is installed on the code server. If you specify the sharename, then the install program will implicitly perform a NET USE for you. It will take the drive letter specified on this argument, the machine specified, and the sharename, and issue the NET USE.
- **/U** Specifies the fully qualified response file name.
- **/L** Specifies the fully qualified log file name, where setup information and any errors occurring during setup are logged.

If you do not specify the log file's name, DB2 names it db2.log, and stores it in a directory called db2log, on the drive on which your operating system is installed.

- **/M** Specifies the machine name of the code server.
- **/S** Specifies the share name of the code server drive/directory where DB2 Client Application Enabler is installed.

If this share requires a username and/or password, specify the share name as: sharename,userid,password.

If there is no password, type: sharename,userid.

If a username is not required, type: sharename only.

- **c** Click on **OK** to start the setup program.
- **3** Check the messages in the log file when the installation finishes.
- **4** After the installation, the workstation must be rebooted before you use the thin client.

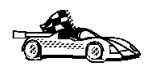

To configure the thin clients to access servers, go to Chapter 9, " Configuring Client to DB2 Server Communications Using the CCA" on page 47.

# **Installing Thin Clients using SMS**

To set up a code server, and use Microsoft Systems Management Server (SMS) to install one or more thin clients which will access it, perform the steps in the following sections:

- "Step 1. Install DB2 Client Application Enabler on the Code Server" on page 251
- "Step 2. Create a Response File for Thin Client Installation" on page 252
- "Step 3. Import the Thin Client PDF File into SMS" on page 254
- "Step 4. Distribute the Thin Client Installation Package Using SMS" on page 255
- "Step 5. Run the Installation on the SMS Clients" on page 257

If you plan to install multiple thin clients in a row, perform all the steps for the first thin client, then perform only "Step 4. Distribute the Thin Client Installation Package Using SMS" on page 255 and "Step 5. Run the Installation on the SMS Clients" on page 257 for each subsequent thin client on that code server.

# **Before You Begin**

Read and perform the steps in this section before you begin the installation to ensure that you have the required items and information you will need.

#### **Creating a Username for Installing DB2 Products**

**Windows 95** The username must be a valid DB2 username.

A valid DB2 username is eight characters or less, and complies with DB2's naming rules. For more information on DB2's naming rules, see Appendix C, "Naming Rules" on page 287.

**Windows NT** You need to have a username that will be used to install DB2. The username must belong to the Administrators group, and also be a valid DB2 username or have the "Act as part of the operating system" advanced user right.

A valid DB2 username is eight characters or less, and complies with DB2's naming rules. For more information on DB2's naming rules, see Appendix C, "Naming Rules" on page 287.

If this username does not comply with DB2's naming rules, but has the "Act as part of the operating system" advanced user right, the setup program will create the username DB2ADMIN to perform the installation.

**Note:** The above requirements apply to both the codeserver and the target thin client workstation.

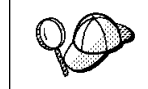

This username will be removed from the system when the installation is complete.

#### **SMS Requirements**

SMS must already be installed and configured on your network. Refer to Microsoft's Systems Management Server for Windows NT Administrator's Guide for information on how to:

- Set up SMS (including setting up primary and secondary sites)
- Add clients to the SMS system
- Set up inventory collection for clients.

# **Step 1. Install DB2 Client Application Enabler on the Code Server**

See Chapter 4, "Installing DB2 Clients on Windows 95 or Windows NT Workstations" on page 17 for complete instructions on installing DB2 Client Application Enabler on the code server machine. For the thin client feature, keep the following considerations in mind:

• You must install DB2 Client Application Enabler in a location which can be accessed in READ mode by the thin client workstations. Use Windows Explorer to set up a share for the entire drive, or just for the directory where DB2 Client Application Enabler is installed. For example, you can install the DB2 Client Application Enabler to c:\codesrv\sqllib, then a share can be set up for the directory c:\codesrv.

To set up a share:

- **1** Click on **Start** and select **Programs**->**Windows Explorer**.
- **2** Select the directory that you want to share, for example c:\codesrv.
- **3** Select **Files**->**Properties** from the menu bar. The properties window for the directory will open. Click on the **Sharing** tab.
- **4** Select the **Shared As** radio button.
- **5** In the **Share Name** field, enter a share name. For example, db2nt.
- **6** To specify the type of access on Windows NT:
	- **a** Select the **Permissions** push button. The Access Through Share Permissions window opens.
	- **b** In the **Type of Access** box, select **Read**.

On Windows 95 you do not need to specify type of access when you set up a share. By default, everyone is allowed read access.

In our example scenario, c:\codesrv uses a share name of db2nt. We will use this value in the examples that follow.

• We recommend that you install all components of DB2 Client Application Enabler. You can specify which components are installed on each client by means of the response file (see "Step 2. Create a Response File for Thin Client Installation" on page 245).

In this example, we will assume that you are installing DB2 Client Application Enabler on the code server where SMS is installed. If you are installing to a different location, you must NET USE to this share in order to make the **thnsetup** install accessible to SMS.

# **Step 2. Create a Response File for Thin Client Installation**

When you are done installing DB2 Client Application Enabler, the code server will contain a directory c:\codesrv\sqllib\thnsetup which will contain all files needed for the thin client setup, including the sample response file, db2thin.rsp.

During an interactive installation, you provide the information needed to install DB2 and configure its environment. During an unattended installation, this information is provided in the form of keywords and values in a response file. DB2 Client Application Enabler installed on the code server includes a ready-to-use sample response file for the thin client install, with default entries already in place. This information will be applied when you install a thin client.

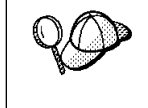

You can create a different response file, and therefore a different configuration, for each thin client installation. You can also edit and resave the response file to create one or two or more "standard" configurations, using the same ones as templates for multiple thin client installations.

Edit the sample response file using your favorite editor. For example, you can use Notepad or WordPad.

- **1** The sample response file, db2thin.rsp, is located in c:\codesrv\sqllib\thnsetup directory on the code server in our example.
- **2** The response file contains:
	- Keywords unique to installation
	- Environment variable settings
	- Configuration parameter settings.

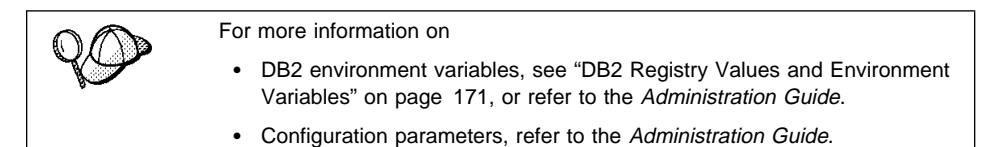

To activate an item in the response file, remove the asterisk (\*) to the left of the keyword/environment variable, erase the current setting to the right of the value and type in a new setting. The possible settings are listed to the right of the current setting.

**3** You can edit the keywords unique to installation contained within the response file. These are as follows:

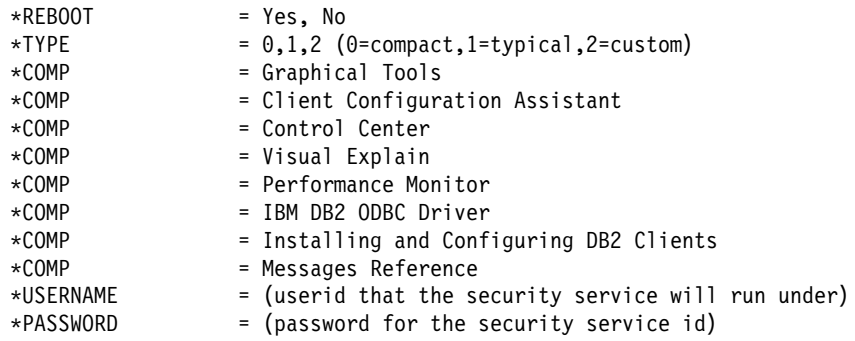

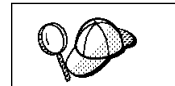

You will need to reboot the target workstation after installing. To have this done automatically, activate the **REBOOT** keyword.

The **TYPE** keyword specifies the type of install that you want.

- Install type 0 specifies a compact install. This option provides you with access to the client code, but none of the other components are accessible from the client workstation.
- Install type 1 specifies a typical install, and is the default setting. With this option, all components defined on the code server are accessed from the client workstation.

Install type 2 specifies a custom install. This option allows you to install only selected components. Set the **TYPE** keyword to 2 (Custom Install) and activate the **COMP** keyword for each component you want to access.

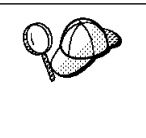

The only environment variable setting that must be specified within the response file is DB2INSTPROF. To set up a separate client configuration for each thin client, set the DB2INSTPROF value to a directory on the thin client workstation. To maintain one client configuration on the code server, set DB2INSTPROF to a directory on the code server workstation.

**4** Edit the environment variables contained within the response file.

The following is a sample section of the environment variables contained within a response file:

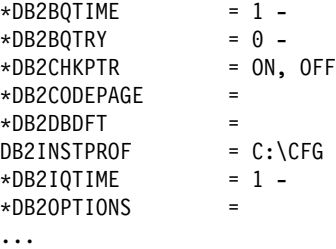

**5** Edit the configuration parameters contained within the response file.

The following is a sample section of the configuration parameters contained within a response file:

```
\starDB2.DIAGLEVEL = 0 - 4
*DB2.DIAGPATH =<br>*DB2.DIR CACHE = YES, NO
*DB2.DIR CACHE
*DB2.DIR_OBJNAME =
*DB2.DIR PATH NAME =
*DB2.DISCOVER = DISABLE, KNOWN or SEARCH
...
```
**6** Exit the file. If you have made any changes, save the file under a new file name to preserve the original sample response file.

# **Step 3. Import the Thin Client PDF File into SMS**

To import the thin client PDF files into SMS:

- **1** Double-click on the **Systems Management Server** group.
- **2** Double-click on the **SMS Administrator** icon. The SMS Administrator window opens.
- **3** Select the Packages window.
- **4** Select **File**->**New** from the menu bar. The Package Properties window opens.
- **5** Click on the **Import** push button. The **File Browser** appears.
- **6** In the **File Name** field, select the db2thin.pdf file from the c:\codesrv\sqllib\thnsetup directory on the code server.
- **7** Click on **OK** to return to the Package Properties window.

# **Step 4. Distribute the Thin Client Installation Package Using SMS**

In this step, you create an SMS package and send it to the SMS client where you want to install the thin client.

To create the SMS package:

- **1** Click on the **Workstations** push button. The Setup Package For Workstations window opens, showing a list of predefined DB2 installation packages that you can use.
- **2** In the **Source Directory** field, type the location of the thin client install files, c:\codesrv\sqllib\thnsetup.
- **3** Select the name of the product to install from the **Workstation Command Lines** list.
- **4** Click on the **Properties** push button and update the command line for the **thnsetup** program. **Thnsetup** accepts the following command line arguments:

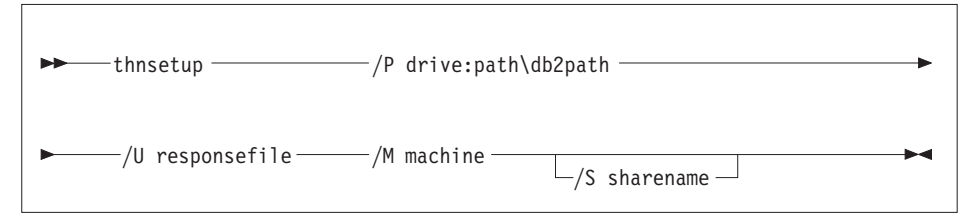

Specify the relative filepath to invoke the program. For example:

thnsetup.exe /U db2thin.rsp /P x:\sqllib /M \\db2server /S db2nt

where:

**/P** Specifies the path to the location where the client is installed on the code server. If you specify the sharename, then the install program will implicitly perform a NET USE for you. It will take the drive letter specified on this argument, the machine specified, and the sharename, and issue the NET USE.

- **/U** Specifies the relative path to the response file.
- **/M** Specifies the machine name of the code server.
- **/S** Specifies the share name of the code server drive/directory where DB2 Client Application Enabler is installed.

If this share requires a username and/or password, specify the share name as: sharename,userid,password.

If there is no password, type: sharename,userid.

If a username is not required, type: sharename only.

- **5** Click on **OK** to return to the Setup Package For Workstations window.
- **6** Click on the **Close** push button to return to the Package Properties window.
- **7** The Packages Properties window shows the name of the new SMS package.
- **8** To specify where to run the package:
	- **a** Open the Sites and Packages windows.
	- **b** In the Packages window, select the appropriate package and drag it onto the target client in the Sites window. The Job Details window opens.
	- **c** Select the **Run Workstation Command** check box and select the installation package that you want to use for the Run Command on Workstation job. For more information about completing the Job Details window, refer to Microsoft's Systems Management Server for Windows NT Administrator's Guide.
	- **d** When the job specifications are complete, click on **OK** to close the opened windows.

The job is created and sent to the SMS client.

### **Step 5. Run the Installation on the SMS Clients**

Now that the remote installation package has been prepared and sent, the SMS client on the target machine can run the installation.

- **1** On the SMS client where DB2 will be installed, logon as a username that meets the requirements for installing DB2. See "Creating a Username for Installing DB2 Products" on page 250 for more information.
- **2** Double-click on the **SMS Client** group.
- **3** Double-click on the **Package Command Manager** icon. The Package Command Manager window opens.
- **4** When packages are sent from the SMS server, they are listed in the window. Select the thin client package, then click on the **Execute** push button. The installation runs automatically.
- **5** After the installation, reboot the SMS client before using the thin client.

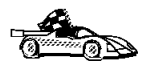

To configure the thin clients to access servers, go to Chapter 9, " Configuring Client to DB2 Server Communications Using the CCA" on page 47.

# **Chapter 19. Administering Clients Using the CCA**

Use the information in this section to use the Client Configuration Assistant to perform administration tasks on OS/2, Windows 95, and Windows NT workstations.

When you install the DB2 server, if your protocols are set up and configured, DB2 server communications are automatically configured to allow DB2 to accept requests from remote clients.

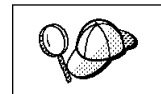

The CCA can be installed on OS/2, Windows 95, and Windows NT workstations. If it is not installed on your system, you can install it by reinstalling the DB2 product and choosing to install the CCA.

With the CCA, you can:

- Configure database connections that applications can use.
- Update or delete existing configured database connections.
- Display the information for existing configured connections.
- Test a connection to a database.
- Enable or disable database connections to be configured as CLI/ODBC data sources.
- Import or export client profiles which contain information for the setup of a client.
- Update client configuration settings.
- Discover remote databases (if enabled).
- Bind user applications and utilities to databases.

# **Configuring Database Connections**

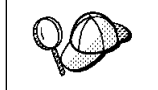

To complete the steps in this section, you must be logged on to the local system as a user with System Administrative (SYSADM) authority on the instance.

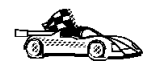

You can configure database connections through the Add Database SmartGuide, by:

- **•** Using a profile as a source of information to add database connections, see "Using an Access Profile."
- Searching the network for databases, see "Searching the Network for Databases" on page 263.
- Adding database connections manually, see "Manually Configure a Connection to a DB2 Database" on page 268.

Each of these is covered in more detail in the material that follows.

# **Using an Access Profile**

You can use either a Server profile or a Client profile to configure database connections on a client.

### **Server Profiles**

Server profiles can be generated for a DB2 server. They contain information about instances on the server system, and databases within each instance. The information for each instance includes the protocol information required to set up a client to connect to databases in that instance.

To generate server profiles, use the Generate Access Profile function provided in the Control Center. When a profile is generated for a DB2 server system, it includes server instances that have the *discover\_inst* configuration parameter set to ENABLE, and databases with the discover\_db configuration parameter set to ENABLE. The discover parameter, in the Administration Server, must be set to either *SEARCH* or KNOWN to generate a profile for a server system.

For information on setting the *discover\_inst, discover\_db* and *discover* configuration parameters, see "Setting Discovery Parameters" on page 267.

**Generating a Server Profile:** To generate an access profile, perform the following steps:

- **1** Start the Control Center.
- **2** Click on the **[+]** sign beside the **Systems** icon to get a list of systems.
- **3** Select the system to be profiled and click on the right mouse button.
- **4** Select the **Generate access profile** option.
- **5** Select the path and type in a file name for the profile, then click on the **Generate** push button.

To process a server profile and add its databases to the client's connection configuration list, use the Client Configuration Assistant's Import or Add functions. Using the Add function is the preferred method.

**Using a Server Profile on the Client:** To add a database using the Add function:

- **1** Start the Client Configuration Assistant (CCA).
- **2** Click on the **Add** push button.
- **3** Select the **Use an Access Profile** radio button, and click on the **Next** push button.
- **4** Click on the **Browse** push button to select the server profile that you want to access, or enter the path and filename in the **File** field.
- **5** Select a database to be added.
- **6** If desired, you can select the **Alias** and **ODBC** tabs at the top of the panel to specify a database alias name for the database, or to select CLI/ODBC options for the database. This step is optional.
- **7** Click on the **Done** push button.
- **8** You can test the connection that has been added by clicking on the **Test Connection** push button.

#### **Client Profiles**

Information in Client profiles can be added to the client through the following:

- Using the Add function, which allows you to selectively process the database connection data in the client profile and add it to the client. (This function invokes the Add Database SmartGuide.)
- Using the Import function, which allows you to selectively process database connection data, client configuration settings, and CLI/ODBC common parameters.
- **Note:** This scenario assumes that the database connections configured on one client will be exported and used to set up one or more additional clients.

**Exporting a Client Profile:** Client profiles are generated from clients using the Export function of the CCA. Use the export function to copy the database information used by one client to other clients.

The information contained in a client profile is determined during the export process. Depending on the settings chosen, it can contain the existing client's:

- Database connection information (including CLI/ODBC settings).
- Client settings (including database manager configuration parameters).
- CLI/ODBC common parameters.
- Configuration data for the local APPC communications subsystem.

Export can be used to generate a customized profile that can be imported on another client to set it up initially, or to update it.

To export a profile from the client, configure the client for communications and do the following:

**1** Enter **db2cca admin** at a command prompt to start the Client Configuration Assistant in administrator mode. (You must be an administrator on the local system to perform this command.)

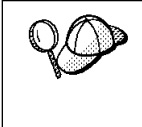

The Export function of the CCA is only available when the CCA is started in administrator mode. The CCA can be started in administrator mode by modifying the **Client Configuration Assistant** icon to add the parameter admin to the startup of the CCA, or by issuing the **db2cca admin** command.

- **2** Click on the **Export** push button.
- **3** Select the databases to be exported from the **Available DB2 Databases** window, and add them to the **Databases to be exported** window.
- **4** Select the check boxes that correspond to the options that you want to set up for the target client:
	- ¹ **Client Settings**
	- ¹ **CLI/ODBC Common parameters**
	- ¹ **APPC local stack configuration**

To customize settings, click on the appropriate **Customize** push button. The settings that you customize will only affect the profile to be exported, no changes will be made to your workstation. For more information, click on the **Help** push button.

- **5** Click on **OK**.
- **6** Enter a path and file name for the Client profile.

#### **Importing a Client Profile:**

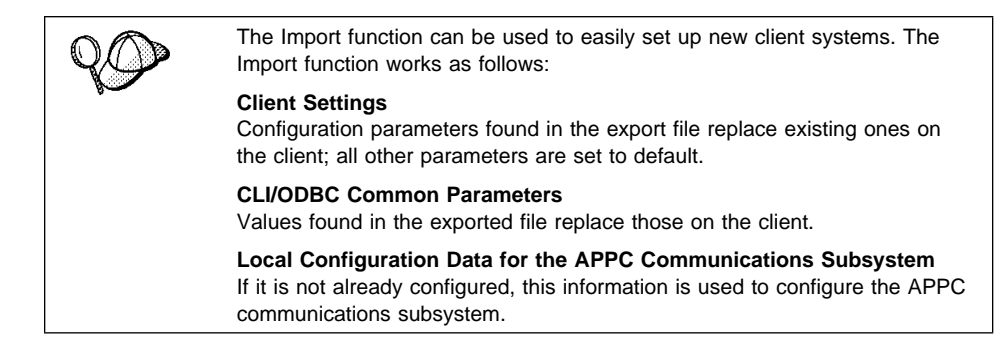

Perform these steps at the client that you want to set up. You can use this process to initially set up a new client, or to update an existing one.

- **1** Start the Client Configuration Assistant (CCA).
- **2** Click on the **Import** push button.
- **3** Select the path and filename of the client profile you want to import and click on **OK**.
- **4** The Import Client Profile window opens. Select the items you want to import. For more information, click on the **Help** push button.
- **5** Click on **OK**.

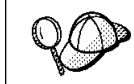

If databases are contained in the client profile that you are importing, and you select to import them, the Add Database SmartGuide starts to allow you to selectively import the databases you want to connect to.

# **Searching the Network for Databases**

Instead of entering protocol information to make a connection to remote database servers, you can use the CCA to find all the databases on your local network by following these steps:

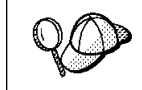

The following scenario assumes that the installation defaults on the client and the server have not been changed, and that messages used by the Search method of discovery are not filtered by your network.

- **1** Start the Client Configuration Assistant (CCA).
- **2** Click on the **Add** push button on the CCA's main panel to start the Add Database SmartGuide.
- **3** Select the **Search the network** radio button, and click on the **Next** push button.
- **4** Click on the **[+]** sign beside the **Known Systems** icon to list all the systems known to your client.
	- **a** Click on the **[+]** sign beside the system to get a list of the instances and databases on it. Select the database that you want to add and proceed to Step 5.
	- **b** If the system that contains the database that you want is not listed, click on the **[+]** sign beside the **Other Systems (Search the network)** icon to search the network for additional systems. Click on the **[+]** sign beside the system to get a list of the instances and databases on it. Select the database that you want to add and proceed to Step 5.
	- **c** If the system you want is still not listed, it can be added to the list of systems by clicking on the **Add Systems** push button.
- **5** If desired, you can select the **Alias** and **ODBC** tabs at the top of the panel to specify a database alias name for the database, or to select CLI/ODBC options for the database. This step is optional.
- **6** Click on the **Done** push button.
- **7** You can test the connection that has been added by clicking on the **Test Connection** push button.

Searching the network can be customized to meet the needs of individual organizations. The material that follows provides details on this customization. Refer to the Administration Guide for more information on individual configuration parameters and profile registry values.

#### **Choosing a Discovery Method**

Network searching uses a DB2 facility called *Discovery* to obtain information from DB2 servers. This information is used to configure clients for database connections. Two discovery methods are available for searching the network:

¹ **Known**

Known discovery allows you to discover instances and databases on systems that are known to your client, and add new systems so that their instances and databases can be discovered; however, it does not support searching the network for servers.

Click on the **[+]** sign beside the **Known Systems** icon to get a list of known DB2 server systems. Click on the **[+]** sign beside the system to get a list of the instances and databases on it. Select the database that you want to add and complete the other panels in the Add Database SmartGuide.

Initially, the list of systems will be blank; however, if you are running the CCA on the server, an entry for the local server will be shown. Add systems to the list by clicking on the **Add System** push button. To use this option you must know a few details about the Administration Server on the DB2 system to be searched:

- A protocol configured and running on the administration server.
- The protocol's configuration information.

The Administration Server will listen for KNOWN discovery requests, from clients, on the protocols specified by the DB2COMM registry value in the Administration Server.

¹ **Search**

This mode provides all of the facilities of Known discovery, and adds the option to allow your local network to be searched for DB2 servers.

Searching does not require information about the Administration Server. When you click on the **[+]** sign beside the **Other Systems (Search the network)** icon, a list of DB2 server systems is displayed. Click on the **[+]** beside the system to get a list of the instances and databases on it. Select the database that you want to add and complete the other panels in the Add Database SmartGuide.

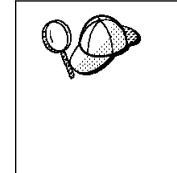

Search may appear to be a simpler discovery method. However, in larger networks, network routers and bridges can filter the messages search uses to find DB2 servers on the network, resulting in an incomplete or even empty list. In this case, use the Add System method; its messages are not filtered by routers and bridges. If in doubt, contact your network administrator for assistance.

To have the server support Known discovery, set the *discover* parameter in the Administration Server to KNOWN. To have it support Search discovery, set this parameter to SEARCH. To prevent discovery of the server, and all of its instances and databases, set discover to DISABLE.

On the client, enabling discovery is also done using the discover parameter; however, in this case, the discover parameter is set in the client instance (or a server acting as a client) as follows:

- **KNOWN** Allows the CCA to refresh systems in the known list, and to add new systems to the list by using the **Add Systems** button. When discover is set to KNOWN, the CCA will not be able to search the network.
- **SEARCH** Enables all the facilities of the KNOWN setting, and enables network searching.
- **DISABLE** Disables discovery. In this case, the **Search the network** option is not available in the Add Database SmartGuide.

Servers configured with *discover* set to KNOWN, will not respond to search requests from clients. It is important that you consider this when changing the discover parameter, which was set to SEARCH during the installation.

# **Additional Settings for SEARCH Discovery**

Search discovery requires that the configuration parameter discover\_comm be set on both the server (in the Administration Server's configuration file) and the client (in the database manager configuration file).

The *discover* comm parameter is used to control the communication protocols that the server will listen on for search requests from clients, and that clients will use to send out search requests. The *discover\_comm* parameter can be any combination of TCP/IP and NetBIOS; the protocols supported by SEARCH discovery.

On the server, the values specified by *discover\_comm* must be equal to, or a subset, of the values set by *db2comm* for the Administration Server.

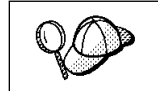

Check the settings for the DB2COMM registry value by issuing the **db2set DB2COMM** command. For more information, see Chapter 15, "Controlling Your DB2 Environment" on page 165.

On the server, *discover\_comm* is set in the Administration Server. On the client (or a server acting as a client), *discover\_comm* is set in the instance.

**Note:** When using discovery search mode, at least one protocol specified by the discover\_comm parameter on the client must match those specified by discover\_comm on the Administration Server. If there is no match, the server will not respond to the client's requests.

In addition, there are two DB2 profile registry values that can be used to tune search discovery on the client: *db2discoverytime* and *db2nbdiscoverrcvbufs*. The default values should be suitable in most cases. For more information, refer to the Administration Guide.

#### **Hiding Server Instances and Databases from Discovery**

You may have multiple instances, and multiple databases within these instances, on a server. You may want to hide some of these from the discovery process.

To allow clients to discover server instances on a system, set the *discover inst* database manager configuration parameter in each server instance on the system to ENABLE (this is the default value). Set this parameter to DISABLE to hide this instance and its databases from discovery.

To allow a database to be discovered from a client, set the *discover\_db* database configuration parameter to ENABLE (this is the default value). Set this parameter to DISABLE to hide the database from discovery.

### **Setting Discovery Parameters**

#### **discover and discover\_comm**

The *discover* and *discover\_comm* parameters are set in the Administration Server on the server system, and in the client instance. Set these parameters as follows:

• On the Administration Server:

Update the Administration Server's configuration file, in the command line processor, as follows:

update admin cfg using discover [ DISABLE | KNOWN | SEARCH ] update admin cfg using discover comm [ NETBIOS | TCPIP ] db2admin stop db2admin start

**Note:** Search Discovery will only operate on TCP/IP and NetBIOS.

- On the client:
	- **1** Start the Client Configuration Assistant (CCA).
	- **2** Click on the **Client Settings** push button.
	- **3** Select the **Communications** tab.
	- **4** Select and change the parameters that you want to modify in the **Parameters** window.

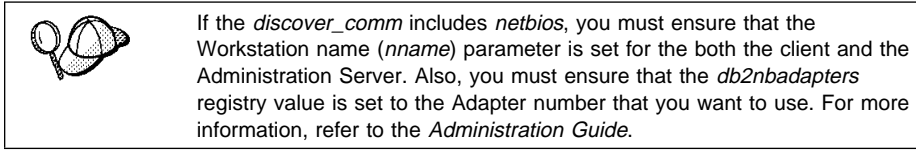

#### **discover\_inst and discover\_db**

Use the Control Center to set the *discover\_inst* and *discover\_db* parameters. To set these parameters, follow these steps:

- **1** Start the Control Center.
- **2** Select the instance that you want to configure and click on the right mouse button.
- **3** Select the **Configure** option from the pop-up menu. The Configuration window opens.
- **4** Select the **Environment** tab and select the discover\_inst parameter.
- **5** Enter the desired value in the **Value** box and click on **OK**.
- **6** Select the database that you want to configure and click on the right mouse button.
- **7** Select the **Configure** option from the pop-up menu. The Configuration window opens.
- **8** Select the **Environment** tab and select the discover\_db parameter.
- **9** Enter the desired value in the **Value** box and click on **OK**.

#### **discoverytime and db2nbdiscoverrcvbufs**

The *db2discoverytime* and *db2nbdiscoverrcvbufs* profile registry values are set in the client instance (or a server acting as a client). Set these parameters as follows:

• To set the *db2discoverytime* registry value to 35 seconds, enter the following command:

db2set db2discoverytime=35

This specifies that the searched discovery should wait 35 seconds for a response from servers.

To set the *db2nbdiscoverrcvbufs* registry value to 10, enter the following command: db2set db2nbdiscoverrcvbufs=10

This specifies the number of NetBIOS buffers that will be allocated for response messages from discovered servers.

# **Manually Configure a Connection to a DB2 Database**

Manually configuring a database connection requires you to know:

- One of the protocols supported by the server instance containing the database.
- The protocol connection information required to configure the connection to the server instance.
- The name of the database on the server system.

With this information, the SmartGuide will guide you through the steps necessary to add the database connection.

- **1** Start the Client Configuration Assistant (CCA).
- **2** Click on the **Add** push button on the CCA's main panel to start the Add Database SmartGuide.
- **3** Select the **Manually configure a connection to a DB2 database** radio button, and click on the **Next** push button.
- **4** Select the protocol that you will use to connect to the database. Click on the **Next** push button.
- **5** Type in the required protocol parameters. Click on the **Next** push button.
- **6** Type in the name of the database in the **Target database** field.
- **7** If desired, you can select the **Alias** and **ODBC** tabs at the top of the panel to specify a database alias name for the database, or to select CLI/ODBC options for the database. This step is optional.
- **8** Click on the **Done** push button.
- **9** You can test the connection that has been added by clicking on the **Test Connection** push button.

**Part 5. Appendixes**
# **Appendix A. Obtaining Information**

Information on the DB2 product is available in several different formats:

- Online Help
- PostScript (.ps)
- $\bullet$  HTML  $(.$ htm)

All books described in this section are also available in printed form. To order printed versions, contact your IBM authorized dealer or marketing representative, or phone 1-800-879-2755 in the United States or 1-800-IBM-4YOU in Canada.

# **How the DB2 Library Is Structured**

The DB2 Universal Database library consists of SmartGuides, online help, and books. This section describes the information that is provided, and how to access it.

To help you access product information online, DB2 provides the Information Center on OS/2, Windows 95, and the Windows NT operating systems. You can view task information, DB2 books, troubleshooting information, sample programs, and DB2 information on the Web. "About the Information Center" on page 280 has more details.

### **SmartGuides**

SmartGuides help you complete some administration tasks by taking you through each task one step at a time. SmartGuides are available on OS/2, Windows 95, and the Windows NT operating systems. The following table lists the SmartGuides.

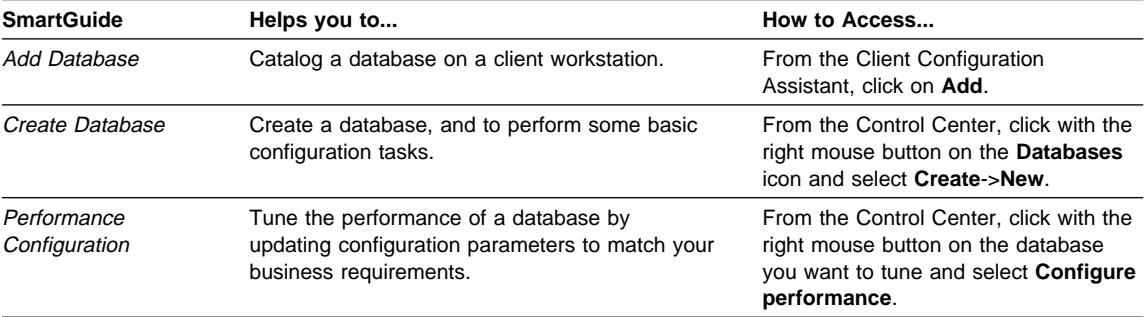

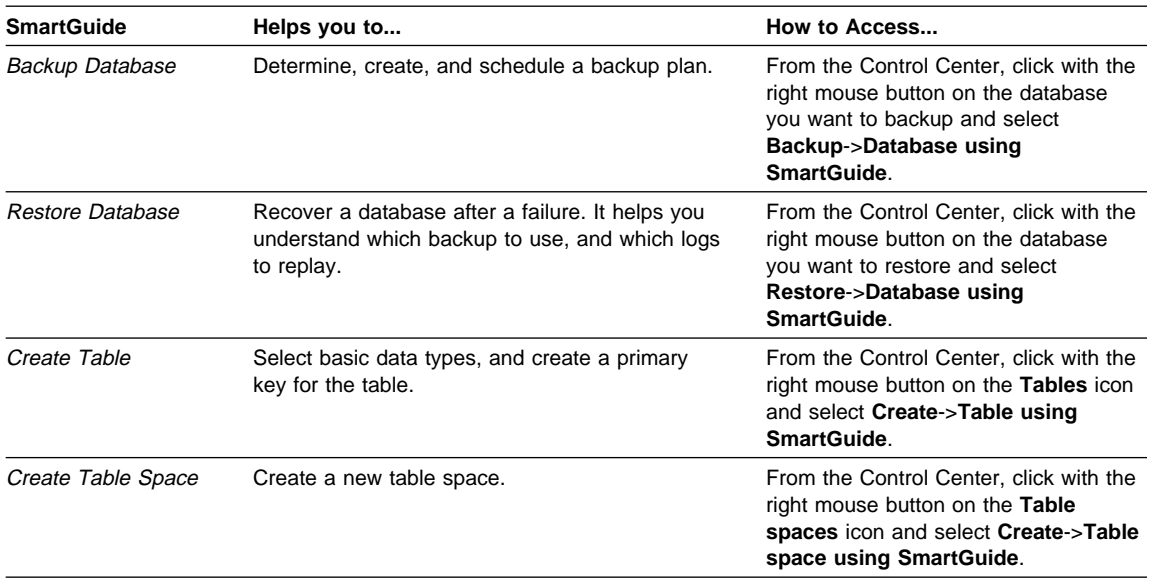

# **Online Help**

Online help is available with all DB2 components. The following table describes the various types of help.

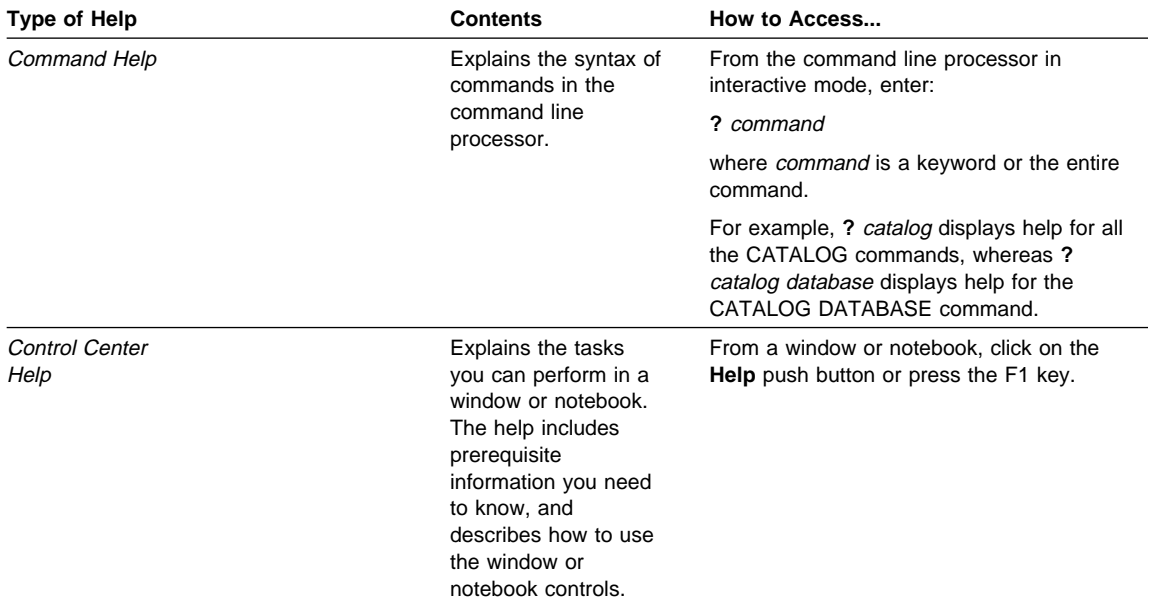

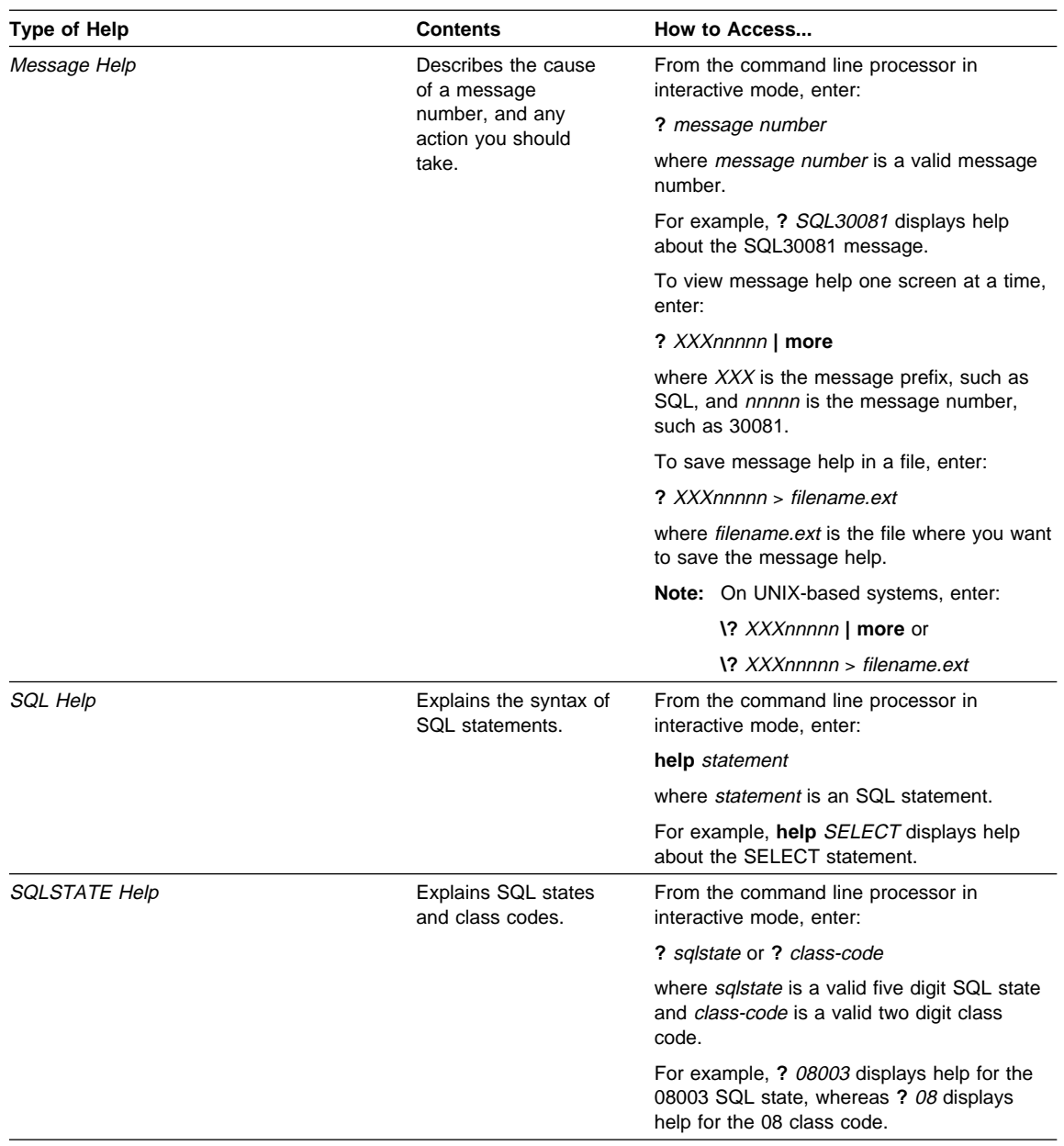

### **DB2 Books**

The table in this section lists the DB2 books. They are divided into two groups:

- Cross-platform books: These books are for DB2 on any of the supported platforms.
- Platform-specific books: These books are for DB2 on a specific platform. For example, there is a separate Quick Beginnings book for DB2 on OS/2, Windows NT, and UNIX-based operating systems.

Most books are available in HTML and PostScript format, and in hardcopy that you can order from IBM. The exceptions are noted in the table.

You can obtain DB2 books and access information in a variety of different ways:

**View** To view an HTML book, you can do the following:

- If you are running DB2 administration tools on OS/2, Windows 95, or the Windows NT operating systems, you can use the Information Center. "About the Information Center" on page 280 has more details.
- Use the open file function of the Web browser supplied by DB2 (or one of your own) to open the following page:

sqllib/doc/html/index.htm

The page contains descriptions of and links to the DB2 books. The path is located on the drive where DB2 is installed.

You can also open the page by double-clicking on the **DB2 Online Books** icon. Depending on the system you are using, the icon is in the main product folder or the Windows Start menu.

**Search** To search for information in the HTML books, you can do the following:

- **Click on Search the DB2 Books** at the bottom of any page in the HTML books. Use the search form to find a specific topic.
- Click on **Index** at the bottom of any page in an HTML book. Use the Index to find a specific topic in the book.
- Display the Table of Contents or Index of the HTML book, and then use the find function of the Web browser to find a specific topic in the book.
- Use the bookmark function of the Web browser to quickly return to a specific topic.
- Use the search function of the Information Center to find specific topics. "About the Information Center" on page 280 has more details.
- **Print** To print a book on a PostScript printer, look for the file name shown in the table.
- **Order** To order a hardcopy book from IBM, use the form number.

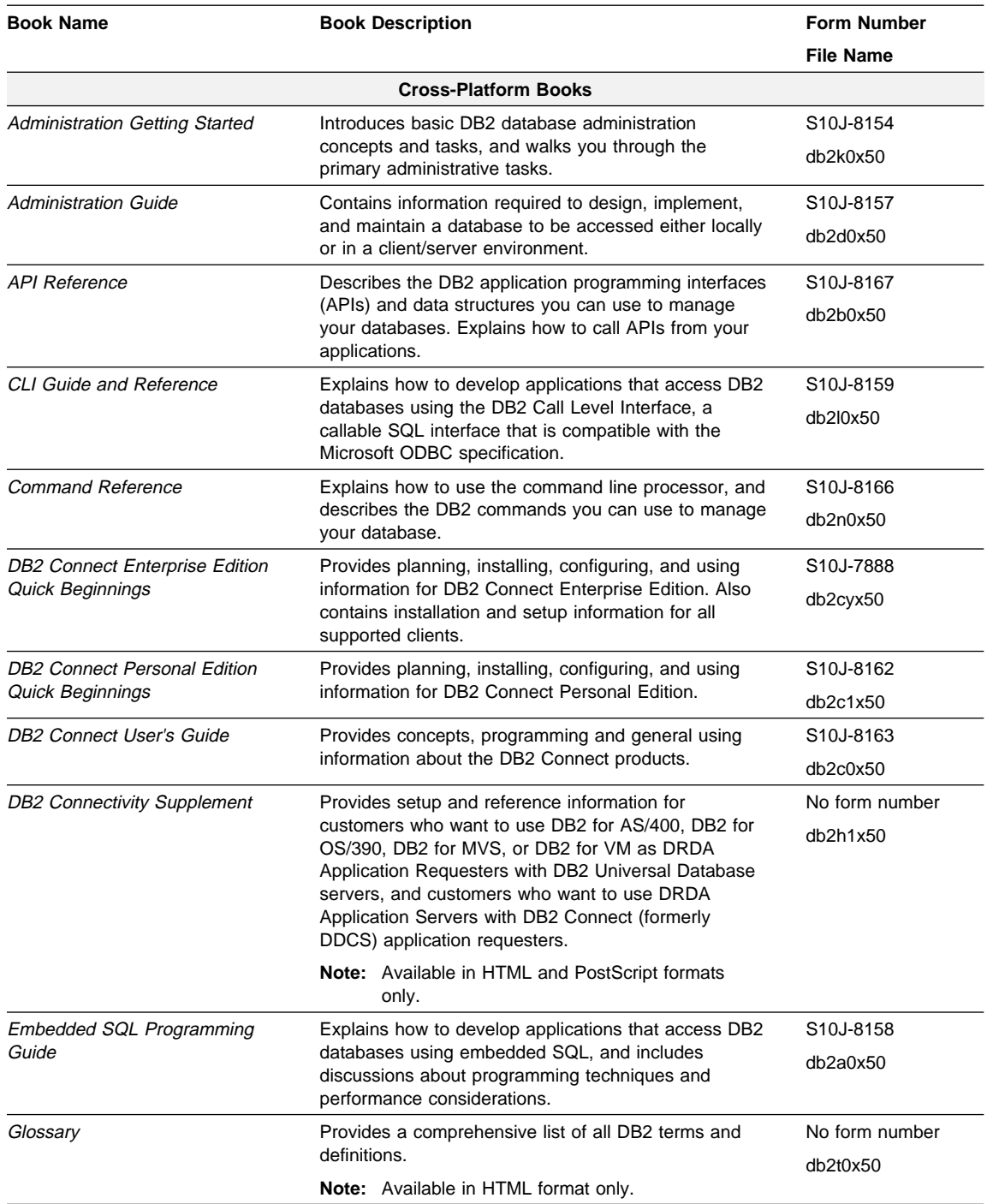

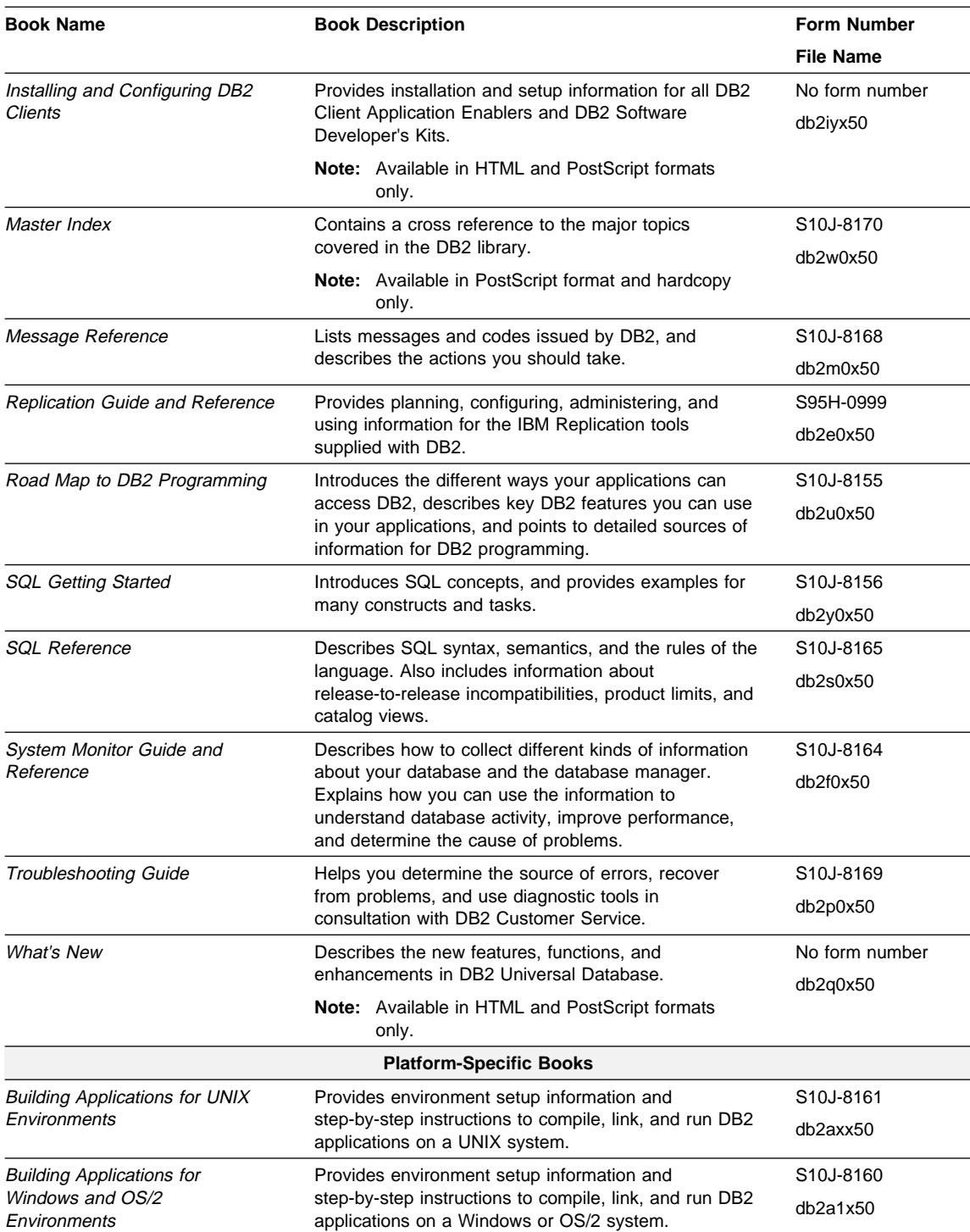

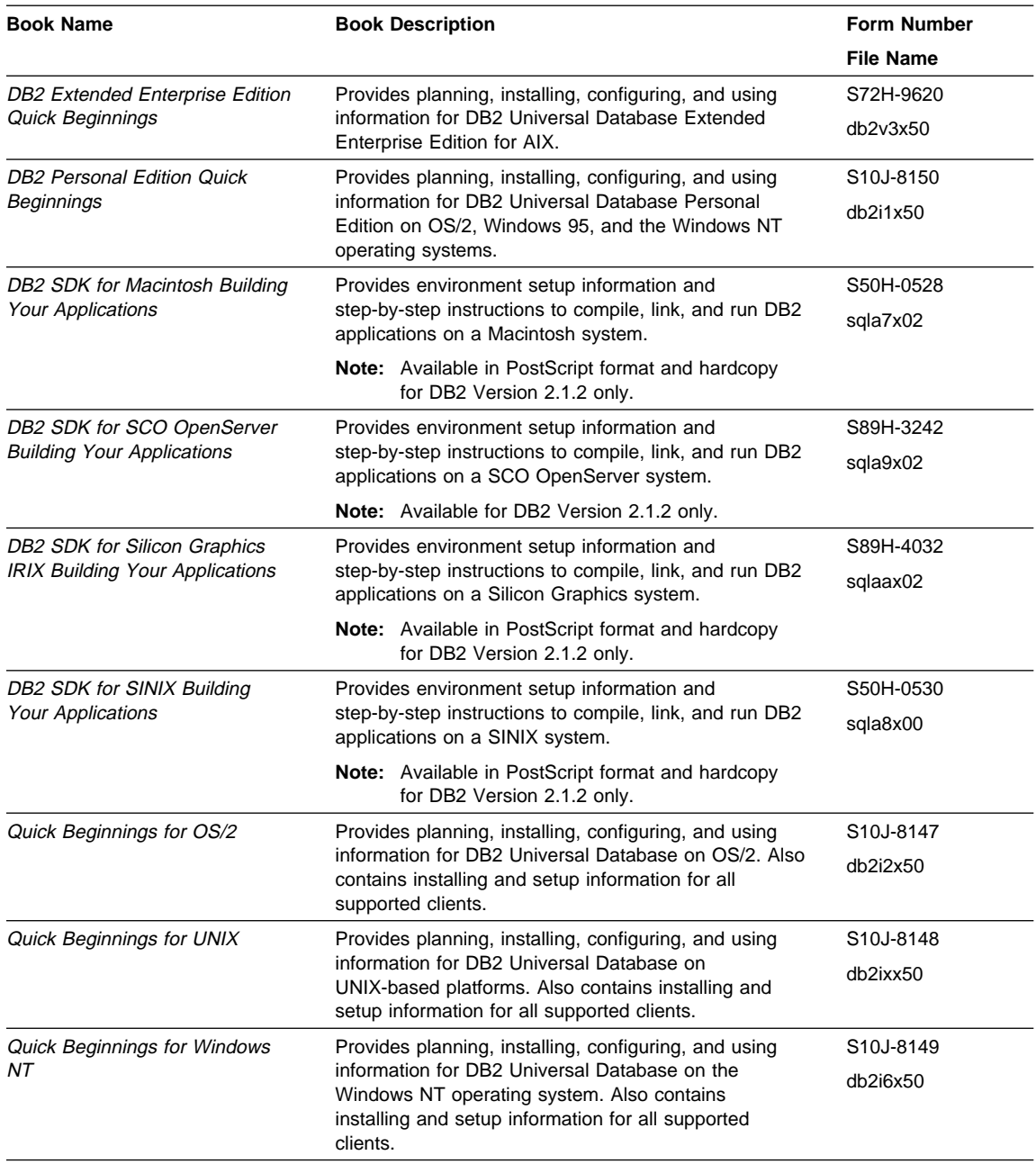

#### **Notes:**

1. The character in the sixth position of the file name indicates the language of a book. For example, the file name db2d0e50 indicates that the Administration Guide is in English. The following letters are used in the file names to indicate the language of a book:

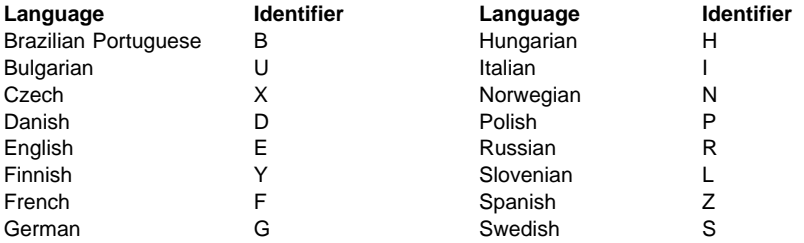

2. For late breaking information that could not be included in the DB2 books, see the README file. Each DB2 product includes a README file which you can find in the directory where the product is installed.

## **About the Information Center**

The Information Center provides quick access to DB2 product information. The Information Center is available on OS/2, Windows 95, and the Windows NT operating systems. You must install the DB2 administration tools to see the Information Center.

Depending on your system, you can access the Information Center from the:

- Main product folder
- Toolbar in the Control Center
- Windows Start menu.

The Information Center provides the following kinds of information. Click on the appropriate tab to look at the information:

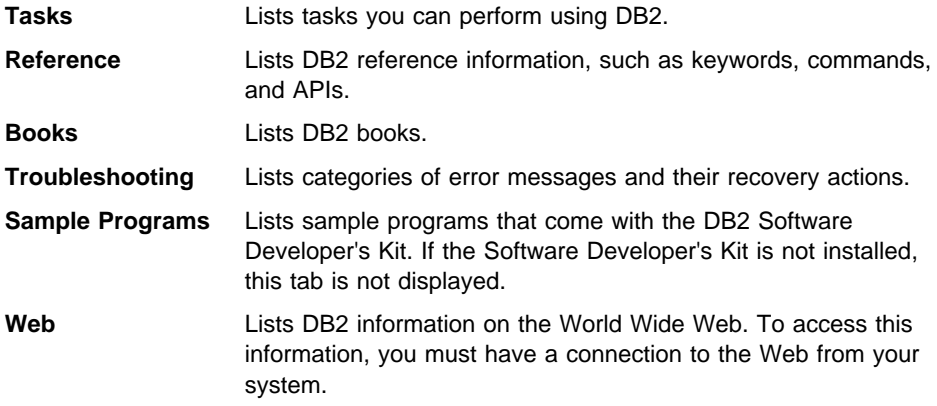

When you select an item in one of the lists, the Information Center launches a viewer to display the information. The viewer might be the system help viewer, an editor, or a Web browser, depending on the kind of information you select.

The Information Center provides search capabilities so you can look for specific topics, and filter capabilities to limit the scope of your searches.

## **Ordering the Printed DB2 Books**

You can also order the printed DB2 manuals. There are two sets of books available. The form number for the entire set of DB2 books is SBOF-8915-00. The form number for the books listed under the heading "Cross-Platform Books" is SBOF-8914-00.

## **Printing the PostScript Books**

If you prefer to have printed copies of the manuals, you can uncompress and print PostScript versions as follows.

On UNIX systems:

- **1** Use the instructions in "Step 2. Mounting the DB2 Client Pack CD-ROM" on page 28 to mount the CD-ROM.
- **2** Change to /cdrom/doc/%L/ps directory on the CD-ROM, where /cdrom is the mount point of the CD-ROM and %L is the name of the desired locale. The manuals will be installed in the previously-mentioned directory with file names ending with .ps.Z.
- **3** Uncompress and print the manual you require using the command for UNIX platforms:
	- $\bullet$  For AIX $\cdot$

zcat filename | qprt -P PSPrinter\_queue

• For HP-UX or Solaris:

zcat filename | lp -d PSPrinter\_queue

where filename is the name of the full path name and extension of the compressed PostScript file and PSprinter queue is the name of the PostScript printer queue.

For example, to print the English version of Quick Beginnings for UNIX on AIX, you can use the following command:

zcat /cdrom/doc/en/ps/db2ixe50.ps.Z | qprt -P ps1

On OS/2, Windows 95, and Windows NT systems:

- **1** Copy the compressed PostScript files to a hard drive on your system. The files have a file extension of .exe and are located in the x:\language\books\ps directory, where x: is the letter representing the CD-ROM drive and where language is the two-character country code that represents your language (for example, EN for English). Table 24 on page 286 lists the code for each available language.
- **2** Uncompress the file by running the book name. The result from this step is a printable PostScript file with a file extension of .ps.
- **3** Ensure that your default printer is a PostScript printer capable of printing Level 1 (or equivalent) files.
- **4** Enter the following command from a command line:

print filename.ps

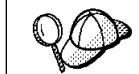

Specify the full-path name for the file you intend to print.

## **Viewing Online Books**

The manuals included with this product are in Hypertext Markup Language (HTML) softcopy format. Softcopy format enables you to search or browse the information more easily, using hypertext links for related information. It also makes it easier to share the library across your site.

Although you can use any HTML Version 3.2-compliant browser to view the online books, a copy of the Netscape browser is available on the Portfolio CD-ROM provided with DB2 Universal Database Version 5; you can optionally install it on your system.

## **Installing the Netscape Browser**

If you do not have an HTML Version 3.2-compliant browser installed on your system, you can install the Netscape browser from the Portfolio CD-ROM.

To install Netscape, insert the Portfolio CD-ROM into the CD-ROM drive. The Netscape installation automatically begins. Follow the instructions provided on the panels to install the product. If the installation does not automatically begin, see the README.TXT file located at the root directory on the CD-ROM for installation instructions.

To install Netscape, use the following instructions:

- **1** Mount the Portfolio CD-ROM.
- **2** Refer to the README.TXT file located at the root directory the CD-ROM for installation instructions.

The README.TXT file also contains information about the products.

# **Appendix B. National Language Support (NLS)**

This appendix contains information about the National Language Support (NLS) provided by DB2, including information about supported languages and code pages on OS/2 and Windows operating environments, and supported locales and code setslocales and code sets on UNIX operating systems. For more detailed information on developing applications, refer to the Embedded SQL Programming Guide.

# **Language and Codeset Support for UNIX Operating Systems**

DB2 supports many code sets and locales without translating the messages for the corresponding languages. Supporting a locale means that you can create and use a database in that locale, but you may have to view all panels and messages in a different language, if translated messages are not available in DB2. For a complete list of locales supported, refer to the Administration Guide.

If you want to operate in a different language environment, do the following:

- **1** Ensure that the appropriate message option for the desired language has been installed.
- **2** Set the LANG environment variable to the desired locale.

For example, to use fr\_FR messages on DB2 for AIX, you must have the fr\_FR message option installed and must set LANG to fr\_FR.

The selected message catalog filesets are placed in the following directories on the target workstation:

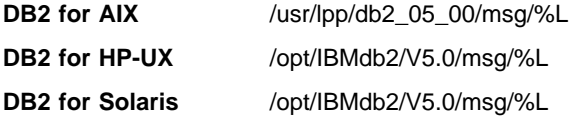

where %L is equal to the locale name of the message catalog.

# **Code Page and Language Support for OS/2 and Windows Operating Environments**

During installation of DB2, the country, codepage and regional settings are established. You can, however, change these settings after installing DB2. This includes changing regional settings such as code page, country language (for monetary, date, and numeric formatting) and time zone. When a new connection to a database is made, the database manager uses these new values.

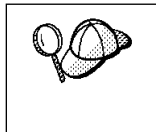

You must ensure that you install the DBCS (double-byte character set) version of DB2 on the corresponding DBCS version of the operating system. Also, note that DB2 national language support may not produce the expected results if the country, code page and regional settings are incorrect for the intended language.

Table 24 shows the languages into which the DB2 messages are translated.

**Note:** The code page values in the table that follows are also used as directory names on DB2 CD-ROMs. For example, a reference to x:\language\win16\install would be x:\EN\win16\install for English.

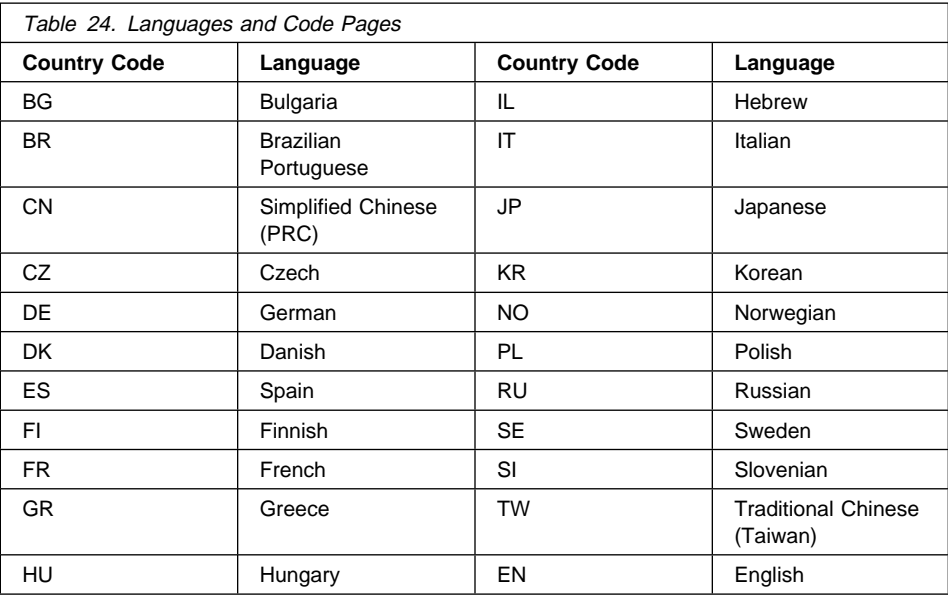

# **Appendix C. Naming Rules**

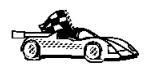

Use the following to find the naming rules you need:

- "General Naming Rules"
- "Database and Database Alias Names" on page 288
- "Object Names" on page 288
- "User IDs, Group Names, and Instance Names" on page 289
- "DB2SYSTEM Naming Rules" on page 290
- ¹ "Workstation Names (nname)" on page 290
- ¹ "Password Naming Rules" on page 290

# **General Naming Rules**

Unless otherwise specified, all names can include the following characters:

- $\bullet$  A through Z
	- **Note:** When used in most names, characters A through Z are converted from lowercase to uppercase.
- 0 through 9
- ¹ @
- $#$
- $\cdot$  s
- \_ (underscore)

Unless otherwise specified, all names must begin with one of the following characters:

- A through Z
- ¹ @
- ¹ #
- $\cdot$  \$

Do not use SQL reserved words to name tables, views, columns, indexes, or authorization IDs. A list of SQL reserved words is included in the SQL Reference.

# **Database and Database Alias Names**

Database names are the identifying names assigned to databases in the database manager.

Database alias names are synonyms given to remote databases. Database aliases must be unique within the System Database Directory in which all aliases are stored.

When naming a database or database alias, see "General Naming Rules" on page 287.

In addition, the name you specify can contain 1 to 8 characters.

#### **Notes:**

- 1. To avoid potential problems, do not use the special characters  $\mathcal{Q}, \#$ , and \$ in a database name if you intend to have a client remotely connect to a host database. Also, because these characters are not common to all keyboards, do not use them if you plan to use the database in another country.
- 2. On Windows NT systems, ensure that no instance name is the same as a service name.

## **Object Names**

Database objects include:

- Tables
- Views
- Columns
- Indexes
- User-defined functions (UDFs)
- User-defined types (UDTs)
- Triggers
- Aliases
- Table spaces
- **Schemas**

When naming database objects, see "General Naming Rules" on page 287.

In addition, the name you specify:

- Can contain 1 to 18 characters
- Cannot be any of the SQL reserved words that are listed in the SQL Reference.

**Note:** Using delimited identifiers, it is possible to create an object that violates these naming rules; however, subsequent use of the object could result in errors.

For example, if you create a column with  $a + or - sign$  included in the name and you subsequently use that column in an index, you will experience problems when you attempt to reorganize the table. To avoid potential problems with the use and operation of your database, do not violate the above rules.

# **User IDs, Group Names, and Instance Names**

User IDs are the identifiers assigned to individual users. When naming users, groups, or instances, see "General Naming Rules" on page 287.

In addition, the name you specify:

- Can contain 1 to 8 characters
- Cannot be any of the following:
	- USERS
	- ADMINS
	- GUESTS
	- PUBLIC
	- LOCAL
- Cannot begin with:
	- IBM
	- SQL
	- SYS
- Cannot include accented characters
- In general, when naming users, groups, or instances:
	- On OS/2, use uppercase names
	- On Windows 95 and Windows NT, use any case
	- On UNIX, use lowercase names

# **Workstation Names (nname)**

Workstation names are used to specify the NetBIOS name for a database server or database client that resides on the local workstation. This name is stored in the database manager configuration file. The workstation name is known as the *nname*. When naming workstations, see "General Naming Rules" on page 287.

In addition, the name you specify:

- Must be unique within a network
- Can contain 1 to 8 characters
- Cannot include &

# **DB2SYSTEM Naming Rules**

DB2SYSTEM names are used by DB2 to identify a physical DB2 machine, system, server, or workstation with a network. On UNIX and OS/2, you must specify a DB2SYSTEM name during or after install. On Windows 95 and Windows NT, you do not need to specify a DB2SYSTEM name; the DB2 install program detects the NT Computer name and assigns it to DB2SYSTEM.

When creating a *DB2SYSTEM* name, see "General Naming Rules" on page 287.

In addition, the name you specify:

- Must be unique within a network
- $\bullet$  Can contain a maximum of 21 characters

# **Password Naming Rules**

When determining passwords on OS/2 and Windows 3.x, the word or name you specify can consist of a maximum of 8 characters. On all other operating systems the word or name you specify can consist of a maximum of 18 characters.

# **Appendix D. Notices**

Any reference to an IBM licensed program in this publication is not intended to state or imply that only IBM's licensed program may be used. Any functionally equivalent product, program or service that does not infringe any of IBM's intellectual property rights may be used instead of the IBM product, program, or service. Evaluation and verification of operation in conjunction with other products, except those expressly designated by IBM, is the user's responsibility.

IBM may have patents or pending patent applications covering subject matter in this document. The furnishing of this document does not give you any license to these patents. You can send license inquiries, in writing, to the

IBM Director of Licensing, IBM Corporation, 500 Columbus Avenue, Thornwood, NY, 10594 USA.

Licensees of this program who wish to have information about it for the purpose of enabling: (i) the exchange of information between independently created programs and other programs (including this one) and (ii) the mutual use of the information which has been exchanged, should contact:

IBM Canada Limited Department 071 1150 Eglinton Ave. East North York, Ontario M3C 1H7 CANADA

Such information may be available, subject to appropriate terms and conditions, including in some cases, payment of a fee.

This publication may contain examples of data and reports used in daily business operations. To illustrate them as completely as possible, the examples include the names of individuals, companies, brands, and products. All of these names are fictitious and any similarity to the names and addresses used by an actual business enterprise is entirely coincidental.

## **Trademarks**

The following terms are trademarks or registered trademarks of the IBM Corporation in the United States and/or other countries:

 $MN \cap F \cap A$ 

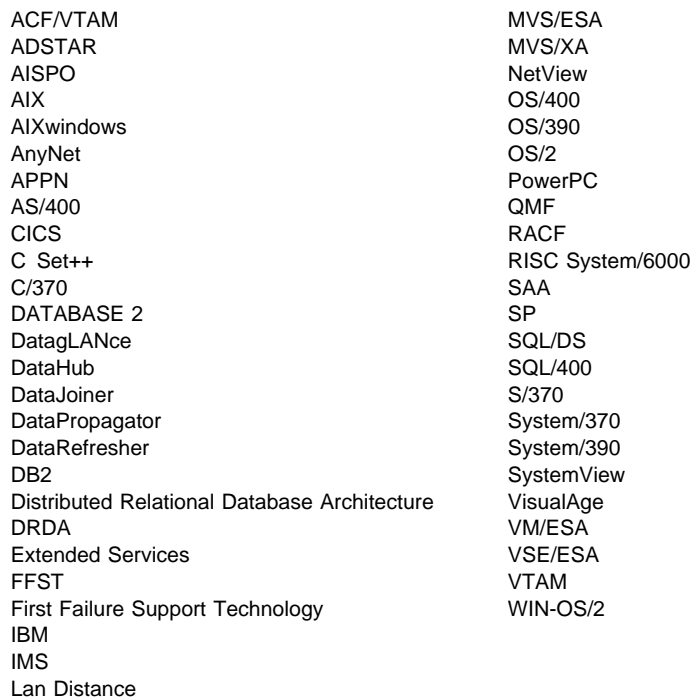

# **Trademarks of Other Companies**

The following terms are trademarks or registered trademarks of the companies listed:

C-bus is a trademark of Corollary, Inc.

HP-UX is a trademark of Hewlett-Packard.

Java and HotJava are trademarks of Sun Microsystems, Inc.

Microsoft, Windows, Windows NT, and the Windows 95 logo are trademarks or registered trademarks of Microsoft Corporation.

PC Direct is a trademark of Ziff Communications Company and is used by IBM Corporation under license.

SCO is a trademark of The Santa Cruz Operations.

SINIX is a trademark of Siemens Nixdorf.

Solaris is a trademark of Sun Microsystems, Inc.

UNIX is a registered trademark in the United States and other countries licensed exclusively through X/Open Company Limited.

Other company, product, or service names, which may be denoted by a double asterisk (\*\*), may be trademarks or service marks of others.

# **Index**

### **Special Characters**

.INI file db2cli.ini 155 ODBC 155

### **A**

Access Profile creating 84, 87, 92, 97, 109, 111, 112, 117, 261 using 260 accessing multiple servers 51 accessing servers configuring communications Named Pipes 51 overview 51 TCP/IP 57 IPX/SPX 74 Named Pipes 51 NetBIOS 66 overview 51 TCP/IP 57 Administrator name valid names 18 APPC software requirements 6, 7, 8 support on AIX 84 support on HP-UX 87 support on OS/2 92 Communications Manager for OS/2 6 Communications Server for OS/2 6 support on Solaris SunLink SNA 7 supported platforms 82 verifying the connection 124 APPENDAPINAME, keyword 179 application development using ODBC 143 ASYNCENABLE, keyword 180 Asynchronous ODBC, enabling 180 authentication client 11, 42 DCS 42 server 42

authority levels 130, 133

### **B**

binding utilities and applications 142 BITDATA, keyword 180 book conventions x icons list x information road map x printing Postscript 281 related books 273 viewing online 281, 282

### **C**

cataloging APPC node 121 database 53, 62, 70, 78, 122 databases 53, 62, 70, 78, 122 IPX/SPX node 76, 78 Named Pipe node 52, 53 NetBIOS node 69, 70 TCP/IP node 61, 62 CD-ROM installing DB2 Client Applications Enablers 11 installing DB2 Software Developer's Kit 11, 13 client operating systems supported 11 overview 11 verifying the installation 49 Client Application Enabler software requirements 5 Client Configuration Assistant administering clients communications 47 client profiles 47 exporting 262 importing 263 using 261 discover 265 discovering databases 48 searching the network 47, 263

Client Configuration Assistant (continued) setting configuration parameters 176, 267 testing the database connection 49 using access profiles 260 Client Pack installing 11 installing clients from 11 client profile exporting 262 importing 263 clients configuring 51 installing 11 Command Center entering DB2 commands 159 entering SQL statements 159 commands 42 custom 35 db2icrt 134, 135 db2idrop 139 db2ilist 136 db2imigr 42 db2iupdt 138 db2licd 41 db2ln 40 db2set 166 db2stop 137, 139 echo 167, 168 groupadd 37 mount 37 pkgadd 34 rlogin 30 scoadmin 37, 38 set 167 SYSADM 37, 38 useradd 38 communication protocols APPC 5, 6, 7, 8, 82 IPX/SPX 5, 6, 7, 8, 74 configuring 74 Named Pipes 6, 7, 8, 51 NetBIOS 6, 7, 8, 66 TCP/IP 5, 6, 7, 8, 57 configuring 57 communications configuring the client 47, 51, 57, 66, 74, 82 managing 51 Client Configuration Assistant 47 supported protocols APPC 82 Named Pipes 51

communications (continued) supported protocols (continued) NetBIOS 66 TCP/IP 57, 74 configuration parameters kernel 26 setting 11, 165, 176, 241 configuring APPC 82 IPX/SPX 74 Named Pipes 51 NetBIOS 66 ODBC driver 146, 148 steps to configure SNAPlus 88, 101 steps to configure SunLink SNA 111 TCP/IP 57 configuring client communications setting configuration parameters 51, 176 using the Client Configuration Assistant 47 using the command line processor 51 configuring communications 51 using Client Configuration Assistant 47 configuring server communications setting DB2COMM 261 connecting to a database 130 CONNECTTYPE, keyword 181 conventions book x creating instances 134, 135 CURRENTFUNCTIONPATH, keyword 181 CURRENTPACKAGESET, keyword 182 CURRENTSQLID, keyword 183 CURSORHOLD, keyword 183

### **D**

database naming rules 288 database alias 53, 62, 70, 78, 122 naming rules 288 database manager starting 136 stopping 136 database objects naming rules 288 DB2 Client Application Enabler installing 11 installing on OS/2 13 installing on Windows 3.x 21

DB2 Client Application Enabler (continued) installing on Windows 95 17 installing on Windows NT 17 overview 11 DB2 Enterprise Edition disk requirements 3 db2 stop command 139 db2 terminate command 41 DB2 Universal Database getting started 129 software requirements 5 DB2 Workgroup Edition disk requirements 3 db2.ini file environment keywords 170 db2cli.ini 155 DB2DEGREE, keyword 184 DB2ESTIMATE, keyword 184 DB2EXPLAIN, keyword 185 db2icrt command 38, 134, 135 db2idrop command 139 db2ilist command 136 db2imigr command 42 DB2INSTANCE 136 db2iupdt command 138 db2ln command 39, 40 DB2OPTIMIZATION, keyword 186 db2profile script 39 db2set command using 166 db2stop command 137 db2systm file 139 DBALIAS, keyword 186 DBNAME, keyword 187 DEFAULTPROCLIBRARY, keyword 188 DEFERREDPREPARE, keyword 188 DISABLEMULTITHREAD, keyword 189 **Discovery** choosing a discovery method 265 searching the network 263 setting Discovery parameters 267 disk requirements client 3 server 3 Distributed Computing Environment software requirements 5, 6, 7 documentation related publications 273

#### **E**

EARLYCLOSE, keyword 189 environment variables db2instance 133, 174 db2instprof 174 db2path 174

## **F**

files db2systm 139 finding topics 282 fixed disks hardware requirements 3

### **G**

GATEWAYVERSION, keyword 190 GRANTEELIST, keyword 190 GRANTORLIST, keyword 191 GRAPHIC, keyword 192

## **H**

hardware requirements fixed disk 3 help See information 273

### **I**

icons description x IGNOREWARNINGS, keyword 192 information online help 273 ordering 281 overview 273 related publications 273 road map x viewing online 281, 282 initialization file, ODBC 155 installation CID using SystemView LAN 20, 229 clients Macintosh 43 OS/2 13 Windows 3.X 21 Windows 95 17 Windows NT 17

installation (continued) DB<sub>2</sub> clients AIX 25 HP-UX 25 Macintosh 43 OS/2 13, 21 SCO OpenServer 35 SINIX 34 Solaris 25 Windows 3.1x 21 Windows 95 17 Windows NT 17 DB2 Installer 135 DB2 server on UNIX systems assigning groups and users 37 creating an instance 38 creating groups and users 37 creating links 40 setting the DB2 operating environment 39 updating kernel components 26, 27, 28, 31, 35, 36 disk requirements 25 client 3 server 3 errors 20, 229 log 20, 229 memory requirements 25 mounting the CD-ROM 28 AIX 28, 29 HP-UX 29 mount point 25 SGI Silicon Graphics IRIX 36 SINIX 34, 35 Solaris 29, 30 Netscape 283 remote 30 unattended OS/2 211, 218 Windows 3.x 211 Windows 95 221 Windows NT 221 instance creating DB2 instance 32 creating the default 133 definition 133 naming restrictions 25, 135, 289 starting 136 stopping 136 instances creating 134, 135

instances (continued) creating multiple 133 listing 136 removing 138 selecting 136 stopping 137 updating 137 IPX/SPX client 74 software requirements 6, 7 supported platforms 74 verifying the connection 49, 55, 64, 72, 80, 123

#### **J**

Java, running programs 157 JDBC, running programs 157

### **K**

KEEPCONNECT, keyword 193 KEEPSTATEMENT, keyword 193 kernel configuration parameters updating 26

### **L**

LANG environment variable 285 LOBMAXCOLUMNSIZE, keyword 194 logging off the system 130 logging on to the system 130 LONGDATACOMPAT, keyword 194

### **M**

managing connections client overview 51 using the Client Configuration Assistant 47 using the command line processor 51 server using the Client Configuration Assistant 47 using the Command Line Processor 51 MAXCONN, keyword 195 messages getting online help 273 Microsoft ODBC Driver Manager 145 Microsoft SNA Server version required 8

migration data 41 DB2 Version 2.x 41 instance 41, 42 post-installation 41 previous releases 41 MODE, keyword 195 MULTICONNECT, keyword 196

### **N**

Named Pipes 51 client 51 software requirements 6, 7 naming rules database 288 database alias 288 database objects 288 general 287 groups 289 instance names 289 password 290 userids 289 username 18, 289 workstation name (nname) 290 National Language Support (NLS) code set 285 codepage support 285, 286 determining codepage 286 Net.Data 6 **NetBIOS** client 66 configuration client 6, 7, 66 supports SEARCH discovery 266

#### **O** ODBC

odbc.ini file 155 odbcinst.ini file 155 registering the driver manager 145 running programs 143 ODBC-enabled applications, running 143 odbcad32.exe 145 operating environment, setting for DB2 39 operating systems server 11 OPTIMIZEFORNROWS, keyword 196

ordering related publications 273, 281

#### **P**

Parallelism, Setting degree of 184 parameters kernel configuration 26 password naming rules 290 PATCH1, keyword 197 PATCH2, keyword 197 POPUPMESSAGE, keyword 198 printing postscript 281 profile registry using 165 protocols APPC 82 IPX/SPX 74 Named Pipes 51 NetBIOS 66 TCP/IP 57 PWD, keyword 198

### **R**

registering ODBC driver manager 145 registry values db2account 171 db2clientadpt 175 db2clientcomm 175 db2codepage 171 db2comm 174 db2country 171 db2dbdft 171 db2dbmsaddr 172 db2dirpathname 175 db2discoverytime 172 db2include 172 db2instdef 133, 172 db2options 172 db2route 175 db2slogon 172 db2timeout 173 db2tracename 173 db2traceon 173 db2trcflush 173 db2trcsyserr 173 db2yield 174 dsmi\_config 175

registry values (continued) dsmi\_dir 175 dsmi\_log 175 general 171 setting 165, 241 remote installation OS/2 218 SystemView 218 response files keywords 245 OS/2 213 Thin clients 245 Windows 3.X 213 Windows 95 and Windows NT 224 restrictions instance name 135, 289 running applications database client 141 ODBC considerations 143

### **S**

SCHEMALIST, keyword 199 script db2cshrc 39 db2profile 39 script, db2profile 39 selecting an instance 136 setting environment variables 39, 165, 241 setting configuration parameters 51 setting up client communications using the Client Configuration Assistant 47 using the command line processor 51 **SNA** starting the SNAPlus subsystem 92 steps to configure SNAPlus 88, 101 steps to configure SunLink SNA 111 snapconfig program 88, 101, 111 snapmanage 92 software requirements communication protocols 5 DB2 Client Application Enabler 5, 6, 7, 8 DB2 Connect 5 DB2 SDK 5, 6, 7, 8 DB2 Universal Database 5 Net.Data 5, 6, 7, 8 SQLSTATEFILTER, keyword 199 starting the SNAplus subsystem 92

steps to configure SNAplus 88, 101 steps to configure SunLink SNA 111 SYNCPOINT, keyword 200 SYSADM 133 SYSCTRL 133 SYSMAINT 133 SYSSCHEMA, keyword 200 system management 136 SystemView LAN 6

### **T**

TABLETYPE, keyword 202 TCP/IP 57 client 57 preventing socket collisions 57 set with db2set 174 software requirements 5, 6, 7 supports SEARCH discovery 266 troubleshooting 57 TCP/IP configuration 57 TEMPDIR, keyword 202 TRACE, keyword 203 TRACEFILENAME, keyword 203 TRACEFLUSH, keyword 204 TRACEPATHNAME, keyword 205 TRANSLATEDLL, keyword 205 TRANSLATEOPTION, keyword 206 TXNISOLATION, keyword 206

### **U**

UID, keyword 207 unattended installation OS/2 218 SystemView LAN 218 Windows 95 or Windows NT Server Management System (SMS) 230, 250 UNDERSCORE, keyword 207 username naming rules 289 using the command line processor (CLP) cataloging a database 53, 62, 70, 78, 122 cataloging a node 52, 61, 69, 76, 121 connecting to a database 49, 55, 64, 72, 80, 123, 130 updating the database manager configuration 69 verifying the connection 49 utilities binding 141

### **V**

values for SNAplus 88, 101 values for SunLink SNA 111 verifying the connection using the Client Configuration Assistant 49 using the command line processor APPC 82 IPX/SPX 74 Named Pipes 51 NetBIOS 66 TCP/IP 57 verifying the installation client 49 VTAM PU macro defines node ID 99

### **W**

WARNINGLIST, keyword 208

### **X**

XID node ID 85, 89, 102

# **Contacting IBM**

This section lists ways you can get more information from IBM.

If you have a technical problem, please take the time to review and carry out the actions suggested by the Troubleshooting Guide before contacting DB2 Customer Support. Depending on the nature of your problem or concern, this guide will suggest information you can gather to help us to serve you better.

For information or to order any of the DB2 Universal Database products contact an IBM representative at a local branch office or contact any authorized IBM software remarketer.

#### **Telephone**

If you live in the U.S.A., call one of the following numbers:

- 1-800-237-5511 to learn about available service options.
- ¹ 1-800-IBM-CALL (1-800-426-2255) or 1-800-3IBM-OS2 (1-800-342-6672) to order products or get general information.
- 1-800-879-2755 to order publications.

For information on how to contact IBM outside of the United States, see Appendix A of the IBM Software Support Handbook. You can access this document by selecting the "Roadmap to IBM Support" item at: http://www.ibm.com/support/.

Note that in some countries, IBM-authorized dealers should contact their dealer support structure instead of the IBM Support Center.

#### **World Wide Web**

http://www.software.ibm.com/data/ http://www.software.ibm.com/data/db2/library/

The DB2 World Wide Web pages provide current DB2 information about news, product descriptions, education schedules, and more. The DB2 Product and Service Technical Library provides access to frequently asked questions, fixes, books, and up-to-date DB2 technical information. (Note that this information may be in English only.)

#### **Anonymous FTP Sites**

ftp.software.ibm.com

Log on as anonymous. In the directory /ps/products/db2, you can find demos, fixes, information, and tools concerning DB2 and many related products.

#### **Internet Newsgroups**

comp.databases.ibm-db2, bit.listserv.db2-l

These newsgroups are available for users to discuss their experiences with DB2 products.

#### **CompuServe**

**GO IBMDB2** to access the IBM DB2 Family forums

All DB2 products are supported through these forums.

To find out about the IBM Professional Certification Program for DB2 Universal Database, go to http://www.software.ibm.com/data/db2/db2tech/db2cert.html

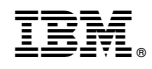

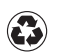

Printed in the United States of America on recycled paper containing 10% recovered post-consumer fiber.